# $\frac{d\ln\ln}{d}$

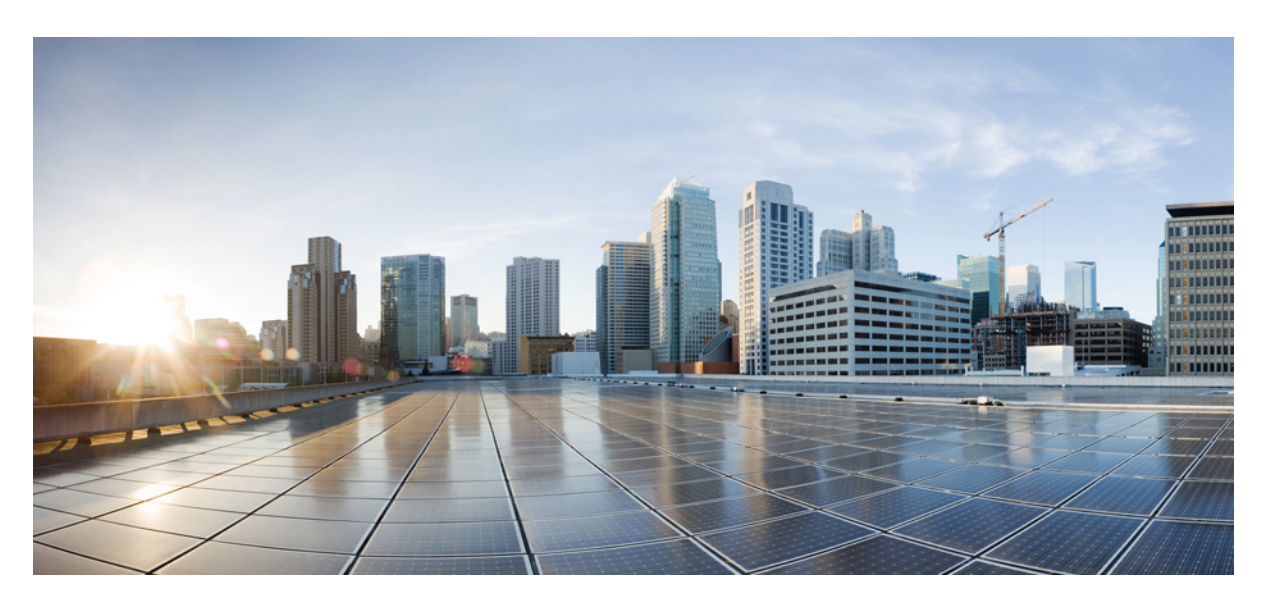

### **Video Mesh** 用導入ガイド

初版:2017 年 7 月 18 日 最終更新:2023 年 8 月 31 日

### シスコシステムズ合同会社

〒107-6227 東京都港区赤坂9-7-1 ミッドタウン・タワー http://www.cisco.com/jp お問い合わせ先:シスコ コンタクトセンター 0120-092-255 (フリーコール、携帯・PHS含む) 電話受付時間:平日 10:00~12:00、13:00~17:00 http://www.cisco.com/jp/go/contactcenter/

【注意】シスコ製品をご使用になる前に、安全上の注意( **www.cisco.com/jp/go/safety\_warning/** )をご確認ください。本書は、米国シスコ発行ド キュメントの参考和訳です。リンク情報につきましては、日本語版掲載時点で、英語版にアップデートがあり、リンク先のページが移動**/**変更され ている場合がありますことをご了承ください。あくまでも参考和訳となりますので、正式な内容については米国サイトのドキュメントを参照くだ さい。また、契約等の記述については、弊社販売パートナー、または、弊社担当者にご確認ください。

THE SPECIFICATIONS AND INFORMATION REGARDING THE PRODUCTS IN THIS MANUAL ARE SUBJECT TO CHANGE WITHOUT NOTICE. ALL STATEMENTS, INFORMATION, AND RECOMMENDATIONS IN THIS MANUAL ARE BELIEVED TO BE ACCURATE BUT ARE PRESENTED WITHOUT WARRANTY OF ANY KIND, EXPRESS OR IMPLIED. USERS MUST TAKE FULL RESPONSIBILITY FOR THEIR APPLICATION OF ANY PRODUCTS.

THE SOFTWARE LICENSE AND LIMITED WARRANTY FOR THE ACCOMPANYING PRODUCT ARE SET FORTH IN THE INFORMATION PACKET THAT SHIPPED WITH THE PRODUCT AND ARE INCORPORATED HEREIN BY THIS REFERENCE. IF YOU ARE UNABLE TO LOCATE THE SOFTWARE LICENSE OR LIMITED WARRANTY, CONTACT YOUR CISCO REPRESENTATIVE FOR A COPY.

The Cisco implementation of TCP header compression is an adaptation of a program developed by the University of California, Berkeley (UCB) as part of UCB's public domain version of the UNIX operating system. All rights reserved. Copyright © 1981, Regents of the University of California.

NOTWITHSTANDING ANY OTHER WARRANTY HEREIN, ALL DOCUMENT FILES AND SOFTWARE OF THESE SUPPLIERS ARE PROVIDED "AS IS" WITH ALL FAULTS. CISCO AND THE ABOVE-NAMED SUPPLIERS DISCLAIM ALL WARRANTIES, EXPRESSED OR IMPLIED, INCLUDING, WITHOUT LIMITATION, THOSE OF MERCHANTABILITY, FITNESS FOR A PARTICULAR PURPOSE AND NONINFRINGEMENT OR ARISING FROM A COURSE OF DEALING, USAGE, OR TRADE PRACTICE.

IN NO EVENT SHALL CISCO OR ITS SUPPLIERS BE LIABLE FOR ANY INDIRECT, SPECIAL, CONSEQUENTIAL, OR INCIDENTAL DAMAGES, INCLUDING, WITHOUT LIMITATION, LOST PROFITS OR LOSS OR DAMAGE TO DATA ARISING OUT OF THE USE OR INABILITY TO USE THIS MANUAL, EVEN IF CISCO OR ITS SUPPLIERS HAVE BEEN ADVISED OF THE POSSIBILITY OF SUCH DAMAGES.

Any Internet Protocol (IP) addresses and phone numbers used in this document are not intended to be actual addresses and phone numbers. Any examples, command display output, network topology diagrams, and other figures included in the document are shown for illustrative purposes only. Any use of actual IP addresses or phone numbers in illustrative content is unintentional and coincidental.

All printed copies and duplicate soft copies of this document are considered uncontrolled. See the current online version for the latest version.

Cisco has more than 200 offices worldwide. Addresses and phone numbers are listed on the Cisco website at www.cisco.com/go/offices.

Cisco and the Cisco logo are trademarks or registered trademarks of Cisco and/or its affiliates in the U.S. and other countries. To view a list of Cisco trademarks, go to this URL: <https://www.cisco.com/c/en/us/about/legal/trademarks.html>. Third-party trademarks mentioned are the property of their respective owners. The use of the word partner does not imply a partnership relationship between Cisco and any other company. (1721R)

© 2024 Cisco Systems, Inc. All rights reserved.

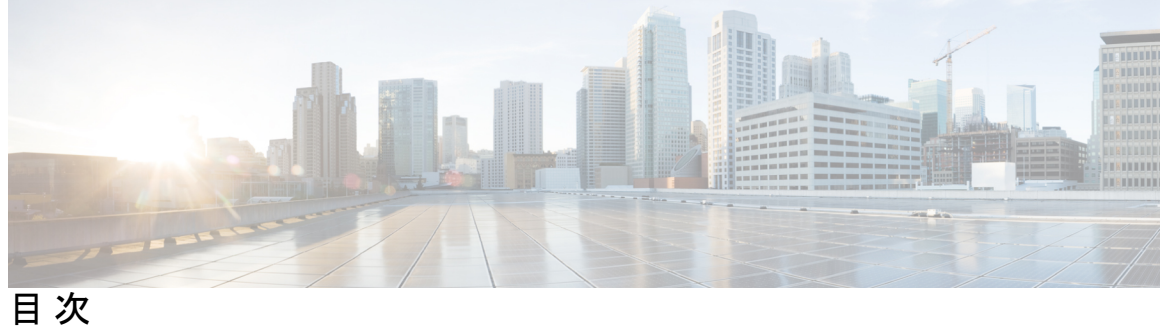

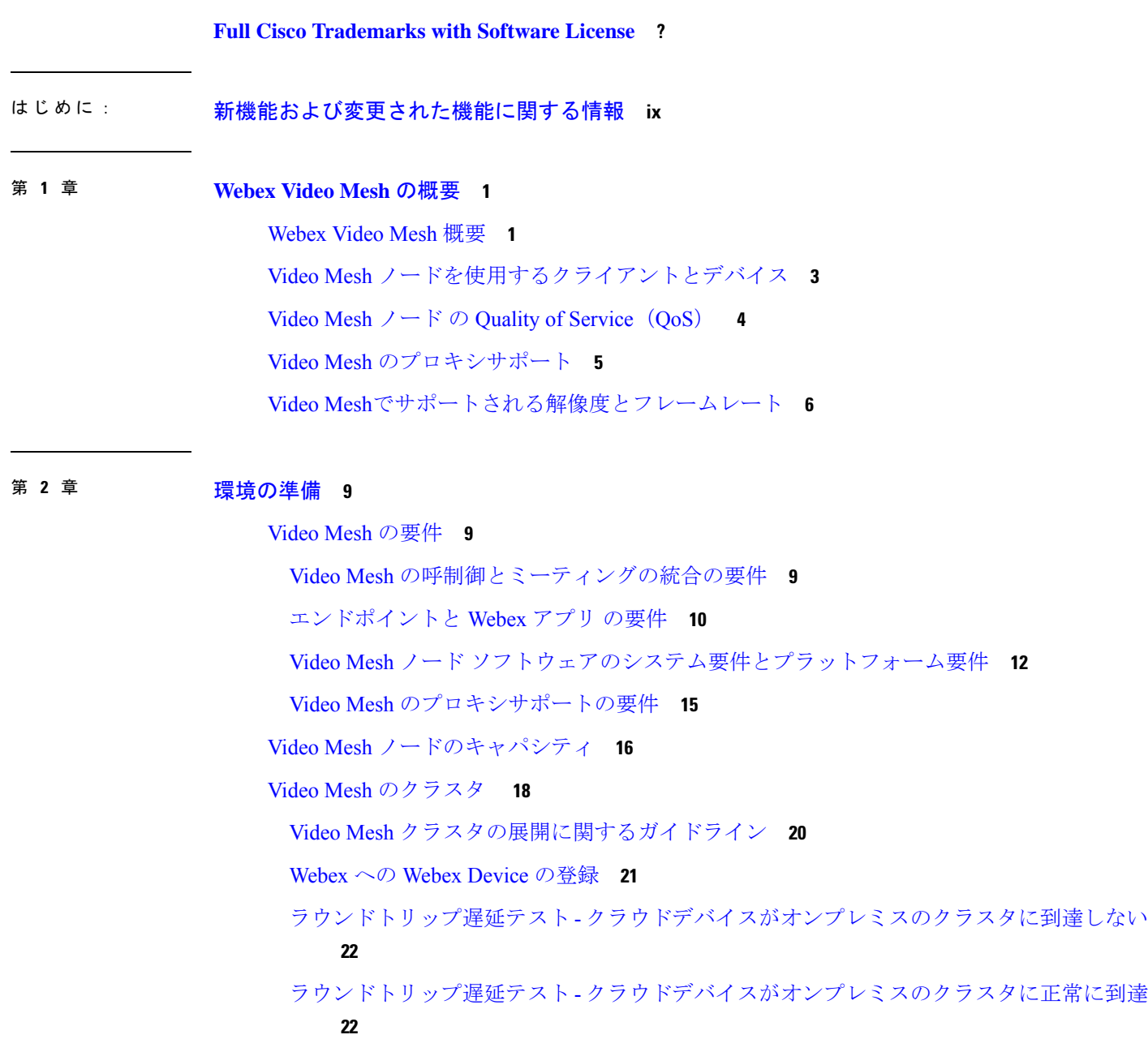

オンプレミスとクラウドコール **23** 異なるクラスタアフィニティのオンプレミス コール **24** Webexクラウドに接続されているクラウドデバイス **24** Webex オンプレミスのクラスタに接続されるオンプレミスのデバイス **25** Webex クラウドに接続されるオンプレミスのデバイス **25** 250 ms 以上の STUN ラウンドトリップ遅延に基づくオーバーフローのためのクラウドク ラスタの選択 **25** プライベートミーティング **27** Video Mesh でサポートされている展開モデル **28** Video Mesh と Cisco Unified Communications Manager の導入モデル **29** Video Mesh で使用されるポートとプロトコル **32** 管理用のポートとプロトコル **33** Video Meshのトラフィック署名(有効なQuality of Service(QoS)) **35** Video Meshのトラフィック署名(無効なQuality of Service(QoS)) **38** Webex Meetings トラフィック用のポートとプロトコル **40** Video Mesh のビデオ品質とスケーリング **42** Webex サービスの要件 **47** 送信元の国が正しいことを確認する **47** Video Mesh の前提条件の実行 **48**

### 第 **3** 章 **Video Mesh** の導入 **51**

Video Mesh 導入タスクのフロー **51** Video Mesh の一括プロビジョニングスクリプト **55** Video Mesh ノード ソフトウェアのインストールと設定 **55** Video Mesh ノード コンソールへのログイン **59** コンソールでの Video Mesh ノード のネットワーク構成の設定 **60** Video Mesh ノード の外部ネットワークインターフェイスの設定 **62** Video Mesh  $\angle -\angle$  API 63 VMN 管理 API **63** メンテナンスモードのステータスを受け取る **63** メンテナンスモードを有効または無効にする **64**

目次

admin パスワードを変更する **65**

VMN ネットワーク API **65**

外部ネットワーク設定を取得する **65**

外部ネットワーク設定を編集する **66**

内部ネットワークの詳細を取得する **68**

DNS サーバーを編集する **69**

NTP サーバーを編集する **69**

ホスト名とドメインを編集する **70**

DNS キャッシングを有効または無効にする **71**

インターフェイス MTU を編集する **72**

VMN サーバー証明書 API **74**

CSR 証明書を作成する **74**

CSR 証明書をダウンロードする **76**

秘密キーをダウンロードする **77**

CSR 証明書を削除する **77**

秘密キーを削除する **78**

CA 署名付き証明書と秘密キーをインストールする **78**

CA 署名付き証明書をダウンロードする **80**

CA 署名付き証明書を削除する **81**

共通 API レスポンス **81**

内部ルーティングルールと外部ルーティングルールを追加する **82**

Webex クラウドへの Video Mesh ノードの登録 **83**

Video Mesh ノードの Quality of Service (QoS) の有効化 88

ウェブインターフェイスのリフレクタツールを使用した Video Mesh ノードのポート範囲の 確認 **89**

プロキシ統合のための Video Mesh ノードの構成 **91**

呼制御タスクフローと Video Mesh の統合 **93**

Unified CM セキュア TLS SIP トラフィックルーティングの設定 - Video Mesh **96**

Video Mesh 用の Unified CM TCP SIP トラフィックルーティングの設定 **100**

Video Mesh 用の Expressway TCP SIP トラフィックルーティングの設定 **105**

Unified CM と Video Mesh ノード間での証明書チェーンの交換 **108**

組織およびVideo Meshクラスタのメディア暗号化の有効化 **111** Webex サイトの Video Mesh の有効化 **112** Webex アプリ ユーザーへの Collaboration Meeting Rooms の割り当て **113** セキュアなエンドポイントでのミーティングエクスペリエンスの確認 **114**

### 第 **4** 章 **Video Mesh** の管理とトラブルシューティング **117**

Video Mesh 分析 **117**

Video Mesh のライブモニタリングレポートにアクセス、フィルタ処理、保存する **119** Video Mesh 分析へのアクセス、フィルタ処理、および保存 **121**

Video Meshで利用可能な分析 **124**

Video Mesh用のモニタリングツール **124**

即座のテストの実行 **124**

定期テストの構成 **127**

Video Mesh ノードミーティングにおけるオンプレミス SIP デバイス用の 1080p HD ビデオの 有効化 **129**

プライベートミーティング **129**

プライベート ミーティングのサポートと制限事項 **130**

デフォルトのミーティング タイプとしてプライベート ミーティングを使用する **131**

(オプション)プライベートミーティング用にクラスタを予約する **132**

プライベートミーティングのエラーメッセージ **133**

すべての外部 Webex Meetings でメディアをVideo Meshに保持する **134**

Video Mesh 展開の使用率を最適化する **135**

Video Mesh ノードの登録解除 **136**

Video Mesh ノードの移動 **136**

Video Mesh クラスタのアップグレードスケジュールの設定 **137**

Video Mesh クラスタの削除 **138**

Video Mesh の非アクティブ化 **139**

Video Mesh ノードの登録のトラブルシューティング **140**

Video Mesh アラーム **140**

ウェブインターフェイスからの Video Mesh ノードの管理 **144**

Video Mesh ノード ウェブ インターフェイスからのネットワーク設定の構成 **147**

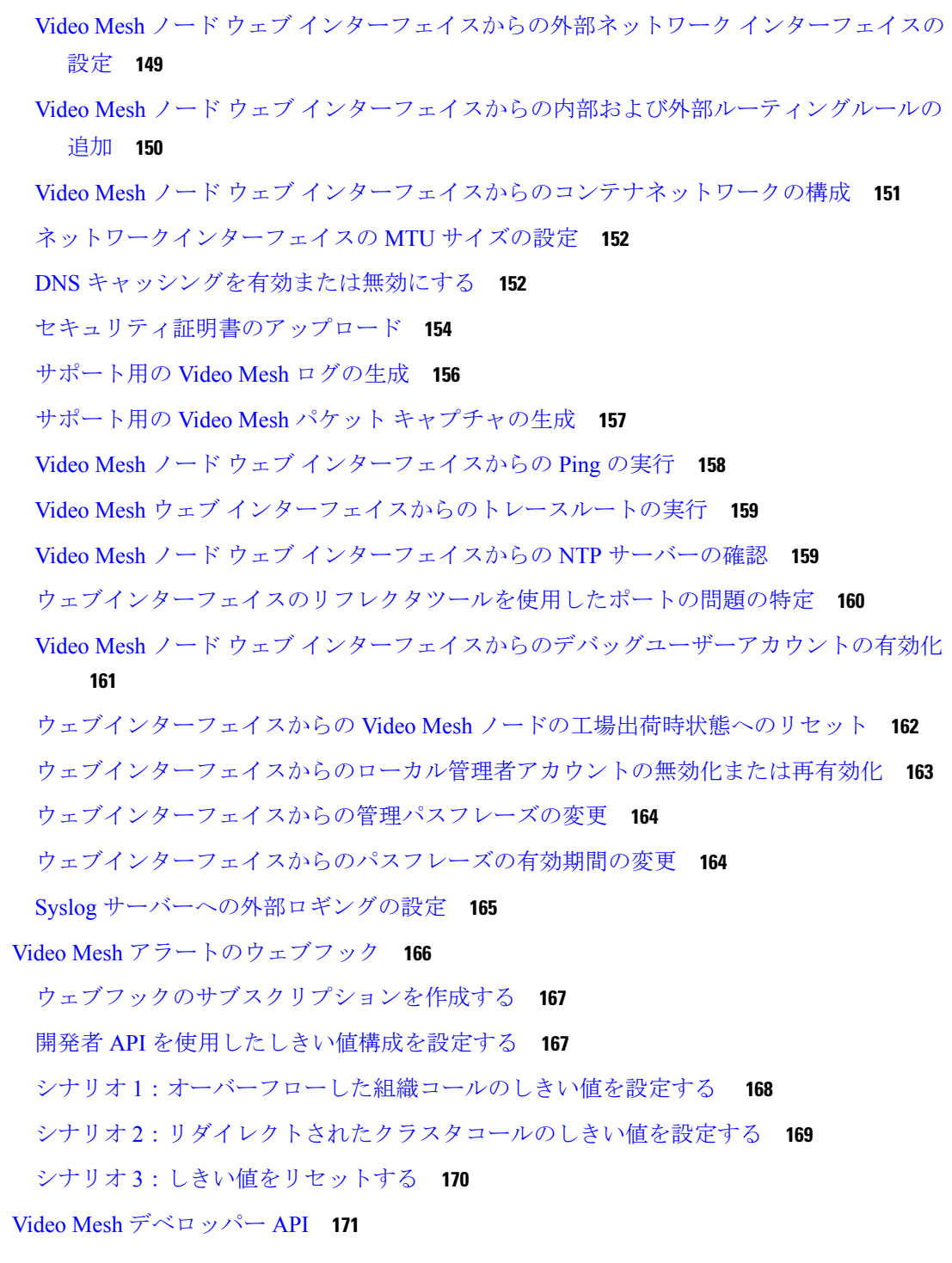

### 付 録 A : **http://disco.com/disco.com/disco.com/**disco.com/disco.com/disco.com/disco.com/disco.com/disco.com/disco<br>
<sub>1</sub>

I

H

Video Mesh ノード デモ用ソフトウェア **173** コンソールからの Video Mesh ノードの管理 **174**

コンソールでの Video Mesh ノードネットワーク設定の変更 **175** Video Mesh ノード管理者のパスフレーズの変更 **176** Video Mesh ノードコンソールからの Ping の実行 **177** コンソールを通じたデバッグユーザーアカウントの有効化 **177** Video Mesh ノードコンソールからのログの送信 **178** コンソールからの Video Mesh ノードの正常性チェック **179** Video Mesh ノード上のコンテナネットワークの設定 **179** コンソールでのリフレクタツールを使用したポートの問題の特定 **180** コンソールからの Video Mesh ノードの工場出荷時状態へのリセット **182** 既存のハードウェアプラットフォームからの Video Mesh ノードへの移行 **182** Collaboration Meeting Room Hybrid から Video Mesh への移行パスと機能比較 **184** TelePresence 相互運用性プロトコルとセグメント切り替え **186**

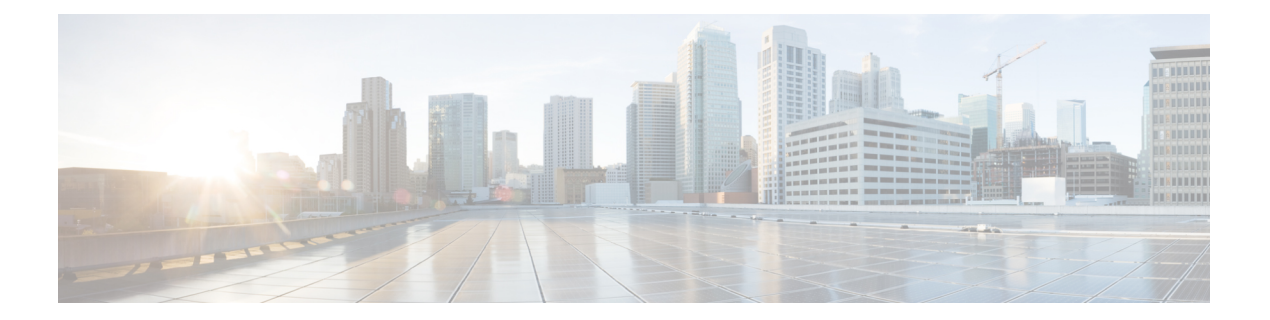

## 新機能および変更された機能に関する情報

この表で、新機能、既存コンテンツの変更、『導入ガイド』で修正された主なエラーについて 説明します。

Webex Video Mesh ノード ソフトウェアの更新の詳細については、[https://help.webex.com/en-us/](https://help.webex.com/en-us/article/jgobq2/Webex-Video-Mesh-release-notes) [article/jgobq2/Webex-Video-Mesh-release-notes](https://help.webex.com/en-us/article/jgobq2/Webex-Video-Mesh-release-notes) を参照してください。

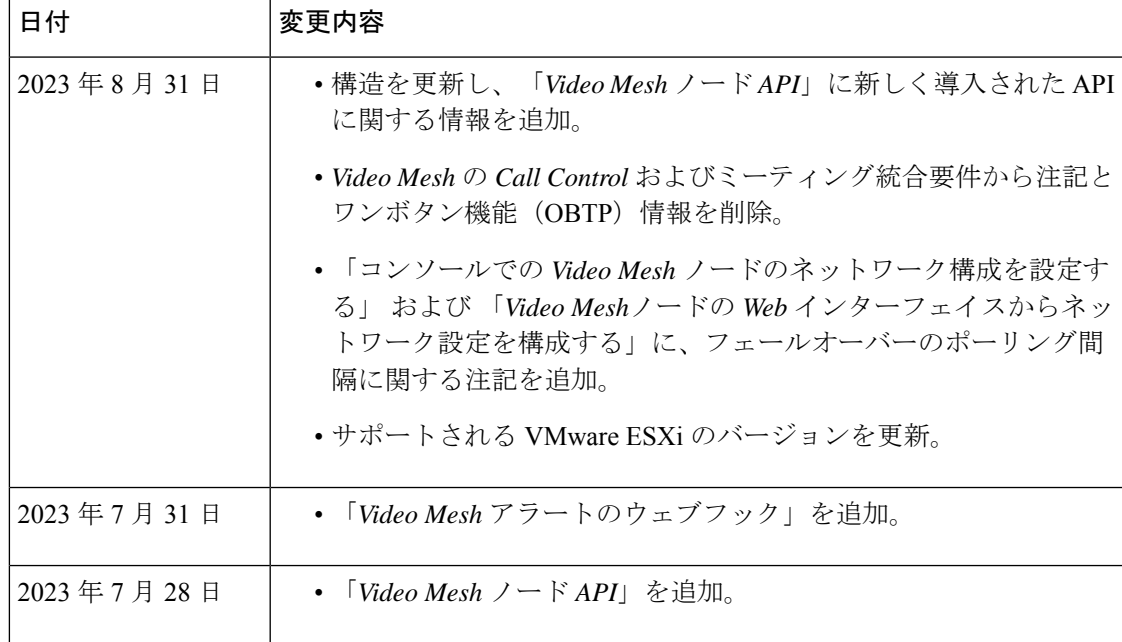

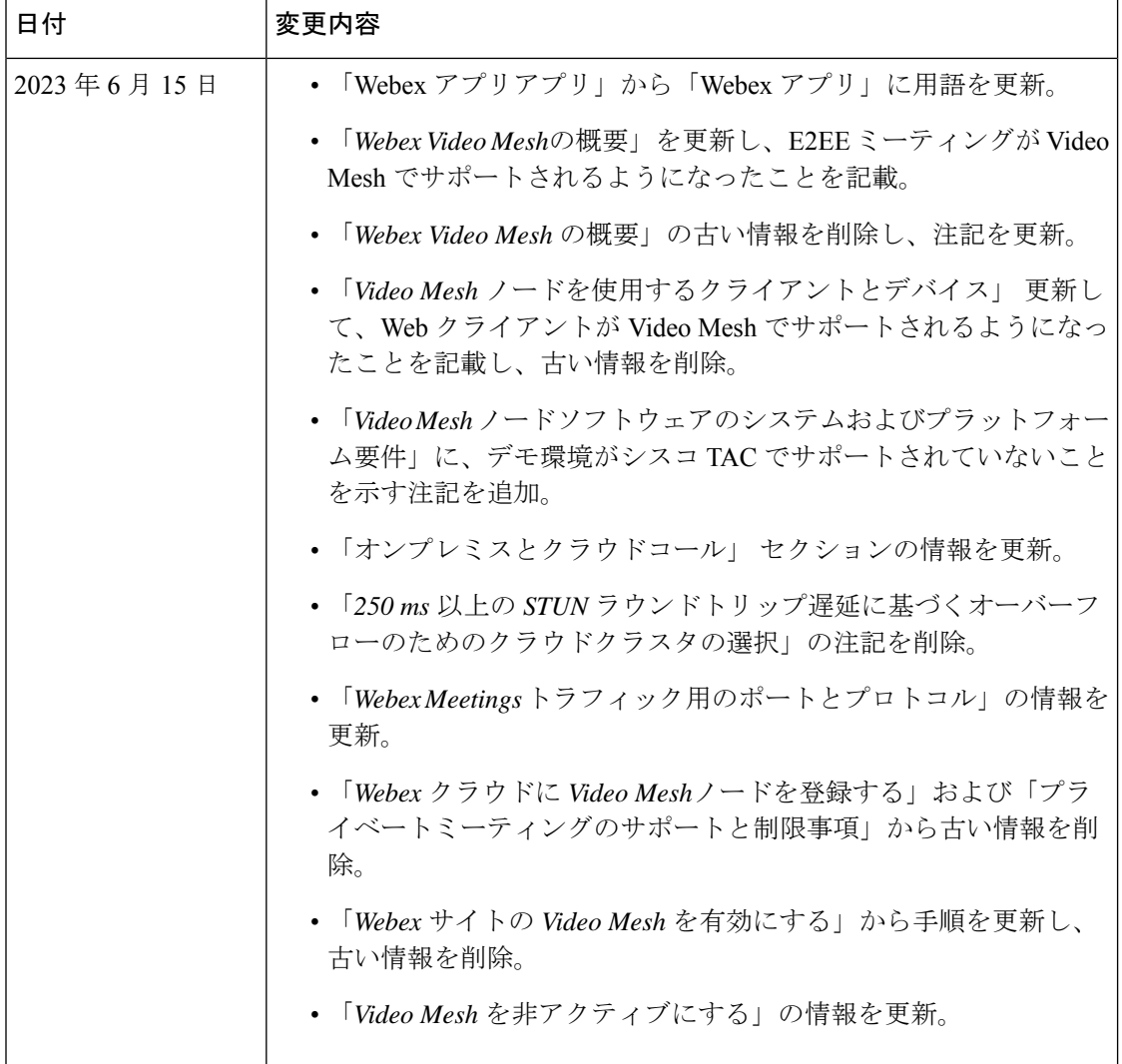

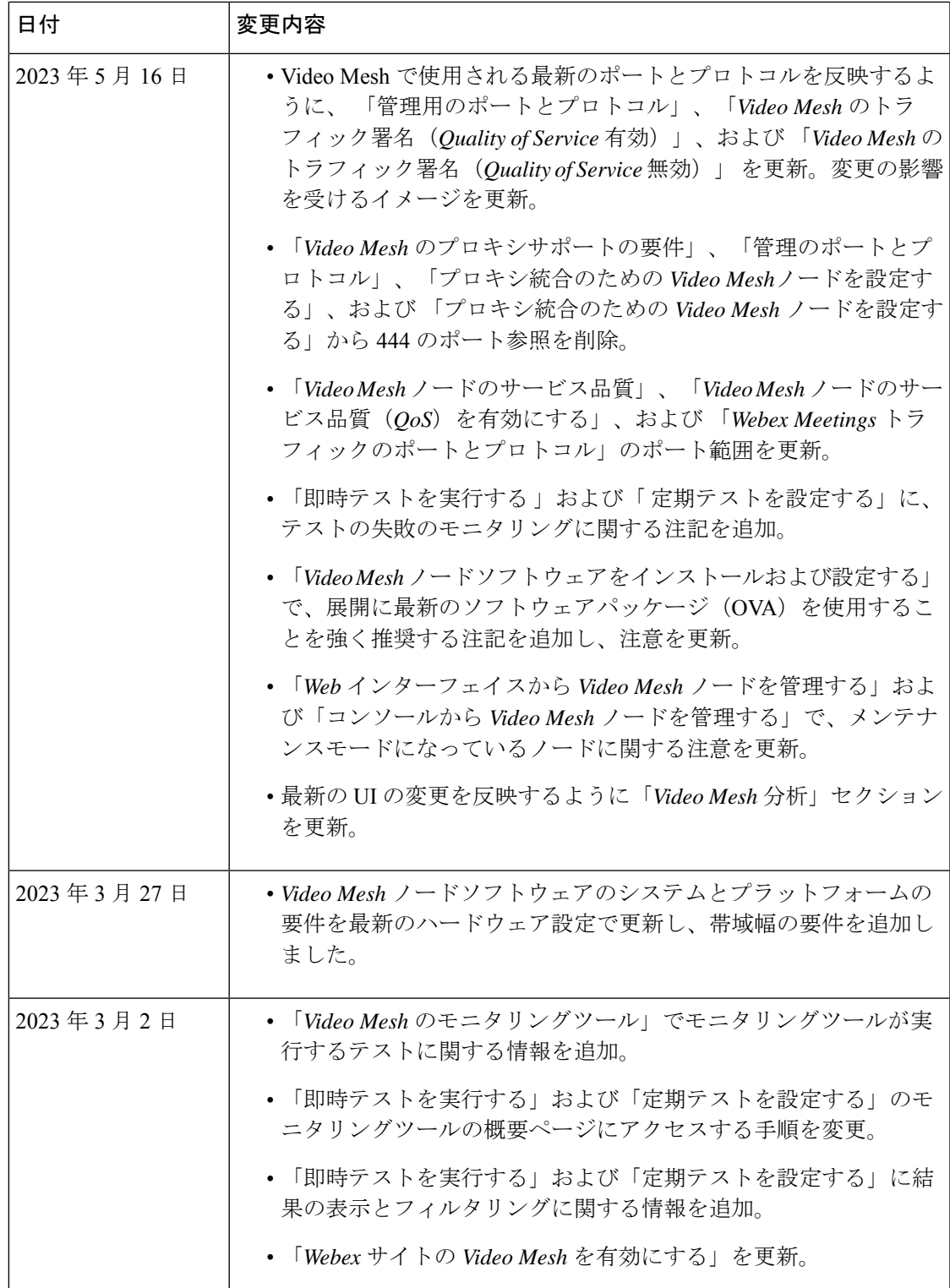

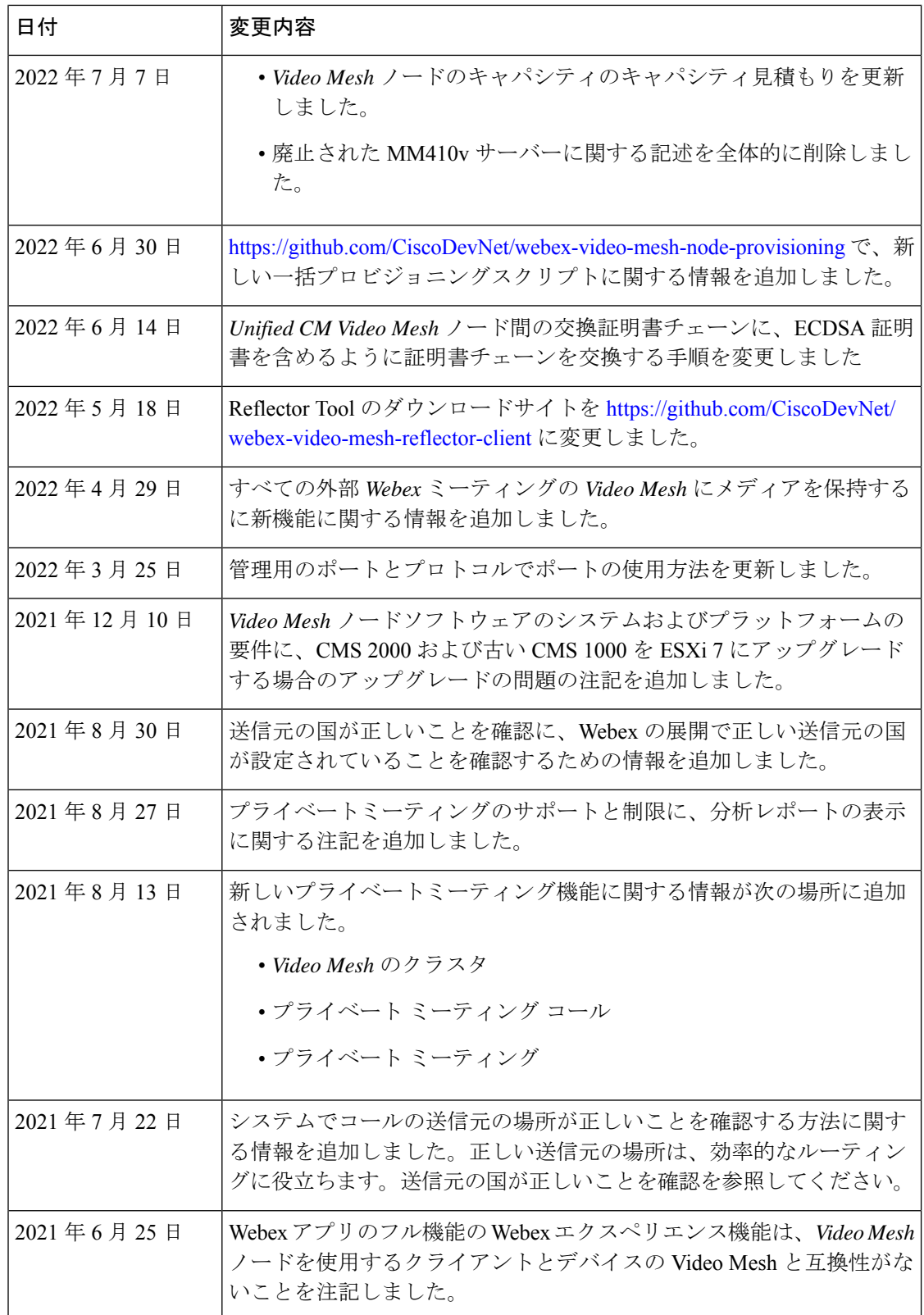

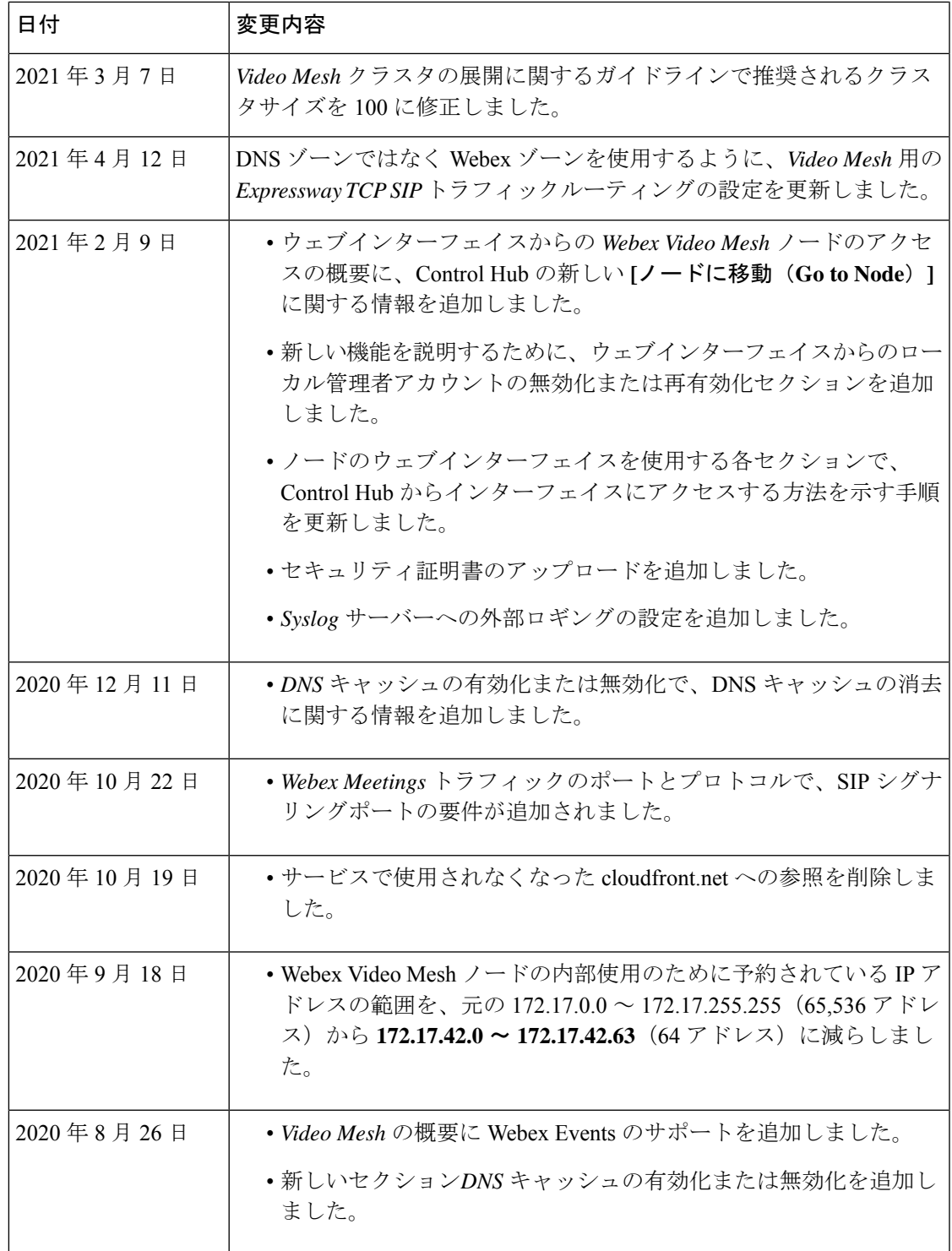

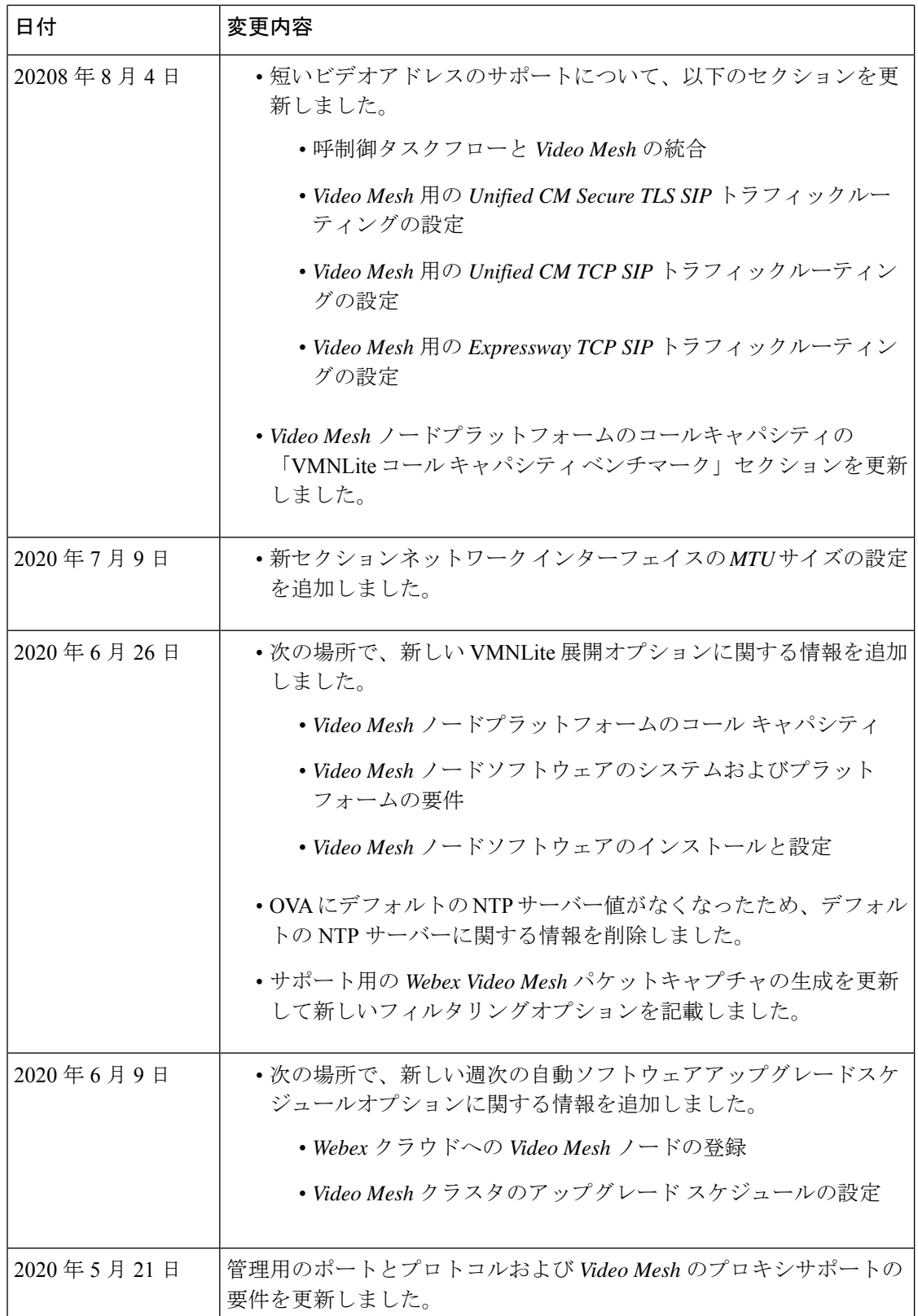

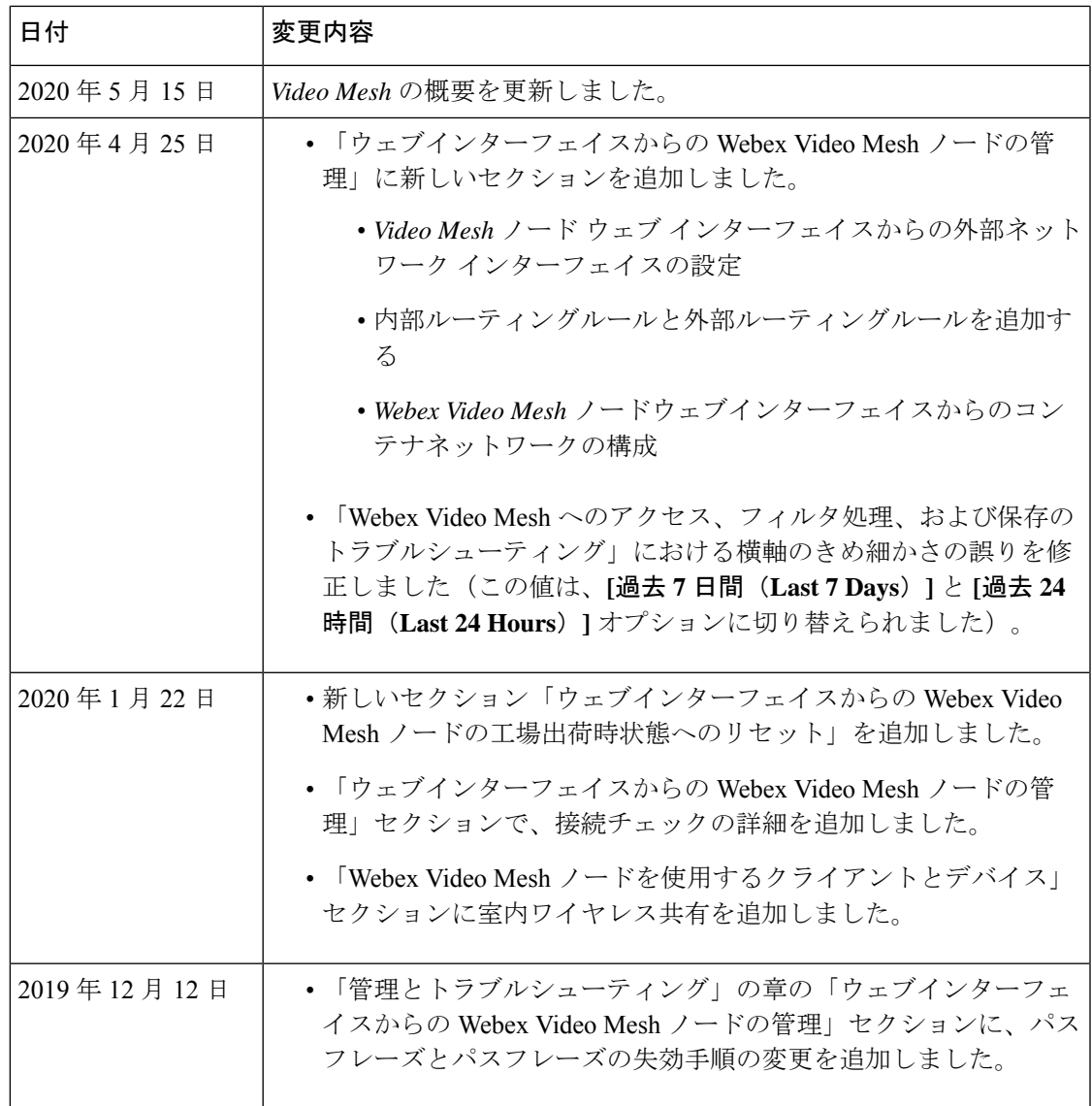

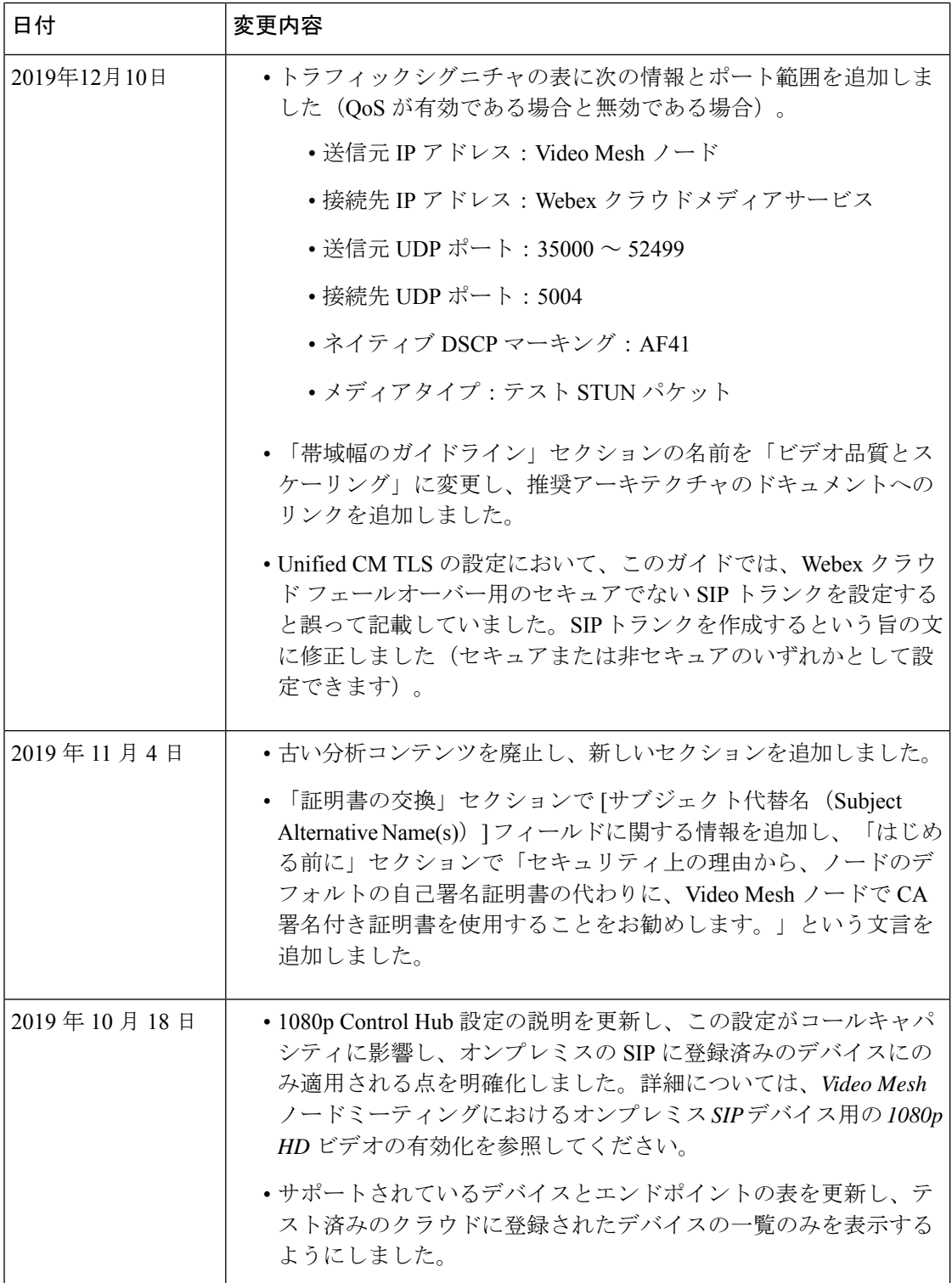

 $\mathbf{I}$ 

 $\mathbf I$ 

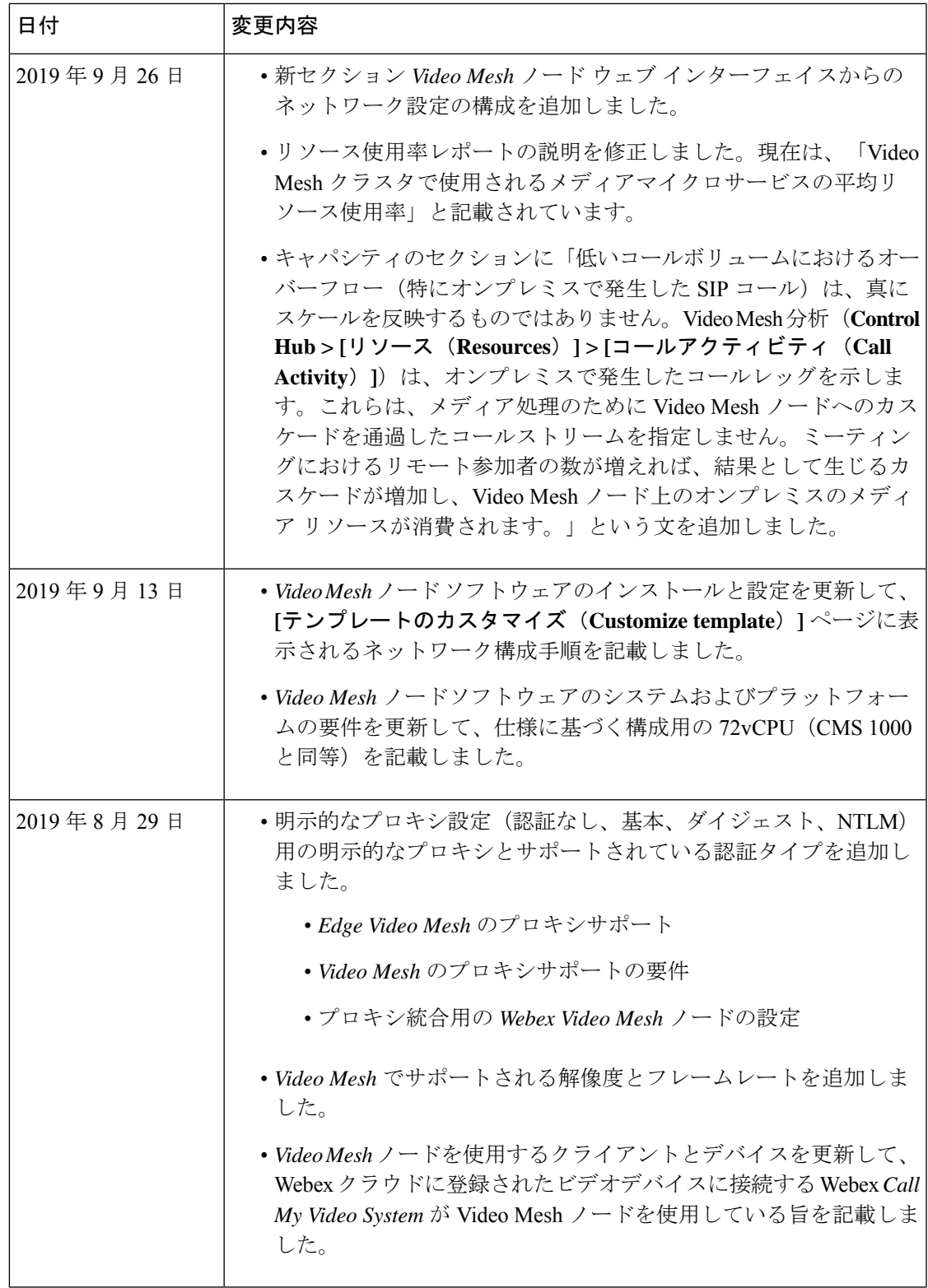

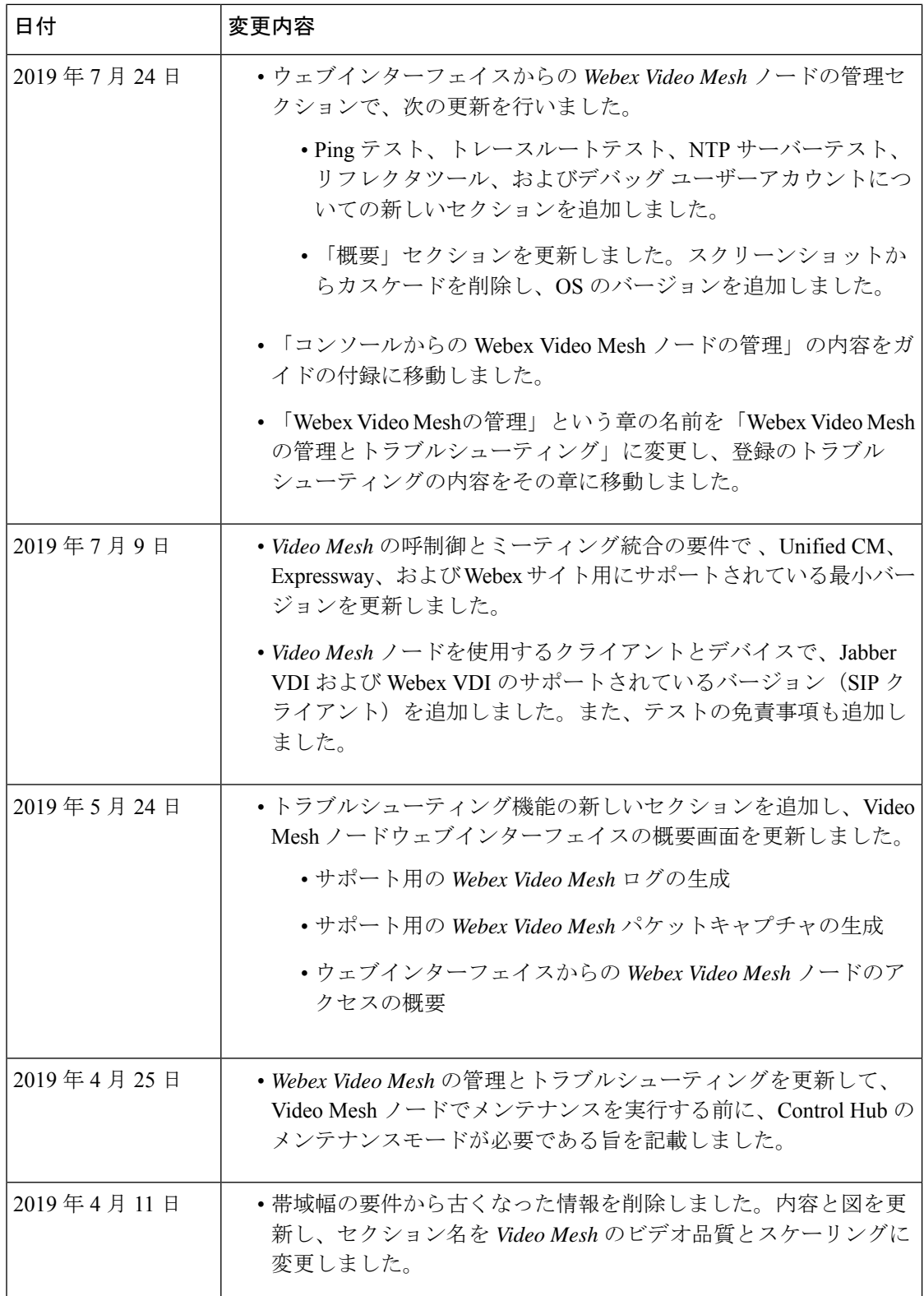

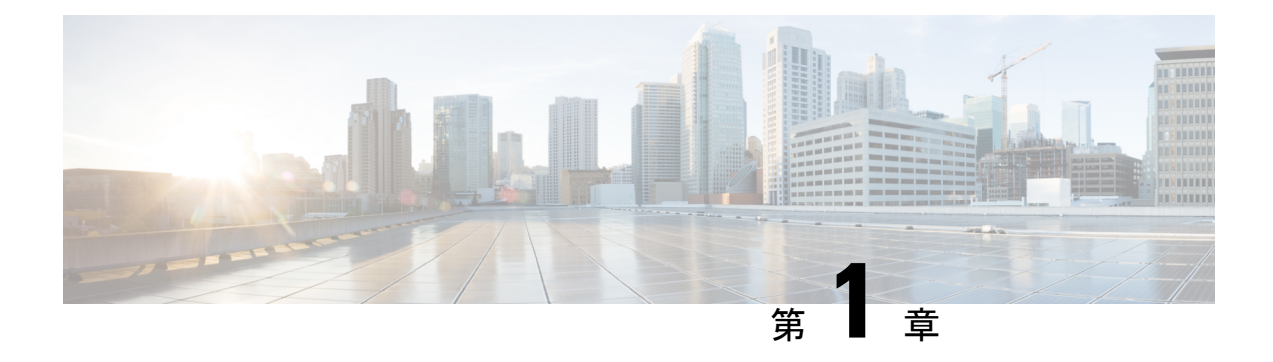

### **Webex Video Mesh** の概要

- Webex Video Mesh 概要, on page 1
- Video Mesh ノードを使用するクライアントとデバイス, on page 3
- Video Mesh  $\angle \vdash \mathcal{F} \oslash$  Quality of Service  $(QoS)$  (4 ページ)
- Video Mesh のプロキシサポート, on page 5
- Video Meshでサポートされる解像度とフレームレート (6 ページ)

### **Webex Video Mesh** 概要

WebexVideoMeshは、オンプレミスとクラウドの会議リソースの最適な組み合わせを動的に探 します。十分なローカルリソースがある場合は、オンプレミスの会議はオンプレミスで実行さ れます。ローカルのリソースがすべて使用されている場合は、会議はクラウドに拡張されま す。

Video Mesh ノード は、オンプレミスのシスコ UCS サーバーにインストールされ、クラウドに 登録され、Control Hub で管理されるソフトウェアです。Webex ミーティングやイベント、 Webex パーソナル ミーティング ルーム、Webex Space ミーティング、および 2 者間の Webex アプリコールはローカルのオンネットVideoMeshノードにルーティングできます。VideoMesh は利用可能なリソースを使用するための最も効率的な方法を選択します。

Video Mesh には次の利点があります。

- コールをオンプレミスで維持できるため、品質が向上し、遅延が減少します。
- オンプレミスのリソースが限界に達しているか、利用不可能な場合に、コールを透過的に クラウドに拡張することができます。
- •単一の管理インターフェイスである Control Hub (<https://admin.webex.com>) を使用して、 クラウドから Video Mesh クラスタを管理できます。
- リソースを最適化し、必要に応じてキャパシティを拡張できます。
- クラウドとオンプレミス会議の機能を1つのシームレスなユーザーエクスペリエンスとし て統合することができます。
- 追加の会議リソースが必要な場合にいつでもクラウドを利用できるため、キャパシティに 関する心配が少なくなります。最悪のシナリオを考慮してキャパシティを計画する必要が ありません。
- <https://admin.webex.com> のキャパシティと使用量およびトラブルシューティングレポート のデータに関する高度な分析を提供します 。
- オンプレミスの標準ベースの SIP エンドポイントとクライアントからユーザーが、 Webex ミーティングにダイヤルインするときに、ローカルメディアの処理を使用します。
	- オンプレミスの呼制御 (Cisco Unified Communications Manager または Expressway) に 登録され、Cisco Webex ミーティングに発信する SIP ベースのエンドポイントとクラ イアント(シスコエンドポイント、Jabber、サードパーティの SIP)。
	- Webex ミーティングに参加する Webex アプリ(名前の逆引きルックアップとのペア を含む)。
	- Webex ミーティングに直接参加する Webex ルームおよびデスクデバイス。
- オンネットSIPエンドポイントとクライアントに対して、最適化された音声およびビデオ による自動音声応答(IVR)を提供します。
- •H.323、IPダイヤルイン、Skype for Business(S4B)エンドポイントは、引き続きクラウド からミーティングに参加します。
- 1080p をサポートするミーティング参加者が、ローカルオンプレミスの Video Mesh ノード を介してホストされている場合は、高画質の 1080p 30fps ビデオをミーティング用のオプ ションとしてサポートします。(参加者がクラウドから進行中のミーティングに参加した 場合、オンプレミスのユーザーはサポートされているエンドポイントで引き続き 1080p 30fps の高画質を利用できます)。
- Ouality of Service (OoS) マーキングの強化と差別化:オーディオ (EF) とビデオ (AF41) の分離。

- 現時点では、Webex Video Meshは Webex ウェビナーをサポートし ていません。 **Note**
	- エンドツーエンド暗号化会議(E2EE 会議)をサポートしています。お客様が Video Mesh を展開し、E2EEミーティングタイプを選択すると、セキュリティレイヤが追加され、デー タ(メディア、ファイル、ホワイトボード、注釈)の安全性が確保され、第三者によるア クセスや変更がブロックされます。詳細については[、「ゼロトラストミーティングを展開](https://help.webex.com/en-us/article/nedfu0h/Deploy-Zero-Trust-Meetings#Cisco_Reference.dita_f8e15b7e-3b65-4d88-b839-6e9fb80ca8ad) [する」を](https://help.webex.com/en-us/article/nedfu0h/Deploy-Zero-Trust-Meetings#Cisco_Reference.dita_f8e15b7e-3b65-4d88-b839-6e9fb80ca8ad)参照してください。

プライベートミーティングは現在、エンドツーエンド暗号化をサ ポートしていません。 **Note**

## **Video Mesh** ノードを使用するクライアントとデバイス

VideoMeshが、関連するクライアントおよびデバイスタイプとの相互運用性を持つように取り 組んでいます。すべてのシナリオをテストすることはできませんが、このデータが基づくテス トは、リストされているエンドポイントとインフラストラクチャの最も一般的な機能を対象に 含めています。デバイスまたはクライアントがリストに存在しない場合、テストは未実施であ り、シスコによる公式なサポートが提供されていないことを示唆しています。

**Table 1:** 使用するクライアントとデバイス**Video Mesh** ノード

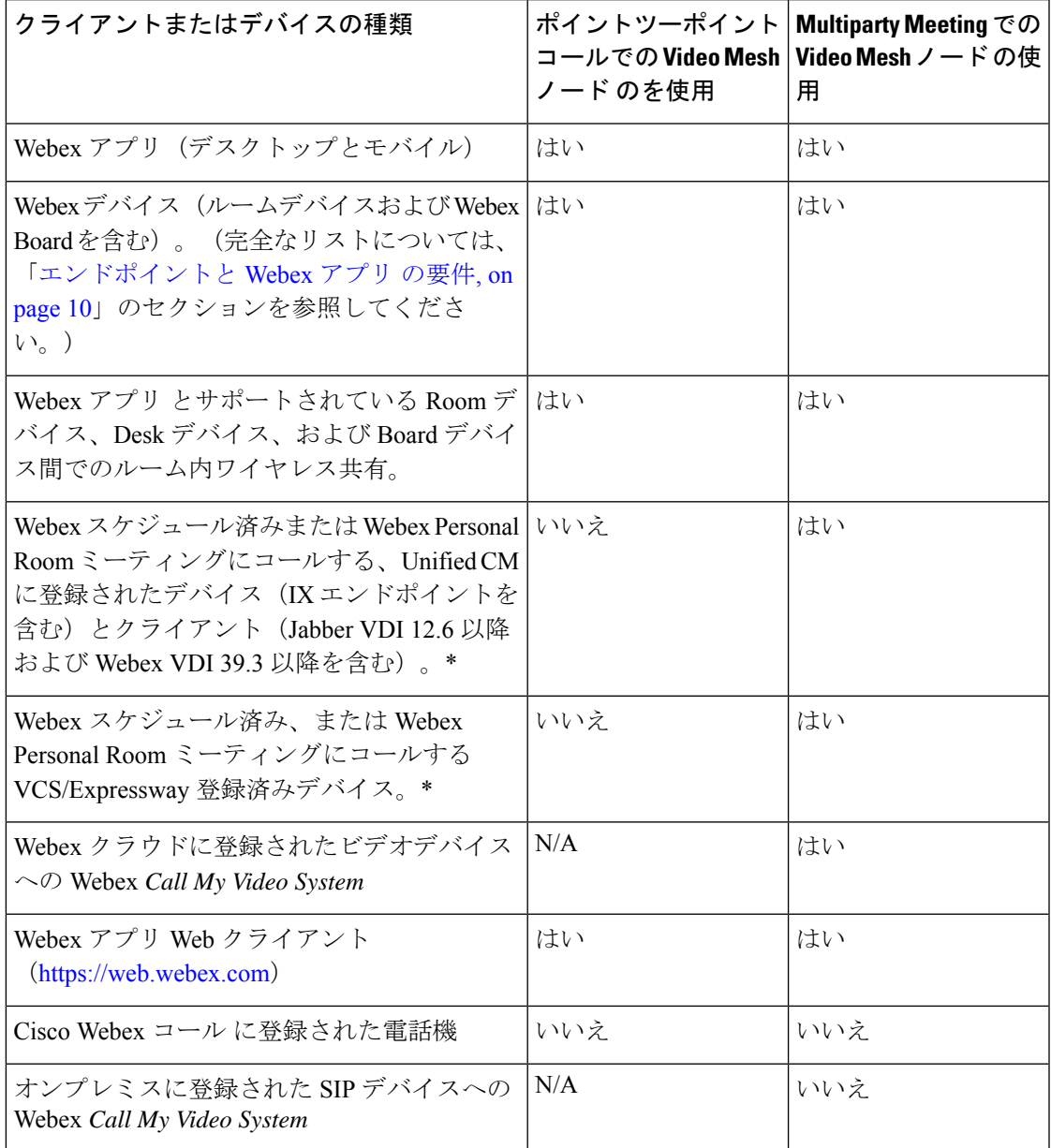

\* すべてのオンプレミスデバイスとクライアントが Video Mesh ーションでテスト済みであることを保証することはできませ  $h_n$ 

#### フル機能の **Webex** エクスペリエンスとの **Video Mesh** の非互換性

Webex アプリのフル機能の Webex エクスペリエンスを有効にすると、Webex アプリは Video Mesh ノードでサポートされません。この機能は現在、シグナリングとメディアを Webex に直 接送信します。将来のリリースでは、Webex アプリと Video Mesh が互換性を持つようになり ます。デフォルトでは、VideoMeshを使用しているお客様に対してはこの機能が有効になって いません。

Video Mesh とフル機能の Webex エクスペリエンスに問題がある可能性があります。

- その機能の導入後に展開に Video Mesh を追加した場合。
- Video Mesh への影響を知らずにその機能を有効にした場合。

問題に気付いた場合は、シスコアカウントチームに連絡して、フル機能の Webex エクスペリ エンスの切り替えを無効にしてください。

### **Video Mesh** ノード の **Quality of Service**(**QoS**)

Video Mesh ノードは推奨される Quality of Service(QoS)のベストプラクティスに従っている ため、ポート範囲を有効にすると、オーディオおよびビデオストリームと値リストコレクショ ン作成者の間のすべてのフローを区別することができます。この変更により、QoSポリシーを 作成し、値リストコレクション作成者との間で効率的にトラフィックを注釈することができる ようになります。

これらのポートの変更には、QoSの変更が付随しています。VideoMeshノードは、オーディオ (EF)とビデオ(AF41)の両方について、メディアトラフィックを、適切なサービスクラス と個別に SIP 登録済みエンドポイント(オンプレミスの Unified CM または登録済み VCS Expressway)にマークし、特定のメディアタイプに対して既知のポート範囲を使用します。

オンプレミスの登録済みエンドポイントからの発信元トラフィックは、必ず、呼制御の構成 (Unified CM または VCS Expressway)によって決定されます。

詳細については、Video Mesh で使用されるポートとプロトコル (32 ページ) の QoS 表およ び の 有効または無効な QoS の手順を参照してくださいVideo Mesh 導入タスクのフロー (51 ページ)

Webex アプリ は、共有ポート 5004 経由で引き続き Video Mesh ノードに接続します。これらの ポートは、Video Mesh ノードへの STUN 到達可能性テストのために、Webex アプリ とエンド ポイントによっても使用されます。カスケードの Video Mesh ノードから Video Mesh ノード は、宛て先ポート範囲 10000 ~ 40000 を使用します。

### **Video Mesh** のプロキシサポート

VideoMeshは、明示的かつ透過的な検査プロキシと非検査プロキシがサポートされています。 これらのプロキシをVideoMeshの展開に関連付けることで、企業からクラウドへのトラフィッ クを保護およびモニタリングできます。この機能は、シグナリングと管理の https ベースのト ラフィックをプロキシに送信します。透過的なプロキシの場合、VideoMeshノードからのネッ トワーク要求は、エンタープライズネットワークルーティングルールを介して特定のプロキシ に転送されます。ノードにプロキシを実装した後、VideoMesh管理インターフェイスを使用し て証明書を管理し、全体的な接続ステータスを確認することができます。

メディアはプロキシを通過しません。メディアストリームがクラウドに直接到達するために必 要なポートを開く必要があります。「管理用のポートとプロトコル, on page 33」を参照してく ださい。 **Note**

Video Mesh では、次のプロキシ タイプがサポートされています。

- 明示的なプロキシ (Explicit Proxy) (検査または非検査): 明示的なプロキシを使用する 場合、プロキシサーバーが使用するクライアント(VideoMeshノード)を指定します。こ のオプションは、次のいずれかの認証タイプをサポートします。
	- ・なし(None):これ以上の認証は必要ありません。(明示的な HTTP または HTTPS プロキシの場合。)
	- 基本(Basic):HTTPユーザーエージェントが要求を行う際にユーザー名とパスワー ドを入力するために使用され、Base64 エンコーディングを使用します。(明示的な HTTP または HTTPS プロキシの場合。)
	- •ダイジェスト (Digest) : 機密情報を送信する前にアカウントのアイデンティティを 確認するために使用され、ネットワークを介して送信する前にユーザー名とパスワー ドにハッシュ機能を適用します。(明示的な HTTPS プロキシの場合)。
	- NTLM:[ダイジェスト(Digest)] と同様に、NTLM は、機密情報を送信する前にア カウントのアイデンティティを確認するために使用されます。ユーザー名とパスワー ドではなく、Windowsログイン情報を使用します。この認証方式では、複数回の情報 交換が必要になります。(明示的な HTTP プロキシの場合。)
- •透過的なプロキシ (非検査) (Transparent Proxy (non-inspecting)): Video Mesh ノード は特定のプロキシサーバーアドレスを使用するように設定されないため、非検査プロキシ と連動するための変更は必要ありません。
- •透過的なプロキシ(検査)(Transparent Proxy(inspecting)):Video Mesh ノードは特定 のプロキシサーバーアドレスを使用するように設定されません。VideoMeshではhttp(s)設 定の変更は必要ありませんが、VideoMeshノードにはプロキシを信頼するためのルート証 明書が必要です通常、IT は検査プロキシを使用して、アクセス可能な Web サイトおよび

許可されないコンテンツのタイプに関するポリシーを適用します。このタイプのプロキシ は、すべてのトラフィックを(https も)復号します。

**Figure 1: Video Mesh** ノードおよびプロキシの例

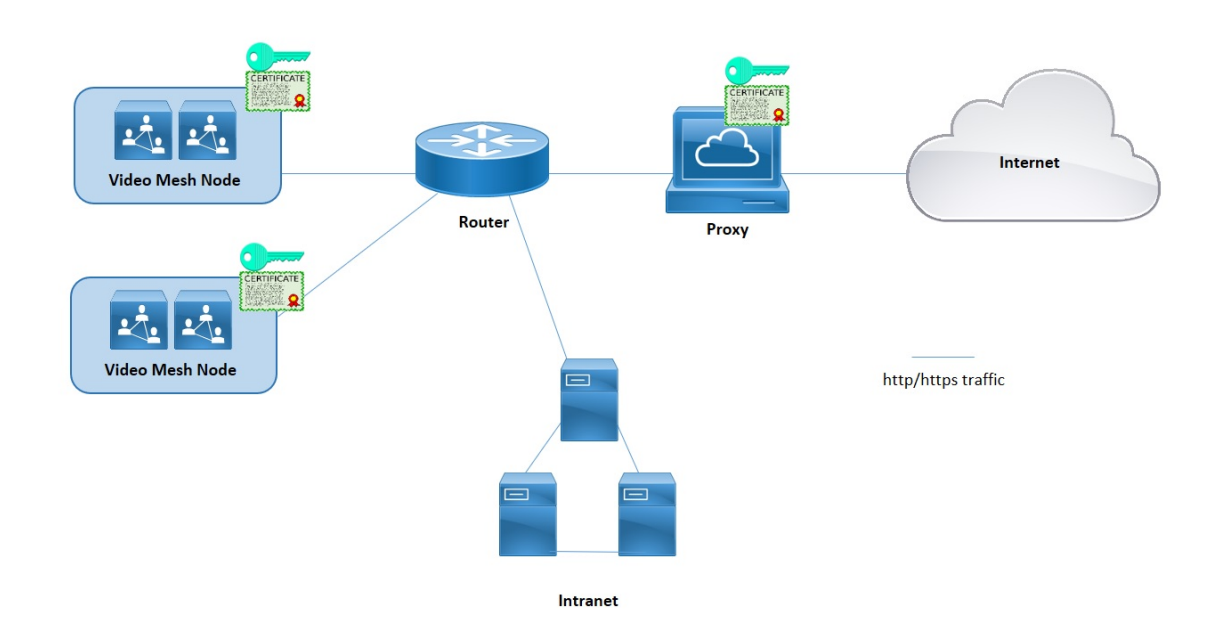

### **Video Mesh**でサポートされる解像度とフレームレート

この表は、Video Mesh ノードでホストされるミーティングで、送信者と受信者の観点からサ ポートされている解像度とフレームレートを示しています。送信者クライアント(アプリまた はデバイス)は表の一番上の行に記載されており、受信者クライアントは表の左側の列に記載 されています。2 人の参加者が交差する位置にあるセルは、ネゴシエートされるコンテンツの 解像度、セクションごとのフレーム、および音声の送信元を示しています。

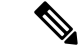

解像度は、任意の Video Mesh ノードのコールキャパシティに影響します。詳細については、 「Video Mesh ノードのキャパシティ (16 ページ)」を参照してください。 (注)

解像度とフレームレート値は XXXpYY として組み合わされます(たとえば、720p10 は 10 フ レーム/秒で 720p を意味します)。

送信者行および受信者列の定義の略語 (SD、HD、およびFHD)は、クライアントまたはデバ イスの高い解像度を示しています。

• SD—標準画質 (576p)

- HD—高解像度 (720p)
- $\cdot$  FHD $-$ フル HD (1080p)

#### 表 **2 : Video Mesh**でサポートされる解像度とフレームレート

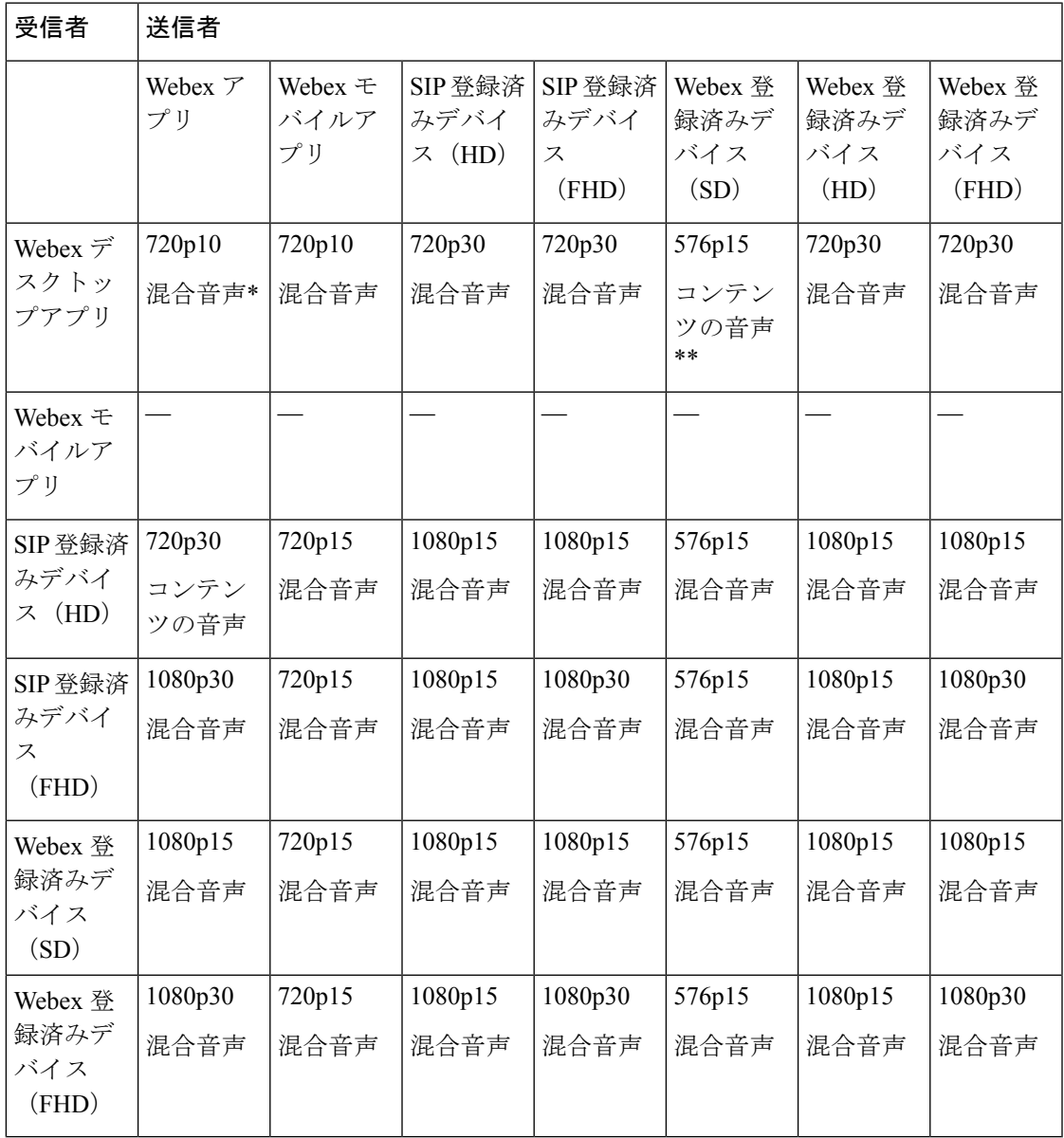

\* コンテンツの音声とは、共有されている特定のコンテンツ (ストリーミングビデオなど)から再生される音声をいいます。 このオーディオストリームは、通常のミーティングの音声とは別個のものです。

\*\* 混合音声とは、ミーティング参加者の音声とコンテンツ共有からの音声が混合しているものをいいます。

I

**Video Mesh**でサポートされる解像度とフレームレート

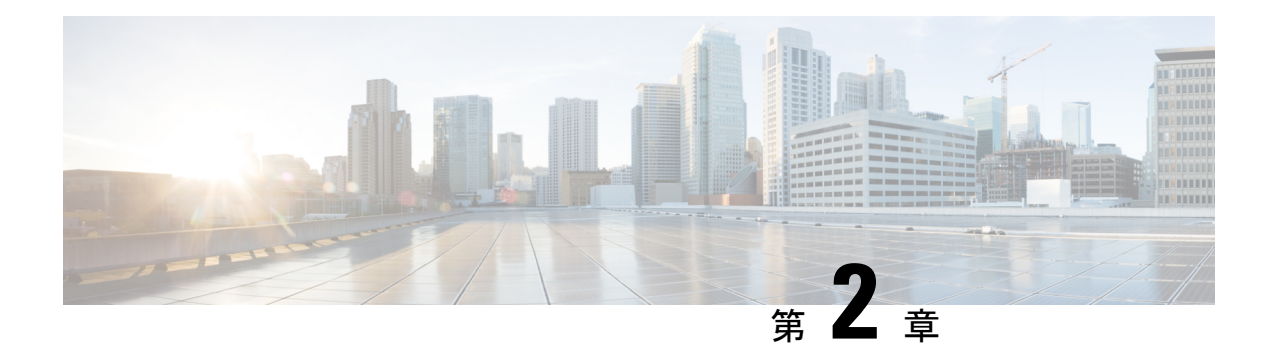

### 環境の準備

- Video Mesh の要件 (9 ページ)
- Video Mesh ノードのキャパシティ (16 ページ)
- Video Mesh のクラスタ (18 ページ)
- Video Mesh でサポートされている展開モデル (28 ページ)
- Video Mesh と Cisco Unified Communications Manager の導入モデル (29ページ)
- Video Mesh で使用されるポートとプロトコル (32 ページ)
- Video Mesh のビデオ品質とスケーリング (42 ページ)
- Webex サービスの要件 (47 ページ)
- 送信元の国が正しいことを確認する (47 ページ)
- Video Mesh の前提条件の実行 (48 ページ)

### **Video Mesh** の要件

Video Meshは、[ハイブリッドサービスのライセンス要件](https://collaborationhelp.cisco.com/article/uuhc6x)に記載されている機能とともに使用で きます。

### **Video Mesh** の呼制御とミーティングの統合の要件

呼制御と既存のミーティングのインフラストラクチャには Video Mesh を使用する必要はあり ませんが、この2つを統合することができます。呼制御およびミーティングのインフラストラ クチャに Video Mesh を統合する場合は、環境が次の表に示す最低限の条件を満たしているこ とを確認してください。

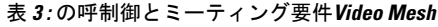

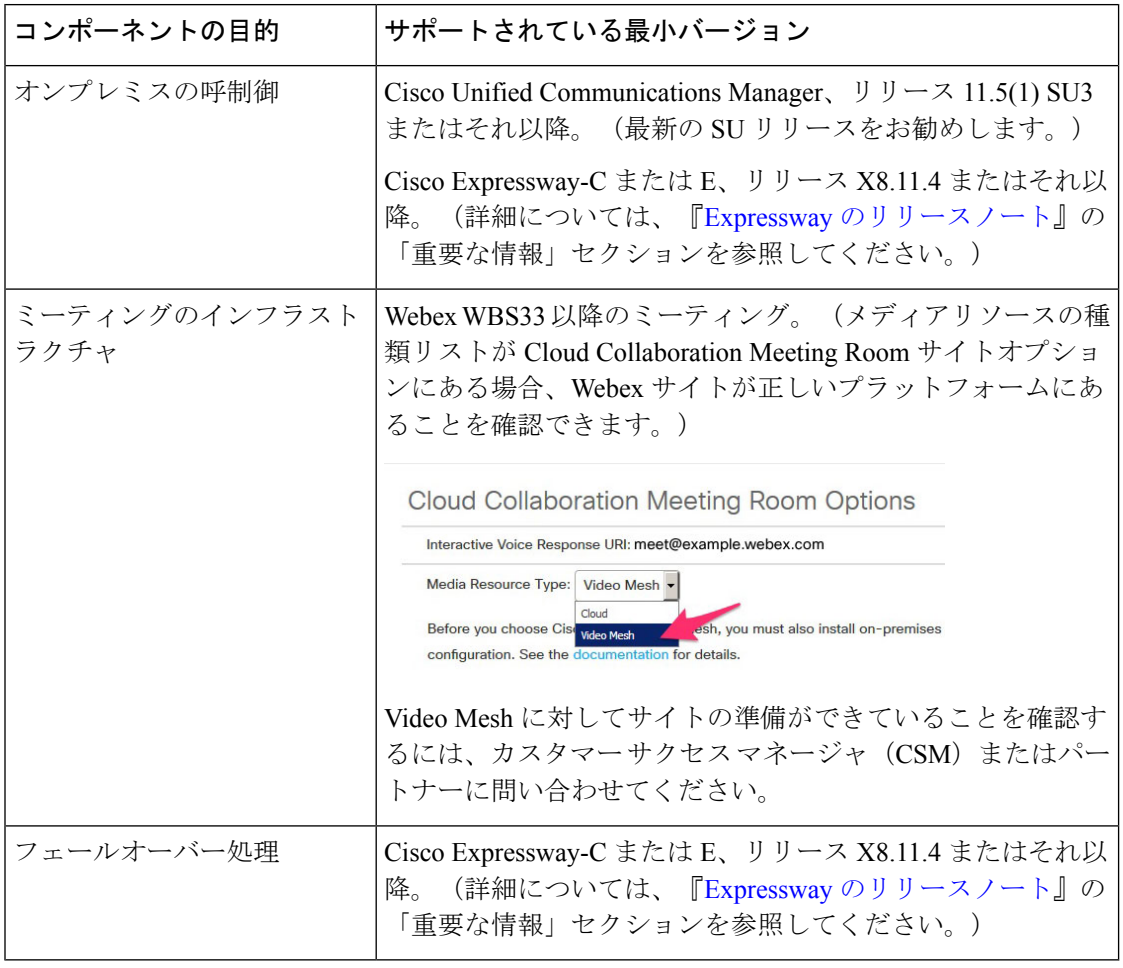

### エンドポイントと **Webex** アプリ の要件

表 **<sup>4</sup> : Video Mesh**のエンドポイントとアプリの要件

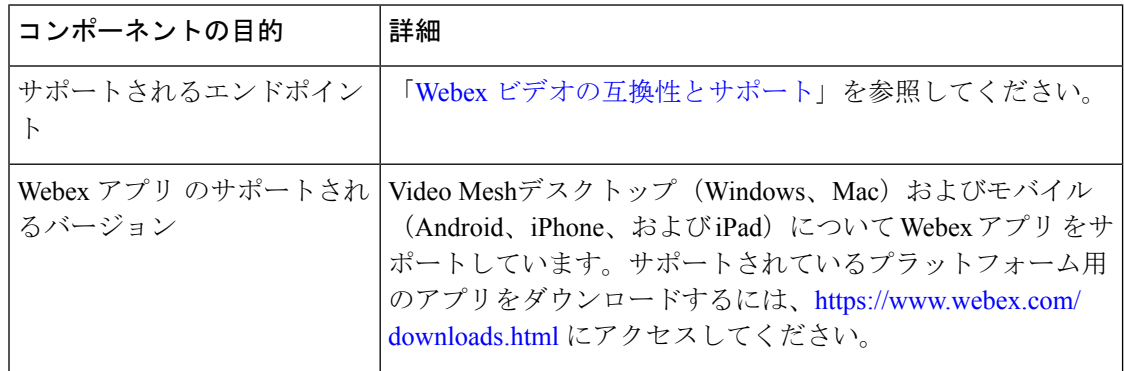

 $\mathbf I$ 

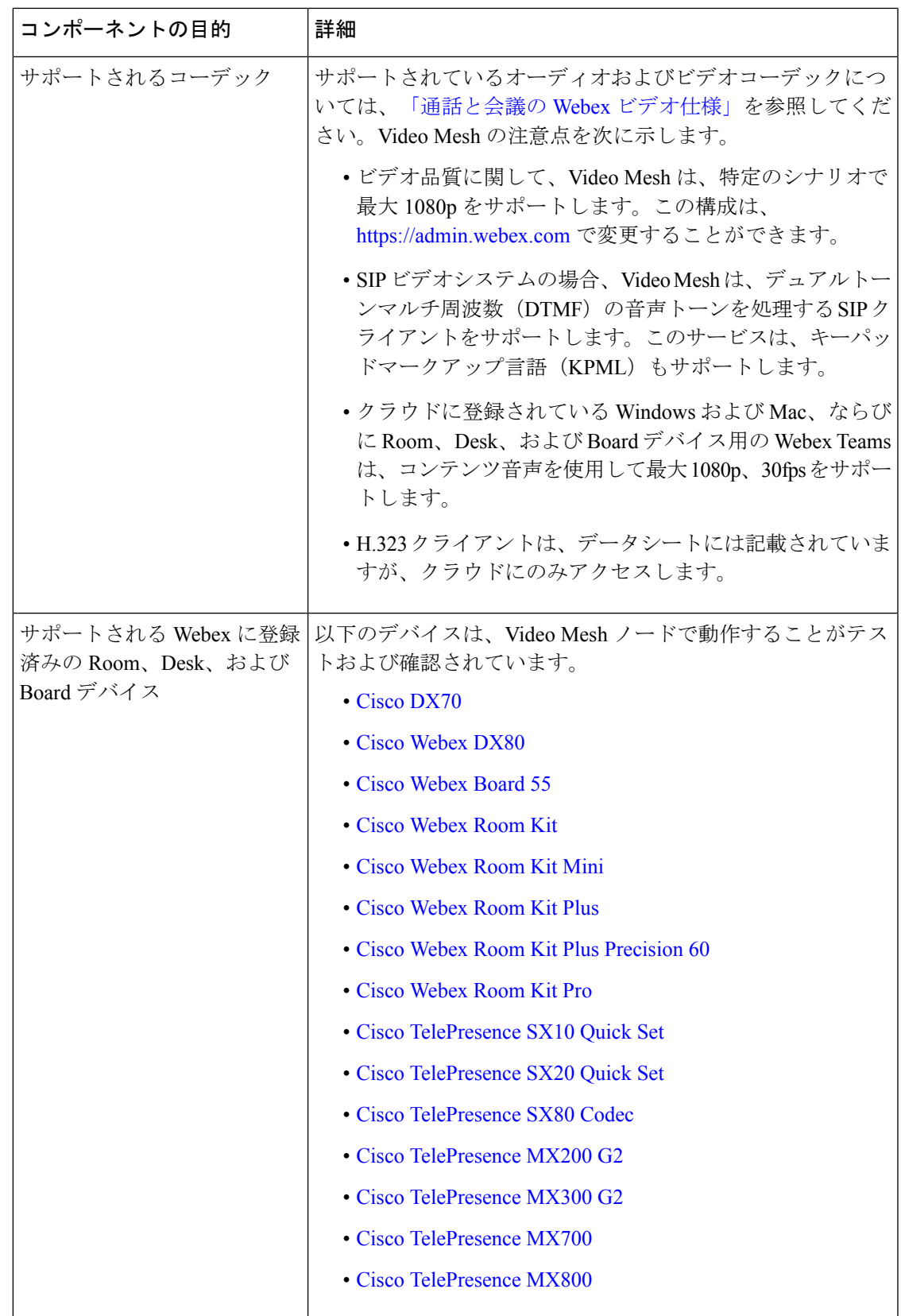

### **VideoMesh**ノードソフトウェアのシステム要件とプラットフォーム要 件

#### 実稼働環境

実稼働の展開では、特定のハードウェア構成に Video Mesh ノード ソフトウェアを展開するに は、次の 2 つの方法があります。

- 各サーバーを単一の仮想マシンとしてセットアップすることができます。これは、多くの SIP エンドポイントを含む展開に最適です。
- VMNLite オプションを使用すると、各サーバーに複数の小さな仮想マシンを設定できま す。VMNLite は、クライアントとデバイスの大部分が Webex アプリと Webex 登録エンド ポイントである展開に最適です。

以下の要件は、すべての設定に共通です。

- VMware ESXi 6.5、6.7、または 7、vSphere 6.5、6.7、または 7
- 有効なハイパースレッディング

プラットフォーム ハードウェアに依存せずに実行される Video Mesh ノードには、専用の vCPU と RAM が必要です。 他のアプリケーションとのリソースの共有はサポートされていません。これは、Video Mesh ソフトウェアのすべての イメージに適用されます。

CMS プラットフォームの Video Mesh Lite (VMNLite) イメージの場合、VMNLite イメージの使用のみがサポートされ ます。VMNLite ソフトウェアを使用する CMS ハードウェア上に、他の Video Mesh イメージまたは非 Video Mesh アプ リケーションを配置することはできません。

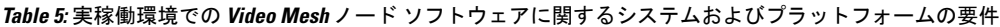

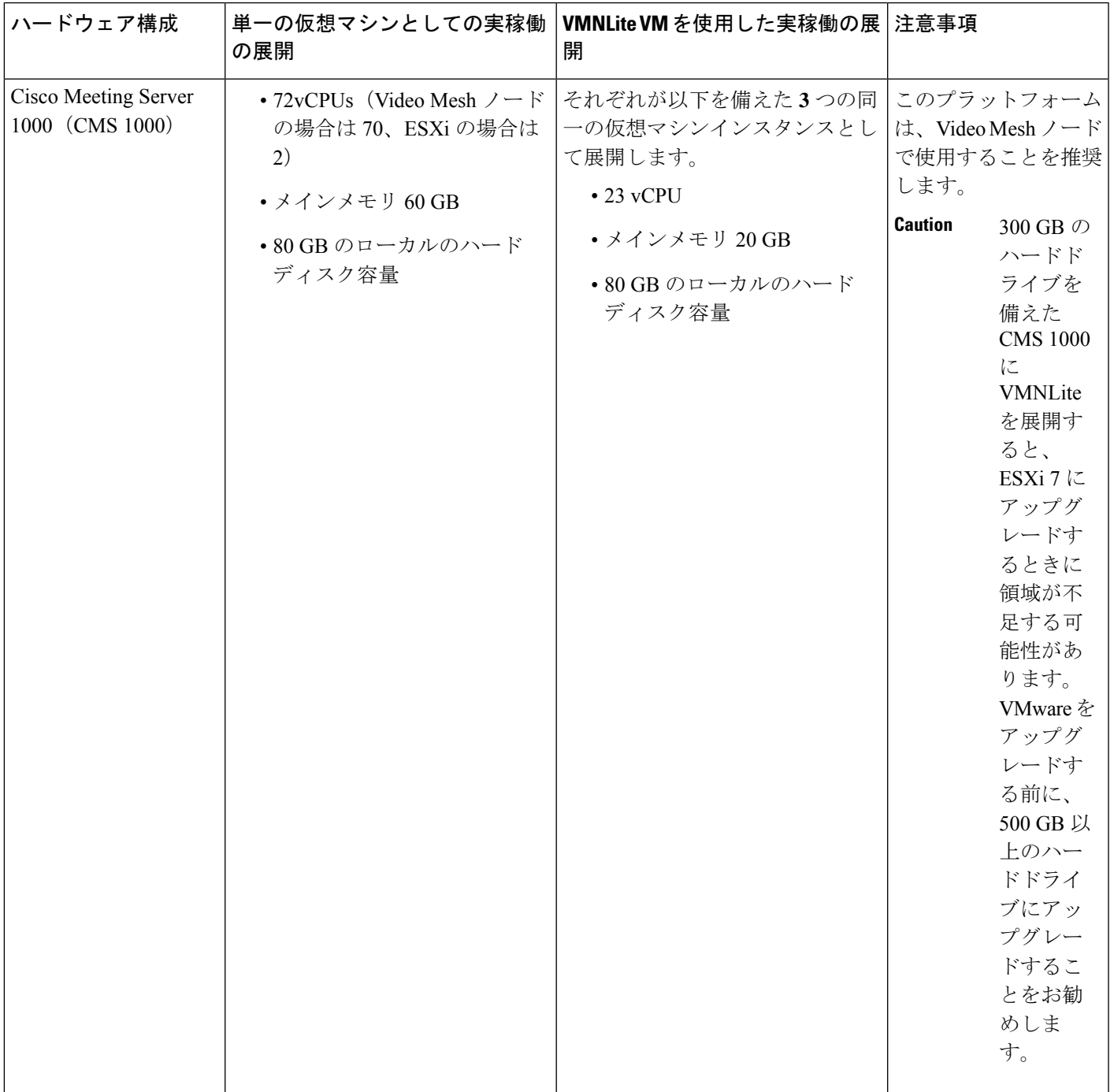

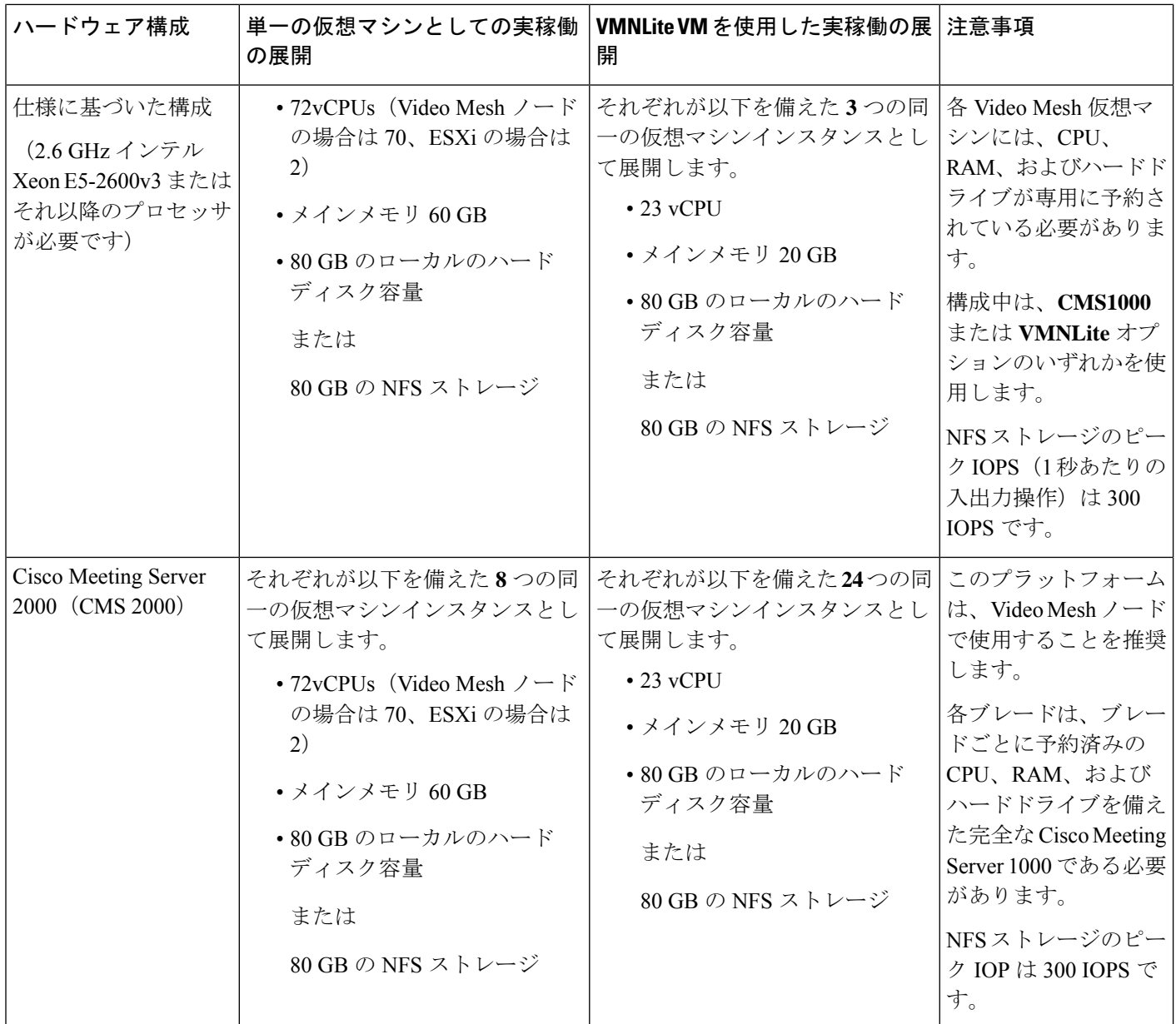

### デモ環境

基本的なデモの目的で、次の最小要件を満たした、仕様に基づくハードウェア構成を使用でき ます。

- 14vCPUs (12 の場合は Video Mesh ノード、ESXi の場合は 2)
- メイン メモリ 8 GB
- 20 GB のローカルのハードディスク容量
- 2.6 GHz インテル Xeon E5-2600v3 またはそれ以降のプロセッサ

**Note** Video Mesh のこの設定は、Cisco TAC でサポートされていません。

デモソフトウェアの詳細については、Video Mesh ノード デモ用ソフトウェア, on page 173 を参 照 してください。

#### 帯域幅の要件

アップロードとダウンロードの両方が正常に機能するには、VideoMeshノードのインターネッ ト帯域幅が 10 Mbps 以上である必要があります。

### **Video Mesh** のプロキシサポートの要件

- VideoMeshノードに統合できるものとして公式にサポートされているのは、次のプロキシ ソリューションです。
	- Cisco Web セキュリティアプライアンス (WSA) (透過的なプロキシ向け)
	- Squid (明示的なプロキシ)
- 検査する(トラフィックを復号する)明示的なプロキシまたは透過的な検査プロキシの場 合、ウェブインターフェイスの Video Mesh ノード信頼ストアにアップロードする必要が あるプロキシのルート証明書のコピーが必要です。
- 以下の明示的なプロキシおよび認証タイプの組み合わせをサポートしています。
	- •認証なし(http および https)
	- 基本認証 (http および https)
	- •ダイジェスト認証(https のみ)
	- NTLM 認証 (http のみ)
- 透過的なプロキシの場合、HTTPS/443トラフィックを強制的にプロキシに送信するには、 ルーター/スイッチを使用する必要があります。WebSocketを強制的にプロキシに送信する こともできます。(WebSocket は https を使用します。)

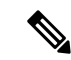

Video Mesh には、ノードが正常に機能するように、クラウドサー ビスへの WebSocket 接続が必要です。明示的な検査および透過的 な検査プロキシでは、http ヘッダーが適切な WebSocket 接続に必 要です。変更された場合、WebSocket 接続は失敗します。 (注)

> WebSocket 接続がポート 443 で発生する場合(透過的な検査プロ キシが有効な場合)、Control Hub での登録後の警告(「Webex Video Mesh SIP コールが正しく動作していません」)が表示され ます。プロキシが有効になっていない場合は、他の理由で同じア ラームが発生する可能性があります。ポート 443 で WebSocket ヘッダーがブロックされている場合、メディアはアプリと SIP ク ライアントの間でフローしません。

> これは、メディアがフローしていない場合において、ポート 443 経由でノードからのhttpsトラフィックが失敗したときに、頻繁に 発生します。

• ポート 443 のトラフィックはプロキシによって許可されます が、これは検査用プロキシであり、WebSocket を破損してい ます。

これらの問題を解決するには、ポート 443 で \*.wbx2.com および \*.ciscospark.comに「バイパス」または「スプライス」(検査を無 効)する必要がある場合があります。

## **Video Mesh** ノードのキャパシティ

Video Mesh はソフトウェアベースのメディア製品であるため、Video Mesh ノードのキャパシ ティはさまざまです。特に、Webexクラウドのミーティング参加者は、ノードにより大きな負 荷をかけます。Webexクラウドへのカスケードが増えると、キャパシティが少なくなります。 キャパシティに影響を与えるその他の要因は次のとおりです。

- デバイスやクライアントの種類
- ビデオ解像度
- ネットワーク品質
- ピーク負荷
- 導入モデル

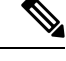

(注) Video Mesh の使用は、Webex のライセンス数に影響しません。

一般に、クラスタにノードを追加してもキャパシティが 2 倍になることはありません。これ は、カスケードの設定によるオーバーヘッドが原因です。これらの数値を一般的な指針として 使用します。推奨事項は次のとおりです。

- 展開のための一般的なミーティングシナリオをテストします。
- ControlHubの分析を使用して、展開状況の変化を確認し、必要に応じてキャパシティを追 加します。

低いコールボリュームにおけるオーバーフロー(特にオンプレミスで発生した SIP コール) は、真にスケールを反映するものではありません。Video Mesh 分析(**Control Hub > [**リソース (**Resources**)**] > [**コール アクティビティ(**Call Activity**)**]** の下)は、オンプレミスで発信さ れたコール レッグを示します。メディア処理のために、カスケード経由で Video Mesh ノード に着信したコールストリームは指定しません。ミーティングにおけるリモート参加者の数が増 えれば、カスケードが増加し、VideoMeshノード上のオンプレミスのメディアリソースが消費 されます。 (注)

次の表は、通常の Video Mesh ノード上のさまざまに混在する参加者とエンドポイントのキャ パシティ範囲を示しています。テストには、すべての参加者がローカルノード上にいるミー ティングと、ローカルとクラウドの参加者が混在するミーティングが含まれていました。Webex クラウドに参加者が増えると、キャパシティが範囲の下限に達することが予想されます。

表 **6 :** 通常の **Video Mesh** ノードのキャパシティ

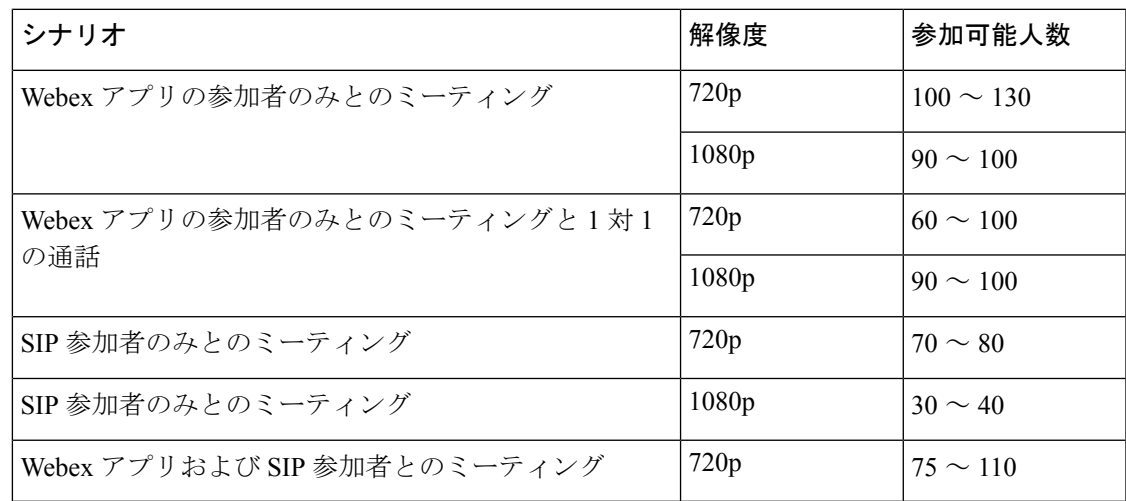

(注)

- Webex アプリの基本解像度は 720p です。ただし、共有すると、参加者のサムネイルは 180p になります。
	- これらのパフォーマンスの数値は、推奨されるすべてのポートが有効になっていることを 前提としています。

#### **VMNLite** のキャパシティ

Webex アプリとクラウドに登録されたエンドポイントを主に含む展開の場合、VMNLite をお 勧めします。これらの展開では、ノードのスイッチングは標準構成よりも多く、トランスコー ディングリソースは標準構成よりも少なくなっています。このシナリオでは、ホスト上で複数 の小規模な仮想マシンを展開することで、リソースが最適化されます。

次の表は、さまざまに混在する参加者とエンドポイントのキャパシティ範囲を示しています。 テストには、すべての参加者がローカルノード上にいるミーティングと、ローカルとクラウド の参加者が混在するミーティングが含まれていました。Webexクラウドに参加者が増えると、 キャパシティが範囲の下限に達することが予想されます。

表 **<sup>7</sup> : VMNLite** ノードのキャパシティ

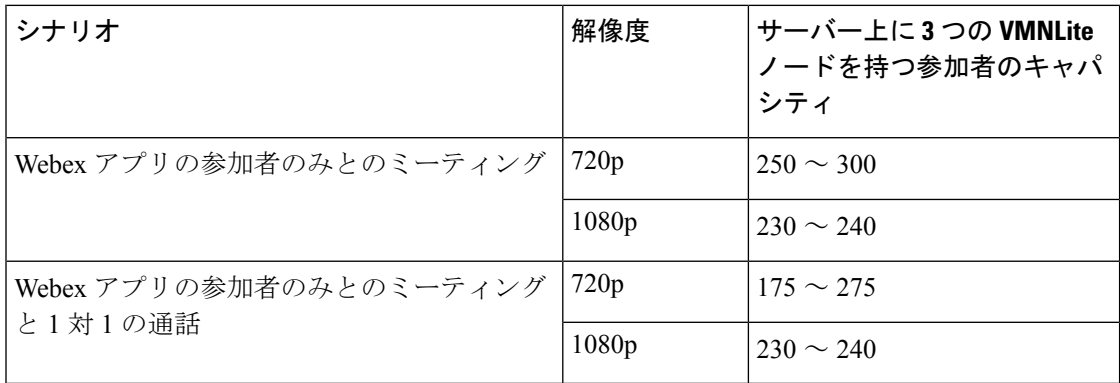

Webex アプリミーティングの基本解像度は 720p です。ただし、共有すると、参加者のサムネ イルは 180p になります。 (注)

### **Video Mesh** のクラスタ

VideoMeshノードをクラスタに展開します。クラスタは、ネットワークの近接性など、同様の 属性を持つ Video Mesh ノードを定義します。参加者は、次の条件に応じて、特定のクラスタ またはクラウドを使用します。

- オンプレミスのクラスタに到達可能な企業のネットワークのクライアントは、そのクラス タに接続されます。これは、企業のネットワークのクライアントに対する優先設定です。
- VideoMeshのプライベートミーティングに参加するクライアントは、オンプレミスのクラ スタにのみ接続します。これらのプライベートミーティング専用に別個のクラスタを作成 できます。
- オンプレミスのクラスタに到達できないクライアントは、クラウドに接続されます。この ケースには、企業のネットワークに接続していないモバイルデバイスが該当します。
• 選択されるクラスタには、場所だけでなく、遅延も影響します。たとえば、VideoMeshク ラスタよりも低い STUN ラウンドトリップ (SRT) 遅延が発生しているクラウドクラスタ は、ミーティングに適しています。このロジックにより、SRT遅延が大きく、地理的に遠 いクラスタをユーザーが使用することを回避します。

各クラスタには、VideoMeshプライベートミーティングを除いて、必要に応じて他のクラウド ミーティングクラスタにミーティングをカスケードするロジックが含まれています。カスケー ドによって、ミーティング中にクライアント間でメディアを転送するデータパスが提供されま す。ミーティングは複数のノードに分散されます。クライアントは、ネットワークトポロジ、 WAN リンク、リソース使用率などの要素に従って、地理的に最も近く最も効率的なノードを 使用します。

メディアノードに対するクライアントの ping 機能によって到達可能性が決まります。実際の コールでは、UDP や TCP などのさまざまな接続メカニズムが使用されます。コールの前に、 Webexデバイス(Room、Desk、Board、およびWebexアプリ)はWebexクラウドに登録され、 そのコールのクラスタ候補のリストを提供します。

Video Mesh クラスタ内のノードは、互いにスムーズな通信が必要です。また、他のすべての Video Mesh クラスタ内のノードとのスムーズな通信も必要です。ファイアウォールが Video Mesh ノード間のすべての通信を許可していることを確認します。 (注)

### プライベートミーティング用のクラスタ

プライベートミーティング用にVideoMeshクラスタを予約できます。予約済みクラスタがいっ ぱいになると、プライベート ミーティング メディアが他の Video Mesh クラスタにカスケード されます。予約済みクラスタがいっぱいになると、プライベートミーティングと非プライベー トミーティングは残りのクラスタのリソースを共有します。

非プライベートミーティングは予約済みクラスタを使用せず、それらのリソースをプライベー トミーティング用に予約します。非プライベートミーティングでネットワーク上のリソースが 不足すると、代わりに Webex クラウドにカスケードされます。

VideoMeshのプライベートミーティング機能の詳細については、「プライベートミーティング (129 ページ)」を参照してください。

### G

プライベートミーティング用にすべての Video Mesh クラスタを予約する場合、短いビデオア ドレス形式(meet@*your\_site*)を使用することはできません。これらのコールは現在、適切な エラーメッセージなしで失敗します。一部のクラスタを予約しないままにしておくと、短いビ デオアドレス形式のコールはそれらのクラスタを介して接続できます。 重要

### **Video Mesh** クラスタの展開に関するガイドライン

- 典型的な企業の展開では、クラスタごとに使用するノード数を最大100個にすることをお 勧めします。システムでは、100 個を超えるノードを使用するクラスタのサイズをブロッ クするハード制限は設定されていません。ただし、より大きなクラスタを作成する必要が ある場合は、シスコアカウントチームを通じてシスコエンジニアリングとこのオプション を確認することを強く推奨します。
- リソースのネットワークプロキシミティ(アフィニティ)が似ている場合は、作成するク ラスタを少なくします。
- クラスタを作成する場合は、同じ地理的なリージョンと同じデータセンター内にあるノー ドだけを追加します。ワイドエリアネットワーク(WAN)上でのクラスタリングはサポー トされていません。
- 通常は、集中的にミーティングを頻繁にホストする企業にクラスタを展開します。クラス タの配置場所は、WAN に接続する企業内の各場所で利用できる帯域幅を考慮して計画し ます。時間の経過と共に測定されたユーザーパターンを基に、クラスタ単位で展開および 拡張できます。
- タイムゾーンが異なるクラスタは、コールパターンのピークおよびビジー時間が異なるた め、複数の地域を効果的に処理できます。
- 2 つの Video Mesh ノードが 2 つの異なるデータセンター (EU と北米など) に存在し、各 データセンターを介してエンドポイントが参加している場合、各データセンター内のノー ドはクラウド内の1つのVideoMeshノードにカスケードします。これらのカスケードは、 インターネットを介します。クラウドからの参加者がすでにいる場合(VideoMesh参加者 の前に参加している)、ノードはクラウドからの参加者のメディアノードを介してカス ケードされます。

### 異なるタイムゾーン

タイムゾーンが異なると、オフピーク時にクラスタを共有できるようになります。たとえば、 「NorthernCalifornia」クラスタと「NewYork」クラスタを設置している会社があります。これ ら2つの場所は、ネットワーク遅延が全体としてそれほど高くなく、地理的な理由で利用者数 にずれがあります。「Northern California」クラスタでリソースの利用がピークの時、「New York」クラスタはおそらくピークではなくキャパシティに余裕があります。「NewYork」クラ スタのピーク時間についても、「Northern California」クラスタでは同じことが当てはまりま す。リソースを効果的に導入するための方法は他にもありますが、主に使われている方法はこ の 2 つです。

### クラウドへのオーバーフロー

すべてのオンプレミスクラスタのキャパシティがいっぱいになると、オンプレミスの参加者が Webexクラウドにオーバーフローします。これは、すべてのコールがクラウドにホストされる ことを意味するわけではありません。Webexは、リモートの参加者、またはオンプレミスのク ラスタに接続できない参加者のみをクラウドにダイレクトします。オンプレミスとクラウドの 参加者が両方いるコールでは、オンプレミスのクラスタはクラウドにブリッジし(カスケー ド)、すべての参加者を 1 つのコールに結合します。

ミーティングをプライベート ミーティング タイプとして設定した場合、Webex はすべての通 話をオンプレミスのクラスタに保持します。プライベートミーティングがクラウドにオーバー フローすることはありません。

### **Webex** への **Webex Device** の登録

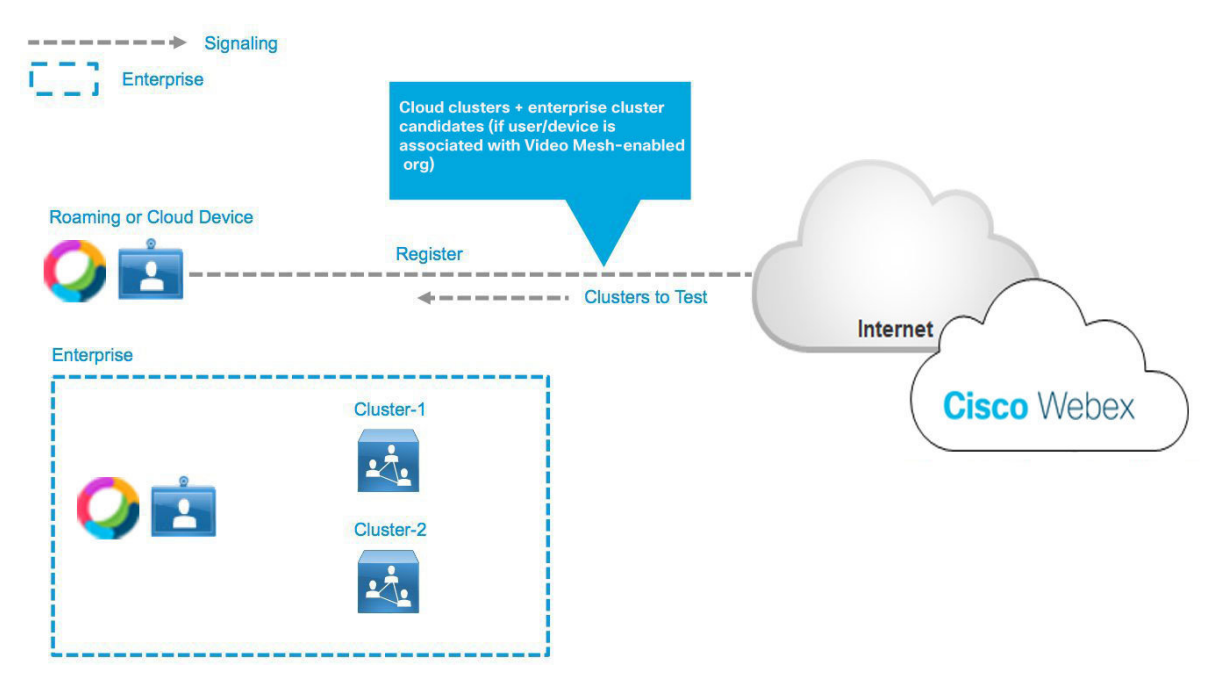

到達可能性を判定するだけでなく、クライアントは、STUN(Simple Traversal of UDP through NAT)を使用して、ラウンドトリップ遅延の定期的なテストも実行します。STUN ラウンドト リップ(SRT)遅延は、実際のコールで利用可能なリソースを選択する際に重要な要素になり ます。複数のクラスタが展開されている場合、第 1 の選択基準は学習した SRT 遅延に基づき ます。到達可能性テストは、ネットワーク変更など多数の要因によって開始され、バックグラ ウンドで実行されます。到達可能性テストによって、コールの設定時間に影響するような遅延 が発生することはありません。次の 2 つの例は、到達可能性テストの結果を示しています。

ラウンドトリップ遅延テスト **-** クラウドデバイスがオンプレミスのク ラスタに到達しない

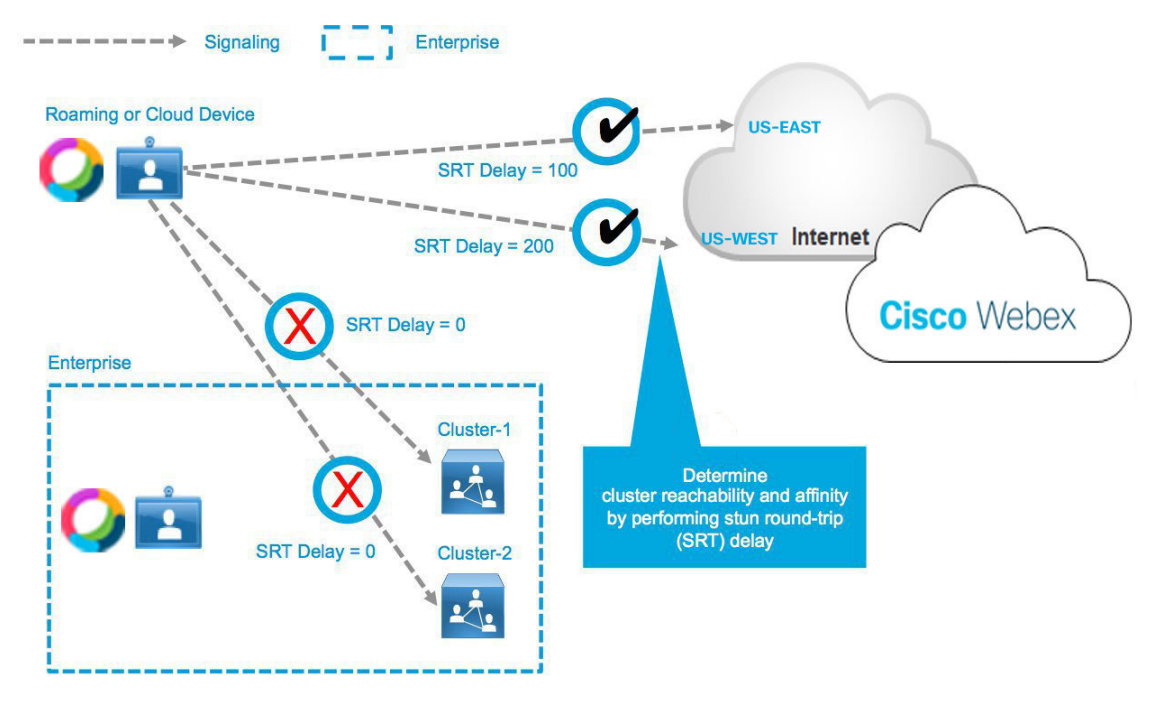

ラウンドトリップ遅延テスト **-** クラウドデバイスがオンプレミスのク ラスタに正常に到達

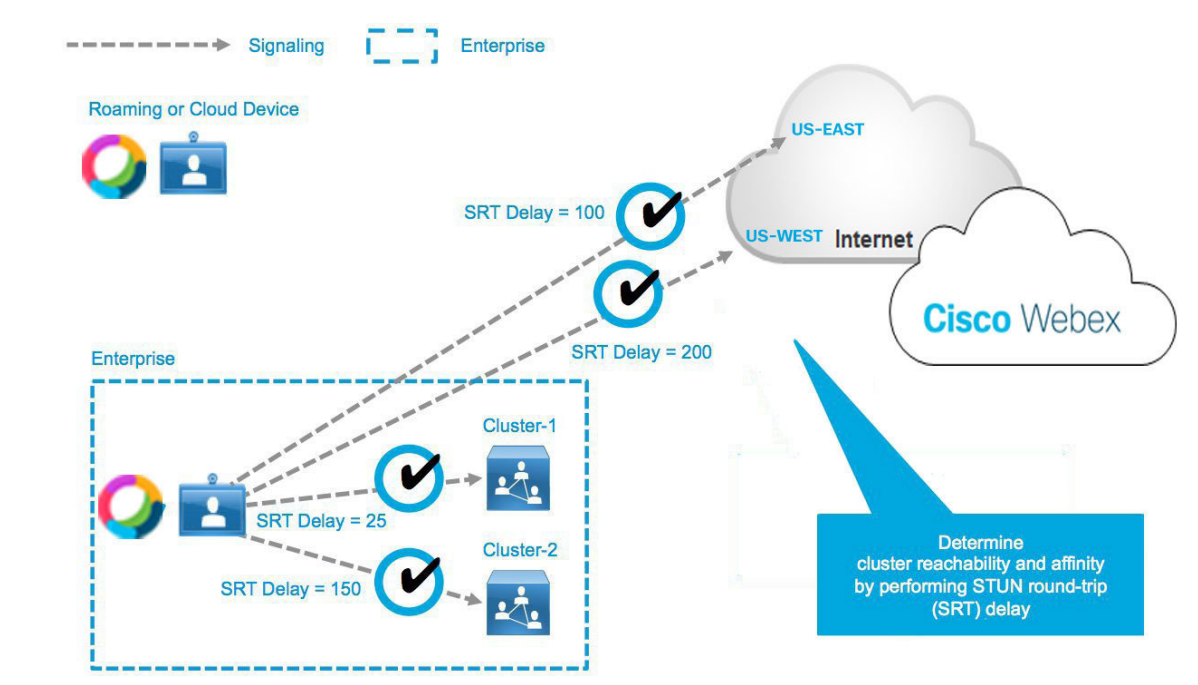

コールがセットアップされるたびに、Webexクラウドに学習した到達可能性情報が提供されま す。この情報により、クラウドはクライアントと利用可能なクラスタの相対的な位置やコール の種類基づいて最適なリソース(クラスタまたはクラウド)を選択できます。推奨されるクラ スタに利用できるリソースがない場合は、SRT遅延に基づいてすべてのクラスタの可用性をテ ストします。推奨されるクラスタには、SRT遅延が最も低いクラスタが選択されます。オンプ レミスで処理されるコールは、プライマリクラスタがビジーの場合、セカンダリクラスタで処 理されます。ローカルの到達可能な Video Mesh リソースは、最も低い SRT 遅延の順序で最初 に試されます。すべてのローカルリソースが使い果たされると、参加者はクラウドに接続しま す。

参加者が全体として優れた操作性を実感できる導入のためには、クラスタの定義と場所が極め て重要です。クライアントが位置している場所で、導入がリソースを提供することが理想で す。クライアントがコールの大半を行う場所に十分なリソースを割り当てられない場合は、 ユーザーを遠方のクラスタに接続することになるため、内部ネットワークの帯域幅が多く消費 されます。

### オンプレミスとクラウドコール

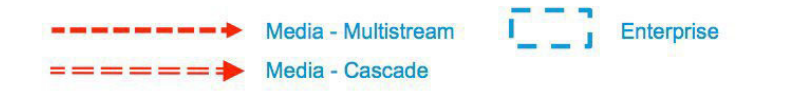

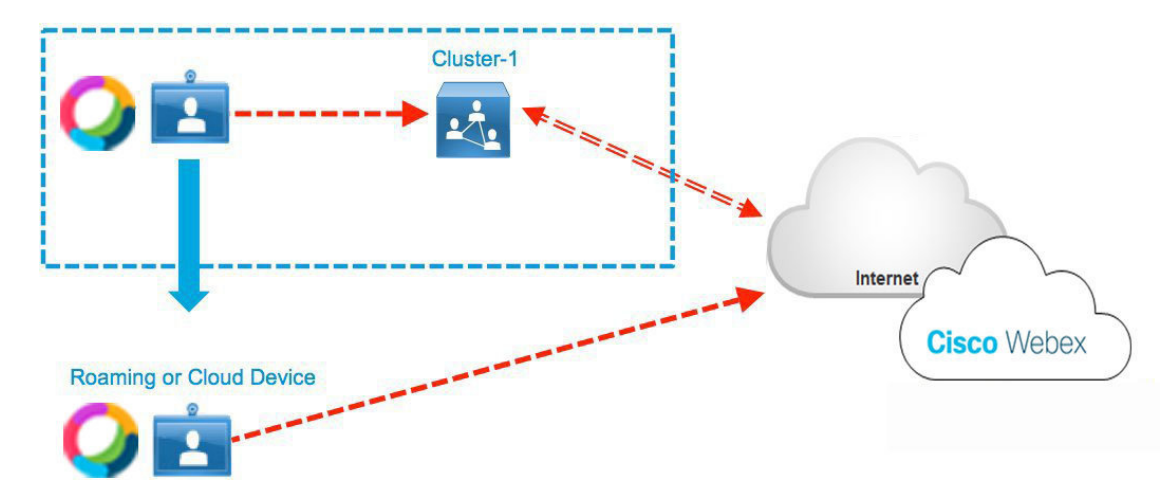

オンプレミスの Webex デバイスのうち、クラスタ アフィニティ(クラスタへの近さに基づく 優先度)が同じであるデバイスは同じクラスタに接続して、コールに対応します。クラスタア フィニティが異なるオンプレミスの Webex デバイスは、異なるクラスタに接続します。これ らのクラスタは、2つの環境を1つのコールに結合するため、クラウドにカスケードされます。 これにより、Webexクラウドをハブとして使用するハブアンドスポーク設計が作成され、オン プレミスクラスタがミーティングのスポークとして機能します。

# 異なるクラスタアフィニティのオンプレミス コール

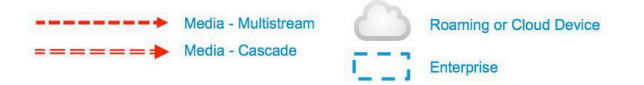

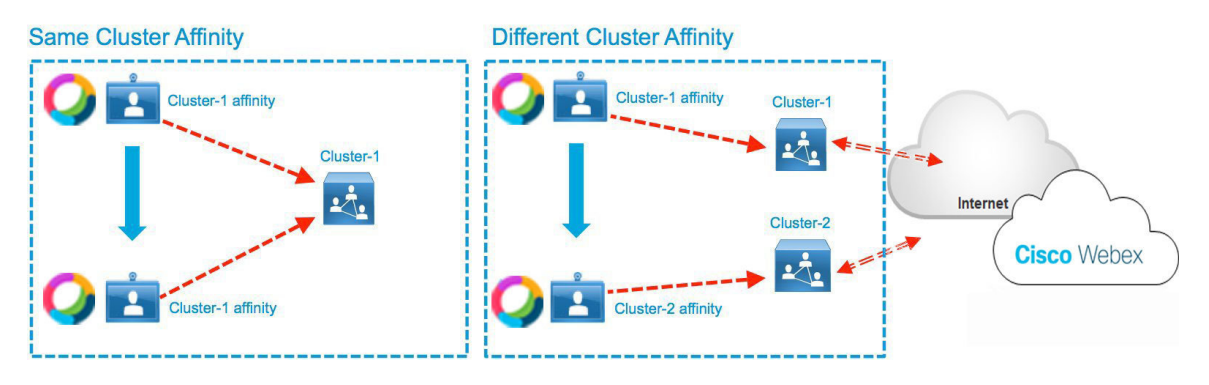

Webexデバイスは、到達可能性に応じて、オンプレミスのクラスタまたはクラウドベースのい ずれかに接続されます。以下に、最も一般的なシナリオをいくつか示します。

# **Webex**クラウドに接続されているクラウドデバイス

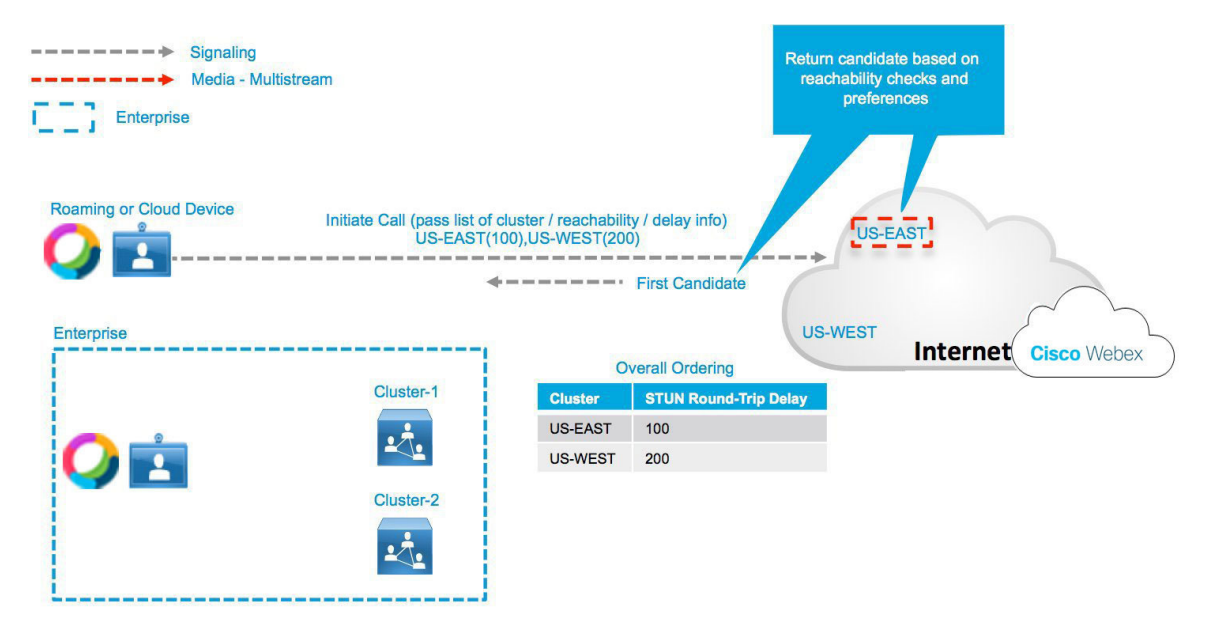

# **Webex**オンプレミスのクラスタに接続されるオンプレミスのデバイス

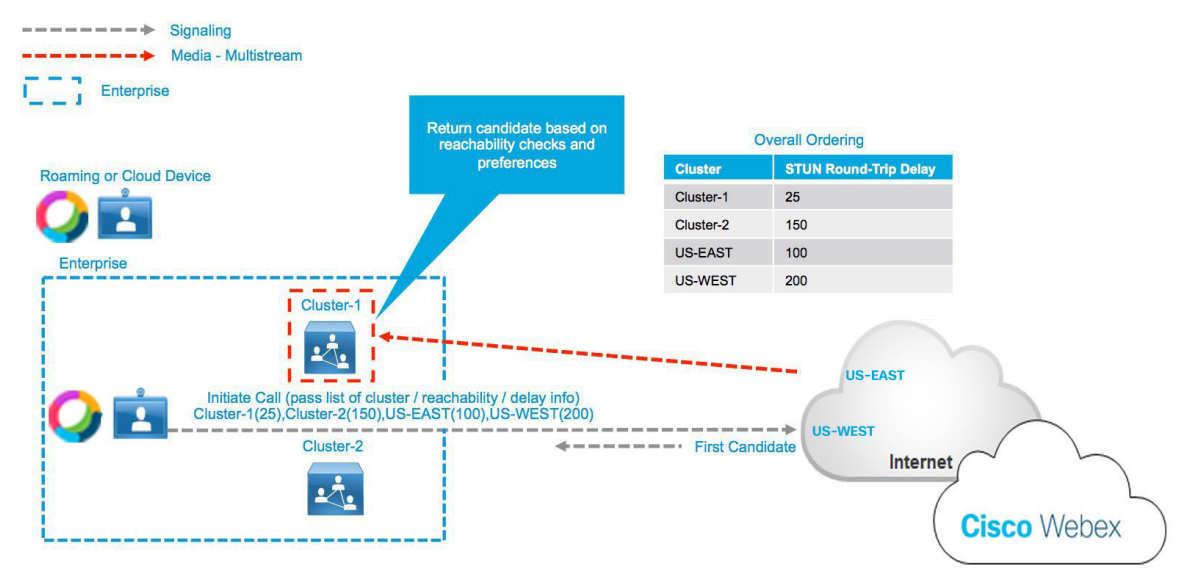

# **Webex** クラウドに接続されるオンプレミスのデバイス

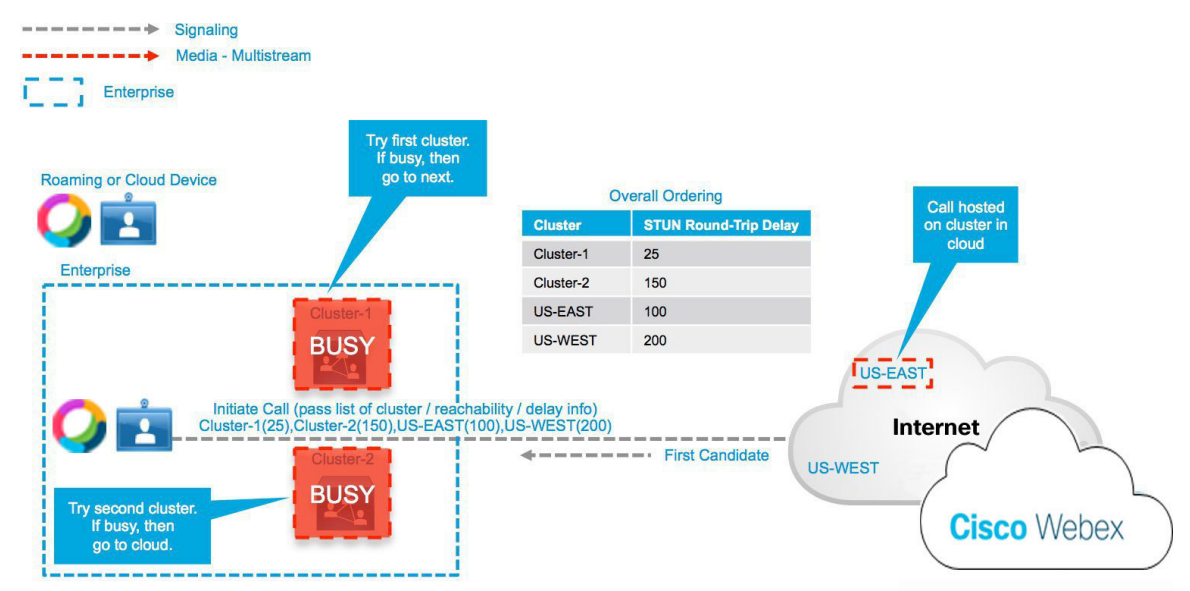

## **250 ms** 以上の **STUN** ラウンドトリップ遅延に基づくオーバーフローの ためのクラウドクラスタの選択

ノードの選択にはローカルに展開されている Video Mesh ノードが望ましいですが、オンプレ ミスの Video Mesh クラスタに対する STUN ラウンドトリップ (SRT) 遅延が、許容可能なラ

ウンドトリップ遅延の250ミリ秒を超える場合(これは、通常、オンプレミスのクラスタが別 の大陸で構成されている場合に発生します)、VideoMeshノードの代わりに地理的に最も近い クラウドメディアノードが選択されるシナリオをサポートしています。

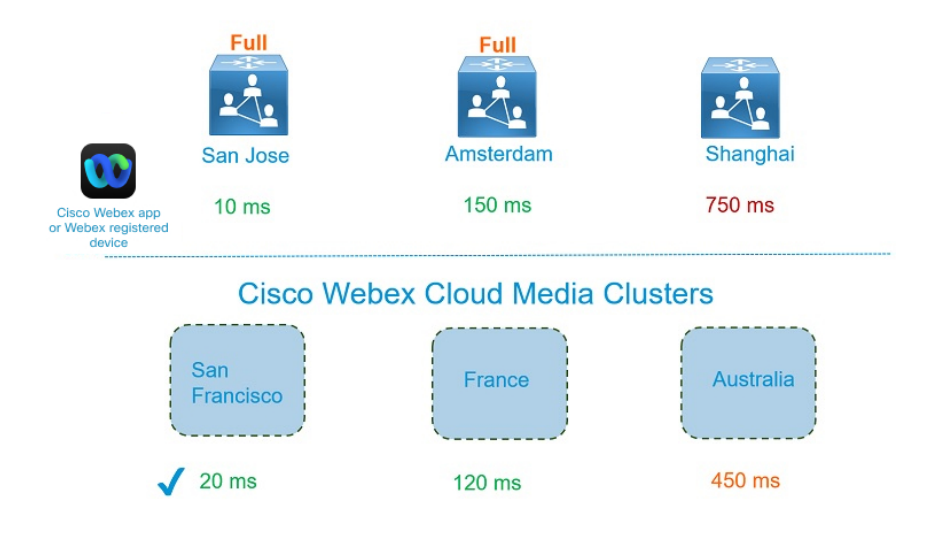

### **Video Mesh Clusters**

- Webex アプリ または Webex デバイスは、サンノゼ内のエンタープライズ ネットワーク上 にあります。
- サンノゼ、アムステルダムのクラスタは、キャパシティをすべて使用しているか、利用で きない状態です。
- 上海クラスタへの SRT 遅延は 250 ミリ秒を超え、メディア品質の問題を生じさせる可能 性があります。
- SRT 遅延が最も小さいのは、サンフランシスコのクラウドクラスタです。
- 上海 Video Mesh クラスタは、検討対象から除外されます。
- 結果として、Webex アプリ はサンフランシスコのクラウドクラスタにオーバーフローし ます。

### プライベートミーティング

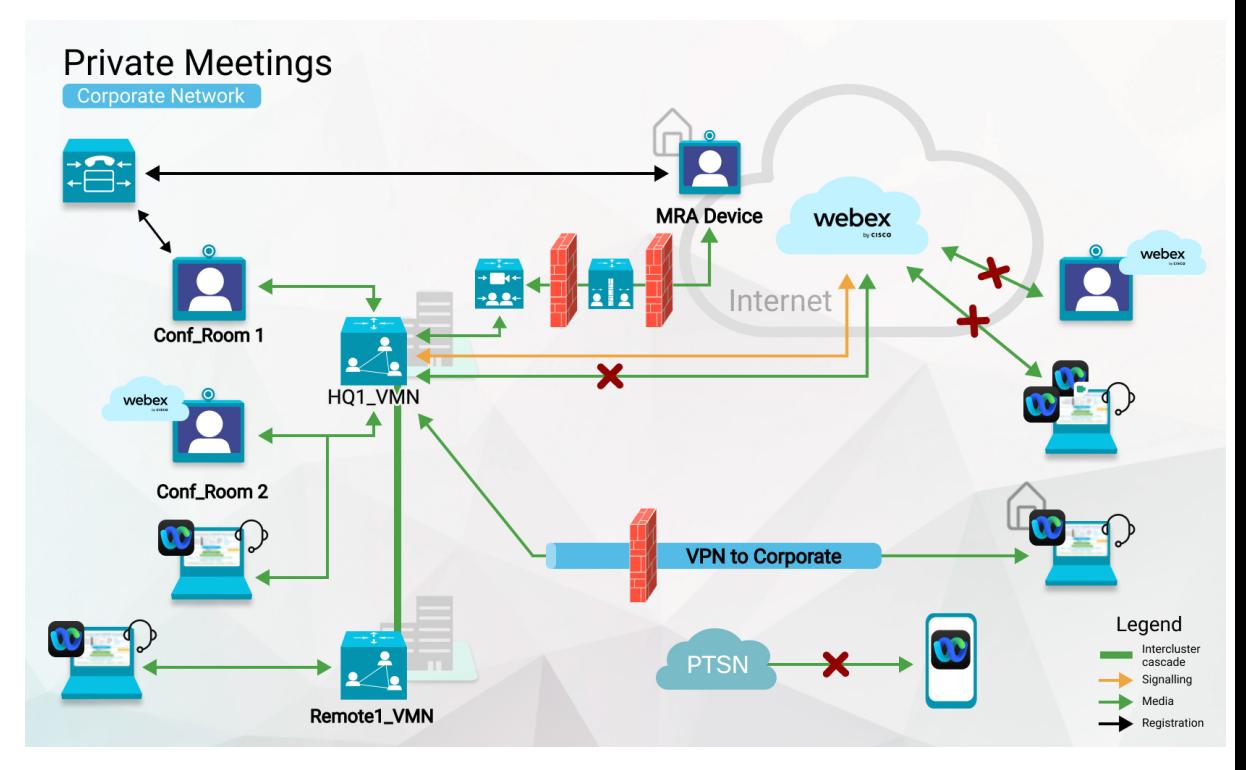

プライベートミーティングでは、VideoMeshを介してすべてのメディアをネットワークに隔離 します。通常のミーティングとは異なり、ローカルノードがいっぱいの場合、メディアはWebex クラウドにカスケードしません。ただし、デフォルトでは、プライベートミーティングはネッ トワーク上のさまざまな Video Mesh クラスタにカスケードできます。地理的な場所にまたが るプライベートミーティングの場合、Video Mesh クラスタは相互に直接接続して、図の HQ1\_VMN から Remotel\_VMN のようにクラスタ間カスケードを許可する必要があります。

クラスタ間のカスケードを妨げられないように、必要なポートがファイアウォールで開いてい ることを確認します。「管理用のポートとプロトコル (33 ページ)」を参照してください。

プライベートミーティングのすべての参加者は、ミーティングホストの Webex 組織に属して いる必要があります。Webex アプリまたは認証済みビデオシステム(UCM/VCS に登録された SIP エンドポイントまたは Webex 登録ビデオデバイス)を使用して参加できます。ネットワー クへの VPN または MRA アクセスを持つ参加者は、プライベートミーティングに参加できま す。ただし、ネットワークの外部からプライベートミーティングに参加することはできませ  $h_{\circ}$ 

# **Video Mesh** でサポートされている展開モデル

**Video Mesh** 導入でサポート済み

- Video Mesh ノード は、データセンター(推奨)、または Demilitarized Zone(DMZ; 緩 衝地帯)のいずれかに展開できます。詳しくは、「VideoMeshで使用されるポートと プロトコル (32 ページ)」を参照してください。
- DMZ 導入の場合は、デュアル ネットワーク インターフェイス(NIC)を使用してク ラスタ内の Video Mesh ノードを構成できます。この導入によって、エンタープライ ズ ネットワークトラフィックを(インターボックス通信、ノードクラスタ間のカス ケード、ノードの管理インターフェイスへのアクセスに使用される)外部のクラウド ネットワークトラフィック(外部への接続に使用され、クラウドにカスケード)から 分離することができます。

デュアルNICは、VideoMeshノードソフトウェアの完全版、VMNLite、デモバージョ ンで動作します。また、1:1 NAT 設定の背後に Video Mesh を展開することもできま す。

- 呼制御環境と Video Mesh ノードを統合することができます。Unified CM に統合され ているVideo Meshの導入例は、「Video Mesh と Cisco Unified Communications Manager の導入モデル (29 ページ) 」を参照してください。
- 次のアドレス変換タイプがサポートされています。
	- •IP プールを使用したダイナミック ネットワークアドレス変換(NAT)
	- •ダイナミックポートアドレス変換(PAT)
	- 1 対 1 の NAT
	- その他の NAT フォームも、正しいポートとプロトコルが使用されていれば機能 しますが、テストを実施していないため正式にはサポートしていません。
- IPv4
- Video Mesh ノード の静的 IP アドレス

### **Video Mesh** 導入では未対応

- IPv6
- Video Mesh ノード 用の DHCP
- シングル NIC とデュアル NIC が混在するクラスタ
- •ワイドエリアネットワーク(WAN)経由の Video Mesh ノードクラスタリング
- Video Mesh ノード を通過しない音声、ビデオ、またはメディア

• 電話の音声

- Webex アプリ と標準規格ベースのエンドポイント間のピアツーピアコール
- Video Mesh ノード での音声終端
- Expressway C/E ペアから送信されるメディア
- Webex からのビデオコールバック

# **Video Mesh** と **Cisco Unified Communications Manager** の導 入モデル

これらの例 は、一般的な Video Mesh 展開を示しており、Video Mesh クラスタがネットワーク に収まる場所を理解するのに役立ちます。VideoMesh展開は、ネットワークトポロジの要因に よって異なることを念頭に置いてください。

- データセンターの位置
- 拠点の場所と規模
- インターネットアクセスの場所とキャパシティ

通常は、Video Mesh ノードを Unified CM または Session Management Edition (SME) クラスタ に関連付けます。ベストプラクティスとして、ノードはできる限りローカルブランチに集中す るようにします。

Video Mesh は、Session Management Edition(SME)をサポートしています。Unified CM クラス タは、SME を介して接続することができます。その後、Video Mesh ノードに接続する SME ト ランクを作成する必要があり ます。

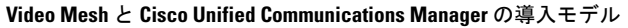

ハブおよびスポークアーキテクチャ

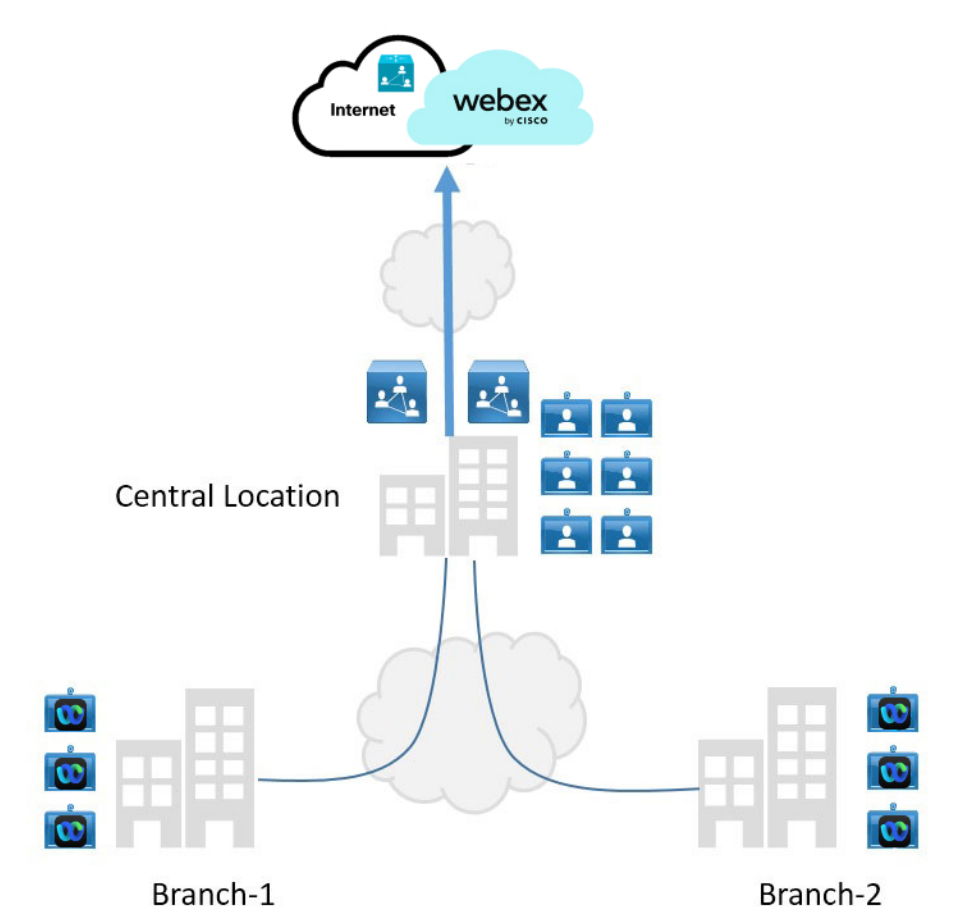

この導入モデルは、集中管理型ネットワーキングとインターネットアクセスが含まれていま す。通常、集中管理型の場所には多数の従業員が集中します。この場合、メディア処理の最適 化のために Video Mesh クラスタが中央に配置されます。

ブランチの場所にクラスタを配置しても、短期的には何の利点も得られず、最適ではないルー ティングが行われることもあります。ブランチには、ブランチ間の通信が頻繁な場合のみクラ スタを展開することをお勧めします。

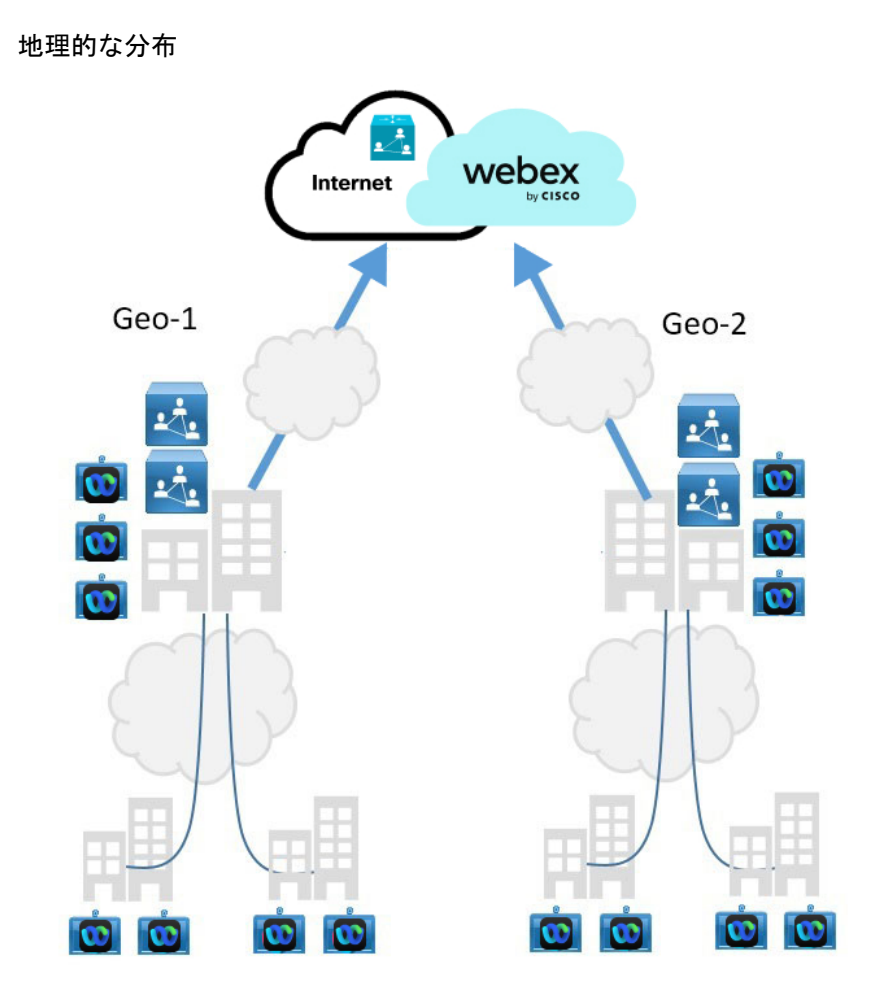

導入を地理的に分散させた場合はインターコネクトしますが、地域間に無視できない遅延が見 られることがあります。各地域のユーザー間でミーティングが行われる場合にリソースが不足 していると、短期的に最適ではないカスケードが設定される可能性があります。このモデルで は、地域のインターネットアクセスに近いVideoMeshノードを割り当てることを推奨します。

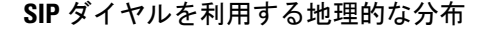

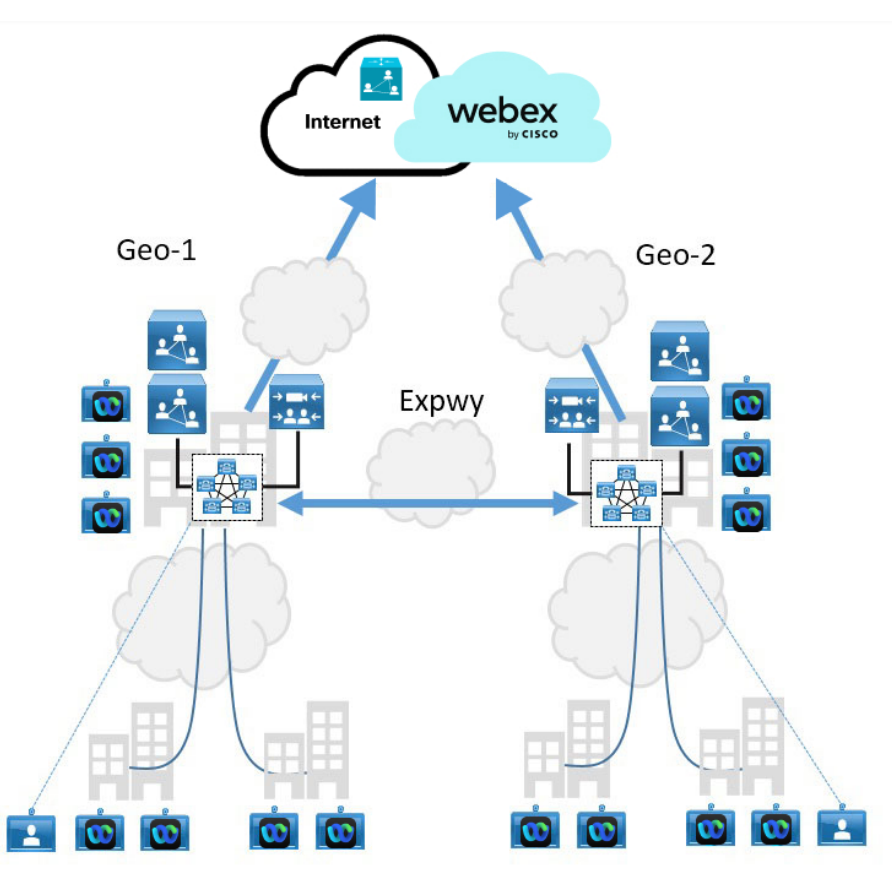

この導入モデルでは、地域ごとの Unified CM クラスタが含まれます。各クラスタには、ロー カル Video Mesh クラスタ内のリソースを選択するための SIP トランクを含めることができま す。リソースが制限される場合、2 番目のトランクは、Expressway にフェールオーバーパスを 提供できます。

# **Video Mesh** で使用されるポートとプロトコル

Video Mesh の正常な導入を実行し、Video Mesh ノードの問題の無い運用を行うには、ファイ アウォール上の次のポートを使用して、プロトコルを使用します。

- Webex Teams の全体的なネットワーク要件を理解するには、「Webex [サービスのネット](https://help.webex.com/en-US/article/WBX000028782/Network-Requirements-for-Webex-Services) [ワーク要件」を](https://help.webex.com/en-US/article/WBX000028782/Network-Requirements-for-Webex-Services)参照してください。
- Webex サービスに対するファイアウォールとネットワーク プラクティスの詳細について は、「ファイアウォール トラバーサル [ホワイトペーパー」を](https://www.cisco.com/c/dam/en/us/td/docs/voice_ip_comm/cloudCollaboration/spark/whitepapers/cisco-spark-firewall-traversal-white-paper.pdf)参照してください。
- 潜在的な DNS クエリの問題を軽減するには、企業のファイアウォールを構成する際に 「DNS[のベストプラクティス、ネットワーク保護および攻撃の識別](http://www.cisco.com/c/en/us/about/security-center/dns-best-practices.html)」に関するドキュメン トに従ってください。

• 設計情報の詳細については[、「ハイブリッドサービス\(](https://www.cisco.com/c/dam/en/us/td/docs/solutions/CVD/Collaboration/hybrid/pa_hybrid_vmn.pdf)CVD)の推奨アーキテクチャ」を 参照してください。

# 管理用のポートとプロトコル

図 **2 :** 管理用のポートとプロトコル

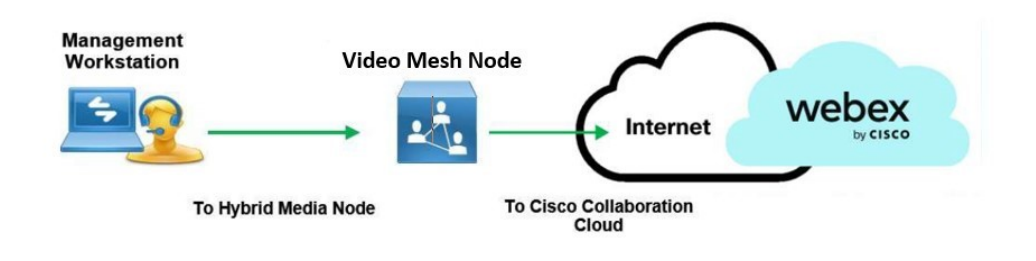

Video Mesh クラスタ内のノードは、互いにスムーズな通信が必要です。また、他のすべての Video Mesh クラスタ内のノードとのスムーズな通信も必要です。ファイアウォールが Video Mesh ノード間のすべての通信を許可していることを確認します。 (注)

クラスタ内の Video Mesh ノードは、同じ VLAN またはサブネットマスク内に存在する必要があります。

| 目的                                              | 送信元               | 送信先               | 送信元IP                                                      | 送信元ポー<br>$\mathsf{F}$ | トランス<br>ポートプ<br>ロトコル | 宛先 IP                               | 宛先ポート |
|-------------------------------------------------|-------------------|-------------------|------------------------------------------------------------|-----------------------|----------------------|-------------------------------------|-------|
| 管理                                              | 管理コン<br>ピュータ      | Video Mesh<br>ノード | 必要に応じ<br>て入力                                               | すべて                   | TCP<br><b>HTTPS</b>  | Video Mesh $\angle -\angle$         | 443   |
| Video Mesh<br>管理コン<br>ソールにア<br>クセスする<br>ための SSH | 管理コン<br>ピュータ      | Video Mesh<br>ノード | 必要に応じ<br>て入力                                               | すべて                   | <b>TCP</b>           | Video Mesh $\vee$ $\vdash$ $\vdash$ | 22    |
| クラスタ間<br>通信                                     | Video Mesh<br>ノード | Video Mesh<br>ノード | クラスタ内<br>の他の Video<br>Mesh $\angle  \angle$<br>のIPアドレ<br>ス | 任意                    | <b>TCP</b>           | Video Mesh $\angle \vdash$ $\vdash$ | 8443  |

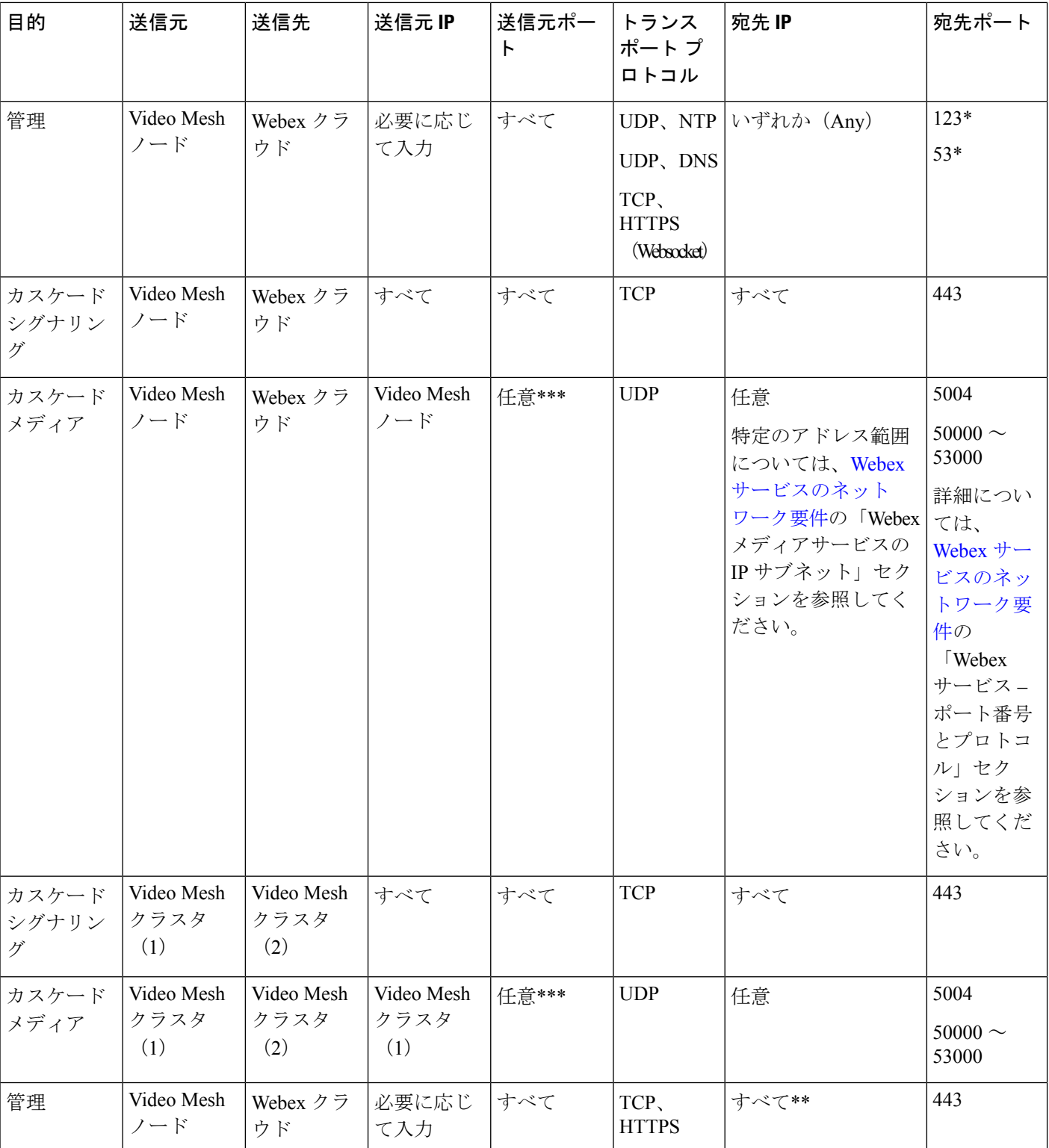

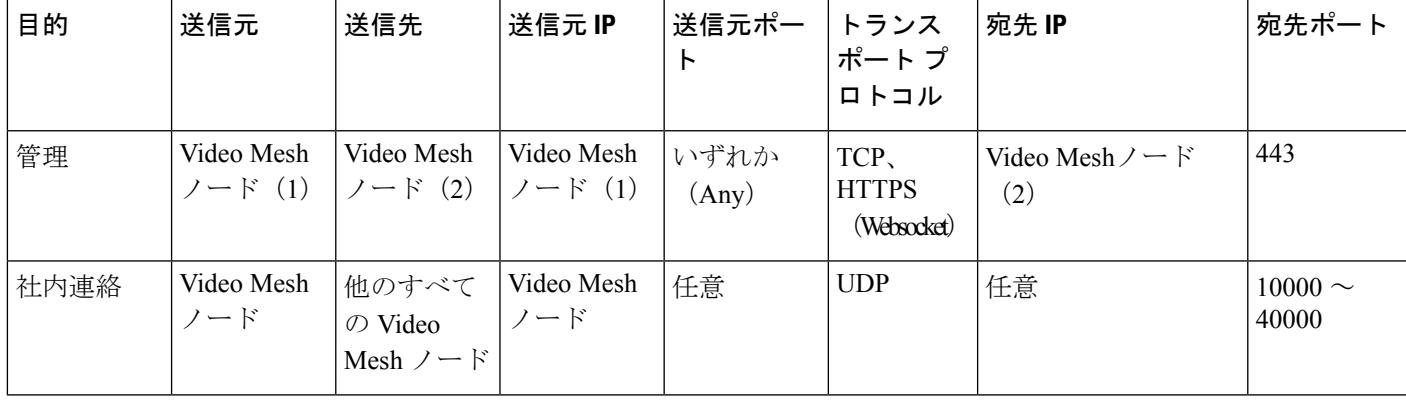

\* OVA のデフォルト設定は、NTP と DNS に対して設定されます。OVA にあるこれらのアウトバウンドポートをインターネッ トに対してオープンする必要があります。ローカルの NTP と DNS サーバーを設定する場合、ポート 53 と 123 をファイア ウォール経由でオープンする必要はありません。

\*\* 一部のクラウドサービス URL は警告なしに変更される可能性があるため、問題を発生しない Video Mesh ノードの操作には 「すべて」を宛先として推奨します。URLに基づいてトラフィックをフィルタ処理する場合の詳細については、Webex Services [のネットワーク要件の](https://help.webex.com/en-US/article/WBX000028782/Network-Requirements-for-Webex-Services)「ハイブリッドサービス の Webex Teams URL」 セクションを参照してください。

\*\*\*ポートは、QoSを有効にするかどうかによって異なります。QoSが有効になっている場合、ポートは52500~59499、63000  $\sim$  64667、59500  $\sim$  62999、および 64688  $\sim$  65500 です。QoS をオフにすると、ポートは 34,000  $\sim$  34,999 になります。

### **Video Mesh**のトラフィック署名(有効な**Quality of Service**(**QoS**))

値リストコレクション作成者がDMZの企業側またはファイアウォール内に存在する展開では、 Webex Control Hub に値リストコレクション作成者構成が設定されているため、管理者は QoS ネットワークマーキングのための値リストコレクション作成者で使用されるポート範囲を最適 化できます。この Quality of Service (OoS)設定がデフォルトで有効になっている場合、オー ディオ、ビデオ、およびコンテンツ共有に使用されるソースポートがこのテーブルの値に変更 されます。この設定では、UDPポートの範囲に基づいたQoSマーキングポリシーを設定して、 ビデオまたはコンテンツの共有の音声を区別し、推奨値 EF のすべての音声、推奨値 AF41 の ビデオおよびコンテンツ共有にすることができます。

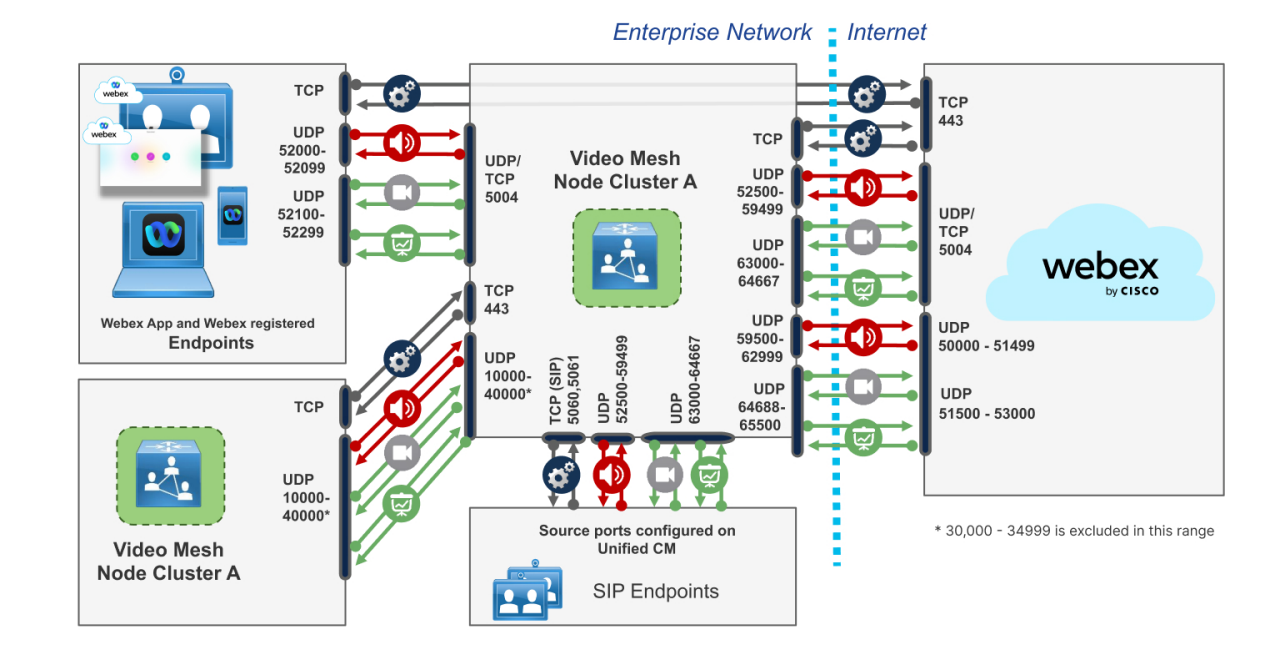

図 **<sup>3</sup> : Video Mesh**のトラフィック署名(有効な**Quality of Service**(**QoS**))

表と図は、QoS ネットワーク構成の主要な焦点である、オーディオストリームとビデオスト リームに使用される UDP ポートを示しています。UDP 経由のメディアに関するネットワーク QoS マーキングポリシーは、次の表に焦点をあてていますが、Webex Video Mesh ノードも、 一時ポート 52500 ~ 65500 を使用して、Webex アプリのプレゼンテーションとコンテンツ共有 用のTCPトラフィックを終了します。VideoMeshノードとWebexアプリの間にファイアウォー ルが存在する場合、これらの TCP ポートも適切に機能するようにする必要があります。

値リストコレクション作成者は、トラフィックをネイティブにマークします。この ネイティブマーキングは、一部のフローでは非対称であり、送信元ポートが共有 ポート(さまざまな宛先と宛先ポートへの複数のフロー用の5004のような単一ポー ト)であるか、あるいは存在しない(ポートが範囲内にあるが、ポートが特定の双 方向セッションに固有)かによって異なります。 (注)

> 値リストコレクション作成者でのネイティブのマーキングを理解するために、値リ ストコレクション作成者が、5004 ポートを送信元ポートとして使用していない場 合、そのオーディオ EF がマークされる注意してください。Video Mesh から Video Mesh カスケードまたは Video Mesh から Webex アプリのような一部の双方向フロー は、非対称的にマークされます。これは、ネットワークを使用する理由として、指 定された UDP ポート範囲に基づいてトラフィックをリマークすることが挙げられ ます。

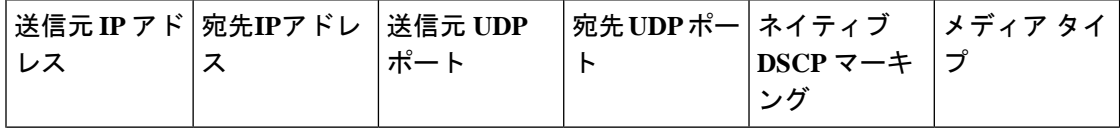

 $\mathbf l$ 

٠

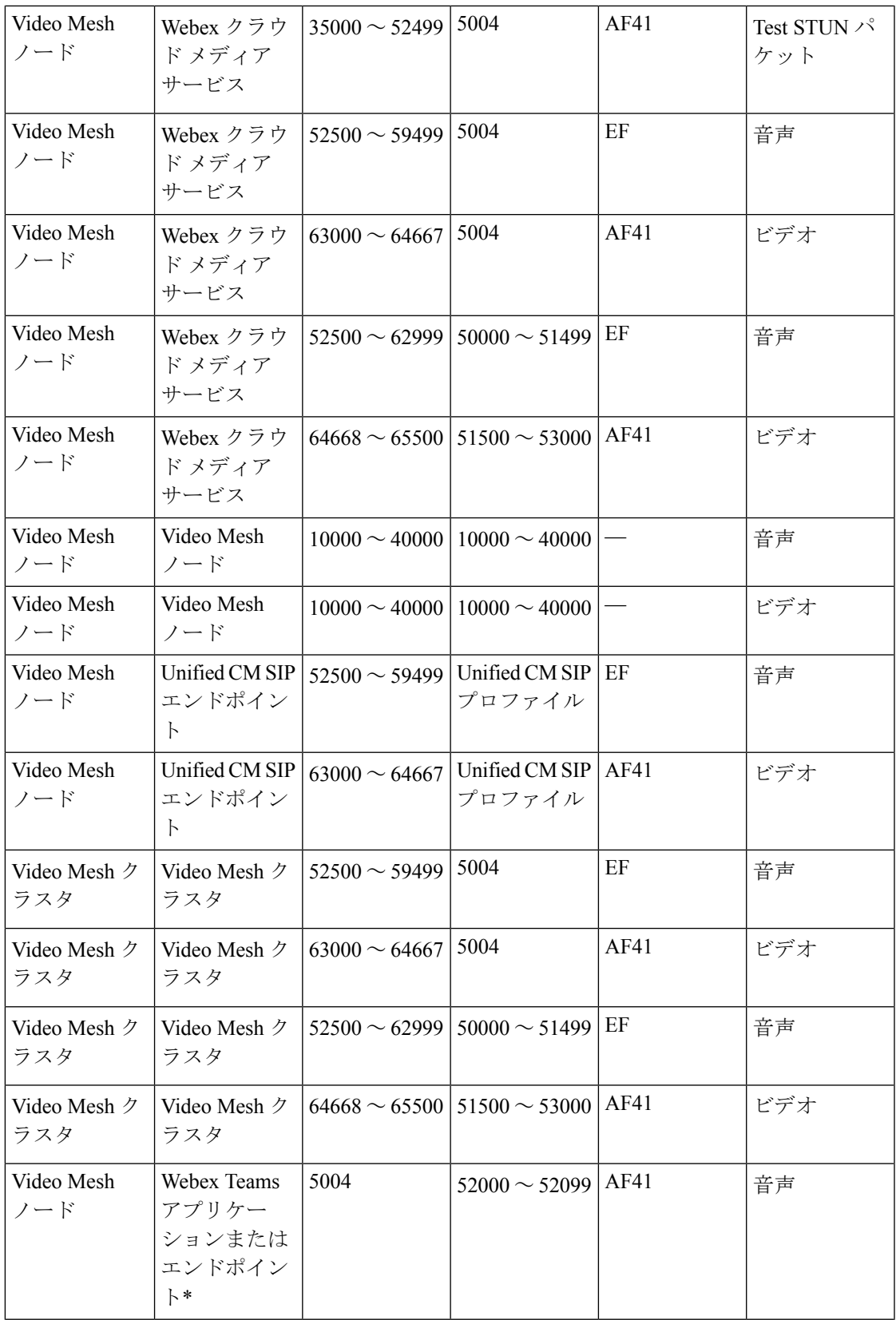

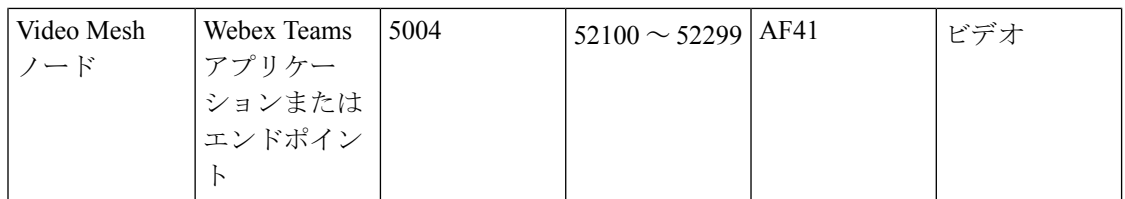

\* メディアトラフィックの方向によって、DSCP マーキングが決定されます。送信元ポートが値リストコレクション作成者か らのものである場合(値リストコレクション作成者から Webex Teams アプリまで)、トラフィックは AF41 のみでマークされ ます。Webex Teams アプリまたは Webex エンドポイントから送信されるメディアトラフィックには、個別の DSCP マーキン グがありますが、値リストコレクション作成者の共有ポートからのリターントラフィックはありません。

UDP Source Port Differentiation (Windows Webex アプリクライアント) : 組織で UDP Source Port Differentiationを有効にする場合は、ローカルアカウントチームにお問い合わせください。これ が有効になっていない場合、オーディオとビデオの共有を Windows OS で区別することはでき ません。送信元ポートは、Windowsデバイスのオーディオ、ビデオ、およびコンテンツ共有で 同じです。 (注)

### **Video Mesh**のトラフィック署名(無効な**Quality of Service**(**QoS**))

値リストコレクション作成者 が DMZ 内に配置されている導入では、値リストコレクション作 成者が使用するポート範囲を最適化することが許可されている Webex Control Hub の値リスト コレクション作成者構成の設定があります。Quality of Service 設定は、無効(デフォルトでは 有効になっています)にした場合、オーディオ、ビデオ、およびコンテンツの共有に使用され る送信元ポートを値リストコレクション作成者から 34000 ~ 34999の範囲に変更します。ビ値 リストコレクション作成者は、すべての音声、ビデオ、およびコンテンツの共有を、ネイティ ブに 1 つの DSCP AF41 にマークします。

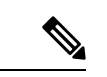

送信元ポートは、宛先に関係なくすべてのメディアに対して同じであるため、この設定が無効 になっている場合は、ビデオまたはコンテンツ共有のオーディオをポート範囲に基づいて区別 することはできません。この設定では、メディアのファイアウォール ピン ホールをより簡単 に構成できるようにするため、Quality of Service (QoS) を向上させることができます。 (注)

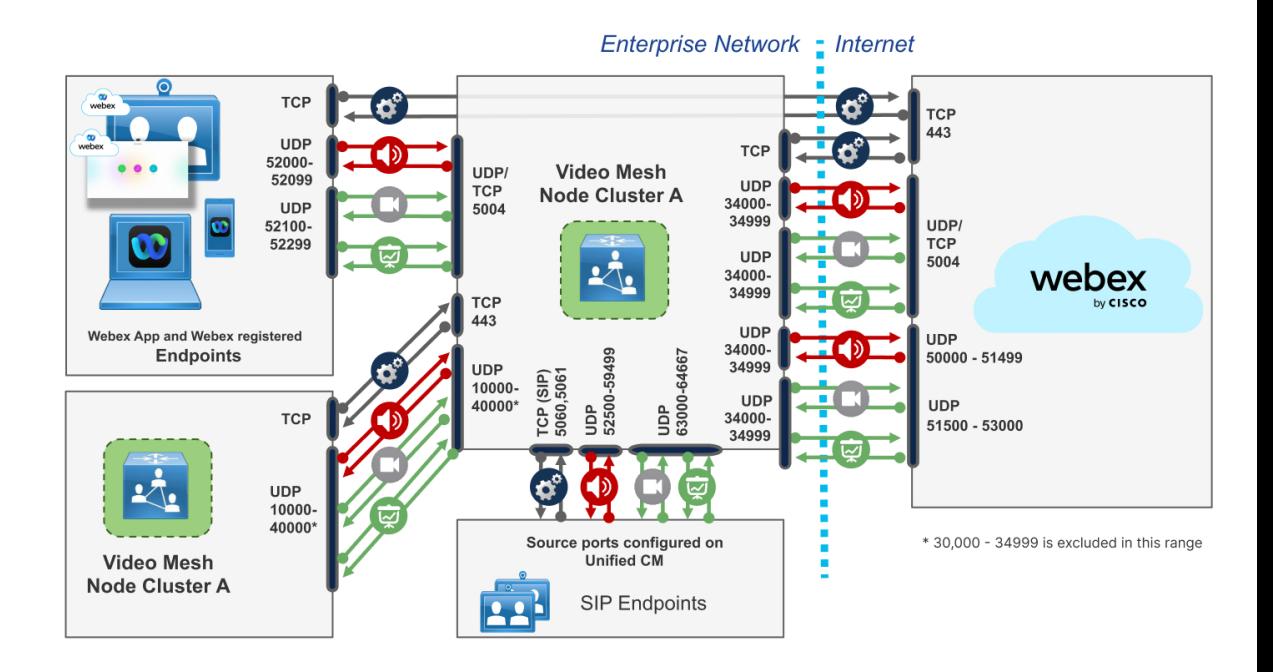

表と図は、QoS が無効になっているときにオーディオおよびビデオストリームに使用される UDP ポートを示しています。

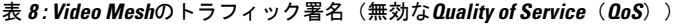

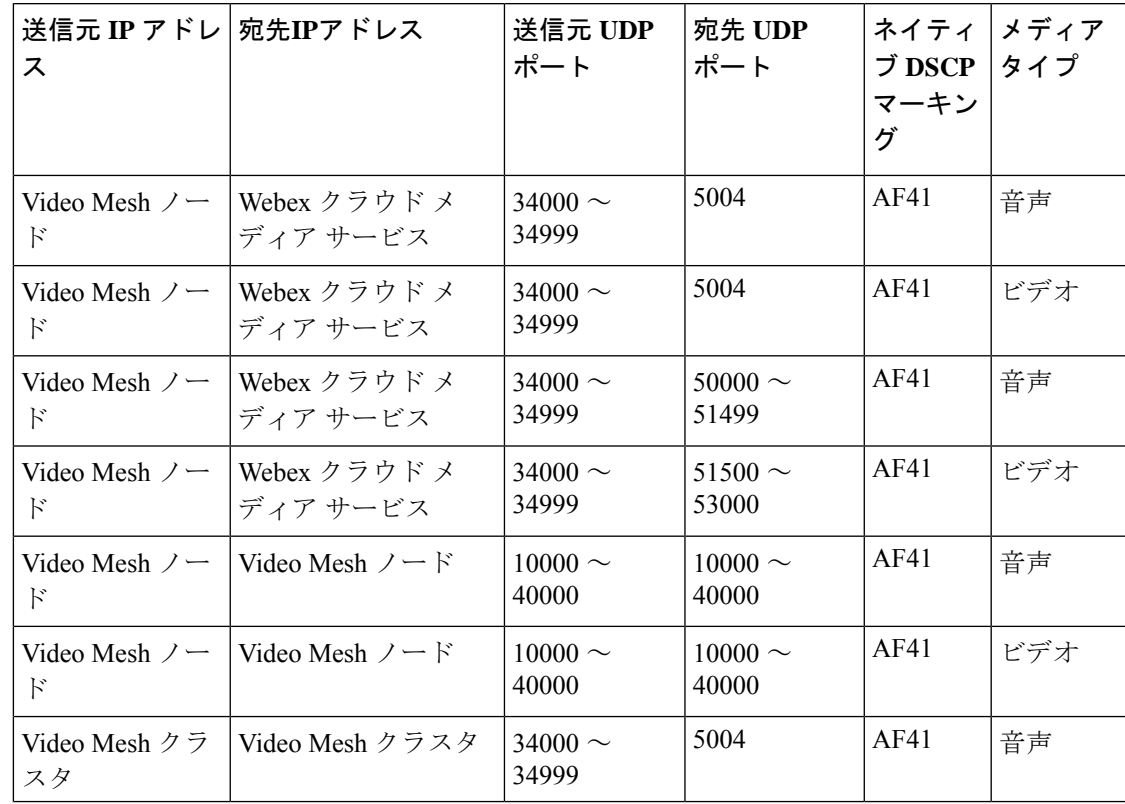

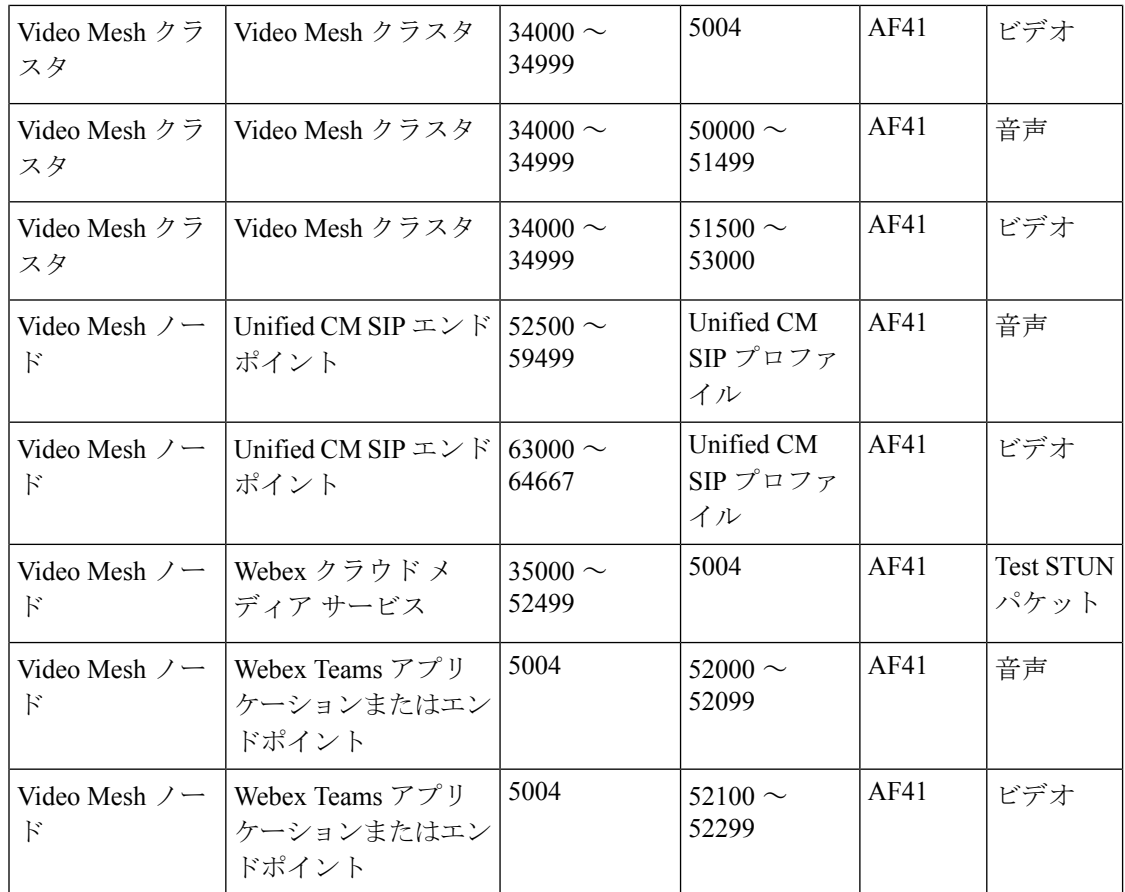

# **Webex Meetings** トラフィック用のポートとプロトコル

図 **<sup>4</sup> : Webex** ミーティング用のポートとプロトコル

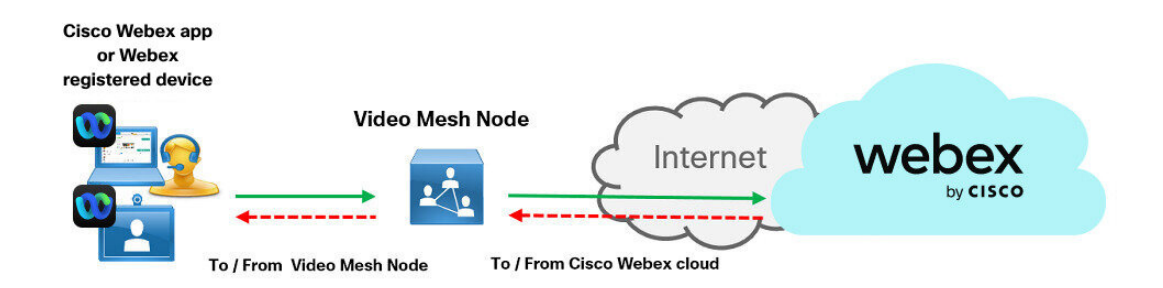

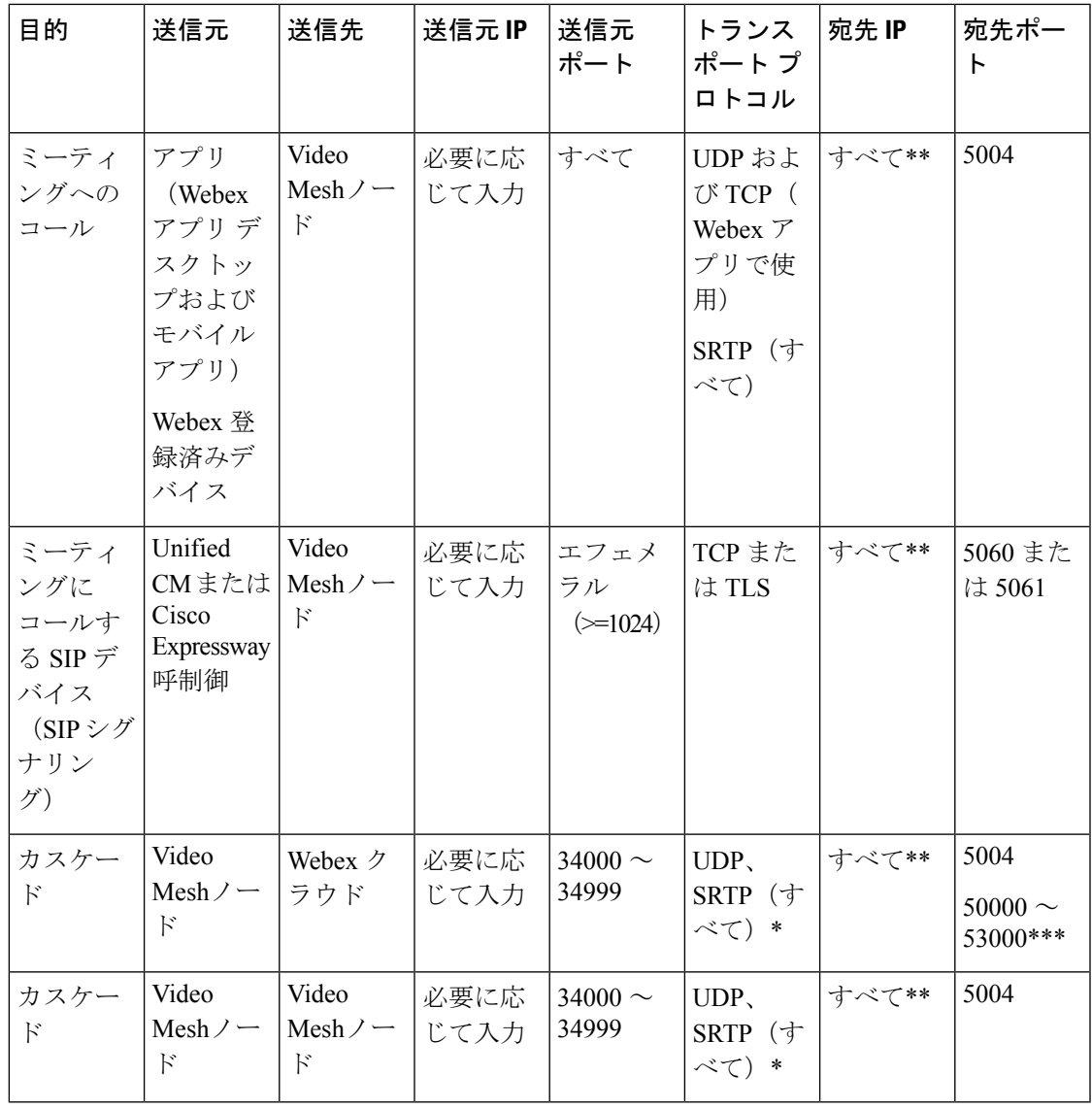

ポート 5004 は、すべてのクラウドメディアとオンプレミスの Video Mesh ノードで使用されま す。 (注)

Webex アプリ は、共有ポート 5004 経由で引き続き Video Mesh ノードに接続します。これらの ポートは、Video Mesh ノードへの STUN テストのために、Webex アプリ と Webex で登録され たエンドポイントによっても使用されます。カスケードの Video Mesh ノードから Video Mesh ノードは、宛て先ポート範囲 10000 ~ 40000 を使用します。\* TCP もサポートされますが、メディアの品 質に影響を与えるために推奨されません。

\*\* IP アドレスで制限する場合は、「Webex [サービスのネットワーク要件」](https://collaborationhelp.cisco.com/article/WBX000028782)に記載されている IP アドレスの範囲を参照してく ださい。

\*\*\* Expressway はすでに Webex クラウドにこのポート範囲を使用しています。したがって、ほとんどの展開では、Video Mesh のこの新しい要件に対応するための更新は必要ありません。ただし、展開にさらに厳しいファイアウォールルールがある場合 は、ファイアウォール構成を更新して、Video Mesh 用にこれらのポートを開く必要がある場合があります。

組織で Webex を使用する最適なエクスペリエンスを実現するために、ファイアウォールを設定して、ポート 5004 宛てのすべ てのアウトバウンド TCP および UDP トラフィックと、そのトラフィックに対するすべてのインバウンド応答を許可します。 上記のポート要件は、Video Mesh ノードが LAN(推奨)または DMZ に展開されていて、Webex アプリ が LAN 内にあること を前提としています。

# **Video Mesh** のビデオ品質とスケーリング

以下は、カスケードが作成される場合における、いくつかの一般的なミーティングのシナリオ です。利用可能な帯域幅に応じて Video Mesh が適応可能となり、それに応じてリソースを分 散します。Video Mesh ノードを使用するミーティングのデバイスでは、カスケードリンクに よって平均帯域幅を削減し、ユーザーのミーティングエクスペリエンスを改善できるという利 点があります。

帯域幅のプロビジョニングとキャパシティの計画に関するガイドラインについては、[『推奨](https://www.cisco.com/c/dam/en/us/td/docs/solutions/CVD/Collaboration/AltDesigns/BWM-Wbx.pdf) [アーキテクチャのドキュメント』を](https://www.cisco.com/c/dam/en/us/td/docs/solutions/CVD/Collaboration/AltDesigns/BWM-Wbx.pdf)参照してください。 (注)

ミーティングでアクティブになっているスピーカーに基づいて、カスケードリンクが確立され ます。各カスケードには最大 6 つのストリームを含めることができ、カスケードの参加者は 6 名に制限されます(Webex アプリ/SIP から Webex クラウドへの方向は6名、逆方向は5名)。 各メディアリソース(クラウドとVideo Mesh)は、カスケード全体におけるすべてのリモート 参加者のローカルエンドポイントの要件を満たすのに必要なストリームをリモート側に要求し ます。

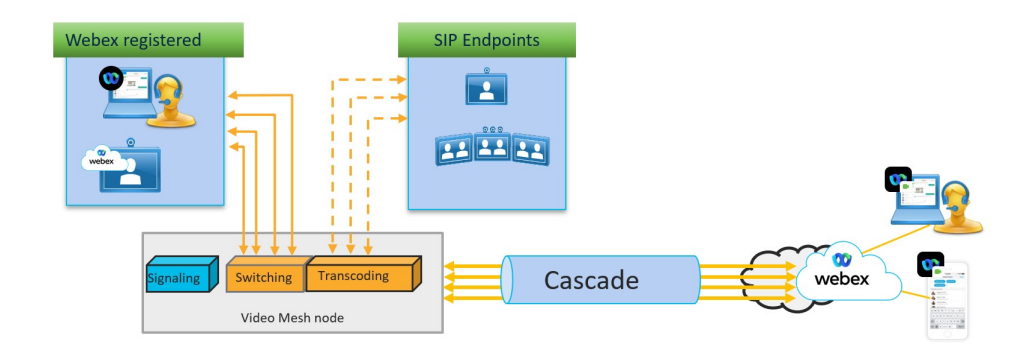

柔軟なユーザーエクスペリエンスを提供するために、Webexプラットフォームはミーティング 参加者に対してマルチストリームビデオを実行できます。これと同じ機能は、VideoMeshノー ドとクラウド間のカスケードリンクにも適用されます。このアーキテクチャでは、帯域幅の要 件は、エンドポイントのレイアウトなど、さまざまな要因によって異なります。

アーキテクチャ

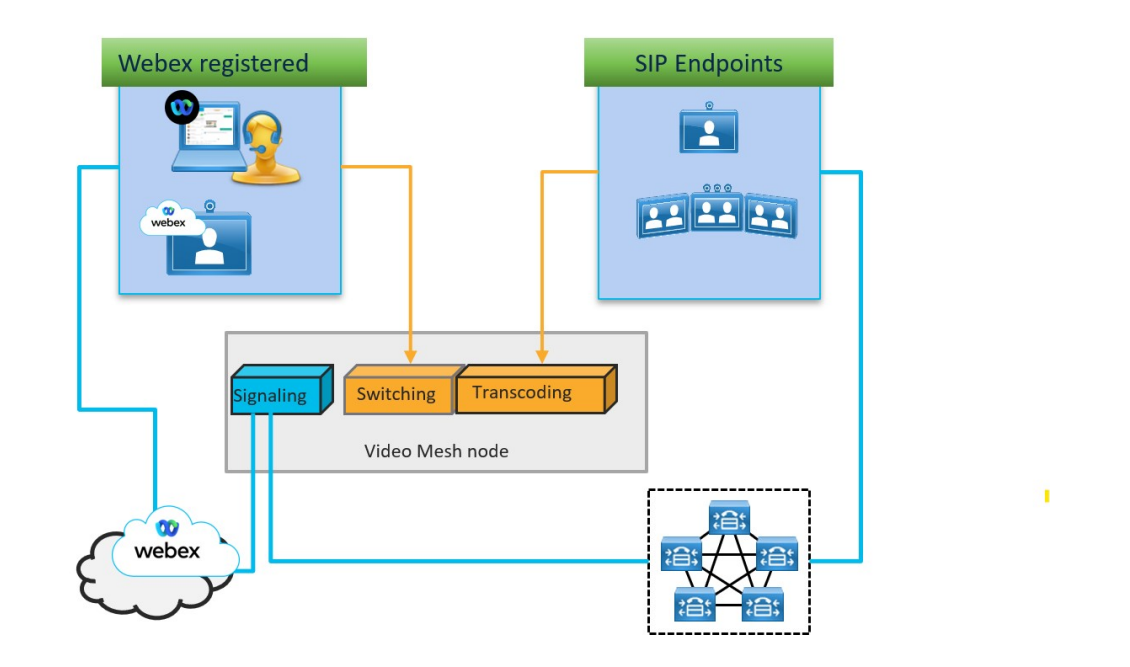

このアーキテクチャでは、Cisco Webex に登録されたエンドポイントがシグナリングをクラウ ドに送信し、メディアをスイッチングサービスに送信します。オンプレミスのSIPエンドポイ ントは、シグナリングを呼制御環境(UnifiedCMまたはExpressway)に送信します。その後、 呼制御環境はシグナリングを Video Mesh ノードに送信します。メディアはトランスコーディ ング サービスに送信されます。

### クラウドとオンプレミスの参加者

VideoMeshノードにおけるオンプレミスのローカルの参加者は、レイアウトの要件に基づいて 目的のストリームを要求します。これらのストリームは、ローカルデバイスレンダリングのた めに Video Mesh ノードからエンドポイントに転送されます。

各クラウドおよび Video Mesh ノードは、クラウドに登録されたデバイスまたは Webex アプリ であるすべての参加者に HD および SD の解像度を要求します。エンドポイントに応じて、最 大4つの解像度(通常は 1080p、720p、360p、および 180p)を送信します。

### カスケード

ほとんどのシスコエンドポイントは、1 つの送信元から 3 つまたは 4 つのストリームを 1080p ~ 180p の解像度の範囲で送信できます。エンドポイントのレイアウトによって、カスケード の相手先で必要となるストリームの要件が決まります。アクティブプレゼンスの場合、メイン のビデオストリームは 1080p または 720p、ビデオペイン (PiPS) は 180p です。等価ビューに ついては、ほとんどの場合、すべての参加者の解像度は 480p または 360p です。Video Mesh ノードとクラウド間に作成されたカスケードは、720p、360p、および 180p も両方向に送信し

ます。コンテンツは単一ストリームとして送信され、音声は複数のストリームとして送信され ます。

クラスタ単位の測定を提供するカスケード帯域幅グラフは、Webex Control Hub の [分析 (Analytics)] メニューで使用できます。Control Hub では、ミーティングごとにカスケードの 帯域幅を設定することはできません。

ミーティングごとにネゴシエートされたカスケードの最大帯域幅は、すべての送信元と送信で きる複数のメインビデオストリームのメインビデオで20 Mbpsです。この最大値には、コンテ ンツチャネルや音声は含まれません。 (注)

#### 複数のレイアウトを使用したメインビデオの例

次の図は、ミーティングのシナリオの例と、複数の要因が発生した場合に帯域幅に及ぶ影響を 示しています。この例では、すべての Webex アプリおよび Webex に登録されているデバイス は、1x720p、1x360p、および 1x180p のストリームを Video Mesh に送信しています。カスケー ド上では、720p、360p、および180pのストリームが両方向に送信されます。これは、カスケー ドの両側に 720p、360p、および 180p を受信している Webex アプリおよび Webex に登録され たデバイスがあるためです。

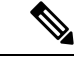

図では、データの送受信のための帯域幅の数値は、例示のみを目的としています。これらは、 可能性のあるあらゆるミーティングとそれに伴う帯域幅の要件を網羅するものではありませ ん。さまざまなミーティングシナリオ(参加者、デバイス機能、ミーティング内でのコンテン ツ共有、ミーティング中の特定の時点におけるアクティビティ)により、帯域幅レベルは異な ります。 (注)

#### 図 **5 :** ミーティング時に複数のレイアウトを使用するメインビデオ

この図は、クラウドおよびオンプレミスに登録されたエンドポイントとアクティブなスピー カーを使用するミーティングを示しています。

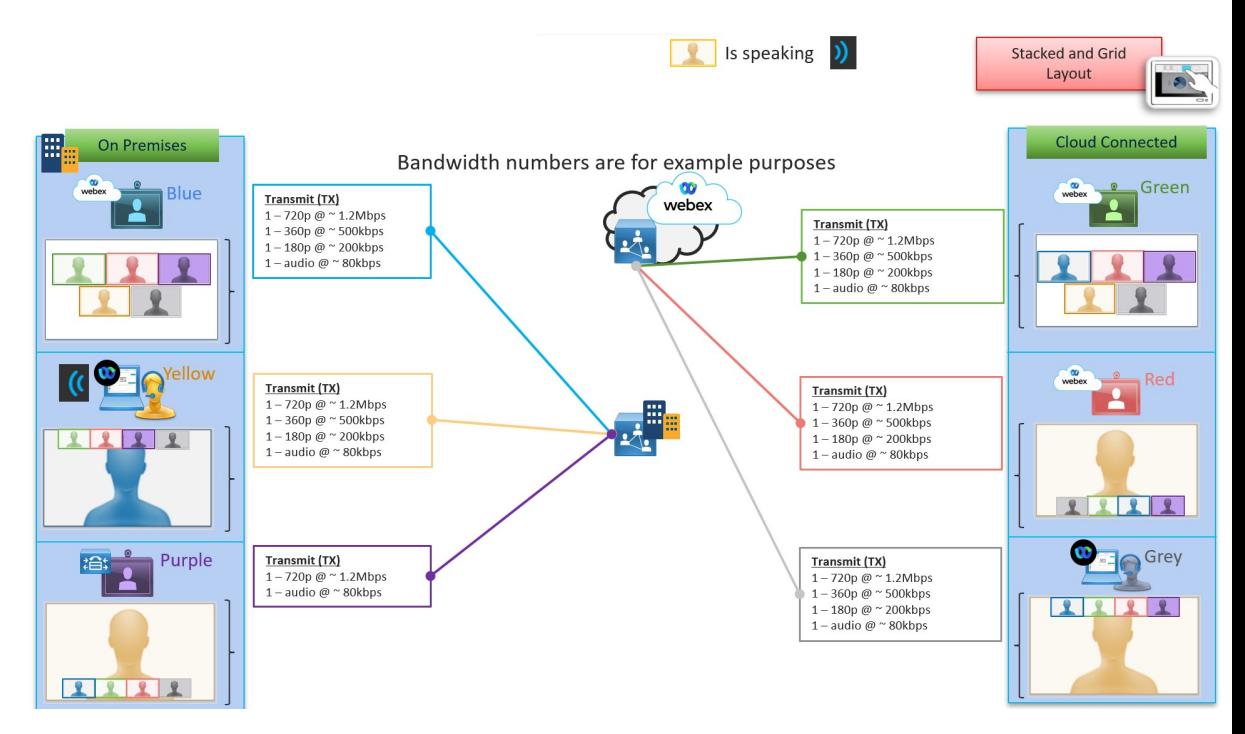

図 **6 : Video Mesh** ノードからクラウドへのカスケード

この図は、同じミーティングにおける、VideoMeshノードとクラウド間で作成された両方向の カスケードの例を示しています。

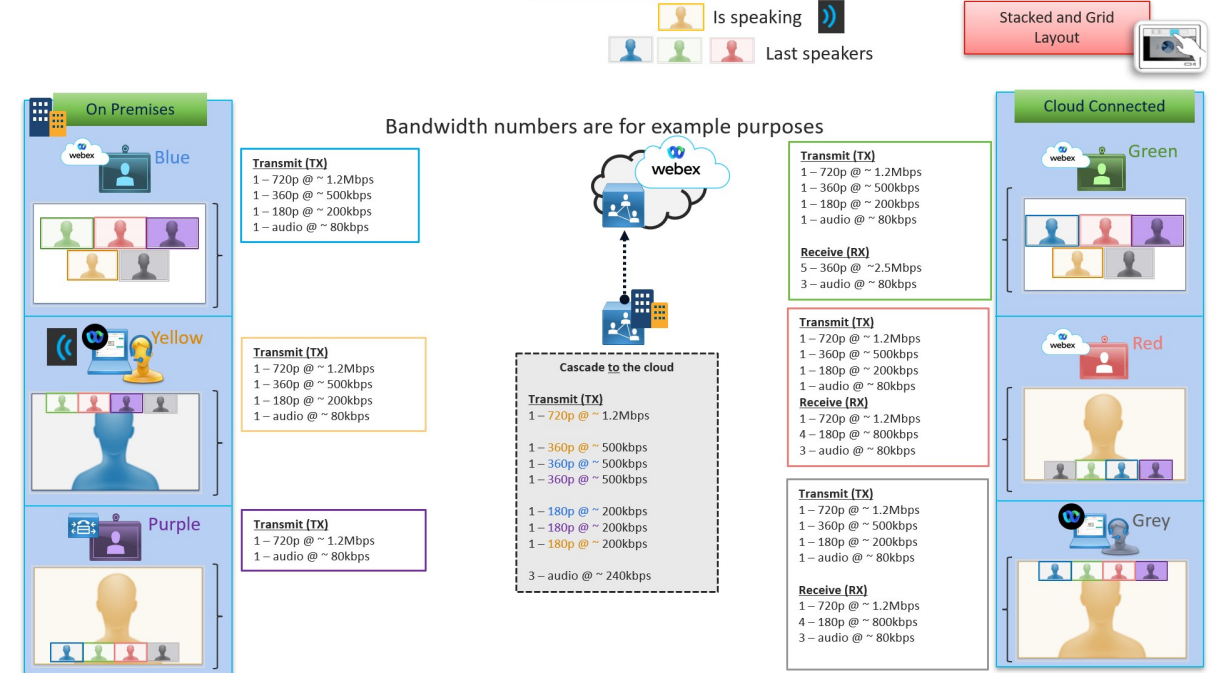

図 **<sup>7</sup> :** クラウドからのカスケード

この図は、同じミーティングにおける、クラウドからのカスケードの例を示しています。

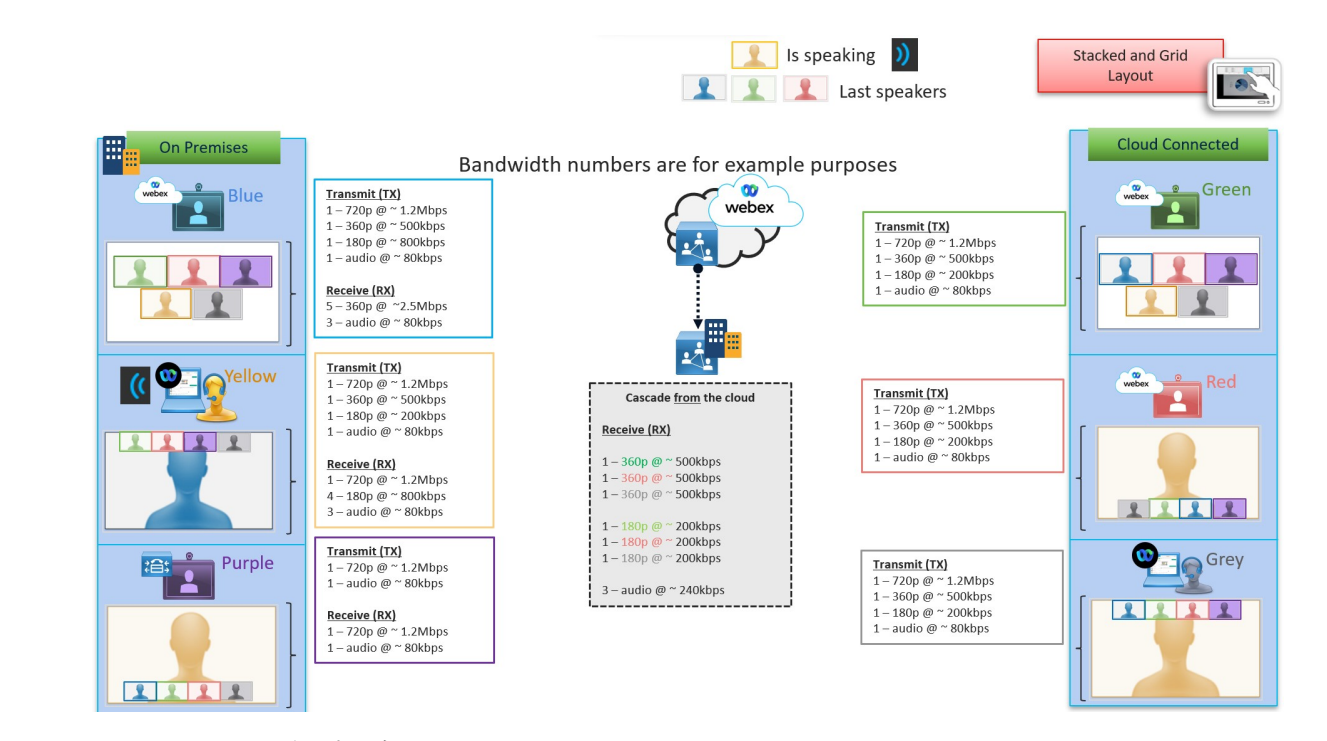

### 図 **<sup>8</sup> : Webex Meetings** 参加者の追加

この図は、WebexMeetingsクライアントと併せて、上記と同じデバイスを使用するミーティン グを示しています。VideoMeshノードは現時点でWebexMeetingsをサポートしていないため、 システムは、Webex Meeting クライアント用のアクティブスピーカーの追加 HD ストリームと ともに、アクティブスピーカーと最後のアクティブスピーカーを高解像度で送信します。

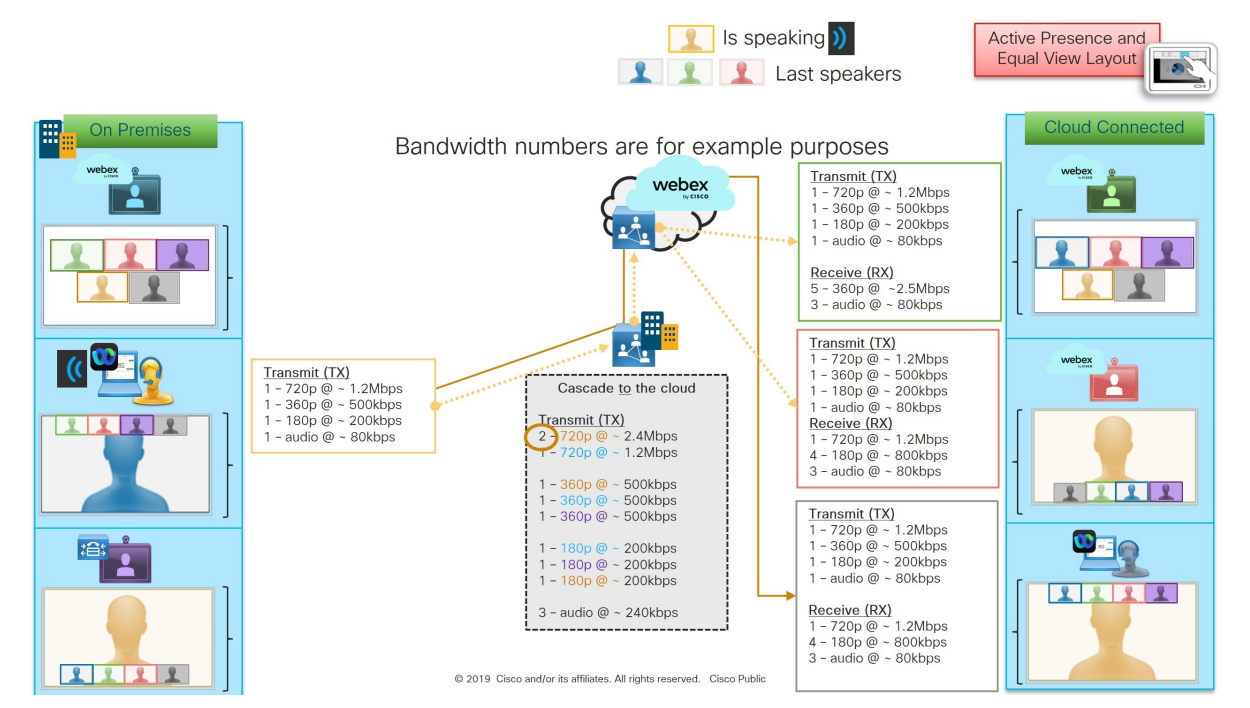

# **Webex** サービスの要件

パートナー、カスタマーサクセスマネージャ(CSM)、またはトライアル担当者と協力して、 Cisco Webex サイトと Video Mesh に対する Webex サービスを適切にプロビジョニングし ます。

- **1.** Webex サービスの有料サブスクリプションに登録している Webex 組織が必要です。
- **2.** Video Mesh のすべてのメリットを利用するには、Webex サイトがビデオ プラットフォー ム バージョン 2.0 上にあることを確認してください。(メディアリソースの種類リストが Cloud Collaboration Meeting Room サイトオプションにある場合、 サイトがビデオ プラット フォーム バージョン 2.0 にあることを証明できます。)

**Cloud Collaboration Meeting Room Options** 

Interactive Voice Response URI: meet@example.webex.com

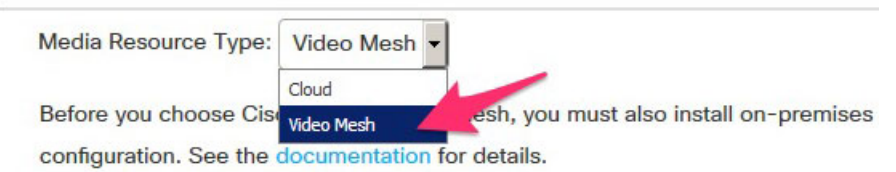

**3.** ユーザープロファイルの下で、Webex サイトの CMR を有効にする必要があります。(こ の操作は、一括更新 CSV で SupportCMR 属性を使用して実行できます)。

詳細については、付録の「Collaboration Meeting Room Hybrid から Video Mesh への移行パスと 機能比較 (184 ページ)」を参照してください。

### 関連トピック

カスタマー サクセス マネージャ (CSM) とどのように連絡が取れますか。

## 送信元の国が正しいことを確認する

Video Mesh は、Webex のグローバルに分散されたメディア(GDM)機能を使用して、より優 れたメディアルーティングを実現します。最適な接続を実現するために、Webexは、Webexへ の Video Mesh カスケードを実行する際、企業に最も近いクラウドメディアノードを選択しま す。その後、トラフィックは Webex バックボーンを通過して、ミーティングの Webex マイク ロサービスとやり取りします。このルーティングにより、遅延が最小限に抑えられ、ほとんど のトラフィックが Webex バックボーン上に維持されインターネットから離れた状態に保たれ ます。

GDMをサポートするために、このプロセスのGeoIPロケーションプロバイダーとしてMaxMind を使用します。効率的なルーティングを確保するために、MaxMind がパブリック IP アドレス の場所を正しく識別していることを確認します。

#### 手順

ステップ **1** Webブラウザで、ExpresswayまたはエンドポイントのパブリックIPアドレスを最後に付けて、 この URL を入力します。

例:

https://ds.ciscospark.com/v1/region/**<public IP address>**

次のような応答を受け取ります。

```
attribution: "This product includes GeoLite2 data created by MaxMind, available from
http://www.maxmind.com"
clientAddress: "<public IP address>"
clientRegion: "US-WEST"
countryCode: "US"
disclaimer: "This service is intended for use by Webex Team only. Unauthorized use is
prohibitted."
regionCode: "US-WEST"
timezone: "America/Chicago"
```
- ステップ **2** countryCode が Expressway またはエンドポイントの場所に適していることを確認します。
- ステップ **3** 場所が正しくない場合は、パブリック IP アドレスの場所を修正するリクエストを MaxMind (<https://support.maxmind.com/geoip-data-correction-request/correct-a-geoip-location>)に送信しま す。

## **Video Mesh** の前提条件の実行

次のチェックリストを使用して、Video Mesh ノードのインストールと設定および Webex サイ トの Video Mesh との統合を行う準備が整っていることを確認します。

### 手順

ステップ **1** 次のことを確認します。

- Video Mesh の要件 (9 ページ) に記載されている最小のシステム要件を満たし、[「ハイ](https://collaborationhelp.cisco.com/article/uuhc6x) [ブリッドサービスのライセンス要件」](https://collaborationhelp.cisco.com/article/uuhc6x)を満たします。
- Video Mesh ノードのキャパシティ (16 ページ) に記載されているコールキャパシティの 例を理解します。
- Video Mesh でサポートされている展開モデル (28 ページ) で説明されているサポートさ れている導入モデルを理解します。
- ネットワークがポート上の接続を許可し、で説明されているプロトコルを使用しているこ とを確認します。Video Mesh で使用されるポートとプロトコル (32 ページ)
- ネットワークが、で説明されている帯域幅要件をサポートしていることを確認します。 Video Mesh のビデオ品質とスケーリング (42 ページ)
- ステップ **2** パートナー、カスタマー サクセス マネージャ、またはトライアル担当者と協力して、Webex 環境を準備し、VideoMeshに接続できるようにします。詳細については、Webexサービスの要 件 (47ページ) を参照してください。
- ステップ **3** Video Mesh ノードに割り当てる次のネットワーク情報を記録してください。
	- IP アドレス(推奨)
	- ネットワークマスク
	- ゲートウェイIPアドレス
	- DNS サーバー
	- NTP サーバー
	- Video Mesh ノードのホスト名、および必要に応じてドメイン名。(オプション)
		- Video Mesh 用の IP アドレスを使用することを推奨します。FQDN を使用して ノードを設定する場合は、FQDN 値が、ノード上に設定されている DNS サー バーリスト内のすべてのエントリを使用して解決可能である必要があります。 また、DNS設定では、正引き DNS と逆引き DNS の両方(A レコードと PTR レコード)を作成する必要もあります。 (注)
- ステップ **4** インストールを開始する前に、Webex 組織が Video Mesh に対応していることを確認してくだ さい。このサービスは、「Cisco Webex [ハイブリッドサービスのライセンス要件」](https://collaborationhelp.cisco.com/article/uuhc6x)に記載され ている特定の有料Webexサービスのサブスクリプションに登録している組織で使用できます。 詳細については、シスコパートナーまたはアカウントマネージャにお問い合わせください。
- ステップ **5** Video Mesh ノード ソフトウェアのシステム要件とプラットフォーム要件 (12 ページ) の説 明に従って、VideoMeshノードに対してサポートされているハードウェアまたは仕様に基づく 構成を選択します。
- ステップ **6** サーバーでVMware ESXi 6.5、6.7、7、およびvSphere 6.5、6.7、7が稼動し、VMホストが動作 していることを確認します。
- ステップ **7** Video Mesh を Unified CM 呼制御環境に統合し、ミーティングプラットフォーム全体で参加者 リストを一貫性のあるものにする場合は、UnifiedCMクラスタセキュリティモードが混合モー ドに設定され、TLSで暗号化されたトラフィックがサポートされるようにします。この機能を 動作させるには、エンドツーエンドの暗号化トラフィックが必要です。

UnifiedCM環境を混合モードに切り替える方法の詳細については、『[CiscoUnifiedCommunications](https://www.cisco.com/c/en/us/td/docs/voice_ip_comm/cucm/security/11_5_1_SU3/cucm_b_security-guide-1151su3/cucm_b_security-guide-1151su3_chapter_0101.html) Manager [セキュリティガイド』](https://www.cisco.com/c/en/us/td/docs/voice_ip_comm/cucm/security/11_5_1_SU3/cucm_b_security-guide-1151su3/cucm_b_security-guide-1151su3_chapter_0101.html)の「TLS セットアップ」の章を参照してください。機能の詳細 およびエンドツーエンドの暗号化のセットアップ方法については、『Active Control [ソリュー](https://collaborationhelp.cisco.com/article/qbe7udb) [ションガイド』](https://collaborationhelp.cisco.com/article/qbe7udb)を参照してください。

ステップ **8** プロキシ(明示的、透過的な検査、または透過非検査)を Video Mesh と統合する場合は、 「Video Mesh のプロキシサポートの要件 (15 ページ)」に記載されている要件に従う必要が あります。

#### 次のタスク

Video Mesh ノード ソフトウェアのインストールと設定 (55 ページ)

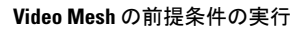

I

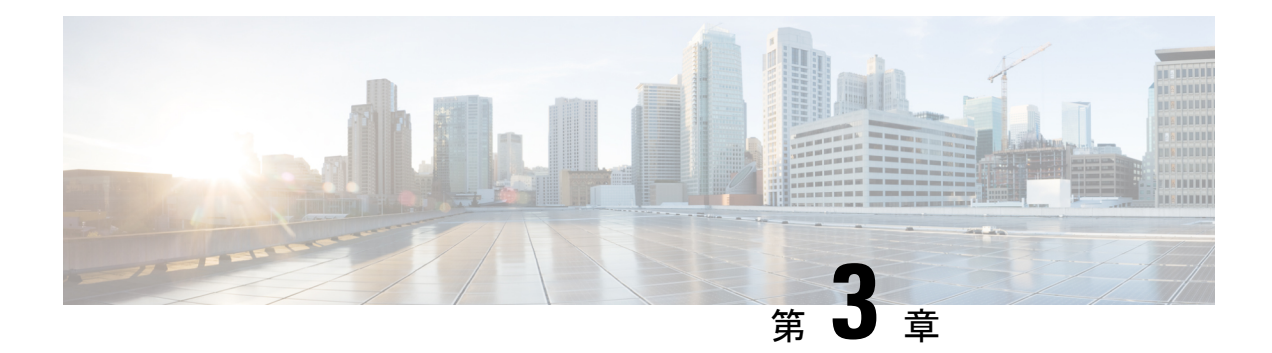

# **Video Mesh** の導入

- Video Mesh 導入タスクのフロー (51 ページ)
- Video Mesh の一括プロビジョニングスクリプト (55 ページ)
- Video Mesh ノード ソフトウェアのインストールと設定 (55ページ)
- Video Mesh ノード コンソールへのログイン (59 ページ)
- コンソールでの Video Mesh ノード のネットワーク構成の設定 (60 ページ)
- Video Mesh ノード の外部ネットワークインターフェイスの設定 (62 ページ)
- Video Mesh  $\angle -\cancel{F}$  API  $(63 \times -\cancel{\vee})$
- 内部ルーティングルールと外部ルーティングルールを追加する (82 ページ)
- Webex クラウドへの Video Mesh ノードの登録, on page 83
- Video Mesh ノードの Quality of Service (QoS)の有効化 (88ページ)
- ウェブインターフェイスのリフレクタツールを使用した Video Mesh ノードのポート範囲 の確認 (89 ページ)
- プロキシ統合のための Video Mesh ノードの構成 (91 ページ)
- 呼制御タスクフローと Video Mesh の統合 (93 ページ)
- Unified CM と Video Mesh ノード間での証明書チェーンの交換 (108 ページ)
- 組織およびVideo Meshクラスタのメディア暗号化の有効化 (111 ページ)
- Webex サイトの Video Mesh の有効化 (112 ページ)
- Webex アプリ ユーザーへの Collaboration Meeting Rooms の割り当て (113 ページ)
- セキュアなエンドポイントでのミーティングエクスペリエンスの確認 (114 ページ)

# **Video Mesh** 導入タスクのフロー

始める前に

環境の準備 (9 ページ)

 $\mathbf I$ 

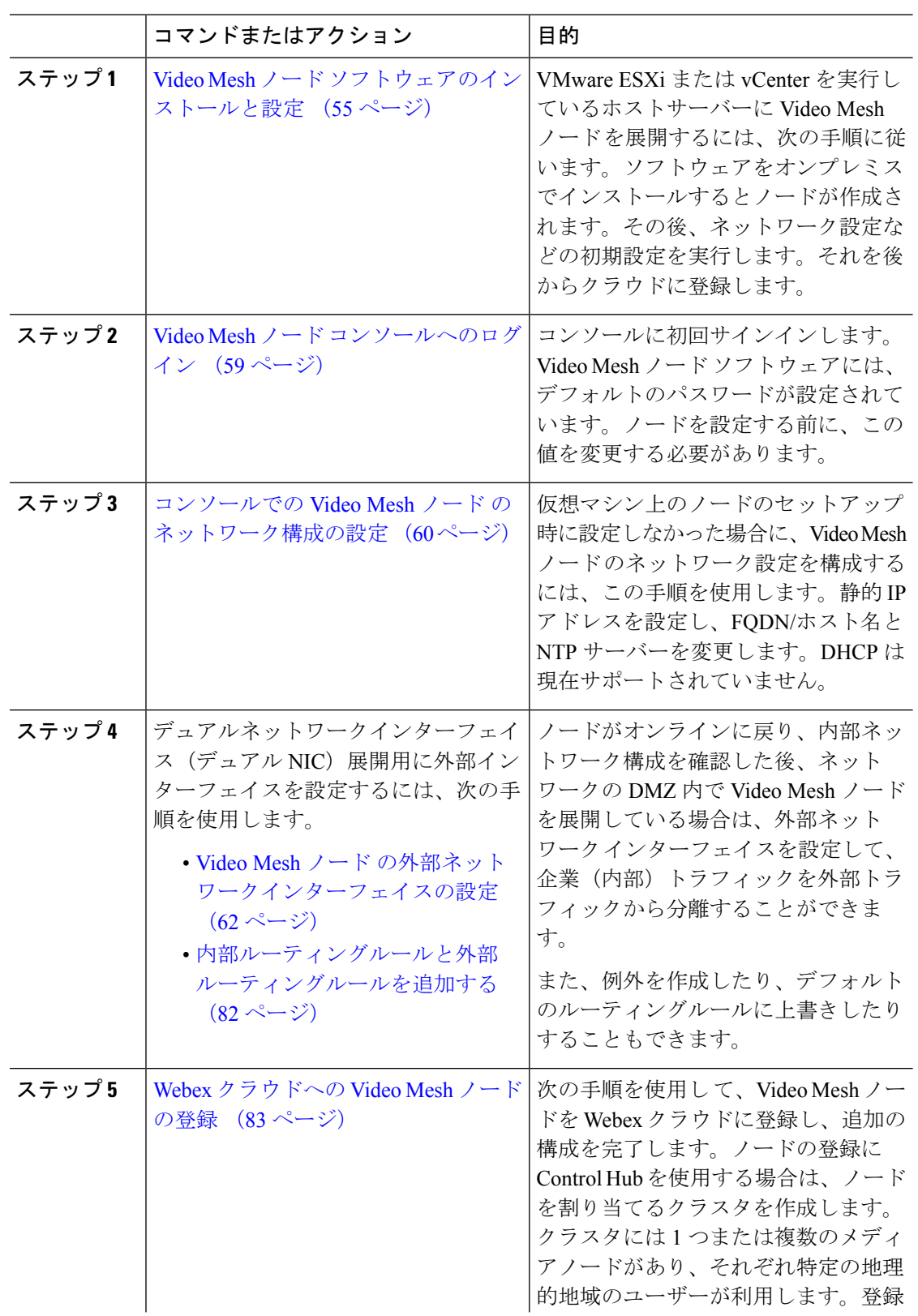

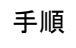

 $\mathbf{l}$ 

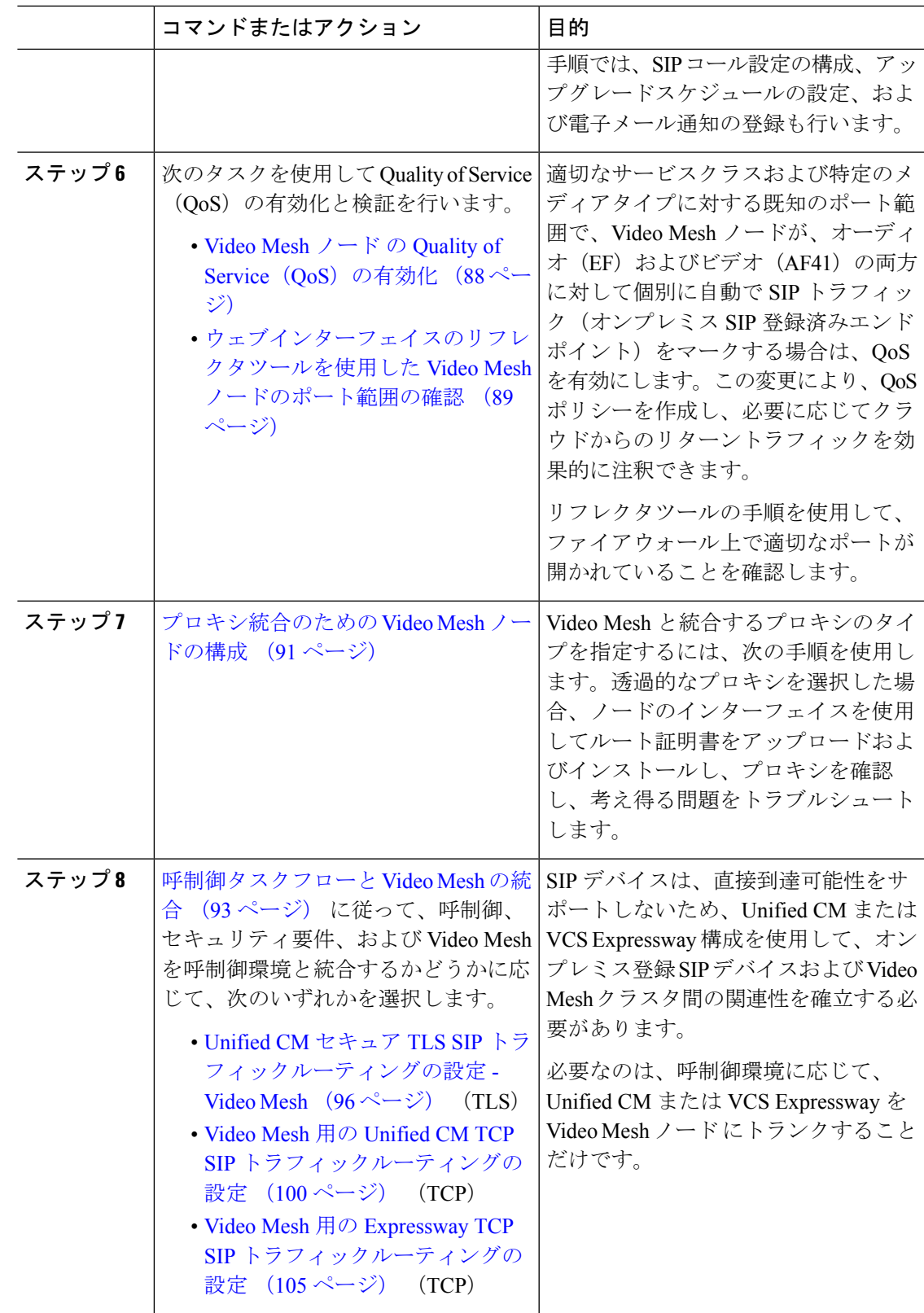

L

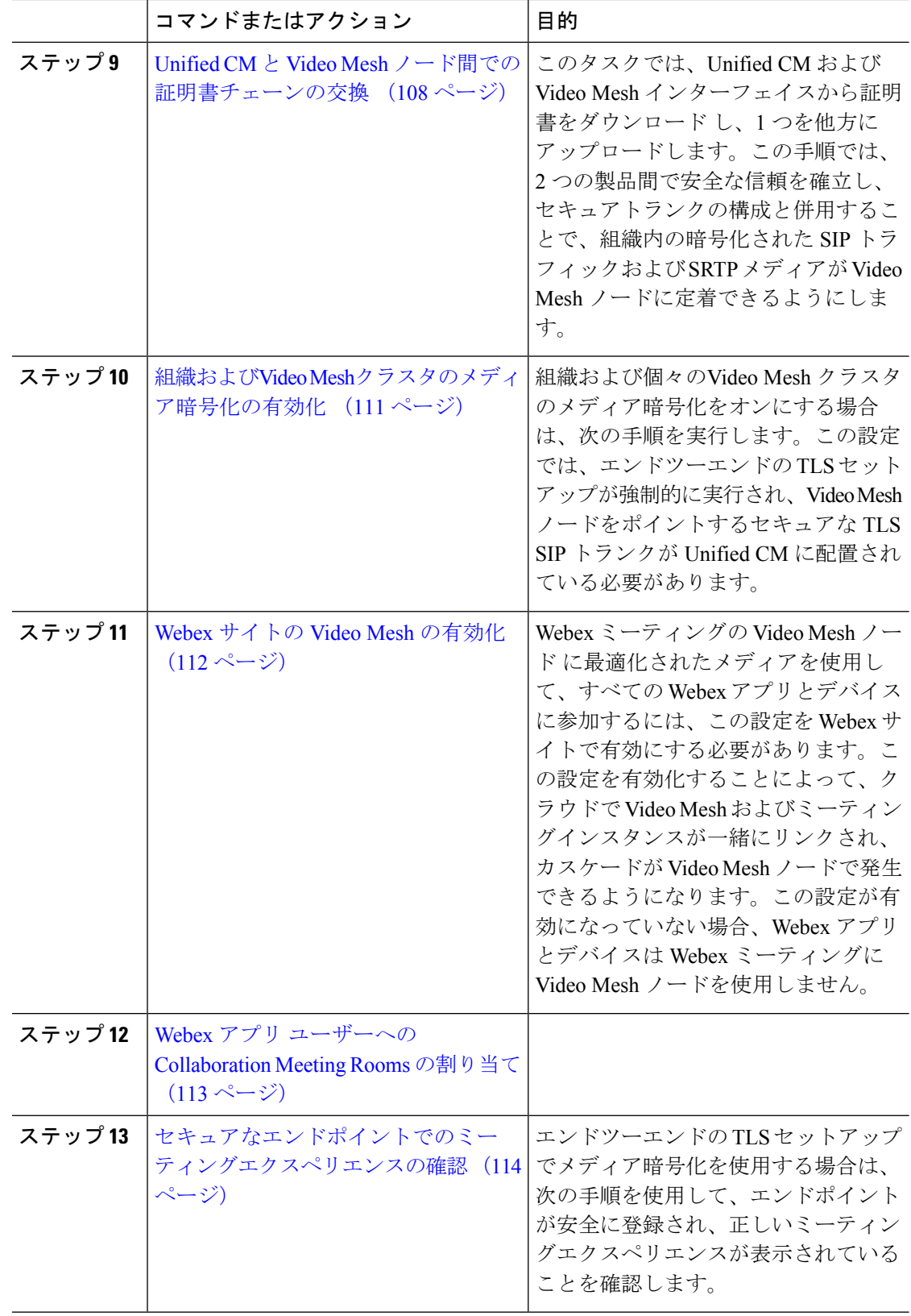
## **Video Mesh** の一括プロビジョニングスクリプト

VideoMesh展開で多くのノードを展開する必要がある場合、プロセスには時間がかかります。 <https://github.com/CiscoDevNet/webex-video-mesh-node-provisioning> にあるこのスクリプトを使用 して、VMWare ESXi サーバーに Video Mesh ノードをすばやく展開できます。スクリプトの使 用方法については、readme ファイルを参照してください。

## **Video Mesh** ノード ソフトウェアのインストールと設定

VMware ESXi または vCenter を実行しているホストサーバーに Video Mesh ノード を展開する には、次の手順に従います。ソフトウェアをオンプレミスでインストールするとノードが作成 されます。その後、ネットワーク設定などの初期設定を実行します。それを後からクラウドに 登録します。

前にダウンロードしたバージョンを使用するのではなく、Control Hub (<https://admin.webex.com>) からソフトウェアパッケージ(OVA)をダウンロードする必要があります。このOVAはCisco 証明書によって署名されており、カスタマー管理者のログイン情報を使用して Control Hub に サインインした後にダウンロードできます。

### 始める前に

- サポートされているハードウェアプラットフォームおよび Video Mesh ノード の仕様要件 については、「Video Mesh ノード ソフトウェアのシステム要件とプラットフォーム要件 (12 ページ)」を参照してください。
- 次のものを用意します。
	- 以下を備えたコンピュータ
		- VMware vSphere クライアント 6.5、6.7、または 7。

サポートされているオペレーティングシステムの一覧は、VMware のドキュメン トを参照してください。

• Video Mesh のダウンロードされたソフトウェア OVA ファイル。

前にダウンロードしたバージョンを使用するのではなく、ControlHubから最新の Video Mesh ソフトウェアをダウンロードします。また、[このリンクか](https://binaries.webex.com/mediaFusionManagementConnector/videomesh.ova)らソフト ウェアにアクセスすることもできます。(ファイルは約 1.5 GB です。)

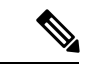

(注)

ソフトウェアパッケージ(OVA)の古いバージョンは、最新の Video Mesh アップグレードと互換性がありません。これにより、 アプリケーションのアップグレード中に問題が発生する可能性が あります。必[ずこのリンク](https://binaries.webex.com/mediaFusionManagementConnector/videomesh.ova)から OVA の最新バージョンをダウン ロードしてください。

- VMware ESXi または vCenter 6.5、6.7、または 7 をインストールして実行しているサ ポート対象サーバー
- 仮想マシンのバックアップとライブマイグレーションを無効にします。Video Mesh ノードクラスタはリアルタイムシステムです。仮想マシンの一時停止によって、これ らのシステムが不安定になる可能性があります。(Video Mesh ノード でメンテナン ス作業を実行する場合は、Control Hub [のメンテナンス](https://collaborationhelp.cisco.com/article/nxep7tb) モードを使用します)。

#### 手順

- ステップ **1** お使いのコンピュータから、VMware vSphere クライアントを開き、サーバー上の vCenter また は ESXi システムにサインインします。
- ステップ **2 [**アクション(**Actions**)**] > [OVF** テンプレートの展開(**Deploy OVF Template**)**]** に移動しま す。
- ステップ **3 [OVF** テンプレートの選択(**Select an OVF template**)**]** ページで、**[**ローカルファイル(**Local File**)**]** をクリックし、**[**ファイルを選択(**Choose Files**)**]** をクリックします。**videomesh.ova** ファイルがある場所に移動し、ファイルを選択して **[**次へ(**Next**)**]** をクリックします。
	- Video Mesh ノード のインストールを実行するたびに、前にダウンロードしたバー ジョンを使用するのではなく、OVA を再ダウンロードすることをお勧めします。 古い OVA を展開しようとすると、Video Mesh ノード は正常に動作しないか、クラ ウドに登録できない場合があります。古い OVA も、アップグレード中に潜在的な 問題につながります。 注意

必ず[このリンク](https://binaries.webex.com/mediaFusionManagementConnector/videomesh.ova)から OVA の新しいコピーをダウンロードしてください。

ステップ **4 [**名前とフォルダの選択(**Select a name and folder**)**]** ページで、Video Mesh ノード の **[**仮想マ シン名(**Virtual machine name**)**]**を入力し(たとえば、「Video\_Mesh\_Node\_1」)、仮想マシ ンノードの展開先となる場所を選択して、**[**次へ(**Next**)**]** をクリックします。

検証チェックが実行されます。完了すると、テンプレートの詳細が表示されます。

- ステップ **5** テンプレートの詳細を確認して、[次へ(Next)]をクリックします。
- ステップ **6 [**設定(**Configuration**)**]** ページで、展開設定の種類を選択し、**[**次へ(**Next**)**]** をクリックしま す。

- CMS 1000
- オプションは、リソース要件の増加順にリストされています。
- VMNLiteオプションを選択した場合は、手順を繰り返して同じホスト上で他のイン スタンスを展開し、その度に同じオプションを選択する必要があります。VMNLite インスタンスと非 VMNLite インスタンスの共存はテストされておらず、サポート されていません。 (注)

<sup>•</sup> VMNLite(デフォルト)

- ステップ **7 [**ストレージの選択(**Select storage**)**]** ページで、デフォルトのディスク形式である **[**シックプ ロビジョニング(**Lazy Zeroed**)(**Thick Provision Lazy Zeroed**)**]** と **[**データストアのデフォル ト(**Datastore Default**)**]** の VM ストレージポリシーが選択されていることを確認してから、 **[**次へ(**Next**)**]** をクリックします。
- ステップ **8** [ネットワークの選択(Select network)] ページで、VM に必要な接続を提供するエントリの一 覧からネットワークを選択します。
	- **[**内部インターフェイスネットワーク(**Internal Interface Network**)**]** については、ノード の内部 IP アドレスを選択します。
	- 外部 **InterfaceNetwork** の場合は、パブリックネットワークに接している外部 IP アドレス を選択します。デュアル NIC 展開を使用しない場合は、このオプションを無視します。
	- 内部インターフェイス(トラフィックのデフォルトインターフェイス)は、CLI、 SIP トランク、SIP トラフィック、およびノード管理に使用されます。外部 (external)インターフェイスは、ノードからミーティングへのカスケードトラフィッ クとともに、HTTPS および WebSocket が Webex クラウドと通信するためのもので す。 (注)

DMZ 展開の場合は、デュアル ネットワーク インターフェイス(NIC)を使用して Video Mesh ノードをセットアップできます。この導入によって、エンタープライズネットワークトラフィッ クを(インターボックス通信、ノードクラスタ間のカスケード、ノードの管理インターフェイ スへのアクセスに使用される)外部のクラウド ネットワーク トラフィック (外部への接続に 使用され、Webexにカスケード)から分離することができます。クラスタ内のすべてのノード がデュアル NIC モードになっている必要があります。シングル NIC とデュアル NIC の混在は サポートされていません。

- Video Mesh ノード ソフトウェアの既存のインストールでは、単一の NIC からデュ アルNICの構成にアップグレードすることはできません。この場合は、VideoMesh ノード の新規インストールを実行する必要があります。 (注)
- ステップ **9** [テンプレートのカスタマイズ(Customize template)]ページで、次のネットワーク設定を行い ます。
	- [ホスト名(**hostname**)](オプション):ノードの FQDN(ホスト名とドメイン)または 1 つの単語のホスト名を入力します。
		- クラウドに問題なく登録できるように、Video Mesh ノード に設定する FQDNまたはホスト名には小文字のみを使用してください。現時点では、 大文字と小文字はサポートされていません。 (注)
			- FQDNまたはホスト名を使用または設定する場合は、有効で解決可能なド メインを入力する必要があります。FQDNの長さは、64文字以下にする必 要があります。
	- **IP** アドレス:ノードの内部インターフェイスの IP アドレスを入力します。
	- マスク:ドット区切りの 10 進表記でサブネットを入力します。たとえば、*255.255.255.0* と入力します。
- ゲートウェイ:ゲートウェイの IP アドレスを入力します。ゲートウェイは、他のネット ワークへの入口として機能するネットワーク ノードを表します。
- ]**[DNS** サーバー(**DNS Servers**):ドメイン名を数値 IP アドレスに変換する処理を行う DNS サーバーのカンマ区切りのリストを入力します。(最大 4 つの DNS エントリが許可 されます)。
- **[NTP** サーバー(**NTP Servers**)**]**:組織の NTP サーバまたは組織で使用可能な別の外部 NTP サーバーを入力します。また、カンマ区切りリストを使用して複数の NTP サーバー を入力することもできます。
- Video Mesh ノード は、内部 IP アドレスと解決可能な DNS 名を持っている必要がありま す。ノード IP アドレスは、Video Mesh ノード 内部使用のために予約されている IP アドレ スの範囲に属していてはなりません。デフォルトの予約済みIPアドレスの範囲は172.17.42.0 ~ 172.17.42.63 で、後で **[**診断(**Diagnostic**)**]** メニューで設定できます。この IP アドレス の範囲は、Video Mesh ノード 内、およびノードのさまざまなコンポーネント(SIP イン ターフェイスやメディアトランスコーディングなど)を保持するソフトウェアコンテナ間 における通信のためのものです。
- すべてのノードを同じサブネットまたは VLAN に展開します。これにより、クラスタ内 のすべてのノードは、ネットワーク内のクライアントのどこからでも到達可能になりま す。
- デュアル NIC DMZ を展開する場合は、後で、内部ネットワーク構成を保存してノードを リブートした後、ノードコンソールで外部 IP アドレスを設定することができます。

必要に応じて、ネットワーク設定の構成をスキップして、ノードにサインインした後の「コン ソールでの Video Mesh ノード のネットワーク構成の設定 (60 ページ)」の手順に従うこと ができます。

ステップ **10 [**準備完了(**Ready toComplete**)**]**ページで、入力したすべての設定がこの手順のガイドライン と一致していることを確認してから **[**完了(**Finish**)**]** をクリックします。

OVA の導入が完了すると、VM のリストに Video Mesh ノード が表示されます。

ステップ **11** Video Mesh ノード VM を右クリックし、**[**電源(**Power**)**] > [**電源をオン(**Power On**)**]** の順に 選択します。

> Video Mesh ノード ソフトウェアは、VM ホストでゲストとしてインストールされます。これ で、コンソールにサインインして Video Mesh ノード を設定する準備が整いました。

#### トラブルシューティングのヒント

ノードコンテナが起動するまでに、数分の遅延が発生する可能性があります。最初の起動時に コンソールにブリッジファイアウォールのメッセージが表示されます。このとき、サインイン はできません。

次のタスク

Video Mesh ノード コンソールへのログイン (59 ページ)

## **Video Mesh** ノード コンソールへのログイン

コンソールに初回サインインします。Video Mesh ノード ソフトウェアには、デフォルトのパ スワードが設定されています。ノードを設定する前に、この値を変更する必要があります。

#### 手順

ステップ **1** VMware vSphere クライアントから、Video Mesh ノード VM に移動 して、**[**コンソール (**Console**)**]** を選択し ます。

> Video Mesh ノード VM が起動し、ログインプロンプトが表示されます。ログインプロンプト が表示されない場合は、**Enter** キーを押します。システムの初期化が行われていることを示す 簡単なメッセージが表示される可能性があります。

- ステップ **2** 次のデフォルトのユーザー名とパスワードを使用して、ログインします。
	- a) ログイン:**admin**
	- b) パスワード:**cisco**

Video Mesh ノード への初回ログインであるため、管理者のパスフレーズ(パスワード)を変 更する必要があります。

- ステップ **3** (現在の)パスワードとして、デフォルトのパスワード(上記)を入力し、**Enter** キーを押し ます。
- ステップ **4** [新しいパスワード(Newpassword)]に新しいパスフレーズを入力し、**Enter**キーを押します。
- ステップ **5** 新しいパスワードを再入力するように求められたら、新しいパスフレーズを再入力し、**Enter** キーを押します。

「パスワードを正常に変更できました」というメッセージが表示され、最初のVideoMeshノー ド 画面に、不正アクセスが禁止されたことを通知するメッセージが表示されます。

ステップ **6 Enter** キーを押してメインメニューをロードします。

次のタスク

コンソールでの Video Mesh ノード のネットワーク構成の設定 (60 ページ)

# コンソールでの**VideoMesh**ノードのネットワーク構成の 設定

仮想マシン上のノードのセットアップ時に設定しなかった場合に、Video Mesh ノード のネッ トワーク設定を構成するには、この手順を使用します。静的 IP アドレスを設定し、FQDN/ホ スト名と NTP サーバーを変更します。DHCP は現在サポートされていません。

OVA の展開時にネットワーク設定を構成しなかった場合、これらの手順は必須です。

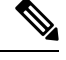

内部インターフェイス(トラフィックのデフォルトインターフェイス)は、CLI、SIP トラン ク、SIPトラフィック、およびノード管理に使用されます。外の(外部)インターフェイスは、 ノードから Webex へのカスケードトラフィックとともに、HTTPS および WebSocket が Webex クラウドと通信するためのものです。 (注)

#### 手順

ステップ **1** VMware vSphere クライアントを通じてノードコンソールのインターフェイスを開き、管理者 のログイン情報を使用してサインインします。

> 初めてネットワーク設定をセットアップした後、Video Meshが到達可能である場合は、セキュ アシェル(SSH)を通じてノードインターフェイスにアクセスできます。

- ステップ **2** Video Mesh ノード コンソールのメインメニュー で、**[2** 構成の編集(**2 Edit Configuration**)**]** の オプションを選択し、**[**選択(**Select**)**]** をクリックします。
- ステップ **3** Video Mesh ノード でのコールの終了を求めるプロンプトを読み、**[**はい(**Yes**)**]** をクリックし ます。
- ステップ **4 [**静的(**Static**)**]** をクリックして、内部インターフェイスの **[IP** アドレス(**IP address**)**]**、ネッ トワークの、**[**マスク(**Mask**)**]**、**[**ゲートウェイ(**Gateway**)**]**、**[DNS]** の各値を入力します。
	- Video Mesh ノード は、内部 IP アドレスと解決可能な DNS 名を持っている必要がありま す。ノード IP アドレスは、Video Mesh ノード 内部使用のために予約されている IP アドレ スの範囲に属していてはなりません。デフォルトの予約済みIPアドレスの範囲は172.17.42.0 ~ 172.17.42.63 で、**[**診断(**Diagnostic**)**]** メニューで設定できます。この IP アドレスの範 囲は、Video Mesh ノード 内、およびノードのさまざまなコンポーネント(SIP インター フェイスやメディアトランスコーディングなど)を保持するソフトウェアコンテナ間にお ける通信のためのものです。
	- すべてのノードを同じサブネットまたは VLAN に展開します。これにより、クラスタ内 のすべてのノードは、ネットワーク内のクライアントのどこからでも到達可能になりま す。
- デュアル NIC DMZ を導入する場合は、内部ネットワーク構成を保存してノードをリブー トした後、次の手順で外部 IP アドレスを設定することができます。
- ステップ **5** 組織の NTP サーバーまたは組織で使用可能な別の外部 NTP サーバーを入力します。

NTP サーバーを設定し、ネットワーク設定を保存した後は、「コンソールからの Video Mesh ノードの正常性チェック(179ページ)」の手順に従って、指定されたNTPサーバーを介して 時刻が正しく同期されていることを確認できます。

- 複数の NTP サーバーを設定する場合、フェールオーバーのポーリング間隔は 40 秒 です。 (注)
- ステップ6 (オプション)必要に応じて、ホスト名またはドメインを変更します。
	- クラウドに問題なく登録できるように、Video Mesh ノード に設定するホスト 名は小文字のみを使用します。現時点では、大文字と小文字はサポートされて いません。 (注)
		- FQDNまたはホスト名を使用または設定する場合は、有効で解決可能なドメイ ンを入力する必要があります。FQDNの長さは、64文字以下にする必要があり ます。
- ステップ **7 [**保存(**Save**)**]** をクリックし、**[**変更を保存して再起動(**Save Changes & Reboot**)**]** の順に選択 します。

ドメインを指定した場合は、保存中に DNS の検証が行われます。指定された DNS サーバーア ドレスを使用してFQDN(ホスト名とドメイン)を解決できない場合、警告が表示されます。 警告を無視して保存を選択できますが、ノードに設定されている DNS で FQDN を解決できる まで、コールは機能しません。Video Mesh ノード リブート後、ネットワーク構成の変更が有 効になります。

#### 次のタスク

ネットワーク設定(IPアドレス、DNS、NTPなど)でソフトウェアイメージをインストール、 構成し、エンタープライズネットワークでアクセス可能にすると、その次の手順に移行して、 セキュリティで保護されているクラウドに登録することができます。Video Mesh ノード に設 定されている IP アドレスに は、エンタープライズネットワークからのみアクセスできます。 セキュリティの観点からは、ノードは、カスタマーの管理者だけがノードインターフェイスに アクセスして構成を実行できるようになっています。

Video Mesh ノード の外部ネットワークインターフェイスの設定 (62 ページ)

## **Video Mesh**ノードの外部ネットワークインターフェイス の設定

ノードがオンラインに戻り、内部ネットワーク構成を確認した後、ネットワークの DMZ 内で Video Mesh ノード を展開している場合は、外部ネットワーク インターフェイスを設定して、 企業(内部)トラフィックを外部トラフィックから分離することができます。

#### 手順

- ステップ **1** Video Mesh ノード コンソールのメインメニュー で、**[5** 外部 **IP** 構成(**5 External IP Configuration**)**]** のオプションを選択し、**[**選択(**Select**)**]** をクリックします。
- ステップ **2 [1** 有効化**/**無効化(**1 Enable/Disable**)**]**、**[**選択(**Select**)**]** の順に選択したら、**[**はい(**Yes**)**]** を 選択して、ノードで外部 IP アドレスオプションを有効化します。
- ステップ **3** 初期ネットワーク構成で行ったように、**[IP** アドレス(**IP Address**)**]**(外部)、**[**マスク (**Mask**)**]**、および **[**ゲートウェイ(**Gateway**)**]** の値を入力します。
	- **[**インターフェイス(**Interface**)**]** フィールドには、ノードの外部インターフェイス の名前が表示されます。 (注)
- ステップ **4 [**保存して再起動(**Save and restart**)**]** をクリックします。

デュアル IP アドレスを有効にするためノードを再度リブートすると、基本的な静的ルーティ ングルールが自動的に設定されます。これらのルールは、プライベートクラス IP アドレス間 のトラフィックが、内部インターフェイスを使用することを決定します。パブリッククラスの IPアドレス間のトラフィックには、外部インターフェイスが使用されます。後で、独自のルー ティングルールを作成することができます。たとえば、内部インターフェイスからの上書きを 設定し、外部ドメインへのアクセスを許可する必要がある場合などです。

- 特定の状況においては、既存の SSH 接続が終了する場合があります[。パブリック](http://www.vlsm-calc.net/ipclasses.php) [範囲](http://www.vlsm-calc.net/ipclasses.php)の IP アドレスを使用する組織の場合、Video Mesh ノード のパブリック IP アド レスへの SSH 接続を再確立する必要があります。 (注)
- ステップ **5** 内部 IP アドレスと外部 IP アドレス設定を確認するには、コンソールのメインメニューから **[4** 診断(**4 Diagnostics**)**]** に移動し て、**[Ping]** を選択し ます。
- ステップ **6 [Ping]** フィールドに、外部の宛先または内部 IP アドレスなどテストする宛先アドレスを入力 し、**[OK]** をクリックします。
	- cisco.comなどの外部宛先をテストします。成功した場合は、外部インターフェイスから宛 先にアクセスしたことが結果に示されます。
	- 内部 IP アドレスをテストします。成功した場合は、内部インターフェイスからアドレス にアクセスされたことが結果に示されます。

次のタスク

Webex クラウドへの Video Mesh ノードの登録 (83 ページ)

## **Video Mesh** ノード **API**

Video Mesh ノード API を使用すると、組織管理者は、Video Mesh ノードに関連するパスワー ド、内部および外部ネットワーク設定、メンテナンスモード、およびサーバー証明書を管理で きます。これらの API は、Postman などの API ツールを介して呼び出すことも、独自のスクリ プトを作成して呼び出すこともできます。ユーザーは、以下に示す情報に従って、適切なエン ドポイント(ノード IP または FQDN のいずれかを使用できます)、メソッド、本文、ヘッ ダー、承認などを使用してAPIを呼び出し、希望するアクションを実行し、適切なレスポンス を取得する必要があります。

### **VMN** 管理 **API**

Video Mesh 管理 API を使用すると、組織管理者はVideo Mesh ノードのメンテナンスモードと 管理者アカウントパスワードを管理できます。

### メンテナンスモードのステータスを受け取る

現在のメンテナンスモードのステータスを取得します(予期されるステータス:オン、オフ、 保留中、またはリクエスト済み)。

**[GET]** https://<node\_ip> /api/v1/external/maintenanceMode

許可:Video Mesh のユーザー名(「admin」)とパスワードを使用する基本認証。

#### サンプルレスポンス:

サンプルレスポンス 1:

```
{
    "status": {
        "code": 200,
        "message": "Success"
    },
    "result": {
        "isRegistered": true,
        "maintenanceMode": "pending/requested/on/off",
        "maintenanceModeLastUpdated": 1691135731847
    }
}
サンプルレスポンス 2:
{
    "status": {
        "code": 401,
        "message": "login failed: incorrect password or username"
    }
}
サンプルレスポンス 3:
```

```
{
    "status": {
        "code": 429,
        "message": "Too Many Requests"
    }
}
```
### メンテナンスモードを有効または無効にする

VideoMeshノードをメンテナンスモードにすると、コールサービスのグレースフルシャットダ ウンを実行します(新しいコールの受け入れを停止し、既存のコールが完了するまで最大2時 間待機します)。

**[PUT]** https://<node\_ip> /api/v1/external/maintenanceMode

$$
\alpha
$$

(注) アクティブなコールがない場合にのみ、この API を呼び出します。

```
許可: Video Mesh のユーザー名 (「admin」)とパスワードを使用する基本認証。
```
#### 本文:

{

}

```
"maintenanceMode": "on"
```
• maintenanceMode:設定するメンテナンスモードのステータス(「on」または「off」)。

```
リクエストヘッダー:
```

```
「コンテンツ タイプ 」:「application/json」
```
#### サンプルレスポンス:

サンプルレスポンス 1:

```
{
       "status": {
           "code": 200,
          "message": "Your request to enable/disable maintenance mode was successful."
   }
}
サンプルレスポンス 2:
{
     "status": {
         "code": 409,
         "message": "Maintenance Mode is already on/off"
   }
}
サンプルレスポンス 3:
{
     "status": {
         "code": 400,
         "message": "Bad Request - wrong input"
```
}

}

### **admin** パスワードを変更する

管理者ユーザーのパスワードを変更します。

**[PUT]** https://<node\_ip>/api/v1/external/password

```
許可:Video Mesh のユーザー名(「admin」)とパスワードを使用する基本認証。
```
### 本文:

```
{
  "newPassword": "new"
}
```
• newPassword : Video Mesh ノードの「admin」アカウントに設定する新しいパスワード。

```
リクエストヘッダー:
```
「コンテンツ タイプ 」:「application/json」

### サンプルレスポンス:

```
サンプルレスポンス 1:
```

```
{
    "status": {
       "code": 200,
        "message": "Successfully set the new passphrase for user admin."
    }
}
サンプルレスポンス 2:
{
    "status": {
       "code": 400,
       "message": "Enter a new passphrase that wasn't used for one of the previous 3
passphrases."
   }
```
}

### **VMN** ネットワーク **API**

Video Mesh ネットワーク API を使用すると、組織管理者は内部および外部のネットワーク設 定を管理できます。

### 外部ネットワーク設定を取得する

外部ネットワークが有効か無効かを検出します。外部ネットワークが有効になっている場合 は、外部 IP アドレス、外部サブネットマスク、および外部ゲートウェイも取得します。

**[GET]** https://<node\_ip>/api/v1/external/externalNetwork

許可: Video Mesh のユーザー名 (「admin」)とパスワードを使用する基本認証。

サンプルレスポンス:

```
サンプルレスポンス 1:
{
   "status": {
       "code": 200,
       "message": "Successfully fetched external network configuration."
   },
   "result": {
       "ip": "1.1.1.1",
       "mask": "2.2.2.2",
       "gateway": "3.3.3.3"
   }
}
サンプルレスポンス 2:
{
   "status": {
       "code": 200,
       "message": "External network not enabled."
   }
}
サンプルレスポンス 3:
{
   "status": {
       "code": 500,
       "message": "Failed to get external network configuration."
   }
}
```
### 外部ネットワーク設定を編集する

外部ネットワークの設定を変更します。このAPIを使用して、外部IPアドレス、外部サブネッ トマスク、および外部ゲートウェイを使用して外部ネットワークインターフェイスを設定また は編集するとともに、外部ネットワークを有効にすることができます。また、外部ネットワー クを無効にするためにも使用できます。外部ネットワーク設定を変更すると、ノードが再起動 して変更が適用されます。

**[PUT]** https://<node\_ip> /api/v1/external/externalNetwork

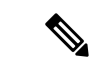

これは、デフォルトの管理者パスワードが変更された、新しく展開された Video Mesh ノード に対してのみ設定できます。ノードを組織に登録した後は、この API を使用しないでくださ い。 (注)

許可:Video Mesh のユーザー名(「admin」)とパスワードを使用する基本認証。

本文:

外部ネットワークの有効化:

```
{
 "externalNetworkEnabled": true,
 "externalIp": "1.1.1.1",
 "externalMask": "2.2.2.2",
```

```
"externalGateway": "3.3.3.3"
}
外部ネットワークの無効化:
```

```
"externalNetworkEnabled": false
```
- externalNetworkEnabled:外部ネットワークを有効または無効にするブール値(true または false)
- externalIp:追加する外部 IP
- externalMask:外部ネットワークのネットマスク
- externalGateway:外部ネットワークのゲートウェイ

リクエストヘッダー:

{

}

「コンテンツ タイプ 」:「application/json」

### サンプルレスポンス:

```
サンプルレスポンス 1:
{
    "status": {
       "code": 200,
       "message": "Successfully saved the external network configuration. This node
will reboot soon to apply the changes. Please wait for a minute and relogin to the node
 to verify that all changes were applied."
    }
}
サンプルレスポンス 2:
{
    "status": {
       "code": 200,
       "message": "Successfully disabled the external network. This node will reboot
soon to apply the changes. Please wait for a minute and relogin to the node to verify
that all changes were applied."
    }
}
サンプルレスポンス 3:
{
    "status": {
       "code": 400,
       "message": "One or more errors in the input: Value should be boolean for
'externalNetworkEnabled'"
   }
}
サンプルレスポンス 4:
{
    "status": {
       "code": 400,
       "message": "External network configuration has not changed; skipping save of the
 external network configuration."
```
}

}

### 内部ネットワークの詳細を取得する

ネットワークモード、IPアドレス、サブネットマスク、ゲートウェイ、DNSキャッシングの詳 細、DNSサーバー、NTPサーバー、内部インターフェイスMTU、ホスト名、ドメインを含む内 部ネットワーク設定の詳細を取得します。

**[GET]** https://<node\_ip>/api/v1/external/internalNetwork

許可:Video Mesh のユーザー名(「admin」)とパスワードを使用する基本認証。

#### サンプルレスポンス:

```
サンプルレスポンス 1:
{
    "status": {
       "code": 200,
       "message": "Successfully fetched internal network details"
    },
    "result": {
       "dhcp": false,
       "ip": "1.1.1.1",
       "mask": "2.2.2.2",
       "gateway": "3.3.3.3",
       "dnsCaching": false,
        "dnsServers": [
           "4.4.4.4",
           "5.5.5.5"
       \cdot"mtu": 1500,
        "ntpServers": [
           "6.6.6.6"
        \cdot"hostName": "test-vmn",
        "domain": ""
    }
}
サンプルレスポンス 2:
{
     "status": {
          "code": 500,
          "message": "Failed to get Network details."
    }
}
サンプルレスポンス 3:
{
     "status": {
         "code": 500,
         "message": "Failed to get host details."
    }
}
```
### **DNS** サーバーを編集する

新しい DNS サーバーで DNS サーバーを更新します。

**[PUT]** https://<node\_ip>/api/v1/external/internalNetwork/dns

```
\label{eq:1} \bigotimes_{\mathbb{Z}}\mathbb{Z}_{\mathbb{Z}}
```
この変更を行う前に、ノードをメンテナンスモードにします。ノードをメンテナンスモードに 移行する方法の詳細については、「メンテナンスモードを有効または無効にする (64 ペー ジ)」を参照してください。 (注)

```
許可:Video Mesh のユーザー名(「admin」)とパスワードを使用する基本認証。
```
### 本文:

}

{

}

```
{
    "dnsServers": "1.1.1.1 2.2.2.2"
```
• dnsServers:更新する DNS サーバー。スペースで区切られた複数の DNS サーバーを使用 できます。

### リクエストヘッダー:

「コンテンツ タイプ 」:「application/json」

### サンプルレスポンス:

サンプルレスポンス 1:

```
"status": {
    "code": 200,
    "message": "Successfully saved DNS servers"
}
```

```
サンプルレスポンス 2:
```

```
{
    "status": {
        "code": 409,
        "message": "Requested DNS server(s) already exist."
    }
}
サンプルレスポンス 3:
{
    "status": {
        "code": 424,
        "message": "Maintenance Mode is not enabled. Kindly enable Maintenance Mode and
 try again for this node."
    }
\mathbf{1}
```
### **NTP** サーバーを編集する

NTP サーバーを新しいサーバーで更新します。

**[PUT]** https://<node\_ip> /api/v1/external/internalNetwork/ntp

この変更を行う前に、ノードをメンテナンスモードにします。ノードをメンテナンスモードに 移行する方法の詳細については、「メンテナンスモードを有効または無効にする (64 ペー ジ)」を参照してください。 (注)

許可: Video Mesh のユーザー名 (「admin」)とパスワードを使用する基本認証。

### 本文:

```
{
    "ntpServers": "1.1.1.1 2.2.2.2"
}
```
• ntpServers:更新する NTP サーバー。スペースで区切られた複数の NTP サーバーを使用で きます。

### リクエストヘッダー:

「コンテンツ タイプ 」:「application/json」

### サンプルレスポンス:

サンプルレスポンス 1:

```
{
    "status": {
       "code": 200,
       "message": "Successfully saved the NTP servers."
    }
}
サンプルレスポンス 2:
{
    "status": {
       "code": 409,
       "message": "Requested NTP server(s) already exist."
    }
}
サンプルレスポンス 3:
{
    "status": {
       "code": 424,
       "message": "Maintenance Mode is not enabled. Kindly enable Maintenance Mode and
 try again for this node."
    }
}
```
### ホスト名とドメインを編集する

Video Mesh ノードのホスト名とドメインを更新します。 **[PUT]** https://<node\_ip> /api/v1/external/internalNetwork/host

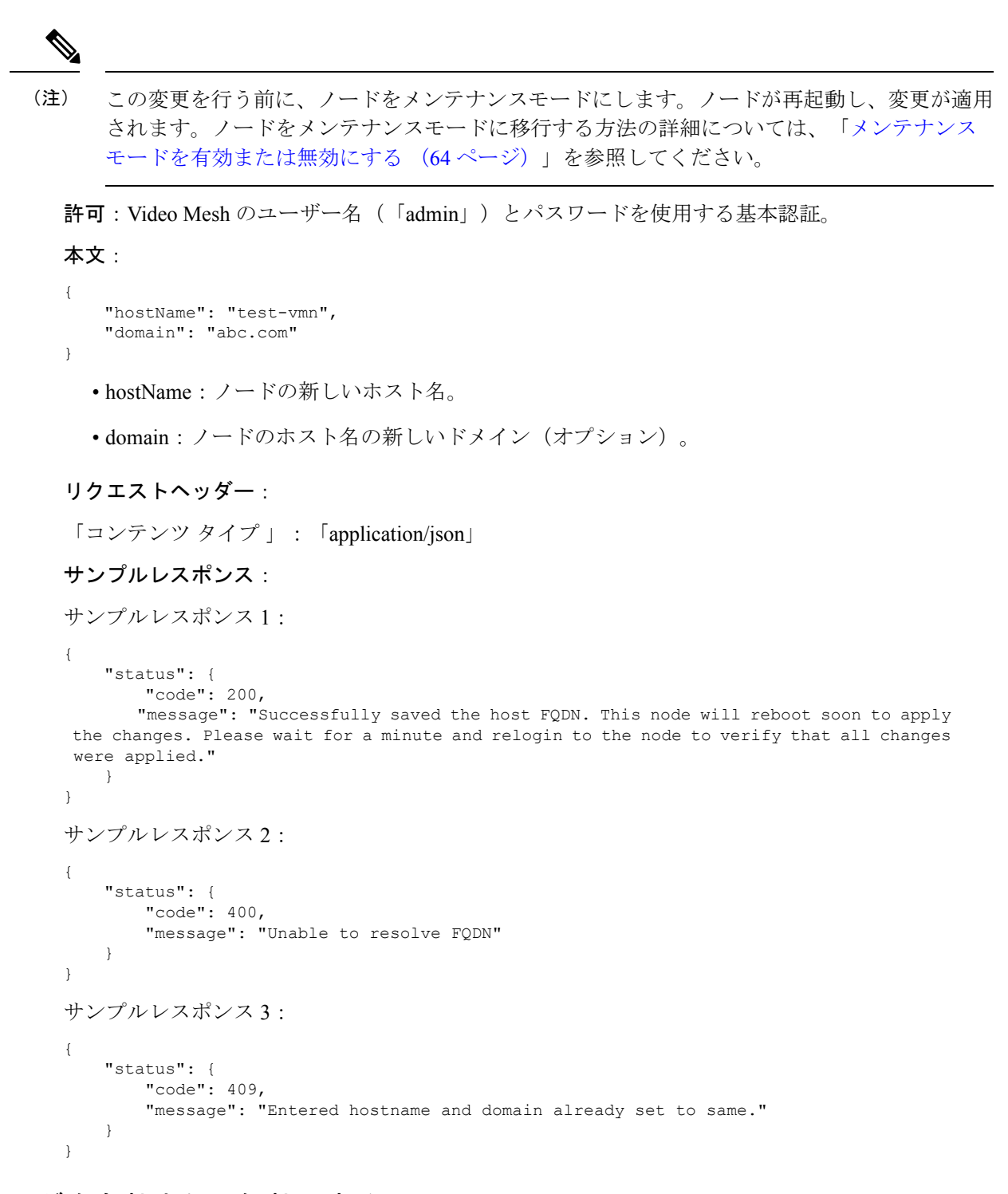

### **DNS** キャッシングを有効または無効にする

DNS キャッシングの有効または無効にします。DNS チェックの解決に 750 ミリ秒以上かかる ことが多い場合、またはシスコサポートで推奨されている場合は、キャッシングを有効にする ことを検討してください。

**[PUT]** https://<node\_ip> /api/v1/external/internalNetwork/dnsCaching

この変更を行う前に、ノードをメンテナンスモードにします。ノードが再起動し、変更が適用 されます。ノードをメンテナンスモードに移行する方法の詳細については、「メンテナンス モードを有効または無効にする (64 ページ)」を参照してください。 (注)

許可:Video Mesh のユーザー名(「admin」)とパスワードを使用する基本認証。

本文:

```
{
    "dnsCaching": true
}
```
• dnsCaching:DNS キャッシング設定。ブール値(true または false)を受け入れます。

リクエストヘッダー:

「コンテンツ タイプ 」:「application/json」

### サンプルレスポンス:

```
サンプルレスポンス 1:
{
   "status": {
       "code": 200,
       "message": "Successfully saved DNS settings changes. This node will reboot soon
to apply the changes. Please wait for a minute and relogin to the node to verify that
all changes were applied."
   }
}
サンプルレスポンス 2:
{
   "status": {
       "code": 400,
       "message": "One or more errors in the input: 'dnsCaching' field value should be
 a boolean"
   }
}
サンプルレスポンス 3:
{
   "status": {
       "code": 409,
       "message": "dnsCaching is already set to false"
    }
}
```
### インターフェイス **MTU** を編集する

ノードのネットワーク インターフェイスの最大伝送ユニット(MTU)をデフォルト値の 1500 から変更します。1280 ~ 9000 の値を使用できます。

**[PUT]** https://<node\_ip>/api/v1/external/internalNetwork/mtu

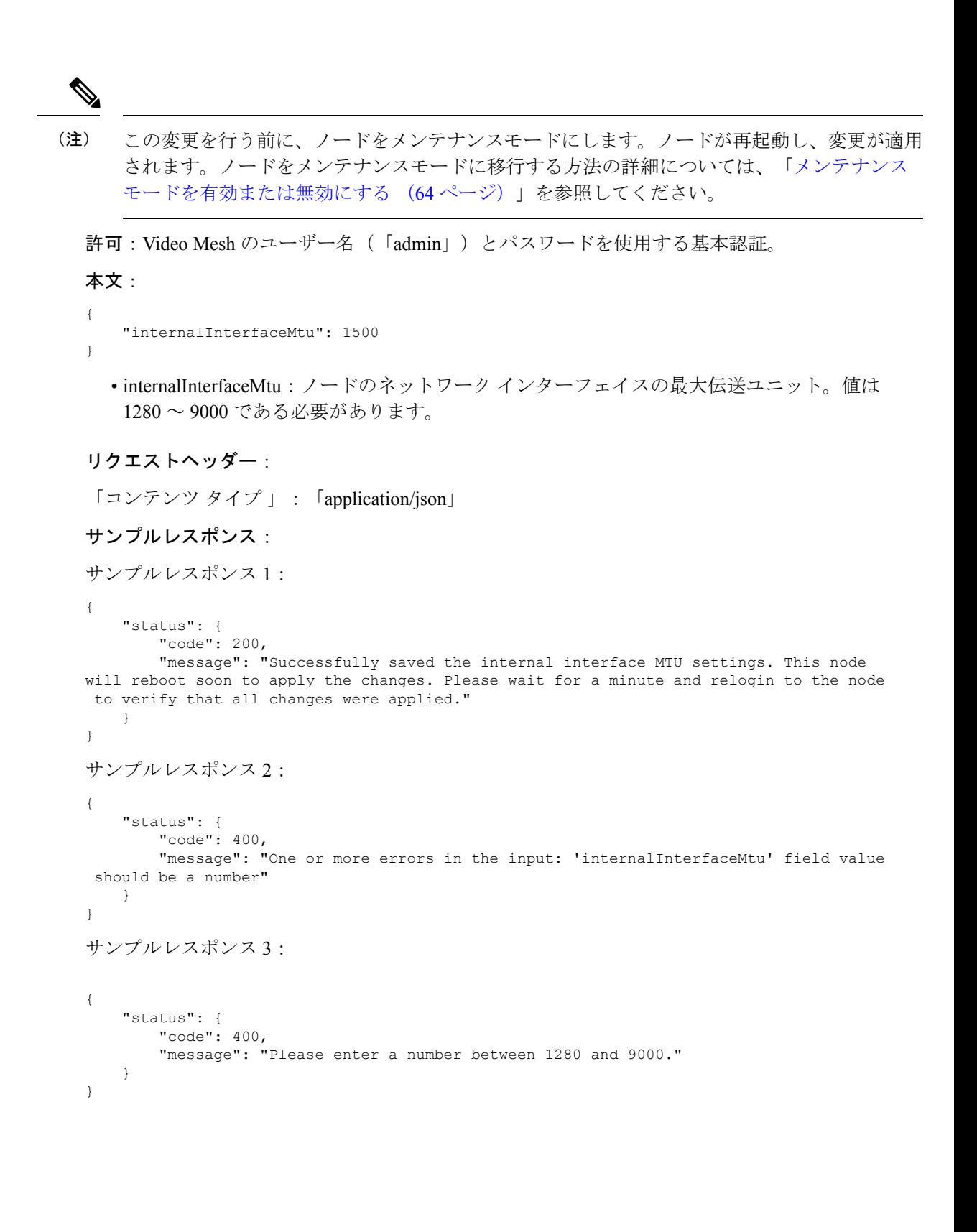

### **VMN** サーバー証明書 **API**

Video Mesh サーバー証明書 API を使用すると、組織管理者は Video Mesh ノードに関連する証 明書を作成、更新、ダウンロード、および削除できます。詳細については、「Unified CM と Video Mesh ノード間での証明書チェーンの交換 (108 ページ)」を参照してください。

### **CSR** 証明書を作成する

指定された詳細に基づいて、CSR(証明書署名要求)証明書と秘密キーを生成します。

**[POST]** https://<node\_ip>/api/v1/externalCertManager/generateCsr

許可:Video Mesh のユーザー名(「admin」)とパスワードを使用する基本認証。

#### 本文:

```
{
    "csrInfo":
    {
         "commonName": "1.2.3.4",
         "emailAddress": "abc@xyz.com",
         "altNames": "1.1.1.1 2.2.2.2",
         "organization": "VMN",
         "organizationUnit": "IT",
         "locality": "BLR",
         "state": "KA",
         "country": "IN"
         "passphrase": "",
         "keyBitSize": 2048
    }
}
```
• commonName:共通名として指定された Video Mesh ノードの IP/FQDN。(必須)

- emailAddress:ユーザーの電子メールアドレス。(オプション)。
- altNames:サブジェクト代替名(オプション)。複数のスペースで区切られたFQDNを使 用できます。指定する場合は、共通名を含める必要があります。altNamesが指定されてい ない場合は、altNames の値として commonName を使用します。
- organization:組織/会社の名前。(オプション)。
- organizationUnit:組織単位、部署、グループ名など(任意)
- locality:市区町村。(オプション)。
- state:州/都道府県。(オプション)。
- country:国/地域。2文字の略語。2文字を超えて入力しないでください。(オプション)。
- passphrase:秘密キーのパスフレーズ。(オプション)。
- keyBitSize:秘密キーのビットサイズ。許容値は、デフォルトの 2048 または 4096 です。 (オプション)。

```
リクエストヘッダー:
```

```
「コンテンツ タイプ 」:「application/json」
```
#### サンプルレスポンス:

サンプルレスポンス 1:

```
{
    "status": {
        "code": 200,
        "message": "Successfully generated CSR"
    },
    "result": {
        "caCert": {},
        "caKey": {
            "fileName": "VideoMeshGeneratedPrivate.key",
            "localFileName": "CaPrivateKey.key",
            "fileLastModified": "Fri Jul 21 2023 08:12:25 GMT+0000 (Coordinated
Universal Time)",
            "uploadDate": 1689927145422,
            "size": 1678,
            "type": "application/pkcs8",
            "modulus": "S4MP1EM0DULU2"
        },
        "certInstallRequestPending": false,
        "certInstallStarted": null,
        "certInstallCompleted": null,
        "isRegistered": true,
        "caCertsInstalled": false,
        "csr": {
            "keyBitsize": 2048,
            "commonName": "1.2.3.4",
            "organization": "VMN",
            "organizationUnit": "IT",
            "locality": "BLR",
            "state": "KA",
            "country": "IN",
            "emailAddress": "abc@xyz.com",
            "altNames": [
                "1.1.1.1",
                "2.2.2.2"
            ],
            "csrContent": "-----BEGIN CERTIFICATE
REQUEST-----\nS4MP1E_C3RT_C0NT3NT\n-----END CERTIFICATE REQUEST-----"
        },
        "encryptedPassphrase": null
    }
}
```
サンプルレスポンス 2:

```
{
    "status": {
        "code": 400,
       "message": "Private key already exists. Delete it before generating new CSR."
    }
}
```
サンプルレスポンス 3:

```
{
    "status": {
        "code": 400,
        "message": "CSR certificate already exists. Delete it before generating new
CSR."
    }
}
```
サンプルレスポンス 4:

```
{
    "status": {
       "code": 400,
       "message": "CSR certificate and private key already exist. Delete them before
generating new CSR."
   }
}
```
サンプルレスポンス 5:

```
{
   "status": {
       "code": 400,
       "message": "There were one or more errors while generating the CSR: The
\"Country\" field must contain exactly two A-Z characters."
   }
}
```
### **CSR** 証明書をダウンロードする

生成された CSR 証明書をダウンロードします。

**[GET]** https://<node\_ip> /api/v1/externalCertManager/csr

**[**送信とダウンロード(**Send and Download**)**]** オプションを使用してファイルをダウンロード することもできます。

許可: Video Mesh のユーザー名 (「admin」)とパスワードを使用する基本認証。

#### サンプルレスポンス:

サンプルレスポンス 1:

```
-----BEGIN CERTIFICATE REQUEST-----
S4MP1E_C3RT_C0NT3NT
-----END CERTIFICATE REQUEST-----
```
サンプルレスポンス 2:

```
{
    "status": {
        "code": 404,
        "message": "Could not download, CSR certificate does not exist."
    }
}
```
### 秘密キーをダウンロードする

CSR 証明書とともに生成された秘密キーをダウンロードします。

**[GET]** https://<node\_ip> /api/v1/externalCertManager/key

**[**送信とダウンロード(**Send and Download**)**]** オプションを使用してファイルをダウンロード することもできます。

許可: Video Mesh のユーザー名 (「admin」)とパスワードを使用する基本認証。

サンプルレスポンス:

サンプルレスポンス 1:

```
-----BEGIN RSA PRIVATE KEY-----
S4MP1E_PR1V4T3_K3Y
-----END RSA PRIVATE KEY-----
```

```
サンプルレスポンス 2:
```

```
{
   "status": {
        "code": 404,
        "message": "Could not download, private key does not exist."
    }
}
```
### **CSR** 証明書を削除する

既存の CSR 証明書を削除します。

**[DELETE]** https://<node\_ip> /api/v1/externalCertManager/csr

許可:Video Mesh のユーザー名(「admin」)とパスワードを使用する基本認証。

サンプルレスポンス:

サンプルレスポンス 1:

```
{
    "status": {
        "code": 200,
        "message": "Successfully deleted the CSR certificate"
    }
}
```
サンプルレスポンス 2:

```
{
    "status": {
        "code": 404,
        "message": "CSR certificate does not exist."
    }
}
```
### 秘密キーを削除する

既存の秘密キーを削除します。

**[DELETE]** https://<node\_ip> /api/v1/externalCertManager/key

許可:Video Mesh のユーザー名(「admin」)とパスワードを使用する基本認証。

サンプルレスポンス:

サンプルレスポンス 1:

```
{
    "status": {
        "code": 200,
        "message": "Successfully deleted the private key"
    }
}
```
サンプルレスポンス 2:

```
{
    "status": {
        "code": 404,
        "message": "Private key does not exist."
    }
}
```
### **CA** 署名付き証明書と秘密キーをインストールする

提供された CA 署名付き証明書と秘密キーを Video Mesh ノードにアップロードし、ノードに 証明書をインストールします。

**[POST]** https://<node\_ip> /api/v1/externalCertManager/uploadInstallCaCert

許可: Video Mesh のユーザー名 (「admin」)とパスワードを使用する基本認証。

本文:

「form-data」を使用して、次のファイルをアップロードします。

- 「crtFile」というキーを持つ CA 署名付き証明書 (.crt) ファイル。
- 「keyFile」というキーを持つ秘密キー(.key)ファイル。

リクエストヘッダー:

Content-Type:「multipart/form-data」

サンプルレスポンス:

サンプルレスポンス 1:

```
{
    "status": {
        "code": 200,
        "message": "Successfully installed certificate and key. It might take a few
seconds to reflect on the node."
```

```
},
"result": {
    "caCert": {
        "fileName": "videoMeshCsr.crt",
        "localFileName": "CaCert.crt",
        "fileLastModified": 1689931788598,
        "uploadDate": 1689931788605,
        "size": 1549,
        "type": "application/x-x509-ca-cert",
        "certStats": {
            "version": 0,
            "subject": {
                "countryName": "IN",
                "stateOrProvinceName": "KA",
                "localityName": "BLR",
                "organizationName": "VMN",
                "organizationalUnitName": "IT",
                "emailAddress": "abc@xyz.com",
                "commonName": "1.2.3.4"
            },
            "issuer": {
                "countryName": "AU",
                "stateOrProvinceName": "Some-State",
                "organizationName": "ABC"
            },
            "serial": "3X4MPL3",
            "notBefore": "2023-07-21T09:28:19.000Z",
            "notAfter": "2024-12-02T09:28:19.000Z",
            "signatureAlgorithm": "sha256WithRsaEncryption",
            "fingerPrint": "11:22:33:44:AA:BB:CC:DD",
            "publicKey": {
                "algorithm": "rsaEncryption",
                "e": 65537,
                "n": "3X4MPL3",
                "bitSize": 2048
            },
            "altNames": [],
            "extensions": {}
        }
    },
    "caKey": {
        "fileName": "VideoMeshGeneratedPrivate.key",
        "localFileName": "CaPrivateKey.key",
        "fileLastModified": 1689931788629,
        "uploadDate": 1689931788642,
        "size": 1678,
        "type": "application/pkcs8",
        "modulus": "S4MP1EM0DULU2"
    },
    "certInstallRequestPending": true,
    "certInstallStarted": null,
    "certInstallCompleted": null,
    "isRegistered": true,
    "caCertsInstalled": false,
    "csr": {
        "keyBitsize": 2048,
        "commonName": "1.2.3.4",
        "organization": "VMN",
        "organizationUnit": "IT",
        "locality": "BLR",
        "state": "KA",
        "country": "IN",
        "emailAddress": "abc@xyz.com",
```

```
"altNames": [
                "1.1.1.1",
                "2.2.2.2"
            ],
            "csrContent": "-----BEGIN CERTIFICATE
REQUEST-----\nS4MP1E_C3RT_C0NT3NT\n-----END CERTIFICATE REQUEST-----"
        },
        "encryptedPassphrase": null
    }
}
```
サンプルレスポンス 2:

```
{
   "status": {
       "code": 400,
       "message": "Could not parse the certificate file. Make sure it is a properly
formatted certificate and try again."
   }
}
```
サンプルレスポンス 3:

```
{
   "status": {
       "code": 400,
       "message": "Private Key does not match Certificate (different modulus)"
    }
}
```
サンプルレスポンス 4:

{ "status": { "code": 202, "message": "Certificate and private key PENDING installation. It might take a few seconds to reflect on the node. If the node is in maintenance mode, it will get installed once it is disabled." } }

### **CA** 署名付き証明書をダウンロードする

ノードにインストールされている CA 署名付き証明書をダウンロードします。

**[GET]** https://<node\_ip> /api/v1/externalCertManager/caCert

**[**送信とダウンロード(**Send and Download**)**]** オプションを使用してファイルをダウンロード することもできます。

許可:Video Mesh のユーザー名(「admin」)とパスワードを使用する基本認証。

サンプルレスポンス:

サンプルレスポンス 1:

-----BEGIN CERTIFICATE----- S4MP1E\_C3RT\_C0NT3NT -----END CERTIFICATE-----

サンプルレスポンス 2:

```
{
    "status": {
        "code": 404,
        "message": "Could not download, CA certificate does not exist."
    }
}
```
### **CA** 署名付き証明書を削除する

ノードにインストールされている CA 署名付き証明書を削除します。

**[DELETE]** https://<node\_ip> /api/v1/externalCertManager/caCert

許可: Video Mesh のユーザー名 (「admin」)とパスワードを使用する基本認証。

サンプルレスポンス:

サンプルレスポンス 1:

```
{
    "status": {
        "code": 200,
        "message": "Successfully deleted the CA certificate."
    }
}
```
サンプルレスポンス 2:

```
{
    "status": {
        "code": 404,
        "message": "CA certificate does not exist."
    }
}
```
## 共通 **API** レスポンス

上記のAPIのいずれかを使用しているときに発生する可能性のあるレスポンスの例を以下に示 します。

レスポンス例 1:基本認証で提供されたログイン情報が正しくありません。

```
{
    "status": {
        "code": 401,
        "message": "login failed: incorrect password or username"
    }
}
```
レスポンス例 2:VMN は、これらの API をサポートする必要なバージョンにアップグレード されていません。 { "status": { "code": 421, "message": "Misdirected Request 1:[undefined]" } } レスポンス例 3:ヘッダーに誤ったリファラーが入力されました(ヘッダーが予期されなかっ た場合)。 { "status": { "code": 421, "message": "Misdirected Request 2:[https://x.x.x.x/setup]" } } レスポンス例 4:レート制限を超えています。しばらくしてから再試行してください。 { "status": { "code": 429, "message": "Too Many Requests" } }

## 内部ルーティングルールと外部ルーティングルールを追 加する

デュアルネットワークインターフェイス(NIC)の展開では、外部インターフェイスと内部イ ンターフェイスのユーザー定義ルートルールを追加することによって、値リストコレクション 作成者のルーティングを微調整することができます。デフォルトルートはノードに追加されま すが、たとえば、外部サブネットまたは内部インターフェイスを介してアクセスする必要があ るホストアドレス、あるいは外部インターフェイスからアクセスする必要がある内部サブネッ トまたはホストアドレスなど、例外を作成することができます。必要に応じて、次の手順を実 行します。

#### 手順

- ステップ **1** 値リストコレクション作成者インターフェイスから **[5** 外部 **IP** 構成(**5 External IP Configuration**)**]** を選択し、 **[**選択 (**Select**)**]** をクリックします。
- ステップ **2 [3**ルーティングルールの管理(**3Manage Routing Rules**)**]**を選択し、**[**選択(**Select**)**]**をクリッ クします。

このページを初めて開いたときは、デフォルトのシステムルーティングルールがリストに表示 されます。デフォルトでは、すべての内部トラフィックは内部インターフェイスを通過し、外 部トラフィックは外部インターフェイスを通過します。

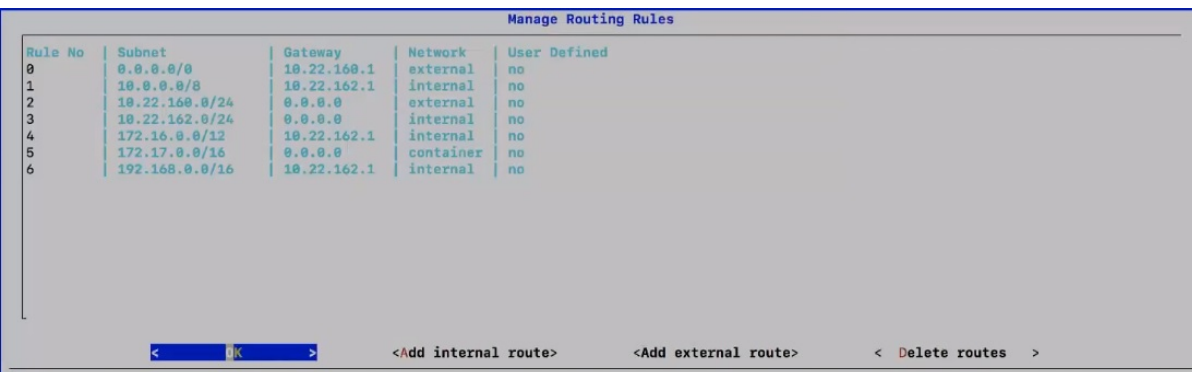

これらのルールに手動オーバーライドを追加するには、次の手順を実行します。

- ステップ **3** 必要に応じて次の手順を実行します。
	- **[**外部ルートの追加(**Addexternal route**)**]** をクリックして、外部ルートに使用する内部サ ブネットまたはホスト IP アドレスを入力します。
	- **[**内部ルートの追加(**Add internal route**)**]** をクリックして、内部ルートに使用する内部サ ブネットまたはホスト IP アドレスを入力します。

各ルールを追加すると、そのルールはルーティングルールの一覧に表示され、ユーザー定義 ルールとして分類されます。

デフォルトルートを削除することはできませんが、設定した任意のユーザー定義 オーバーライドを削除することはできます。 (注)

- カスタムルーティングルールは、他のルーティングと競合する可能性があります。たとえば、 Video Mesh ノード インターフェイスへの SSH 接続をフリーズするルールを定義できます。こ のような場合は、次のいずれかを実行して、ルーティングルールを削除または変更します。 注意
	- Video Mesh ノード のパブリック IP アドレスへの SSH 接続を開きます。
	- ESXi コンソールからの Video Mesh ノード へのアクセス

## **Webex** クラウドへの **Video Mesh** ノードの登録

次の手順を使用し て、Video Mesh ノードを Webex クラウドに登録し、追加の構成を完了しま す。ノードの登録に Control Hub を使用する場合は、ノードを割り当てるクラスタを作成しま す。クラスタには1つまたは複数のメディアノードがあり、それぞれ特定の地理的地域のユー ザーが利用します。登録手順では、SIP コール設定の構成、アップグレードスケジュールの設 定、および電子メール通知の登録も行います。

### **Before you begin**

- ノードの登録を開始したら、60分以内に登録を完了する必要があります。そうでないと、 最初からやり直さなければなりません。
- •ブラウザ内のポップアップブロックが無効になっていないか、または<https://admin.webex.com> の例外を許可しているかどうかを確認します。
- できるだけ問題が生じないように、クラスタのすべてのノードを同じデータセンターに展 開します。ノードの動作とベストプラクティスについては、「Video Mesh のクラスタ, on page 18」を参照してください。
- VideoMeshノードをクラウドに登録するホストまたはマシンから、Webexクラウドと登録 される Video Mesh IP アドレスに接続できる必要があります(デュアル NIC 環境内(特に Video Mesh ノードの内部 IP アドレスを含む))。

#### **Procedure**

ステップ **1** [\[Control](https://admin.webex.com/) Hub] にサインインします。

管理者のログイン情報を使用して Control Hub にサインインします。Control Hub 管理者機能 は、Control Hub で管理者として定義されているユーザーのみが使用できます。詳細について は、[「顧客アカウントの役割」](https://collaborationhelp.cisco.com/article/fs78p5)を参照してください。

- ステップ **2 [**サービス(**Services**)**]** > **[**ハイブリッド(**Hybrid**)**]** に移動し、次のいずれかを選択します。
	- セットアップ(**Set up**):これが登録する最初の Video Mesh ノード である場合は、この オプションを選択し、**[**次へ(**Next**)**]** をクリックします。
		- 詳細については、「Video Mesh の前提条件の実行, on page 48」を参照してくだ さい。 **Note**
	- すべて表示(**View all**):すでに 1 つ以上の Video Mesh ノード を登録している場合は、こ のオプションを選択し、**[**リソースの追加(**Add Resource**)**]** をクリックします。
- ステップ **3** Video Mesh ノード をインストールして設定していることを確認します。**[**はい、登録する準備 ができています(**Yes, I'm ready to register...**)**]** をクリックし、**[**次へ(**Next**)**]** をクリックしま す。
- ステップ **4 [**新規作成(**Create a new**)**]** または **[**クラスタの選択(**select a cluster**)**]** で以下のいずれかを選 択します。
	- 新しいクラスタの場合は、VideoMeshノードを割り当てるクラスタの名前を入力します。
	- 既存のクラスタの場合は、フィールドをクリックして、新しいノードを追加する既存のク ラスタを選択します。
	- クラスタには、クラスタのノードの地理的な配置場所に応じた名前を付けることを 推奨します。たとえば、「San Francisco」と入力します。 **Note**
- ステップ **5 [FQDN]** または **[IP** アドレス(**IP addres**)**]** で、Video Mesh ノード の完全修飾ドメイン名 (FQDN)または内部 IP アドレスを入力して、**[**次へ(**Next**)**]** をクリックします。
	- FQDN を使用する場合は、DNS によって解決できるドメインを入力します。
	- IPアドレスを使用する場合は、コンソールからノードを設定するために使用したのと同じ 内部 IP アドレスを入力します。

FQDNは、IPアドレスに対して直接解決する必要があります。FQDNの検証を実行して、入力 ミスや一致しない構成を除外します。

- デュアル ネットワーク インターフェイスでは、外部 IP アドレスの FQDN の指定が サポートされていません。FQDN は、内部 IP アドレスが入力されている画面での み追加できます。これは、同じ画面上で指定された DNS サーバーを使用するため に、FQDN が解決する必要があることを示しています。 **Note**
- ステップ **6 [**アップグレードスケジュール(**Upgrade Schedule**)**]** で、時間、頻度、およびタイムゾーンを 選択します。

デフォルトは毎日のアップグレードスケジュールです。毎週の特定の日のスケジュールに変更 できます。アップグレードが利用可能な場合は、選択した時間にVideoMeshノードソフトウェ アが自動的にアップグレードされます。

- アップグレードが利用可能な場合は、**[**今すぐアップグレード(**Upgrade Now**)**]** を 使用して次のメンテナンスウィンドウの前にアップグレードを開始するか、**[**延期 (**Postpone**)**]** して以降のウィンドウまで延期できます。 **Note**
- ステップ **7 [**電子メール通知(**Email Notifications**)**]**で、管理者の電子メールアドレスを追加して、サービ スアラームやソフトウェアのアップグレードに関する通知を登録します。

管理者の電子メールアドレスは自動的に追加されます。必要に応じて削除できます。

ステップ **8** ビデオ品質設定のオン/オフを切り替えて、1080p 30fps のビデオを有効にします。

この設定により、企業のネットワーク内に存在し、高画質の対応可能なデバイスを使用してい る場合、Video Mesh ノード でホストされたミーティングに参加している SIP 参加者は 1080p 30fps のビデオを使用できます。この設定は、ノードのすべてのクラスタに適用されます。

- この設定がオフの場合、デフォルトは 720p です。 **Note**
	- Webex アプリ がサポートするビデオ解像度については、[「通話とミーティン](https://collaborationhelp.cisco.com/article/nckc1aeb) [グのビデオ仕様」](https://collaborationhelp.cisco.com/article/nckc1aeb)参照してください。
- ステップ **9** *[*登録完了(*Complete Registration*)*]* に表示される情報を読み、**[**ノードに移動(**Go to node**)**]** をクリックしてノードを Webex クラウドに登録します。

ノードを確認するために、ブラウザで新しいタブが開きます。この手順は、ノードの IP アド レス を使用して Video Mesh ノード をセーフリストに追加します。登録プロセス中に、Control Hub は、Video Mesh ノード にリダイレクトします。IP アドレスをセーフリストに追加する必 要があります。そうでない場合、登録は失敗します。登録プロセスは、ノードがインストール されているエンタープライズ ネットワークから完了する必要があります。

- ステップ **10 [Webex Video Mesh** ノードへのアクセスを許可(**Allow Access to the Webex Video Mesh Node**)**]** をオンにして、**[**続行(**Continue**)**]** をクリックします。
- ステップ **11 [**許可(**Allowed**)**]** をクリックします。

アカウントが検証されると、Video Mesh ノード が登録され、「登録が完了しました」という メッセージが表示されます。これで、Video Mesh ノード が Webex に登録されました。

Video Mesh ノード は、組織の権限に基づいてマシンのログイン情報を取得します。生成され たマシンのログイン情報は定期的に期限切れになり、更新されます。

ステップ **12** ポータルリンクをクリックするか、タブを閉じて [Video Mesh] ページに戻ります。

[Video Mesh] ページに、登録した Video Mesh ノード が含まれる新しいクラスタが表示されま す。

- クラスタに移動すると、新しい Video Mesh ノード が表示されます。これは最初に **[**登録中 (**Registering**)**]** のステータスを示します。Webex 組織での使用準備が完了すると、ノー ドが **[**実行中(**Running**)**]** に変わります。
- このソフトウェアはクラウドインフラストラクチャからのサービスを含むコンテナである ため、クラウドから更新を取得してクラウドサービスと同期されるようになります。必要 な更新は、ノードをクラウドに登録した後すぐにインストールされる場合があります。ま た、自動アップグレードスケジュールを変更することもできます。詳細については、[「ハ](https://collaborationhelp.cisco.com/article/nhhoxf6) イブリッド サービス [リソースの自動アップグレード」を](https://collaborationhelp.cisco.com/article/nhhoxf6)参照してください。
- 登録したノードにデモイメージをインストールした場合は、"デモモード"の黄色ステータ スのアラームが表示されます。このアラームは正常ですが、デモイメージの 90 日の猶予 期間が満了する前に、完全なソフトウェアイメージをインストールすることを推奨しま す。

この時点で、Video Mesh ノード は、認証用に発行されたトークンを使用して、セキュリティ で保護されたチャネルを介して Cisco Cloud サービスと通信する準備ができています。Video Mesh ノード は、Docker Hub(docker.com、docker.io)とも通信します。Docker は、世界中の さまざまな Video Mesh ノードに配布するためのコンテナを格納するために Video Mesh ノード によって使用されます。Docker Hub に書き込むためのログイン情報を持っているのは Cisco だ けです。VideoMeshノードは、読み取り専用のログイン情報を使用してDocker Hubに接続し、 アップグレード用のコンテナをダウンロードできます。

イメージは、プロビジョニングデータの一部としてノードに送信されるチェックサ ムに基づいてダウンロードされます。Docker pull の機能の詳細については、本ド キュメントを参照してください。[https://docs.docker.com/v17.09/engine/userguide/](https://docs.docker.com/v17.09/engine/userguide/storagedriver/imagesandcontainers/#sharing-promotes-smaller-images) [storagedriver/imagesandcontainers/#sharing-promotes-smaller-images](https://docs.docker.com/v17.09/engine/userguide/storagedriver/imagesandcontainers/#sharing-promotes-smaller-images) **Note**

#### 留意点

Video Mesh ノード に関する次の情報および Webex 組織に登録した後、どのように動作するか に注意してください。

- 新しい Video Mesh ノード を展開時、Webex アプリ および Webex の登録は、最大 2 時間、 新しいノードを認識しません。クライアントは、スタートアップ時にノードの到達可能 性、ネットワークの変更、キャッシュの有効期限を確認します。2 時間の待機または、回 避策として、Webex アプリ の再起動または Webex ルームまたはデスクデバイスの再起動 ができます。後で、コールアクティビティが Control Hub の Video Mesh レポートにキャプ チャされます。
- Video Mesh ノード は、1 つの Webex 組織に対する登録であり、マルチテナントデバイス ではありません。
- Video Mesh ノード を使用するものと使用しないものを理解するには、Video Mesh ノード を使用するクライアントとデバイスの表を参照してください。
- Video Mesh ノード は、お使いの Webex サイトまたは他のカスタマーまたはパートナーの Webex サイトに接続できます。たとえば、サイト A が Video Mesh ノード クラスタを展開 して、それを example1.webex.com ドメインに登録したとします。サイト A のユーザーが mymeeting@example1.webex.com にダイヤルインした場合は、Video Mesh ノード を使用 し、カスケードが作成できます。サイト A 内のユーザーが、 yourmeeting@example2.webex.comにダイヤルする場合、サイトAのユーザーが自身のロー カル Video Mesh ノード を使用して、サイト B の Webex 組織のミーティングに接続しま

す。

#### **What to do next**

- 追加ノードを登録するには、これらの手順を繰り返します。
- アップグレードが利用可能な場合は、できるだけ早く適用することを推奨します。アップ グレードするには、次の手順を実行します。
	- **1.** プロビジョニングデータは、セキュリティで保護されたチャネルを介して、Cisco 開 発チームによってWebexクラウドにプッシュされます。プロビジョニングデータは署 名されています。コンテナの場合、プロビジョニングデータには名前、チェックサ ム、バージョンなどが含まれます。また、VideoMeshノードは、セキュリティで保護 されたチャネルを介してWebexクラウドからプロビジョニングデータを取得します。
	- **2.** VideoMeshノードによってプロビジョニングデータがいったん取得されると、ノード は読み取り専用のログイン情報で認証され、コンテナを特定のチェックサムと名前で ダウンロードし、システムをアップグレードします。VideoMeshノードで実行される 各コンテナには、イメージ名とチェックサムが含まれています。これらの属性は、セ キュリティで保護されたチャネルを使用して Webex クラウドにアップロードされま す。

## **Video Mesh** ノード の **Quality of Service**(**QoS**)の有効化

### 始める前に

- 図と表に記載されている、必要なファイアウォールポートの変更を行います。「Video Mesh で使用されるポートとプロトコル (32 ページ)」を参照してください。
- 値リストコレクション作成者をQoSに対して有効にするには、ノードがオンラインになっ ている必要があります。この設定を有効にすると、メンテナンスモードまたはオフライン 状態のノードは除外されます。

#### 手順

- ステップ **1** <https://admin.webex.com> のカスタマービューで、**[**サービス(**Services**)**]** > **[**ハイブリッド (**Hybrid**)**]**に移動し、Video Meshカードの**[**設定の編集(**Editsettings**)**]**をクリックします。
- ステップ **2 [**サービスの品質(**Quality of Service**)**]** までスクロールし、**[**有効にする(**Enable**)**]** をクリッ クします。

有効にすると、オンプレミスのSIPクライアント/エンドポイントおよび一意のDSCPマーキン グがあるクラスタ間のカスケードの音声とビデオに使用される大規模な個別のポート範囲(オ ンプレミスの 呼制御構成によって決定)が取得されます。

- オーディオ: 52500 ~ 59499 および 59500 ~ 62999 DSCP EF (Expedited Forwarding (EF; 完全優先転送))
- ビデオ/コンテンツ:63000 ~ 64667 および 64668 ~ 65500 DSCP AF41

値リストコレクション作成者からのすべてのSIPおよびカスケードトラフィックは、オーディ オは、EF、ビデオは、AF41 とマークされています。個別のポート範囲は、カスケードメディ アのソースポートとして、他の値リストコレクション作成者、クラウドメディアノード、さら に、SIP クライアントメディアの発信元と宛先のポートとして使用されます。Webex Teams ア プリとカスケードメディアは、5004の接続先共有ポートとポート範囲50000~53000を引き続 き使用します。

共有ポートからのすべての Video Mesh リターン トラフィック(音声、ビデオ、コ ンテンツ)は、AF41 とマークされます。音声トラフィックは、発信元ポート番号 に基づいて、ネットワーク内で EF と再マークされる必要があります。 (注)

QoS ポートの範囲に対して 1 つのノードがひとつづつ有効になっているかを示すステータス メッセージが表示されます。**[**保留中ノードの確認(**Review Pending Nodes**)**]** をクリック する と、QoSに対して保留状態になっているノードのリストが表示されます。ノードのコールトラ フィックによっては、この設定を有効にするのに最大 2 時間かかることがあります。

ステップ **3** QoSが2時間以内に完全に有効になっていない場合は、さらなる調査を行うため、[サポートに](https://mycase.cloudapps.cisco.com/case) [対してケースを開きます](https://mycase.cloudapps.cisco.com/case)。

ノードがリブートし、新しいポートの範囲で更新されます。

この設定を無効にすると、音声とビデオ(34000–34999)の両方に使用される狭く整理したポー ト範囲を取得します。値リストコレクション作成者からのすべてのトラフィック(SIP、カス ケード、クラウドトラフィックなど)は、1つの AF41 のマーキングを取得します。

# ウェブインターフェイスのリフレクタツールを使用した **Video Mesh** ノードのポート範囲の確認

必要な TCP/UDP ポートが Video Mesh ノードから開かれているかどうかを確認するため、リフ レクタツール(Video Mesh ノードとクライアント上の Python スクリプトを使用したサーバー の組み合わせ)が使用されます。

#### 始める前に

- <https://github.com/CiscoDevNet/webex-video-mesh-reflector-client> から Reflector ツールクライ アント (Python スクリプト)のコピーをダウンロードします。
- スクリプトを正常に動作させるには、使用している環境でPython 2.7.10またはそれ以降を 実行していることを確認してください。
- 現在、このツールでは、Video Mesh ノードおよびクラスタ内検証に SIP エンドポイントを サポートしています。

#### 手順

- ステップ **1** <https://admin.webex.com> のカスタマービューで、値リストコレクション作成者のメンテナンス ノードを有効にするには[、次の手順に従います](https://help.webex.com/article/nxep7tb)。
- ステップ **2** ノードが Control Hub で [メンテナンス可能(Ready for maintenance)] ステータスを表示するま で待機します。
- ステップ **3** Webex Video Mesh ノードインターフェイスを開きます。

この説明については、「ウェブインターフェイスからの Video Mesh ノードの管理 (144 ペー ジ)」を参照してください。

- ステップ **4 [**リフレクタツール(**Reflector Tool**)**]** までスクロールし、使用するプロトコルに応じて **[TCP** リフレクタサーバー(**TCP ReflectorServer**)**]**または**[UDP**リフレクタサーバー(**UDP Reflector Server**)**]** のいずれかを起動します。
- ステップ **5 [**リフレクタサーバーの起動(**Start Reflector Server**)**]** をクリックし、サーバーが正常に起動 するまで待機します。

サーバーの起動時に通知が表示されます。

ステップ6 Video Mesh ノードの到達先とするネットワーク上のシステム (PC など)から、次のコマンド でスクリプトを実行します。

> \$ python <local\_path\_to\_client\_script>/reflectorClient.py --ip <ip address of the server> --protocol <tcp or udp>

> 実行の終了時に、必要なすべてのポートが開かれている場合、クライアントは成功メッセージ を表示します。

\$ python reflectorClient.py --ip 10.22.162.102 --protocol tcp Please wait while verifying tcp for ports: ['5004', '5060-5061'] ... ---------->] 100.00% Success/Failed/Total: 3/0/3 No ports are blocked for tcp in ['5004', '5060-5061'] **###########################** Exiting Reflector Client tool...

必要なポートが開いていない場合、クライアントは、失敗した旨を通知するメッセージを示し ます。

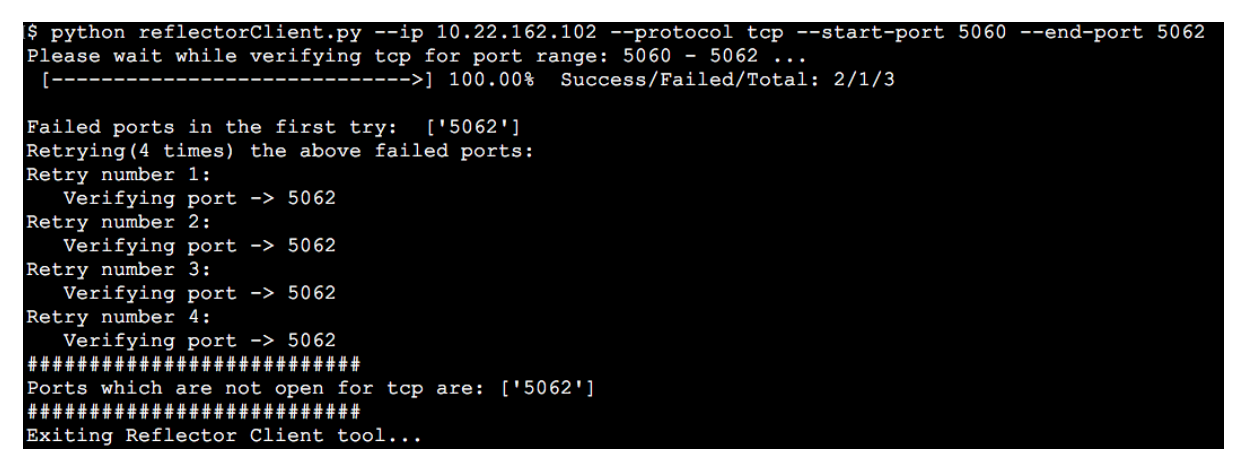

ステップ **7** ファイアウォール上のポートの問題を解決してから、上記の手順を再実行します。

ステップ **8** 詳細については、**--help** を使用してクライアントを実行してください。

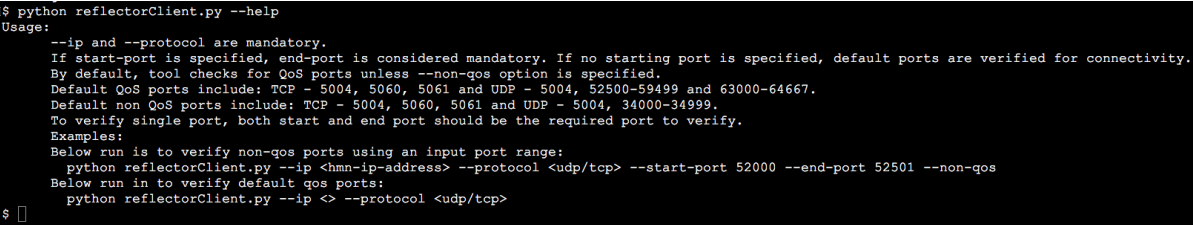
## プロキシ統合のための **Video Mesh** ノードの構成

VideoMeshと統合するプロキシのタイプを指定するには、次の手順を使用します。透過的な検 査プロキシまたは明示的なプロキシを選択した場合、ノードのインターフェイスを使用して ルート証明書をアップロードおよびインストールし、プロキシ接続を確認し、考え得る問題を トラブルシュートします。

### 始める前に

- サポートされているプロキシオプションの概要については、「Video Mesh のプロキシサ ポート (5 ページ)」を参照してください。
- Video Mesh のプロキシサポートの要件 (15 ページ)

#### 手順

- ステップ **1** Web ブラウザで Video Mesh セットアップ URL https://[IP または FQDN/setup を入力 し、ノード用にセットアップした管理者のログイン情報を入力して、**[**サインイン(**Sign In**)**]** をクリックし ます。
- ステップ **2** [信頼ストアとプロキシ(Trust Store & Proxy)] に移動して、次のオプションを選択します。
	- プロキシなし(**Noproxy**):プロキシを統合する前のデフォルトオプション。証明書の更 新は必要ありません。
	- 透過的な非検査プロキシ(**Transparent Non-Inspecting Proxy**):Video Mesh ノードは特定 のプロキシサーバーアドレスを使用するように設定されないため、非検査プロキシと連動 するための変更は必要ありません。証明書の更新は必要ありません。
	- 透過的な検査プロキシ(**Transparent Inspecting Proxy**):Video Mesh ノードは特定のプロ キシサーバーアドレスを使用するように設定されません。VideoMeshではhttp(s)設定の変 更は必要ありませんが、VideoMeshノードにはプロキシを信頼するためのルート証明書が 必要です。通常、IT は検査プロキシを使用して、アクセス可能な Web サイトおよび許可 されないコンテンツのタイプに関するポリシーを適用します。このタイプのプロキシは、 すべてのトラフィックを(https も)復号します。
	- 明示的なプロキシ(**Explicit Proxy**):明示的なプロキシを使用する場合、プロキシサー バーが使用するクライアント(VideoMeshノード)を指定します。このオプションは複数 の認証タイプをサポートします。このオプションを選択した場合、以下の情報を入力する 必要があります。
		- **1.** プロキシ **IP/FQDN**(**Proxy IP/FQDN**):プロキシ マシンに到達可能なアドレス。
	- **2.** プロキシポート(**Proxy Port**):プロキシがプロキシ経由のトラフィックをリッスン するために使用するポート番号。
	- **3.** プロキシプロトコル(**Proxy Protocol**):**http**(Video Mesh は、http プロキシ経由で https トラフィックをトンネル接続します)または **https**(Video Mesh ノードからプロ

キシへのトラフィックは、https プロトコルを使用します)を選択します。プロキシ サーバーのサポート対象に応じてオプションを選択します。

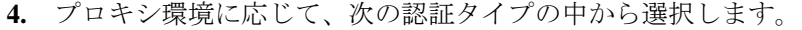

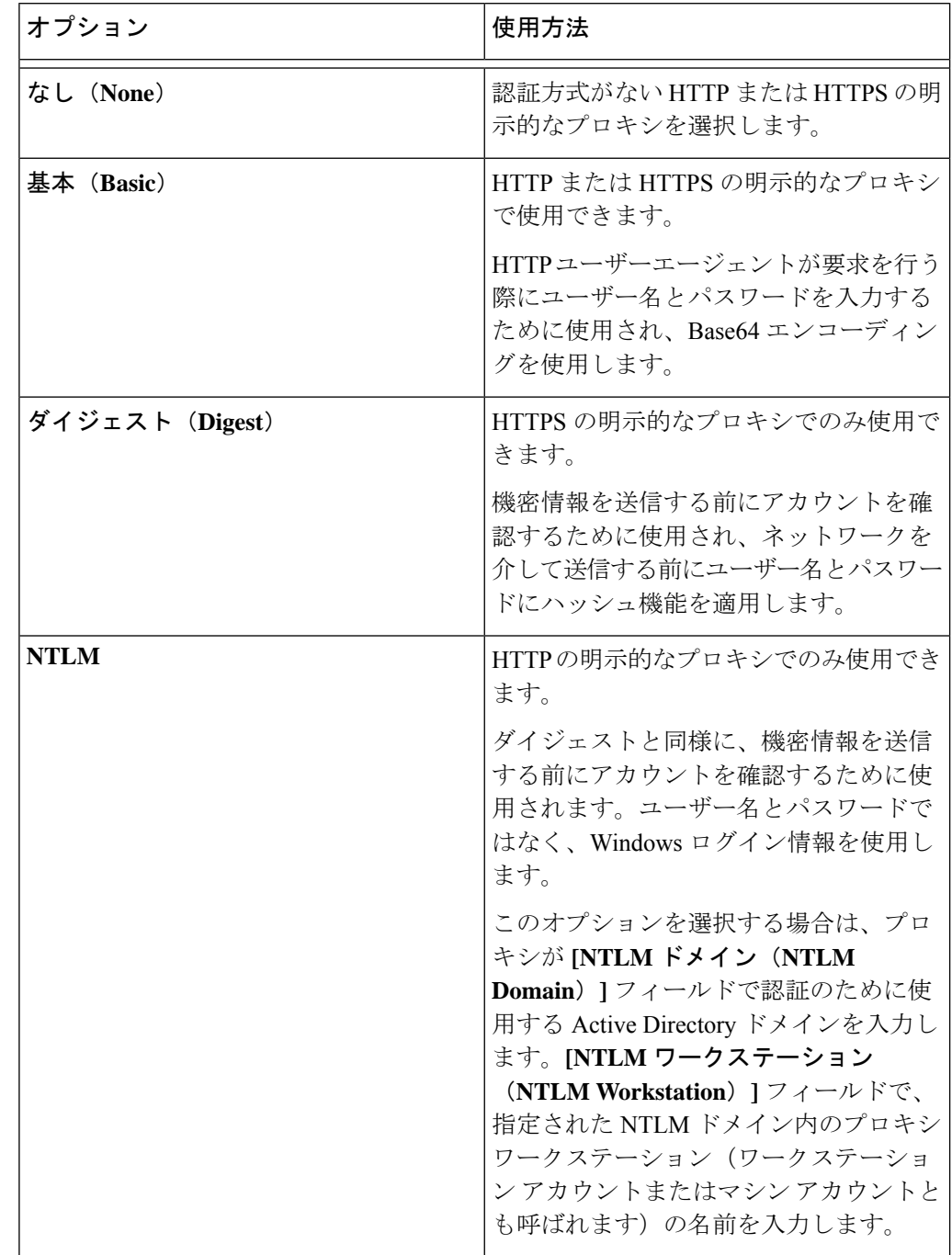

透過的な検査または明示的なプロキシについては、次の手順に従います。

ステップ **3 [**ルート証明書またはエンドエンティティ証明書のアップロード(**Upload a Root Certificate or EndEntity Certificate**)**]**をクリックし、明示的または透過的な検査プロキシのルート証明書を 見つけて選択します。

> 証明書はアップロードされますが、証明書をインストールするためにノードを再起動する必要 があるため、まだインストールされません。詳細を確認するには、証明書発行者名の近くにあ る矢印をクリックします。または、誤りがあったために証明書を再アップロードする場合は、 [削除(**Delete**)] をクリックします。

ステップ **4** 透過的な検査または明示的なプロキシについては、**[**プロキシ接続の確認(**Check Proxy Connection**)**]** をクリックして、Video Mesh ノードとプロキシ間のネットワーク接続をテスト します。

> 接続テストが失敗した場合は、失敗した理由とその問題を解決する方法を説明するエラーメッ セージが表示されます。

- ステップ **5** 明示的なプロキシの場合、接続テストが成功した後、トグルを **[**このノードからポート **443** へ のすべての**HTTPS**リクエストを明示的なプロキシ経由でルーティングする(**Route allport 443 https requests from this node through the explicit proxy**)**]** に切り替えます。この設定は適用さ れるまでに 15 秒かかります。
- ステップ **6 [**すべての証明書を信頼ストアにインストール(**Install All Certificates Into the Trust Store**)**]** (プロキシのセットアップ中にルート証明書が追加された場合は常に表示されます)または **[**再起動(**Reboot**)**]**(ルート証明書が追加されない場合は表示されます)をクリックし、プロ ンプトを読み、準備ができたら **[**インストール(**Install**)**]** をクリックします。

ノードは数分以内に再起動します。

ステップ **7** ノードが再起動したら、必要に応じて再度サインインして**[**概要(**Overview**)**]**ページを開き、 接続チェックのステータスがすべて緑色になっていることを確認します。

> プロキシ接続チェックでは、webex.com のサブドメインだけがテストされます。接続の問題が ある場合、一般的な原因は、インストール手順に記載されているクラウドドメインの一部がプ ロキシでブロックされていることです。

## 呼制御タスクフローと **Video Mesh** の統合

Video Mesh に SIP ダイヤルインをルーティングするように、SIP トランクを設定します。SIP デバイスは、直接到達可能性をサポートしないため、Unified CM または VCS Expressway 設定 を使用して、オンプレミス SIP デバイスおよび Video Mesh クラスタ間の関係を確立する必要 があります。

### 始める前に

• 一般的な導入例については、「Video Mesh と Cisco Unified Communications Manager の導入 モデル (29 ページ)」を参照してください。

- Video Mesh は、Unified CM と SIP シグナリング間の TCP または TLS のいずれかをサポー トします。SIP TLS は VCS Expressway 向けにサポートされていません。
- Unified CM では、各 SIP トランクが最大 16 の Video Mesh 接続先 (IP アドレス) をサポー トできます。
- Unified CM では、SIP トランクセキュリティプロファイルの受信ポートは、デフォルト (非セキュア SIP トランクプロファイル)にできます。
- Video Mesh では、**webex.com**([短いビデオアドレス向](https://help.webex.com/7kot4fb/)け)、**sitename.webex.com**、および **meet.ciscospark.com**の3つのルートパターンがサポートされています。他のルートパター ンはサポートされていません。

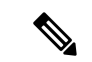

短いビデオアドレス形式(**meet@webex.com**)を使用する場合、 Video Mesh ノードは常にコールを処理します。Video Mesh が有効 になっていないサイトに対するコールの場合でも、ノードはコー ルを処理します。 (注)

#### 図 **9 :** 分散 **Unified CM** を使用した **Video Mesh** の導入例

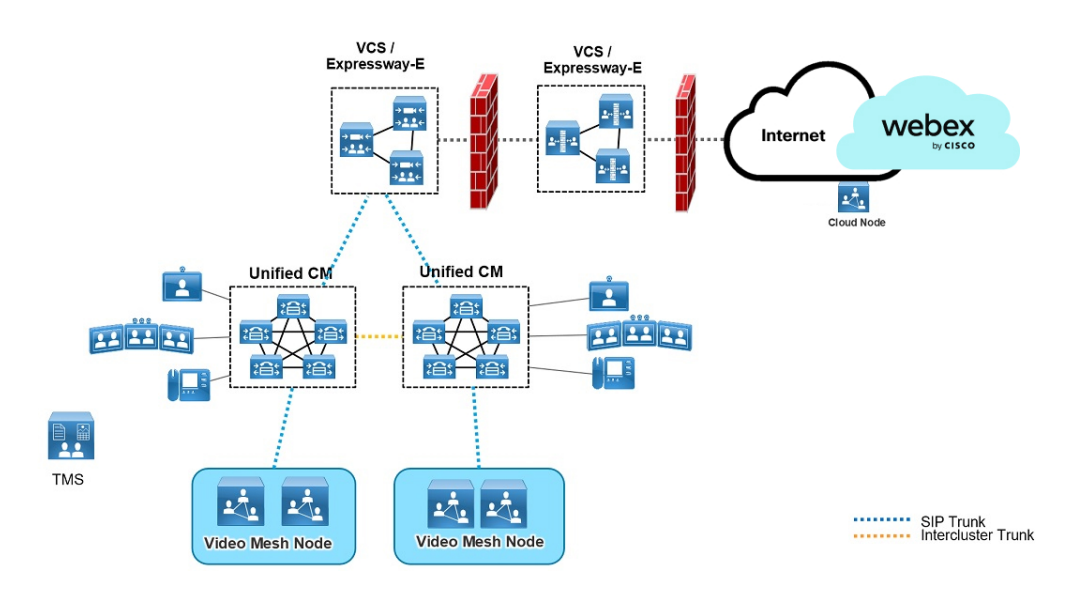

 $\mathbf{l}$ 

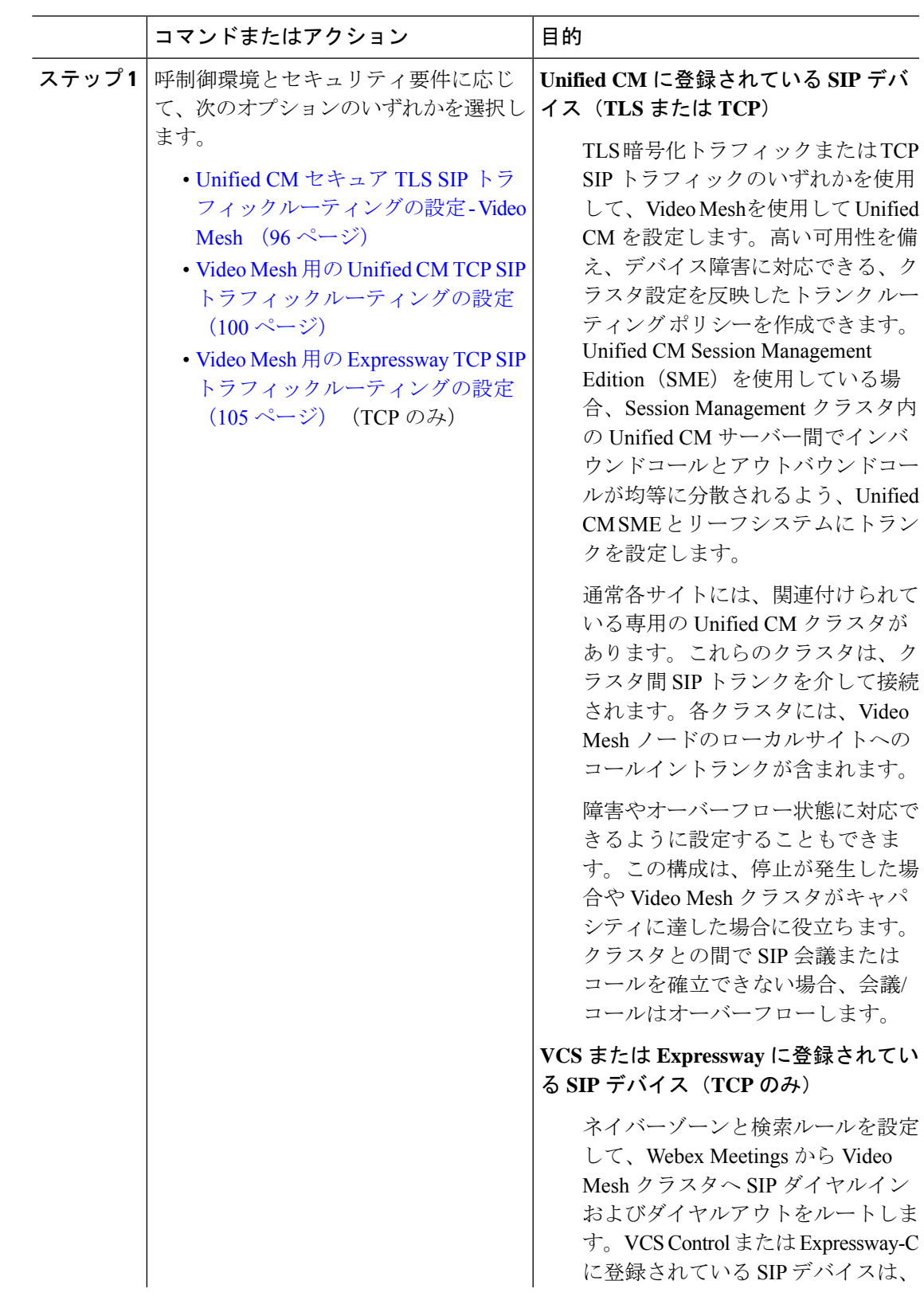

## 手順

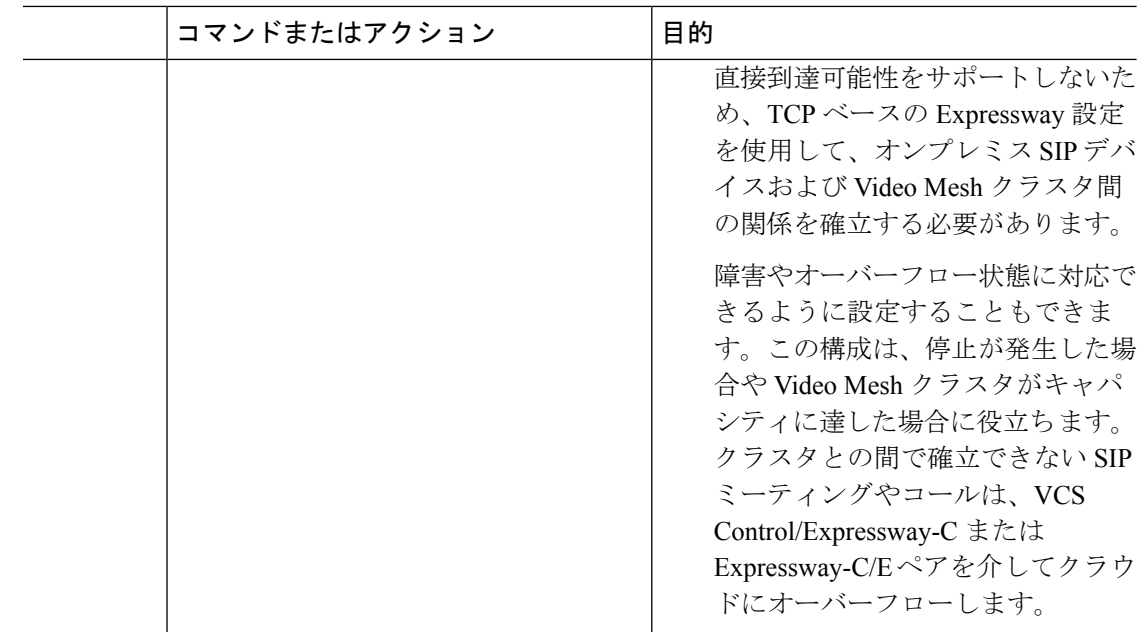

## **Unified CM** セキュア **TLS SIP** トラフィックルーティングの設定 **- Video Mesh**

手順

- ステップ **1** Video Mesh クラスタに SIP プロファイルを作成するには、次のようにします。
	- a) Cisco Unified CM Administration から、**[**デバイス(**Device**)**] > [**デバイスの設定(**Device Settings**)**] > [SIP**プロファイル(**SIP Profile**)**]** の順に選択し、**[**検索(**Find**)**]** をクリック します。
	- b) **[Cisco VCS**用の標準**SIP**プロファイル(**Standard SIP Profile For Cisco VCS**)**]** を選択し、 さらに **[**コピー(**Copy**)**]** をクリックします。
	- c) 新しいプロファイルの名前を入力します。たとえば、「**Video Mesh SIP** プロファイ ル」と入力します。
	- d) **[**トランク固有の構成(**Trunk Specific Configuration**)**]** で、**[**音声コールとビデオ コールに 対する早期オファー サポート(**Early Offer support for voice and video calls**)**]** を**[**ベストエ フォート(**Best Effort**)**]**(MTP は挿入しない)にセットします。

この設定は、(Webex サイト用に外部ドメインによってルーティングされた)Webex クラ ウドへの新しいSIPトランクに適用できます。この設定は、既存のSIPトランキングやコー ルルーティングには影響を与えません。

- e) **[**サービスタイプのトランクの接続先ステータスをモニタするために **OPTIONS Ping** を有 効にする(**Enable OPTIONS Ping to monitordestinationstatusfor Trunks withService Type**)**]** がオンになっていることを確認します。
- f) その他のフィールドはデフォルト値のままにして変更を保存します。

ステップ **2** Video Mesh クラスタの新しい SIP トランク セキュリティ プロファイルを追加します。

- a) Cisco Unified CM Administration から、**[**システム(**System**)**] > [**セキュリティ(**Security**)**] > [SIP**トランクセキュリティプロファイル(**SIP Trunk Security Profile**)**]** の順に選択し、 さらに **[**新規追加(**Add New**)**]** をクリックします。
- b) 「**Video Mesh Secure SIP Trunk Security Profile**」 などのわかりやすい名前 を入力します。
- c) 次の設定を確認します。

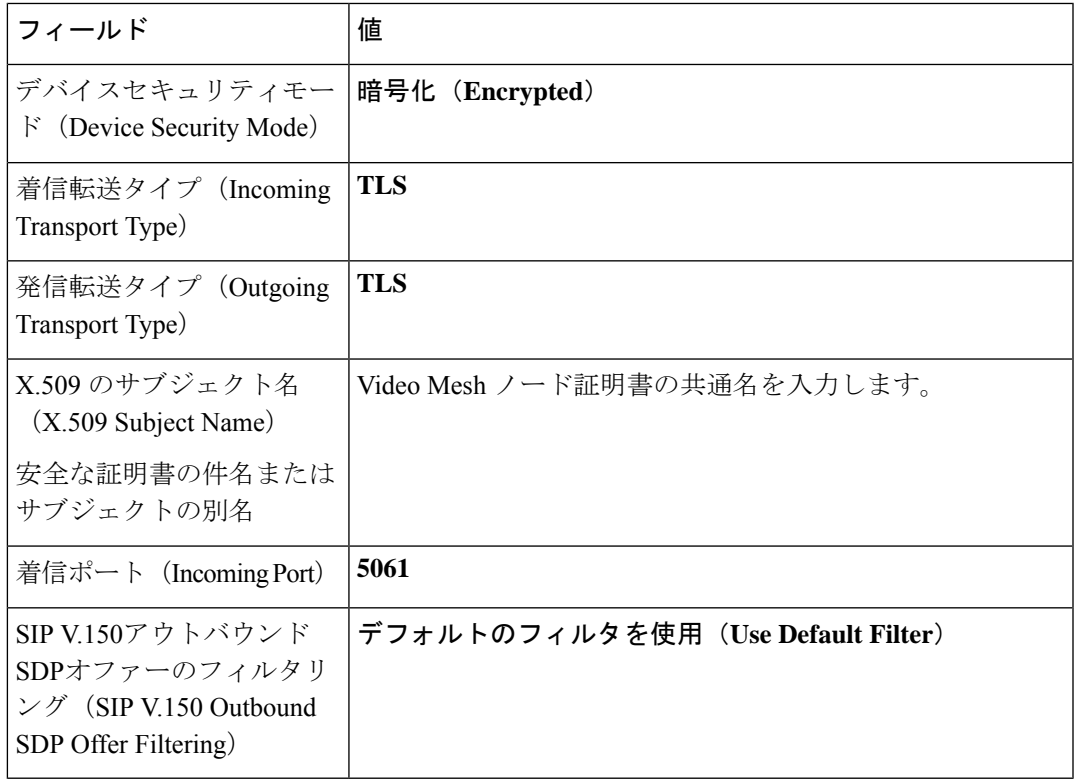

- d) その他のフィールドはデフォルト値のままにして変更を保存します。
- ステップ **3** Video Mesh クラスタをポイントする新しい SIP トランクを追加します。
	- Unified CM のみの導入では、トランクを 1 つ追加します。
	- SME の導入では、通常、Unified CM と SME の間にトランクが存在します。SME と Video Mesh ノードの間に別のトランクを追加します。いずれのトランクにも以下の同じ内容を 設定します。
	- a) Cisco Unified CM Administration で、**[**デバイス(**Device**)**] > [**トランク(**Trunk**)**]** の順に 選択し、さらに **[**新規追加(**Add New**)**]** をクリックします。
	- b) トランク タイプに **[SIP** トランク(**SIP Trunk**)**]** を選択し、他の値はそのままにして **[**次 へ(**Next**)**]** をクリックします。
	- c) 「**Video Mesh SIP Trunk UCMtoVMN**」 などのわかりやすい名前を入力します。
	- d) **[SRTP Allowed**(**SRTP** を許可する)**]** チェックボックスをオンにします。
- e) **[**発呼側および接続側情報フォーマット(**Calling and Connecting Party Info Format**)**]** と して、**[**接続側にのみ **URI** および **DN** を配信(使用可能な場合)(**Deliver URI and DN in connectedparty,if available**)**]**をオンにします。この設定により、混合アイデンティティ が有効になります。これにより、SIP トランクが企業側のパーティのディレクトリ URI を Webex に送信できるようになります。
- f) **[**すべてのアクティブな **Unified CM** ノードで実行(**Runon All Active Unified CM Nodes**)**]** をオンにします。
- g) **[SIP** 情報 **-** 宛先(**SIP Information - Destination**)**]** で、各 Video Mesh ノードに対して IP アドレスまたは完全修飾ドメイン名(FQDN)を入力します。
- h) **[**宛先ポート(**Destination Port**)**]** に「**5061**」と入力します。
- i) **SIP** トランク セキュリティ プロファイルの場合は、前の手順で作成した「**Video Mesh** トランク セキュリティ プロファイル」を選択します。(「**Video Mesh Secure SIP Trunk Security Profile**」 はその一例です。)
- j) **SIP** プロファイルの場合は、前の手順で作成した「**Video Mesh SIP** プロファイル」を選 択します。(たとえば、「**Video Mesh SIP** プロファイル」など)。
- k) その他のフィールドはデフォルト値のままにして変更を保存します。
	- VideoMeshコールまたは会議では、SIPコールを終了するノードだけでなく、 クラスタ内の任意のノードにメディアを割り当てることができます。 (注)
- ステップ **4** Webexクラウドフェールオーバー用のExpresswayをポイントするSIPトランクを作成します。
	- 既存のUnifiedCMとExpresswayの導入にすでにあるSIPトランクを使用できます。 別のトランクを作成し、それらExpresswayでMobile Remote Access(MRA)も実行 する場合は、MRA が中断されることがあります。 注意
	- a) Cisco Unified CM Administration で、**[**デバイス(**Device**)**] > [**トランク(**Trunk**)**]** の順に選 択し、さらに **[**新規追加(**Add New**)**]** をクリックします。
	- b) トランク タイプに **[SIP** トランク(**SIP Trunk**)**]** を選択し、他の値はそのままにして **[**次へ (**Next**)**]** をクリックします。
	- c) 「**Video\_Mesh\_VCS\_Trunk**」 などのわかりやすい名前を入力します。
	- d) **[**発呼側および接続側情報フォーマット(**Calling and Connecting Party Info Format**)**]** とし て、**[**接続側にのみ **URI** および **DN** を配信(使用可能な場合)(**Deliver URI and DN in connected party, if available**)**]** をオンにします。この設定により、混合アイデンティティ が有効になります。これにより、SIP トランクが企業側のパーティのディレクトリ URI を Webex に送信できるようになります。
	- e) **[SIP** 情報 **-** 宛先(**SIP Information - Destination**)**]** で、各 Expressway の IP アドレス、また は完全修飾ドメイン名(FQDN)を入力します。**[**ポート(**Port**)**]** に対して、「**5060**」を 入力します。
	- f) **[SIP**プロファイル(**SIP Profile**)**]**には、**[Cisco VCS**用の標準**SIP**プロファイル(**Standard SIP Profile For Cisco VCS**)**]** を選択します。
- ステップ **5** Video Mesh クラスタへのコール用の新しいルートグループを作成します。
- a) Cisco Unified CM Administration で、**[**コールルーティング(**Call Routing**)**] > [**ルート**/**ハン ト(**Route/Hunt**)**] > [**ルートグループ(**Route Group**)**]** の順に選択し、**[**新規追加(**Add New**)**]** をクリックします。
- b) 「**Video Mesh Node Route Group**」 などの、わかりやすい名前を入力します。
- c) 分散アルゴリズムをトップダウン方式に変更します。
- d) **[**ルートグループメンバー情報**]** セクションで、**Video Mesh**と名前が付いているデバイスを 見つけます。
- e) **[**ルートグループに追加(**Add to Route Group**)**]** をクリックし、 「**Video\_Mesh\_SIP\_Trunk\_UCMtoVMN**」 を追加します。
- f) 変更を保存します。
- ステップ **6** クラウドにオーバーフローできるように、コールを Expressway に渡す新しいルートグループ を作成します。
	- a) Cisco Unified CM Administration で、**[**コールルーティング(**Call Routing**)**] > [**ルート**/**ハン ト(**Route/Hunt**)**] > [**ルートグループ(**Route Group**)**]** の順に選択し、**[**新規追加(**Add New**)**]** をクリックします。
	- b) 「**Video Mesh Expressway Route Group**」 などの、わかりやすい名前を入力しま す。
	- c) 分散アルゴリズムをトップダウン方式に変更します。
	- d) **[**ルートグループメンバー情報**]**セクションで、**Video Mesh**と名前が付いているデバイスを 見つけます。
	- e) **[**ルートグループに追加(**AddtoRouteGroup**)**]**をクリックし、「**Video\_Mesh\_VCS\_Trunk**」 を追加します。
	- f) 変更を保存します。
- ステップ **7** VideoMeshクラスタおよびExpresswayにコールするための新しいルートリストを作成します。
	- a) Cisco Unified CM Administration で、**[**コールルーティング(**Call Routing**)**] > [**ルート**/**ハン ト(**Route/Hunt**)**] > [**ルートリスト(**RouteList**)**]**の順に選択し、**[**新規追加(**Add New**)**]** をクリックします。
	- b) 「**Video Mesh Node Route List**」 などの、わかりやすい名前を入力します。
	- c) **[Cisco Unified Communications Manager** グループ(**Cisco Unified Communications Manager Group**)**]**を**[**デフォルト(**Default**)**]**に設定するか、構成に合わせて別の値を設定します。
	- d) 変更を保存します。
	- e) **[**ルートリストメンバー情報**]**セクションで、**[**ルートグループの追加(**AddRouteGroup**)**]** をクリックし て、「**Video Mesh** ルート グループ」を選択します。
	- f) その他の設定はデフォルトのままにし、変更内容を保存します。
	- g) **[**ルートリストメンバー情報**]**セクションで、**[**ルートグループの追加(**AddRouteGroup**)**]** をクリックし て、「**Video Mesh** エクスプレスウェイ ルート グループ」を選択します。
	- h) その他の設定はデフォルトのままにし、変更内容を保存します。
- ステップ **8** Webex ミーティング向けに、[短いビデオアドレスの](https://help.webex.com/7kot4fb/)ダイヤリング形式の SIP ルートパターンを 作成します。
- a) **[**コールルーティング(**Call Routing**)**] > [SIP** ルートパターン(**SIP Route Pattern**)**]** で、 **[**新規追加(**Add New**)**]** をクリックし、「**Video Mesh Route Pattern for Webex Short URIs**」 という名前を入力します。
- b) **[Pv4** パターン(**IPv4 pattern**)**]** で、ドメインとして **webex.com** と入力します。
- c) **[SIP** トランク**/**ルートリスト(**SIP Trunk/Route List**)**]**の場合は、Video Mesh に対して作成 された [ルートリスト(Route List)] を選択します。例:「**Video Mesh** ルート リスト」な ど。
- d) その他のフィールドはデフォルト値のままにして変更を保存します。

短いビデオアドレスダイヤリング機能により、ユーザーは、ビデオシステムを使用してWebex ミーティングまたはイベントに参加するために Webex サイト名を記憶しておく必要がなくな りました。知っておく必要があるのはミーティングまたはイベントの番号のみであるため、 ミーティングにより迅速に参加できます。

- ステップ **9** Webex サイトの SIP ルートパターンを作成します。
	- a) **[**コールルーティング(**Call Routing**)**] > [SIP** ルートパターン(**SIP Route Pattern**)**]** で、 **[**新規追加(**Add New**)**]** をクリックし、「**Video Mesh Route Pattern for Webex Sites**」 という名前を入力します。
	- b) **[Pv4** パターン(**IPv4 pattern**)**]** で、メディアを最適化する Webex サイト(例: 「**examplesitename.webex.com**」)を入力します。
	- c) **[SIP** トランク**/**ルートリスト(**SIP Trunk/Route List**)**]**の場合は、Video Mesh に対して作成 された [ルートリスト(Route List)] を選択します。例:「**Video Mesh** ルート リスト」な ど。
	- d) その他のフィールドはデフォルト値のままにして変更を保存します。
- ステップ **10** Webex アプリ ミーティング用の SIP ルートパターンを作成し ます(下位互換性)。
	- a) **[**コールルーティング(**Call Routing**)**] > [SIP** ルートパターン(**SIP Route Pattern**)**]** で、 **[**新規追加(**Add New**)**]** をクリックし、「**Video Mesh Route Pattern for Teams Meetings**」 という名前を入力します。
	- b) **[Pv4** パターン(**IPv4 pattern**)**]** に、**meet.ciscospark.com** と入力します。
	- c) **[SIP** トランク**/**ルートリスト(**SIP Trunk/Route List**)**]**の場合は、Video Mesh に対して作成 された [ルートリスト(Route List)] を選択します。例:「**Video Mesh** ルート リスト」な ど。
	- d) その他のフィールドはデフォルト値のままにして変更を保存します。

## **Video Mesh** 用の **Unified CM TCP SIP** トラフィックルーティングの設定

### **Procedure**

ステップ **1** Video Mesh クラスタに SIP プロファイルを作成するには、次のようにします。

- a) Cisco Unified CM Administration から、**[**デバイス(**Device**)**] > [**デバイスの設定(**Device Settings**)**] > [SIP**プロファイル(**SIP Profile**)**]** の順に選択し、**[**検索(**Find**)**]** をクリック します。
- b) **[Cisco VCS**用の標準**SIP**プロファイル(**Standard SIP Profile For Cisco VCS**)**]** を選択し、 さらに **[**コピー(**Copy**)**]** をクリックします。
- c) 新しいプロファイルの名前を入力します。たとえば、"**Video Mesh SIP** プロファイル" と入力します。
- d) **[**トランク固有の構成(**Trunk Specific Configuration**)**]** で、**[**音声コールとビデオ コールに 対する早期オファー サポート(**Early Offer support for voice and video calls**)**]** を**[**ベストエ フォート(**Best Effort**)**]**(MTP は挿入しない)にセットします。

この設定は、(Webex サイト用に外部ドメインによってルーティングされた)Webex への 新しい SIP トランクに適用できます。この設定は、既存の SIP トランキングやコールルー ティングには影響を与えません。

- e) **[**サービスタイプのトランクの接続先ステータスをモニタするために **OPTIONS Ping** を有 効にする(**Enable OPTIONS Ping to monitordestinationstatusfor Trunks withService Type**)**]** がオンになっていることを確認します。
- f) その他のフィールドはデフォルト値のままにして変更を保存します。
- ステップ **2** Video Mesh クラスタの新しい SIP トランク セキュリティ プロファイルを追加します。
	- a) Cisco Unified CM Administration から、**[**システム(**System**)**] > [**セキュリティ(**Security**)**] > [SIP**トランクセキュリティプロファイル(**SIP Trunk Security Profile**)**]** の順に選択し、 さらに **[**新規追加(**Add New**)**]** をクリックします。
	- b) "**Video Mesh Trunk Security Profile**" などの、わかりやすい名前を入力します。

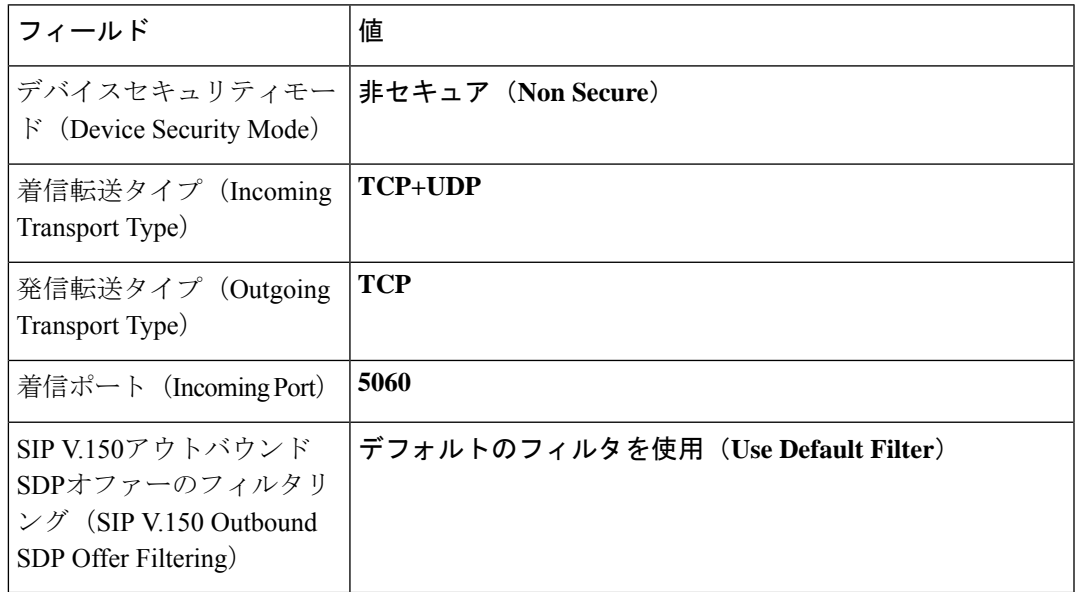

c) 次の設定を確認します。

d) その他のフィールドはデフォルト値のままにして変更を保存します。

ステップ **3** Video Mesh クラスタをポイントする新しい SIP トランクを追加します。

- Unified CM のみの導入では、トランクを 1 つ追加します。
- SME の導入では、通常、Unified CM と SME の間にトランクが存在します。SME と Video Mesh ノードの間に別のトランクを追加します。いずれのトランクにも以下の同じ内容を 設定します。
- a) Cisco Unified CM Administration で、**[**デバイス(**Device**)**] > [**トランク(**Trunk**)**]** の順に選 択し、さらに **[**新規追加(**Add New**)**]** をクリックします。
- b) トランク タイプに **[SIP** トランク(**SIP Trunk**)**]** を選択し、他の値はそのままにして **[**次へ (**Next**)**]** をクリックします。
- c) **"Video\_Mesh\_SIP\_Trunk\_UCMtoVMN"** などのわかりやすい名前を入力します。
- d) **[**発呼側および接続側情報フォーマット(**Calling and Connecting Party Info Format**)**]** とし て、**[**接続側にのみ **URI** および **DN** を配信(使用可能な場合)(**Deliver URI and DN in connected party, if available**)**]** をオンにします。この設定により、混合アイデンティティ が有効になります。これにより、SIP トランクが企業側のパーティのディレクトリ URI を Webex に送信できるようになります。
- e) **[**すべてのアクティブな **Unified CM** ノードで実行(**Run on All Active Unified CM Nodes**)**]** をオンにします。
- f) **[SIP** 情報 **-** 宛先(**SIP Information - Destination**)**]** で、各 Video Mesh ノードに対して IP ア ドレスまたは完全修飾ドメイン名(FQDN)を入力します。
- g) **[**宛先ポート(**Destination Port**)**]** に「**5060**」と入力します。
- h) **SIP** トランク セキュリティ プロファイルの場合は、前の手順で作成した「**Video Mesh** ト ランク セキュリティ プロファイル」を選択します。(たとえば、"**Video Mesh** トラン ク セキュリティ プロファイル"など)。
- i) **SIP** プロファイルの場合は、前の手順で作成した「**Video Mesh SIP** プロファイル」を選択 します。(たとえば、"**Video Mesh SIP** プロファイル"など)。
- j) その他のフィールドはデフォルト値のままにして変更を保存します。
	- Video Mesh コールまたは会議では、SIP コールを終了するノードだけでなく、 クラスタ内の任意のノードにメディアを割り当てることができます。 **Note**
- ステップ **4** Expressway をポイントする新しい SIP トランクを作成します。
	- 既存のUnifiedCMとExpresswayの導入にすでにあるSIPトランクを使用できます。 別のトランクを作成し、それらExpresswayでMobile Remote Access(MRA)も実行 する場合は、MRA が中断されることがあります。 **Caution**
	- a) Cisco Unified CM Administration で、**[**デバイス(**Device**)**] > [**トランク(**Trunk**)**]** の順に選 択し、さらに **[**新規追加(**Add New**)**]** をクリックします。
	- b) トランク タイプに **[SIP** トランク(**SIP Trunk**)**]** を選択し、他の値はそのままにして **[**次へ (**Next**)**]** をクリックします。
	- c) "**Video\_Mesh\_VCS\_Trunk**" などのわかりやすい名前を入力します。
	- d) **[**発呼側および接続側情報フォーマット(**Calling and Connecting Party Info Format**)**]** とし て、**[**接続側にのみ **URI** および **DN** を配信(使用可能な場合)(**Deliver URI and DN in connected party, if available**)**]** をオンにします。この設定により、混合アイデンティティ

が有効になります。これにより、SIP トランクが企業側のパーティのディレクトリ URI を Webex に送信できるようになります。

- e) **[SIP** 情報 **-** 宛先(**SIP Information - Destination**)**]** で、各 Expressway の IP アドレス、また は完全修飾ドメイン名(FQDN)を入力します。**[**ポート(**Port**)**]** に対して、「**5060**」を 入力します。
- f) **[SIP**プロファイル(**SIP Profile**)**]**には、**[Cisco VCS**用の標準**SIP**プロファイル(**Standard SIP Profile For Cisco VCS**)**]** を選択します。
- ステップ **5** Video Mesh クラスタへのコール用の新しいルートグループを作成します。
	- a) Cisco Unified CM Administration で、**[**コールルーティング(**Call Routing**)**] > [**ルート**/**ハン ト(**Route/Hunt**)**] > [**ルートグループ(**Route Group**)**]** の順に選択し、**[**新規追加(**Add New**)**]** をクリックします。
	- b) "**Video Mesh Node Route Group**" などの、わかりやすい名前を入力します。
	- c) 分散アルゴリズムをトップダウン方式に変更します。
	- d) **[**ルートグループメンバー情報**]**セクションで、**Video Mesh**と名前が付いているデバイスを 見つけます。
	- e) **[**ルートグループに追加(**Add to Route Group**)**]** をクリックし、 "**Video\_Mesh\_SIP\_Trunk\_UCMtoVMN**" を追加します。
	- f) 変更を保存します。
- ステップ **6** クラウドにオーバーフローできるように、コールを Expressway に渡す新しいルートグループ を作成します。
	- a) Cisco Unified CM Administration で、**[**コールルーティング(**Call Routing**)**] > [**ルート**/**ハン ト(**Route/Hunt**)**] > [**ルートグループ(**Route Group**)**]** の順に選択し、**[**新規追加(**Add New**)**]** をクリックします。
	- b) "**Video Mesh Expressway Route Group**" などの、わかりやすい名前を入力します。
	- c) 分散アルゴリズムをトップダウン方式に変更します。
	- d) **[**ルートグループメンバー情報**]**セクションで、**Video Mesh**と名前が付いているデバイスを 見つけます。
	- e) **[**ルートグループに追加(**Add to Route Group**)**]** をクリックし、"Video\_Mesh\_VCS\_Trunk" を追加します。
	- f) 変更を保存します。
- ステップ **7** VideoMeshクラスタおよびExpresswayにコールするための新しいルートリストを作成します。
	- a) Cisco Unified CM Administration で、**[**コールルーティング(**Call Routing**)**] > [**ルート**/**ハン ト(**Route/Hunt**)**] > [**ルートリスト(**RouteList**)**]**の順に選択し、**[**新規追加(**Add New**)**]** をクリックします。
	- b) "**Video Mesh Node Route List**" などの、わかりやすい名前を入力します。
	- c) **[Cisco Unified Communications Manager** グループ(**Cisco Unified Communications Manager Group**)**]**を**[**デフォルト(**Default**)**]**に設定するか、構成に合わせて別の値を設定します。
	- d) 変更を保存します。
	- e) **[**ルートリストメンバー情報**]**セクションで、**[**ルートグループの追加(**AddRouteGroup**)**]** をクリックし て、「**Video Mesh** ルート グループ」を選択します。
	- f) その他の設定はデフォルトのままにし、変更内容を保存します。
- g) **[**ルートリストメンバー情報**]**セクションで、**[**ルートグループの追加(**AddRouteGroup**)**]** をクリックし て、「**Video Mesh** エクスプレスウェイ ルート グループ」を選択します。
- h) その他の設定はデフォルトのままにし、変更内容を保存します。
- ステップ **8** Webex ミーティング向けに[、短いビデオアドレス](https://help.webex.com/7kot4fb/)のダイヤリング形式の SIP ルートパターンを 作成します。
	- a) **[**コールルーティング(**Call Routing**)**] > [SIP** ルートパターン(**SIP Route Pattern**)**]** で、 **[**新規追加(**Add New**)**]** をクリックし、"**Video Mesh Route Pattern for Webex Short URIs**" という名前を入力します。
	- b) **[Pv4** パターン(**IPv4 pattern**)**]** で、ドメインとして **webex.com** と入力します。
	- c) **[SIP** トランク**/**ルートリスト(**SIP Trunk/Route List**)**]**の場合は、Video Mesh に対して作成 された[ルートリスト(RouteList)]を選択します。例:"**VideoMesh**ルートリスト"など。
	- d) その他のフィールドはデフォルト値のままにして変更を保存します。

短いビデオアドレスダイヤリング機能により、ユーザーは、ビデオシステムを使用してWebex ミーティングまたはイベントに参加するために Webex サイト名を記憶しておく必要がなくな りました。知っておく必要があるのはミーティングまたはイベントの番号のみであるため、 ミーティングにより迅速に参加できます。

- ステップ **9** Webex サイトの SIP ルートパターンを作成します。
	- a) **[**コールルーティング(**Call Routing**)**] > [SIP** ルートパターン(**SIP Route Pattern**)**]** で、 **[**新規追加(**Add New**)**]** をクリックし、"**Video Mesh Route Pattern for Webex Sites**" という名前を入力します。
	- b) **[IPv4** パターン(**IPv4 pattern**)**]**で、メディアを最適化する Webex サイトを入力します。 たとえば、"**examplesitename.webex.com**" です(**examplesitename** は実際の Webex サイトの 名前)。
	- c) **[SIP** トランク**/**ルートリスト(**SIP Trunk/Route List**)**]**の場合は、Video Mesh に対して作成 された[ルートリスト(RouteList)]を選択します。例:"**VideoMesh**ルートリスト"など。
	- d) その他のフィールドはデフォルト値のままにして変更を保存します。
- ステップ **10** Webex アプリ ミーティング用の SIP ルートパターンを作成し ます。
	- a) **[**コールルーティング(**Call Routing**)**] > [SIP** ルートパターン(**SIP Route Pattern**)**]** で、 **[**新規追加(**Add New**)**]** をクリックし、"**Video Mesh Route Pattern for Teams Meetings**" という名前を入力します。
	- b) **[Pv4** パターン(**IPv4 pattern**)**]** に、**meet.ciscospark.com** と入力します。
	- c) **[SIP** トランク**/**ルートリスト(**SIP Trunk/Route List**)**]**の場合は、Video Mesh に対して作成 された[ルートリスト(RouteList)]を選択します。例:"**VideoMesh**ルートリスト"など。
	- d) その他のフィールドはデフォルト値のままにして変更を保存します。

## **Video Mesh** 用の **Expressway TCP SIP** トラフィックルーティングの設定

### **Procedure**

- ステップ **1** Video Mesh クラスタをポイントするゾーンを作成します。
	- a) VCS Control または Expressway-C から、**[**設定(**Configuration**)**]** > **[**ゾーン(**Zones**)**]** > **[**ゾーン(**Zones**)**]** に移動し、**[**新規(**New**)**]** をクリックします。
	- b) 次のフィールドを設定します。

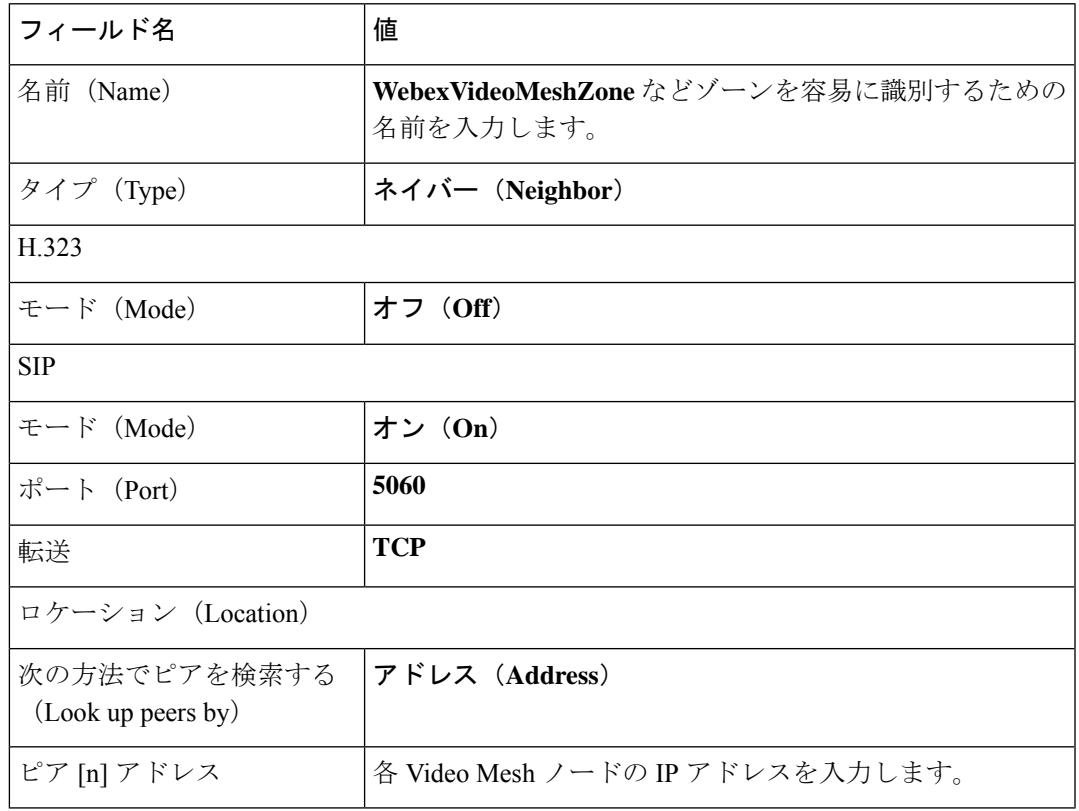

- c) その他のフィールドはデフォルト設定のままにし、変更を保存します。
- ステップ **2** Webex サイトの Video Mesh クラスタ用のダイヤルパターンを作成します。
	- a) Expressway-C から、**[**設定(**Configuration**)**]** > **[**ダイヤル プラン(**Dial Plan**)**]** > **[**検索ルー ル(**Search rules**)**]** に移動し、**[**新規(**New**)**]** をクリックします。
	- b) Webex サイト検索ルール用に次のフィールドを設定します。

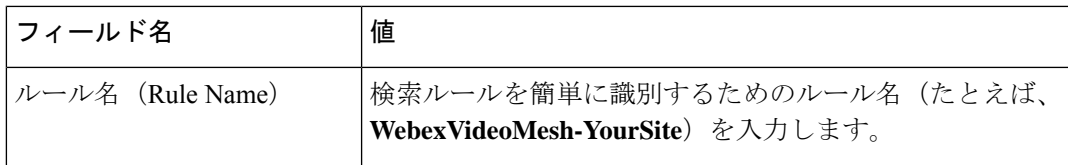

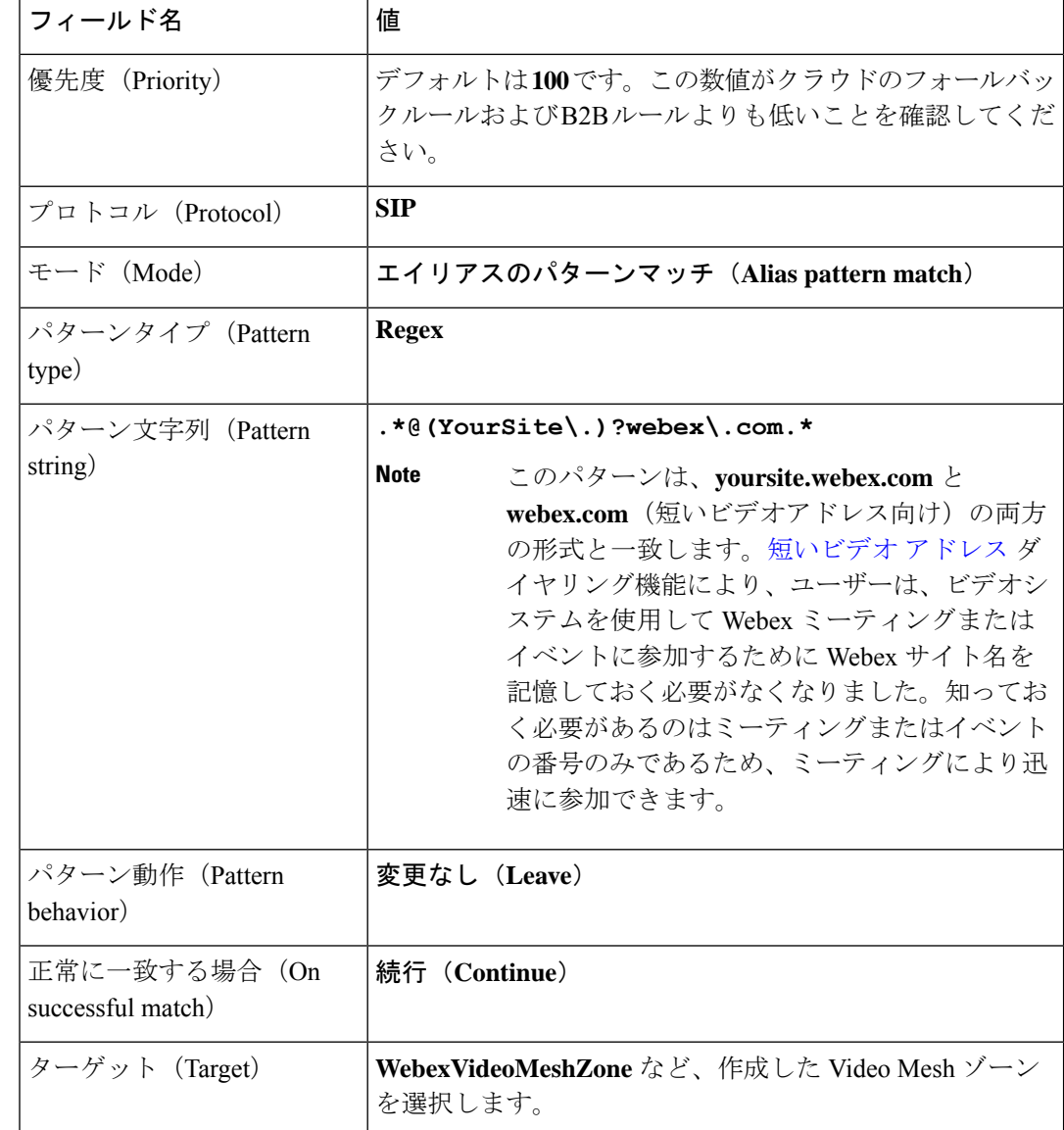

- c) その他のフィールドはデフォルト設定のままにし、変更を保存します。
- ステップ **3** フェールオーバーのためのクラウド Expressway をポイントするトラバーサルクライアントと ゾーンのペアを作成します。
	- a) トラバーサルクライアントとゾーンペアを作成する手順については、『*[Expressway](https://www.cisco.com/c/en/us/support/unified-communications/expressway-series/products-installation-and-configuration-guides-list.html)* 基本設 [定ガイド』](https://www.cisco.com/c/en/us/support/unified-communications/expressway-series/products-installation-and-configuration-guides-list.html)を参照してください。
- ステップ **4** Expressway-E をリードするトラバーサル クライアント ゾーンにフォールバック検索ルールを 作成します。
	- a) Expressway-C から、**[**設定(**Configuration**)**]** > **[**ダイヤル プラン(**Dial Plan**)**]** > **[**検索ルー ル(**Search rules**)**]** に移動し、**[**新規(**New**)**]** をクリックします。
	- b) 次のフィールドを設定します。

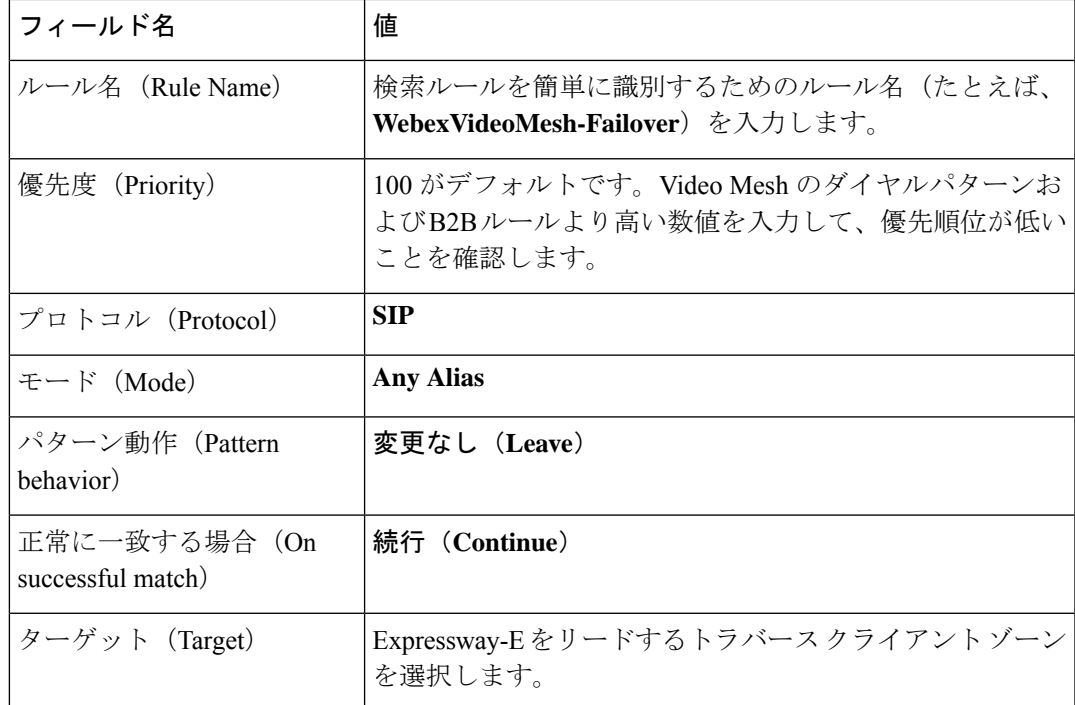

c) その他のフィールドはデフォルト設定のままにし、変更を保存します。

ステップ **5** Expressway-E から、**[**設定(**Configuration**)**]** > **[**ゾーン(**Zones**)**]** > **[**ゾーン(**Zones**)**]** に移動 します。**[**新規(**New**)**]** をクリックして、Webex Zone を追加します。

X8.11 より前のバージョンでは、この目的のために新しい DNS ゾーンを作成しました。

- ステップ **6** クラウド Expressway のダイヤルパターンを作成します。
	- a) Expressway-E から、**[**設定(**Configuration**)**]** > **[**ダイヤル プラン(**Dial Plan**)**]** > **[**検索ルー ル(**Search rules**)**]** に移動し、**[**新規(**New**)**]** をクリックします。
	- b) 次のフィールドを設定します。

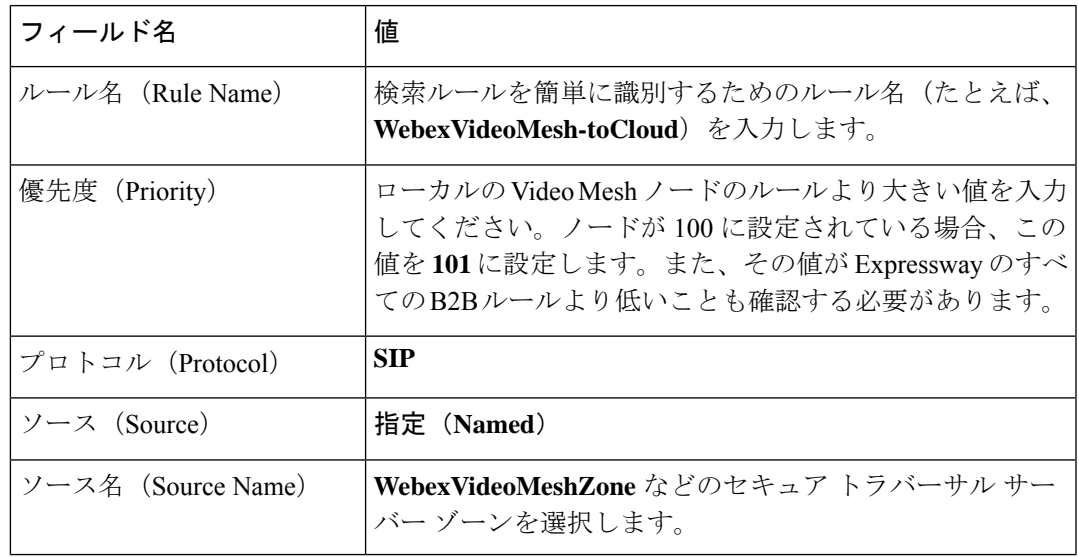

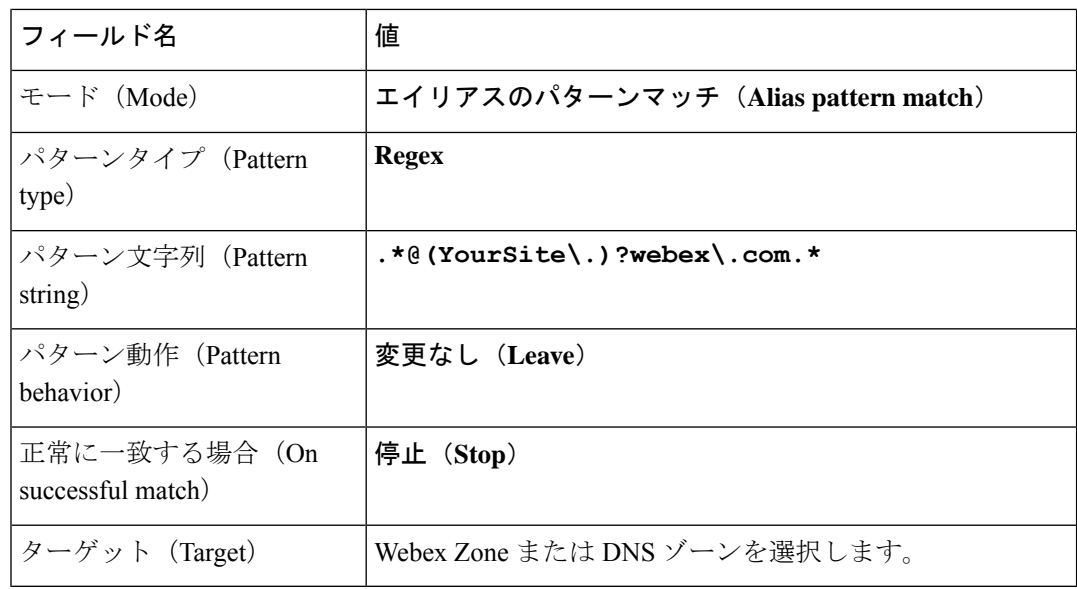

ステップ **7** Expressway-C に登録されている SIP デバイスの場合、ブラウザでデバイスの IP アドレスを入 力し、**[**セットアップ(**Setup**)**]** に移動し、**[SIP]** にスクロールして、**[**タイプ(**Type**)**]** ドロッ プダウンから **[**標準(**Standards**)**]** を選択します。

# **Unified CM** と **Video Mesh** ノード間での証明書チェーンの 交換

証明書交換を完了して、Unified CM と Video Mesh インターフェイス間の双方向の信頼を確立 します。証明書は、安全なトランク設定を使用し、組織内の暗号化されたSIPトラフィックと SRTP メディアが、信頼できる Unified CM から信頼できる Video Mesh ノードに到達すること を許可します。

クラスタ化された環境では、CA とサーバー証明書を各ノードにインストールする必要があり ます。 (注)

### 始める前に

セキュリティ上の理由から、ノードのデフォルトの自己署名証明書の代わりに、Video Mesh ノードで CA 署名付き証明書を使用することをお勧めします。

手順

- ステップ **1** Web ブラウザで Video Mesh ノードインターフェイス(IP アドレス/セットアップ、例: https://192.0.2.0/setup) を開き、そのノードの管理者ログイン情報でサインインしま す。
- ステップ **2 [**サーバー証明書(**Server Certificates**)**]** に移動し、必要に応じて証明書とキーのペアをリクエ ストおよびアップロードします。
	- a) (オプション)認定プロバイダーから発行された証明書が必要な場合は、「証明書署名要求 の作成(**Create a Certificate Signing Request**)**]** をクリックします。必要な情報(共通名を 含む必要があるFQDNであるサブジェクト代替名を含む)を入力し、リクエストを作成し ます。CSRをダウンロードし、リクエストをプロバイダーに送信します。(リクエストは 複数可能です。これらは、認証局(CA)の署名付き証明書(CSR の作成中にすでに生成 された秘密キー)を返します
		- 共通名はURLではありません。プロトコル (http://やhttps://など)、ポート番 号、またはパス名は含まれません。X.509 証明書仕様の commonName フィールド は、共通名を表します。https://www.example.com の場合、正しい値は example.com です。 (注)

秘密キーは、CSRを生成したときにすでに配置されています。CSRの作成手順を使用しな い場合、秘密キーをアップロードする必要があります。

- b) 証明書とキーを有している場合、**[**サーバー証明書のアップロード(**.crt** または **.pem** ファ イル)(**Upload a Server Certificate**(**.crt or .pem file**))**]** をクリックし、証明書ファイル を選択して、**[**秘密キーのアップロード (**.key** ファイル)(**Upload a Private Key**(**.key file**))**]** をクリックし、パスフレーズがある場合はパスフレーズを入力します。
- c) 証明書を取得したら、クラスタ内の最初の Video Mesh ノードに移動し、**[**サーバー証明書 のインストール(**Install Server Certificate**)**]** をクリックし、プロンプトを読み、**[**インス トール(**Install**)**]** をクリックして **[OK]** をクリックします。

クラウドに登録されたVideoMeshノードは正常にシャットダウンし、通話が終了するまで 最大 2 時間待機します。その後、ノードは証明書のインストールを完了します。サーバー 証明書がインストールされると、プロンプトが表示されます。その後、ページをリロード して、新しい証明書とキーエントリを表示できます。

d) 証明書とキーファイルの横にある **[**ダウンロード(**Download**)**]** をクリックして、ローカ ルコピーを保存します。

ファイルを覚えやすい場所に保存し、ブラウザタブで、Video Mesh インスタンスを開いた ままにしておきます。

- e) クラスタ内の次のVideoMeshノードに移動し、パスフレーズを入力して、秘密キーファイ ルをアップロードします。その後、**[**サーバー証明書のアップロード(**Upload a Server Certificate**)**]** をクリックし、**[**サーバー証明書のインストール(**InstallServer Certificate**)**]** を選択し、プロンプトを読み、**[**インストール(**Install**)**]**をクリックして**[OK]**をクリック します。
- f) 同じクラスタ内の Video Mesh ノードについて、この手順を繰り返します。

ステップ **3** 別のブラウザタブで、Cisco Unified OS の管理から、 **[**セキュリティ(**Security**)**]** > **[**証明書の管 理(**CertificateManagement**)**]**に移動します。検索条件を入力して**[**検索(**Find**)**]**をクリック し、証明書または証明書信頼リスト(CTL)のファイル名を選択して**[**ダウンロード(**Download**)**]** をクリックします。

> Unified CM ファイルを覚えやすい場所に保存し、ブラウザタブで、 Unified CM インスタンス は開いたままにしておきます。

- ステップ **4** Video Mesh [ノードインターフェイス(Node Interface)] タブに戻り、**[**信頼ストアおよびプロ キシ(**Trust Store & Proxy**)**]** をクリックして、オプションを選択します。
	- Unified CM がよく知られた組織によって署名された CA 証明書を使用する場合、Video Mesh ノードはそれを自動的に信頼します。信頼は、定期的に更新される VMN ノードの ホスト OS からのルート証明書のリストに基づいています。
	- Unified CM が内部の企業 CA ルート証明書で署名された CA 証明書を使用する場合、その ルート証明書をノードに追加します。このルート証明書は企業内から入手できますが、 Unified CM からダウンロードできない場合があります。
	- Unified CM が外部要求を処理するために使用する ECDSA 証明書と RSA 証明書の両方を 追加します。これらの証明書は、自己署名証明書または CA 証明書です。
	- 1つの証明書をダウンロードした場合は、**[**ルート証明書またはエンドエンティティ証明書 のアップロード(**.crt** または **.pem** ファイル)(**Upload a Root Certificate or End Entity Certificate**(**.crt or .pem file**))**]** をクリックし、ダウンロードした CallManager.pem 証明 書ファイルを選択します。**[**すべての証明書を信頼ストアにインストール(**Install All Certificates into the Trust Store**)**]** をクリックし、プロンプトを読み、**[**インストール (**Install**)**]** をクリックして、ノードを再起動します。
	- 証明書チェーンをダウンロードした場合は、ルート CA 証明書と中間 CA 証明書をアップ ロードし、**[**すべての証明書を信頼ストアにインストール(**Install All Certificates into the Trust Store**)**]** をクリックし、プロンプトを読んで **[**インストール(**Install**)**]** をクリック します。

クラウドに登録された Video Mesh ノードは正常にシャットダウンし、通話が終了するまで最 大 2 時間待機します。CallManager.pem 証明書をインストールするには、ノードが自動的に再 起動します。オンラインに戻ると、CallManager.pem 証明書が Video Mesh ノードにインストー ルされている場合にはプロンプトが表示されます。その後、ページをリロードして新しい証明 書を表示できます。

- ステップ **5** [Cisco Unified OS の管理(Cisco Unified OS Administration)] タブに戻り、**[**証明書**/**証明書チェー ンのアップロード(**Upload Certificate/Certificate Chain**)**]** をクリックします。**[**証明書の目的 (**Certificate Purpose**)**]** ドロップダウンリストから証明書名を選択し、Video Mesh ノードイン ターフェイスからダウンロードしたファイルを参照して、**[**開く(**Open**)**]**をクリックします。
- ステップ **6** ファイルをサーバーにアップロードするには、[ファイルのアップロード(Upload File)] をク リックします。

証明書チェーンをアップロードしている場合は、チェーン内のすべての証明書をアップロード する必要があります。

- 証明書をアップロードしたら、影響を受けるサービスを再起動します。サーバーが 再起動したら、CCMAdmin または CCMUser GUI にアクセスして、新しく追加した 証明書が使用されていることを確認できます。 (注)
- APIを使用してサーバー証明書をインストールおよび管理できます。詳細について は、「VMN サーバー証明書 API (74 ページ)」を参照してください。 (注)

# 組織および**Video Mesh**クラスタのメディア暗号化の有効 化

組織および個々のVideoMeshクラスタのメディア暗号化をオンにする場合は、次の手順を実行 します。この設定では、エンドツーエンドの TLS セットアップが強制的に実行され、Video Mesh ノードをポイントするセキュアな TLS SIP トランクが Unified CM に配置されている必要 があります。

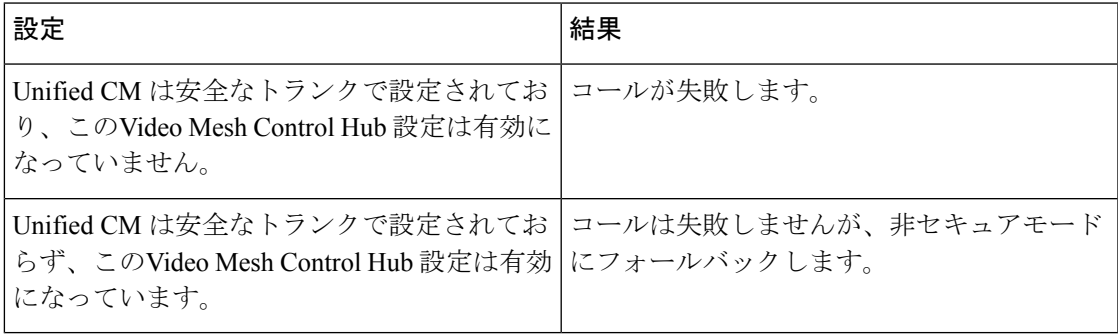

## $\triangle$

シスコのエンドポイントには、エンドツーエンドの暗号化が動作するように、セキュリティプ ロファイルと TLS ネゴシエーションを設定する必要があります。この設定を行わない場合、 TLSを使用して設定されていないエンドポイントからクラウドにコールがオーバーフローしま す。すべてのエンドポイントが TLS を使用するように設定できる場合にのみ、この機能を有 効にすることをお勧めします。 注意

### 始める前に

- Unified CM セキュア TLSSIP トラフィックルーティングの設定 Video Mesh (96 ページ)
- Unified CM と Video Mesh ノード間での証明書チェーンの交換 (108 ページ)

手順

- ステップ **1** <https://admin.webex.com> のカスタマービューで、**[**サービス(**Services**)**]** > **[**ハイブリッド (**Hybrid**)**]** に移動し、Video Mesh カードの **[**設定(**Settings**)**]** をクリックします。
- ステップ **2 [**メディア暗号化(**Media Encryption**)**]** までスクロールし、設定をオンに切り替えます。

この設定により、組織内の Video Mesh ノードを通過するすべてのメディアチャネルで暗号化 が強制されます。コールが失敗する可能性がある状況や、エンドツーエンドの暗号化が動作す るために必要な要件については、前の表および注意を参照してください。

- ステップ **3 [**すべて表示(**Show all**)**]** をクリックし、セキュアな SIP トラフィックを有効にする各 Video Mesh クラスタで、次の手順を繰り返します。
	- a) リストにあるVideoMeshクラスタエントリを選択して、**[**クラスタ設定の編集(**Edit cluster settings**)**]** をクリックします。
	- b) **[SIP** コール(**SIP Calls**)**]** までスクロールし、チェックボックスをオンにします。
	- c) **[**信頼済み **SIP** 送信元(**Trusted SIP sources**)**]** で、Unified CM 証明書のサブジェクト代替 名 (通常は Unified CM の FODN) に存在する共通名 (CN) または FODN を入力します。

これらのエントリは信頼済み SIP 送信元として識別され、セキュアな SIP コールを Webex Video Mesh に送信することが許可されます。

## **Webex** サイトの **Video Mesh** の有効化

WebexミーティングのVideoMeshノードに最適化されたメディアを使用して、すべてのWebex アプリとデバイスに参加するには、この設定を Webex サイトで有効にする必要があります。 この設定を有効化することによって、クラウドで Video Mesh およびミーティングインスタン スが一緒にリンクされ、カスケードが Video Mesh ノードで発生できるようになります。この 設定が有効になっていない場合、WebexアプリとデバイスはWebexミーティングにVideoMesh ノードを使用しません。

#### 手順

- ステップ **1** <https://admin.webex.com> のカスタマービューで、**[**サービス(**Services**)**]** > **[**ミーティング (**Meetings**)**]**に移動し、ミーティングカードでWebexサイトをクリックし、**[**設定(**Settings**)**]** をクリックすると 、Webex サイト設定オプションにアクセスできます。
- ステップ **2 [**共通設定(**Common Settings**)**]** にアクセスするには、**[**サービス(**Service**)**]** > **[**ミーティング (**Meeting**)**]** > 、**[**サイト設定(**Site Settings**)**]** の順にクリックします。**[**共通設定(**Common Settings**)**]** から、**[Cloud Collaboration Meeting Rooms**(**CMR**)**]** をクリックして、**[**メディア リソースの種類(**Media ResourceType**)**]**で**[VideoMesh]**を選択し、下部にある**[**保存(**Save**)**]** をクリックします。

## **Cloud Collaboration Meeting Room Options**

Interactive Voice Response URI: meet@example.webex.com

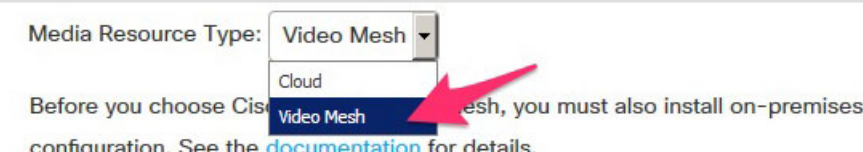

この設定によって、クラウドで Video Mesh およびミーティングインスタンスが一緒にリンク され、カスケードが Video Mesh ノードで発生できるようになります。この設定は、15 分後に 環境全体に反映されます。 この変更が反映された後に開始される Webex ミーティングでは、 新しい設定が適用されます。このフィールドをデフォルトのオプションである [クラウド (Cloud)]に設定したままにすると、クラウドでホストされているすべてのミーティングおよ び Video Mesh ノードは使用されなくなります。

# **Webex** アプリ ユーザーへの **Collaboration Meeting Rooms** の割り当て

手順

- Control Hub を使用してサイトを管理する場合は、次のようにします。
	- a) <https://admin.webex.com> のカスタマー ビューから、**[**ユーザー(**Users**)**] > [**ユーザーの 管理(**Manage Users**)**]** に移動します。

複数のユーザーをまとめて割り当てるには[、この文書](https://collaborationhelp.cisco.com/article/DOC-5361)を参照してください。

- b) **Webex Collaboration Meeting Rooms** を組織内のユーザーに割り当てます。
- サイト管理者を使用してサイトを管理する場合は、次のようになります。
	- a) [サイト管理(Site Admin)]から、**[**ユーザーの管理(**Manage Users**)**]**に移動します。
	- b) ユーザーアカウントを編集し、Collaboration Meeting Room をオンにします。 複数のユーザーをまとめて割り当てるには[、この文書](https://collaborationhelp.cisco.com/article/ng17y2u)を参照してください。

# セキュアなエンドポイントでのミーティングエクスペリ エンスの確認

エンドポイントが安全に登録され、正しいミーティングエクスペリエンスが表示されているこ とを確認するには、以下の手順を実行します。

#### 手順

- ステップ **1** セキュリティ保護されたエンドポイントからミーティングに参加します。
- ステップ **2** ミーティングの名簿がデバイスに表示されることを確認します。

この例は、タッチパネルを使用するエンドポイントでミーティングリストがどう見えるかを示 しています。

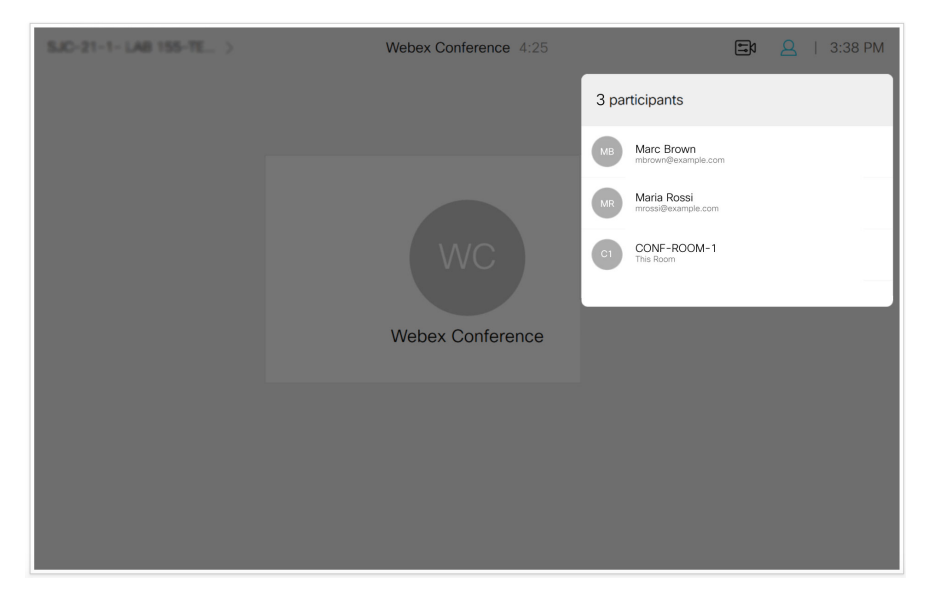

- ステップ **3** ミーティング中、**[**コールの詳細(**Call Details**)**]** から Webex Conference の情報にアクセスしま す。
- ステップ **4** [暗号化(Encryption)]セクションで、**[**タイプ(**Type**)**]**が**[AES-128]**として表示され、**[**ステー タス(**Status**)**]** が **[**オン(**On**)**]** として表示されていることを確認します。

# **Webex Conference**

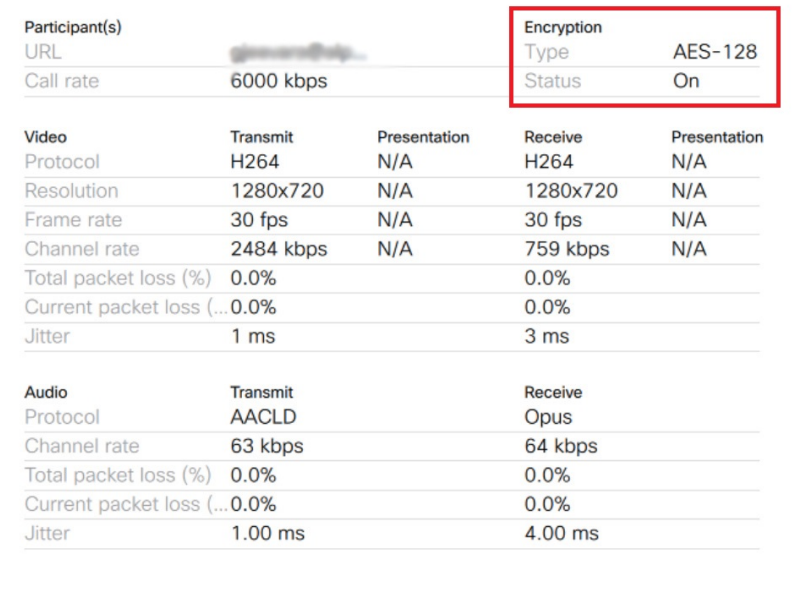

I

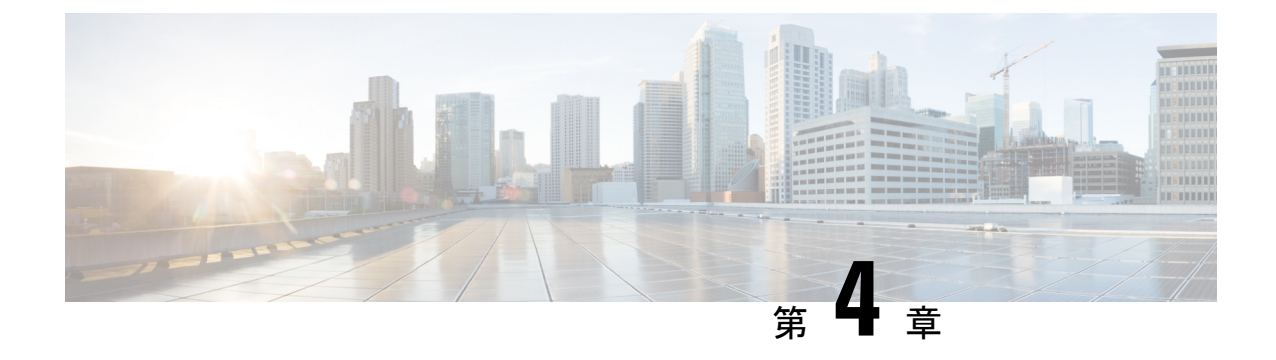

# **VideoMesh**の管理とトラブルシューティン グ

- Video Mesh 分析 (117ページ)
- Video Mesh用のモニタリングツール (124 ページ)
- Video Mesh ノードミーティングにおけるオンプレミス SIP デバイス用の 1080p HD ビデオ の有効化, on page 129
- プライベートミーティング (129 ページ)
- すべての外部 Webex Meetings でメディアをVideo Meshに保持する (134 ページ)
- Video Mesh 展開の使用率を最適化する (135 ページ)
- Video Mesh ノードの登録解除 (136ページ)
- Video Mesh ノードの移動 (136 ページ)
- Video Mesh クラスタのアップグレードスケジュールの設定, on page 137
- Video Mesh クラスタの削除 (138 ページ)
- Video Mesh の非アクティブ化 (139 ページ)
- Video Mesh ノードの登録のトラブルシューティング (140ページ)
- Video Mesh アラーム (140 ページ)
- ウェブインターフェイスからの Video Mesh ノードの管理 (144ページ)
- Video Mesh アラートのウェブフック (166 ページ)
- Video Mesh デベロッパー API (171 ページ)

## **Video Mesh** 分析

分析は、Webex 組織内でのオンプレミス Video Mesh ノードおよびクラスタの使用方法に関す る情報を提供します。メトリックビューの履歴データを使用すると、オンプレミスリソースの キャパシティ、使用率、および可用性をモニタリングすることによって、VideoMeshリソース をより効果的に管理できます。この情報を使用して、クラスタへの Video Mesh ノードの追加 や新しいクラスタの作成などの判断を行うことができます。Video Mesh 分析は、Control Hub の **[**分析(**Analytics**)**]** > **[Video Mesh]** で確認できます。

組織内のデータの分析に役立てるため、グラフ上のデータを拡大し、特定の期間だけを分離で きます。分析のために、レポートをより多角的に分析して、さらにきめ細かな詳細を表示する こともできます。

 $\label{eq:1} \mathscr{Q}$ 

Video Mesh分析およびトラブルシューティングレポートには、ローカルブラウザに設定されて いるタイムゾーンでデータが表示されます。 (注)

## 分析

VideoMesh分析によって、関与、リソースの使用状況、および帯域幅の使用状況のカテゴリに おける長期(最大3ヵ月分のデータ)の傾向が示されます。

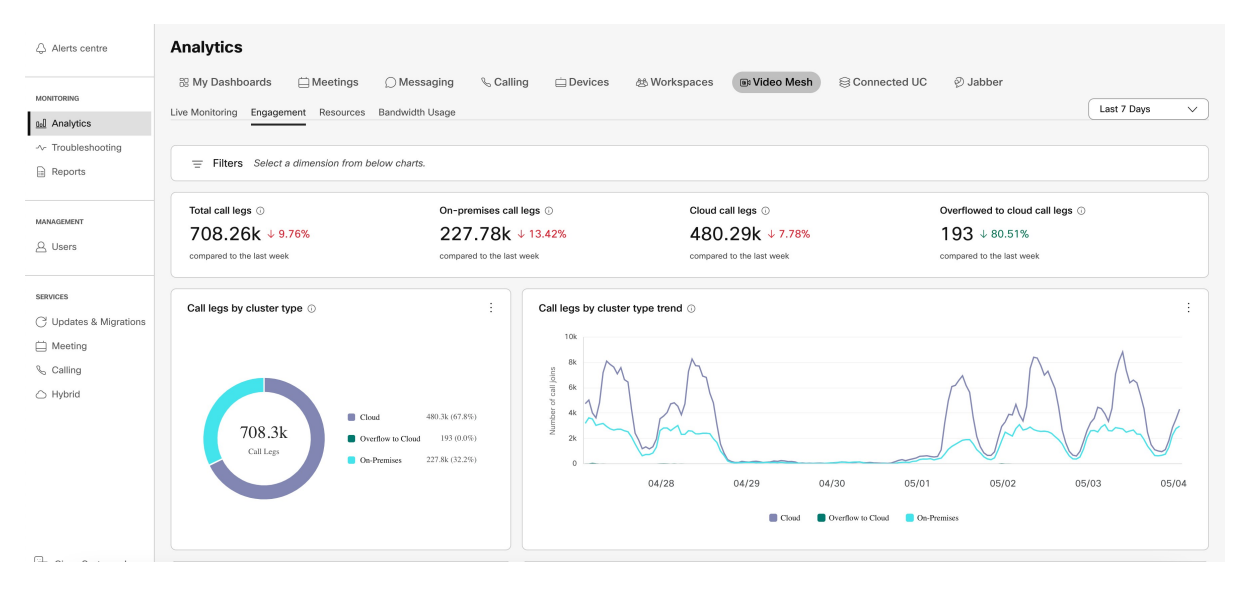

## ライブ モニタリング

ライブモニタリングタブは、組織内のアクティビティについてほぼリアルタイムのビューを提 供します(最大1分間の集約と、すべてのクラスタまたは特定のクラスタで過去4時間または 24 時間を表示する機能)。Control Hub のページが自動的に更新されます(過去 4 時間は 1 分 ごとに、過去 24 時間は 10 分ごとに更新されます)。

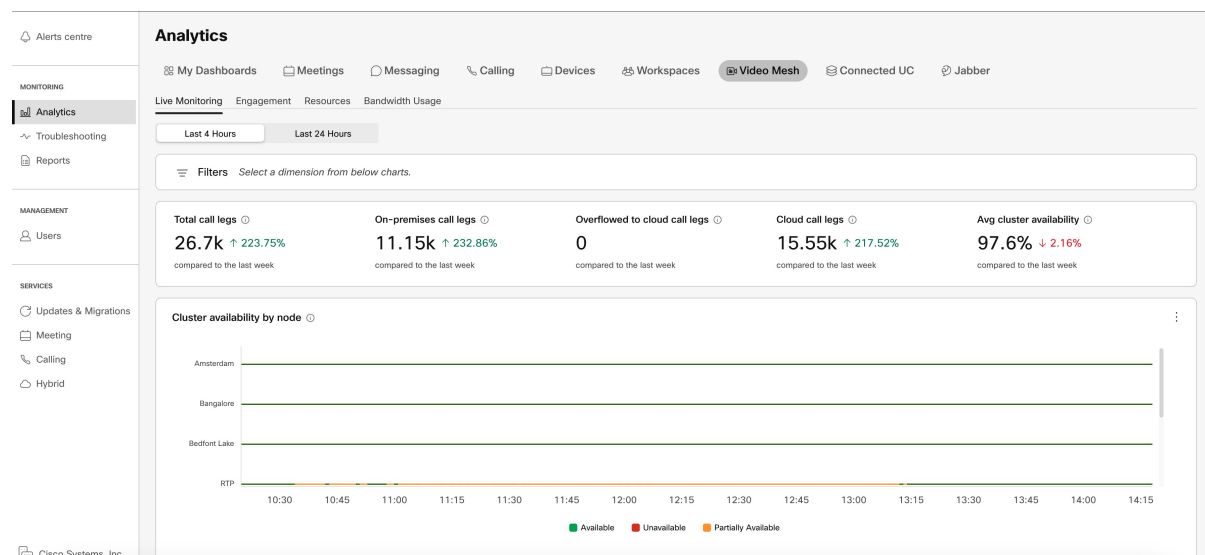

## **Video Mesh** のライブモニタリングレポートにアクセス、フィルタ処 理、保存する

Video Mesh がアクティブで、少なくとも 1 つの Video Mesh ノードが登録されているクラスタ がある場合、Video Mesh のライブモニタリングレポートを Control Hub (<https://admin.webex.com>) の[分析 (Analytics) ] ページで利用できます。

### 手順

ステップ **1** <https://admin.webex.com> の [カスタマー(Customer)] ビューで、**[**分析(**Analytics**)**]** を選択し、 画面の右上にある **[Video Mesh]** をクリックします。

ヒント 情報 ① をホバーすると、チャートの簡単な説明が表示されます。

- ステップ **2** 左側のトグルから、データを表示する過去の期間をフィルタ処理するオプションを選択しま す。
	- 過去 **4** 時間(**Last 4 Hours**)(デフォルト)—このオプションを選択すると、グラフデー タは 1 分ごとに更新されます。
	- 過去 **24** 時間(**Last 24 Hours**)—このオプションを選択すると、グラフデータは 10 分ごと に更新されます。

ステップ **3** 必要に応じて、次のオプションを使用してチャートを操作します。

• チャートビューのセグメントの上でホバーすると、特定のデータポイントに関する情報が 表示されます。

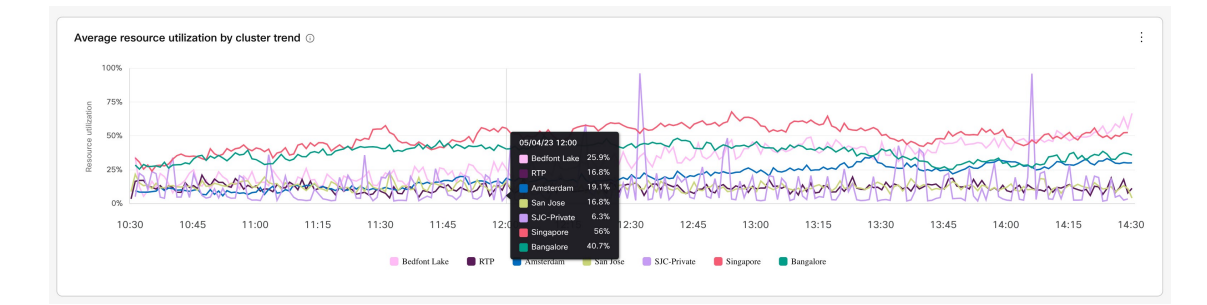

- グラフ上の凡例項目または概要をクリックし、**[**適用(**Apply**)**]** をクリックすると、その 他の凡例項目のビューが更新されます。たとえば、アムステルダムの凡例項目を選択する と、折れ線グラフが更新され、その他の凡例項目を除外し、選択した項目のデータだけが 含まれます。
	- フィルタを適用すると、他のすべてのグラフとチャートが更新され、選択した フィルタのデータが表示されます。 (注)

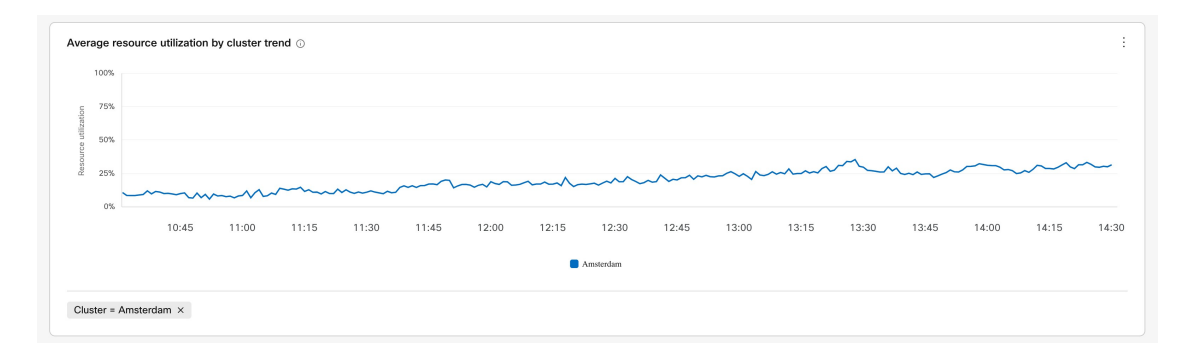

• 時間範囲のデータを表示するグラフで、左側をクリックし、マウスを右方向にドラッグし て、特定の時間範囲に絞り込みます。(このアクションは、分析ページに表示されるすべ ての関連データに影響します。)

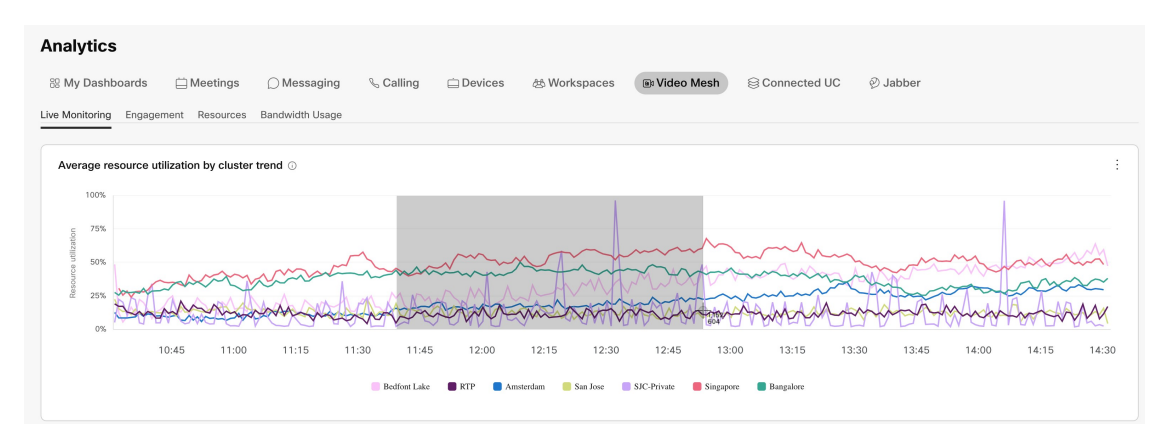

ドーナツグラフ、グラフ上の折れ線、またはグラフ上のインサイトポイントのセク ションをホバーすると、データの特定の時点に関する詳細が表示されます。 ヒント

- ステップ4 レポートのデータをフィルタ処理した後で、さらに... をクリックし、レポートのローカルコ ピーを保存してオフラインで(たとえば、内部的に作成されたレポートで)使用できるよう、 ファイル形式オプションを選択します。
	- **PNG**
	- **PDF**
	- **CSV**

## **Video Mesh** 分析へのアクセス、フィルタ処理、および保存

Video Mesh がアクティブで、少なくとも 1 つの Video Mesh ノードが登録されているクラスタ がある場合、Video Mesh のメトリックレポートを Control Hub (<https://admin.webex.com>)の [分 析(Analytics)] ページで利用できます。

#### 手順

- ステップ **1** <https://admin.webex.com> の [カスタマー(Customer)] ビューで、**[**分析(**Analytics**)**]** を選択し、 画面の右上にある **[Video Mesh]** をクリックします。
- ステップ **2** 探しているデータの種類に応じて、カテゴリをクリックします。
	- エンゲージメント
	- 関連資料
	- 帯域幅使用率
	- 情報 ① をホバーすると、ドーナツグラフまたはチャートの簡単な説明が表示され ます。 ヒント
- ステップ **3** 右側のドロップダウンリストから、データを表示する過去の期間をフィルタ処理するオプショ ンを選択します。
	- 過去 **7** 日間(**Last 7 Days**)(デフォルト):横軸を 1 時間ごとに変更します。
	- 過去 **24** 時間(**Last 24 Hours**):横軸を 10 分ごとに変更します。
	- 過去 **30** 日間(**Last 30 Days**):横軸を 3 時間ごとに変更します。
	- 過去 **90** 日間(**Last 90 Days**):横軸を 8 時間ごとに変更します。

ステップ **4** 必要に応じて、次のオプションを使用してチャートまたはドーナツグラフを操作します。

• ドーナツグラフまたはチャートビューで 1 つ以上のセグメントをクリックし、**[**適用 (**Apply**)**]** をクリックして、そのドーナツビューと対応するチャートビューを更新しま す。

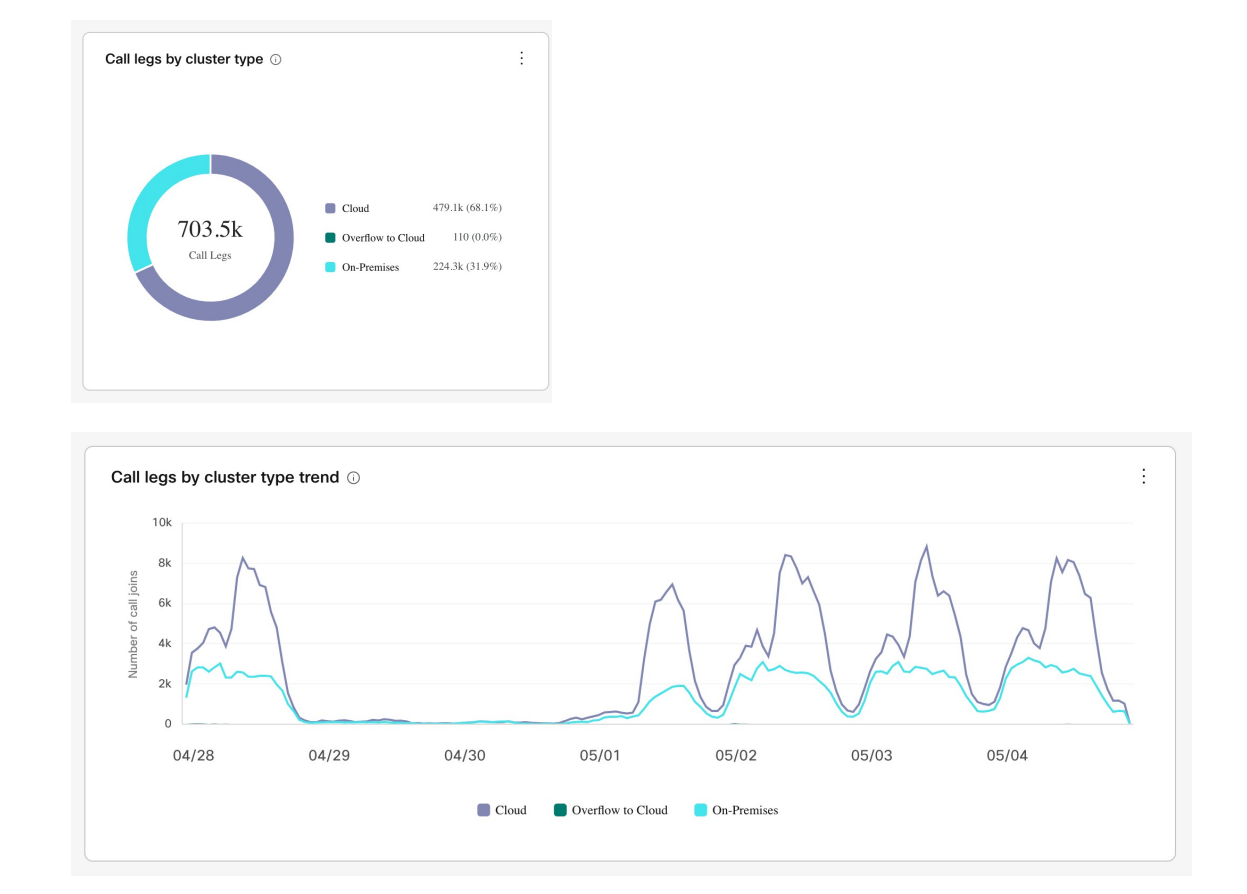

- グラフ上の凡例項目または概要を選択して、その特定の凡例項目のビューを更新し、**[**適 用(**Apply**)**]**をクリックします。たとえば、[オンプレミス(On-Premises)]の凡例項目を 選択すると、そのデータが強調表示された折れ線グラフが更新されます。
	- フィルタを適用すると、他のすべてのグラフとチャートが更新され、選択した フィルタのデータが表示されます。 (注)

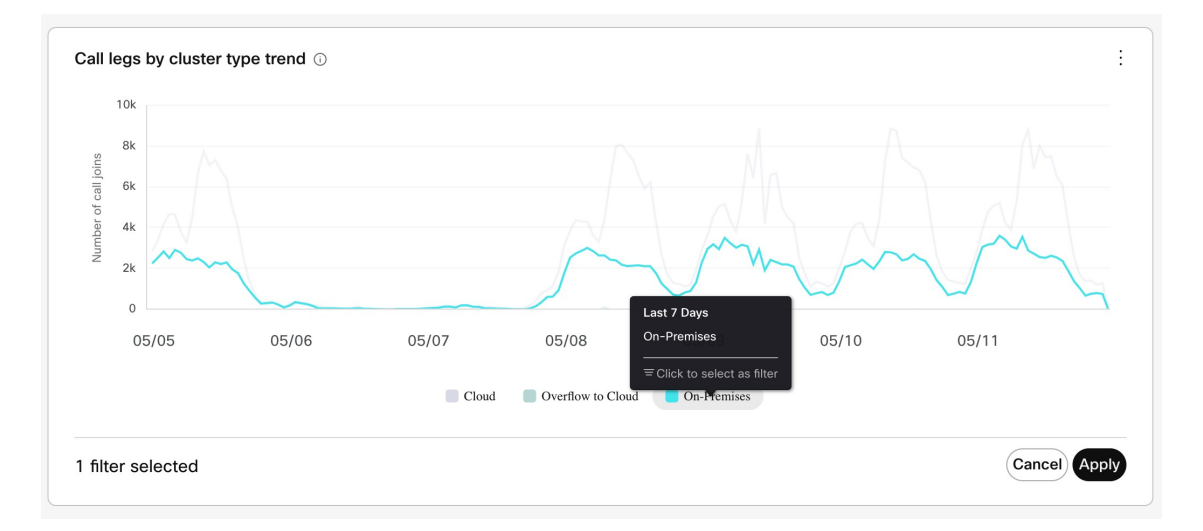

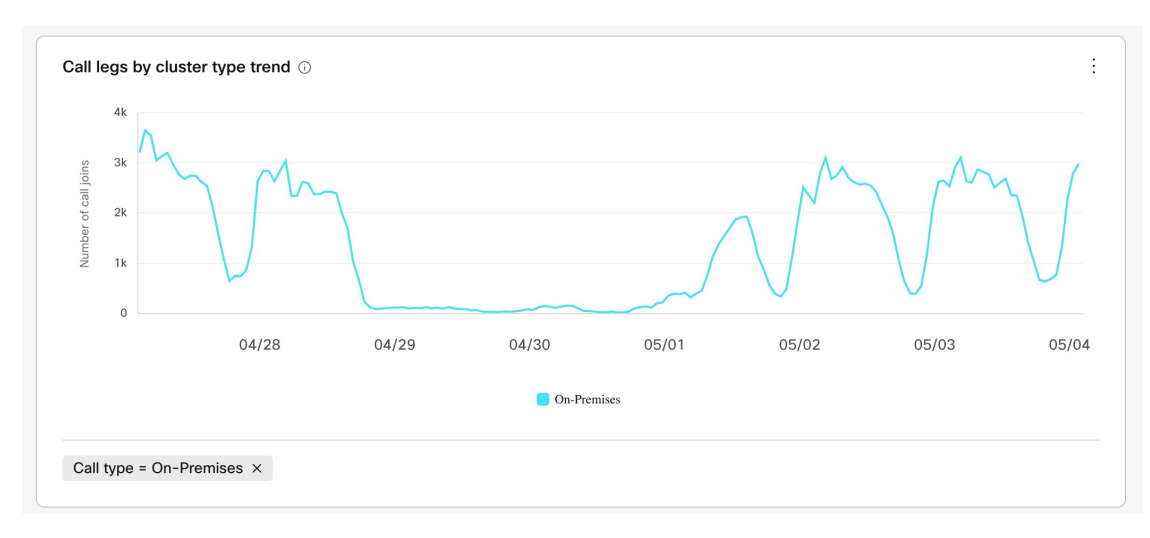

• 時間範囲のデータを表示するグラフで、左側をクリックし、マウスを右方向にドラッグし て、希望の範囲が選択されたらその場を離れることで、特定の時間範囲に絞り込みます。 (このアクションは、分析ページに表示されるすべての関連データに影響します。)

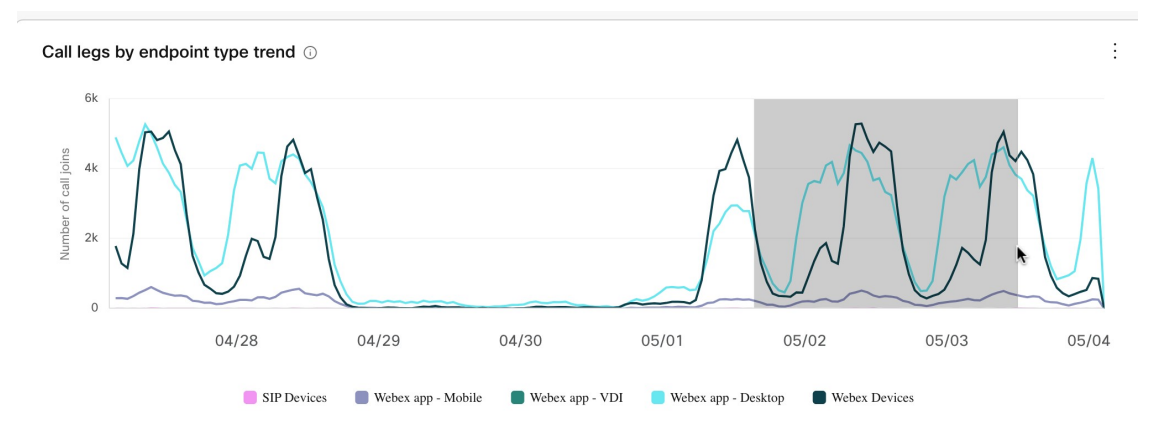

- ドーナツグラフ、グラフ上の折れ線、またはグラフ上のインサイトポイントのセク ションをホバーすると、データの特定の時点に関する詳細が表示されます。 ヒント
- 同じグラフまたは概要内から最初からやり直すには、グラフの下部にある選択した フィルタの [X] をクリックします。 (注)
- ステップ5 レポートのデータをフィルタ処理した後で、さらに... をクリックし、レポートのローカルコ ピーを保存してオフラインで(たとえば、内部的に作成されたレポートで)使用できるよう、 ファイル形式オプションを選択します 。
	- **PDF**
	- **PNG**
	- **CSV**

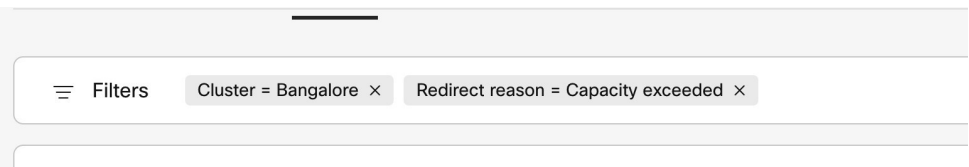

ステップ **6** 分析ビューをリセットする場合は、フィルタバーからすべてのフィルタをクリアします。

## **Video Mesh**で利用可能な分析

Control Hub で利用可能な分析の詳細については、「クラウド [コラボレーション](https://help.webex.com/en-us/article/n0rlwxe/Analytics-for-Your-Cloud-Collaboration-Portfolio#reference_6BD0C55C82E93E3BB70176A4BCC4C8BF) ポートフォリ [オの分析」](https://help.webex.com/en-us/article/n0rlwxe/Analytics-for-Your-Cloud-Collaboration-Portfolio#reference_6BD0C55C82E93E3BB70176A4BCC4C8BF)の「Video Mesh 」セクションを参照してください。

# **Video Mesh**用のモニタリングツール

[Control](https://admin.webex.com) Hub のモニタリングツールは、組織が Video Mesh 展開の正常性をモニタリングするの に役立ちます。VideoMeshノード、クラスタ、またはその両方で次のテストを実行して、特定 のパラメータの結果を取得できます。

- シグナリングテスト(**Signaling Test**) :Video Mesh ノードと Webex クラウドメディア サービスの間でSIPシグナリングとメディアシグナリングが発生するかどうかをテストし ます。
- カスケードテスト(**Cascade Test**) :Video Mesh ノードと Webex クラウドメディアサー ビス間でカスケードを確立できるかどうかをテストします。
- 到達可能性テスト(**Reachability Test**) :Video Mesh ノードが Webex クラウドメディア サービスのメディアストリームの宛先ポートに到達できるかどうかをテストします。ま た、VideoMeshノードがこれらのポートを介してメディアコンテナに関連付けられたクラ ウドクラスタと通信できるかどうかもテストします。

テストを実行すると、シミュレーションされたミーティングがツールによって作成されます。 テストが終了すると、単純な合格または失敗の結果が表示され、レポートにはトラブルシュー ティングのヒントがインラインで含まれます。定期的なテストをスケジュール設定したり、オ ンデマンドでのテストをスケジュール設定したりできます。詳細については、「[VideoMesh](https://help.webex.com/en-us/article/npgz5ph/Media-Health-Monitoring-for-Video-Mesh)の [メディアヘルスモニタリング」](https://help.webex.com/en-us/article/npgz5ph/Media-Health-Monitoring-for-Video-Mesh)を参照してください。

## 即座のテストの実行

Control Hub 組織に登録されているクラスタ内にあるすべての Video Mesh ノードでオンデマン ドのメディア ヘルス モニタリング テストと到達可能性テストを実行する場合は、この手順を 使用します。結果は Control Hub でキャプチャされ、00:00 UTC から 6 時間ごとに集約されま す。

手順

- ステップ **1** [Control](https://admin.webex.com) Hubにログインし、**[**トラブルシューティング(**Troubleshooting**)**]** > **[Video Mesh**] に移 動します。
- ステップ **2 [**テストの設定(**Configure Test**)**]** をクリックし、**[**今すぐテスト(**Test now**)**]** をクリックし て、テストするノードやクラスタを確認します。
	- チェックボックスをオフにして最後の設定を復元する場合は、**[**最後のテスト設定 の復元(**Restore last test configuration**)**]** をクリックします。 (注)
- ステップ **3 [**テストを実行(**Run Test**)**]** をクリックします。

### 次のタスク

結果は、ControlHubのモニタリングツールの概要のページに表示されます。デフォルトでは、 すべてのテストの結果がまとめて表示されます。**[**シグナリング(**Signaling**)**]**、**[**カスケード (**Cascade**)**]**、または **[**到達可能性(**Reachability** )**]** をクリックして、特定のテストに従って 結果をフィルタリングします。

スライダ付きのタイムライン上のポイントは、組織全体の集約されたテスト結果を示します。 クラスタレベルのタイムラインには、各クラスタの集約結果が表示されます。

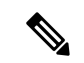

タイムラインには、米国形式で日付が表示される場合があります。プロファイル設定で言語を 変更して、ローカル形式で日付を表示します。 (注)

テスト結果を表示するには、タイムライン上のポイントをホバーします。各ノードのテスト結 果の詳細も確認できます。クラスタレベルのタイムライン上のポイントをクリックすると、詳 細な結果が表示されます。

結果はサイドパネルに表示され、シグナリング、カスケード、および到達可能性に分割されま す。テストが成功したか、スキップされたか、テストが失敗したかを確認できます。修正可能 なエラーコードも結果とともに表示されます。

提供されているトグルを使用して、さまざまなパラメータの成功率を表形式で表示します。

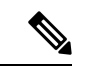

スキップされたテスト、部分的な失敗、または失敗は、一定期間にわたって継続的に発生しな い限り、重大ではありません。 (注)
### 定期テストの構成

定期的なメディア ヘルス モニタリング テストと到達可能性のテストを設定および開始するに は、次の手順を使用します。これらのテストは6時間ごとにデフォルトで実行されます。これ らのテストは、クラスタ全体、クラスタ固有、またはノード固有のレベルで実行できます。結 果は Control Hub でキャプチャされ、00:00 UTC から 6 時間ごとに集約されます。

#### 手順

- ステップ **1** [Control](https://admin.webex.com) Hubにログインし、**[**トラブルシューティング(**Troubleshooting**)**]** > **[Video Mesh]** に移 動します。
- ステップ **2 [**テストの設定(**Configure Test**)**]** をクリックし、**[**定期テスト(**Periodic test**)**]** をクリックし て、テストするノードやクラスタを確認します。
- ステップ **3** 次のオプションを選択します。
	- Control Hub 組織にあるすべての Video Mesh ノードでテストを実行する場合は、**[**すべての クラスタ(**All Clusters**)**]** のチェックをオンにします。
	- 特定のクラスタ内にあるすべての Video Mesh ノードでテストを実行する場合は、個々の クラスタ名のチェックをオンにします。チェックがオフになっているクラスタは、テスト から除外されます。
	- 個々のクラスタ内で、テストを実行する個々のノード名を確認します。チェックがオフに なっているノードは、テストから除外されます。
- ステップ **4 [**次へ(**Next**)**]** をクリックします。
- ステップ **5** 定期テストを実行するクラスタとノードの一覧を確認します。問題なければ、**[**設定 (**Configure**)**]** をクリックして現在の設定のスケジュールを設定します。

#### 次のタスク

結果は、ControlHubのモニタリングツールの概要のページに表示されます。デフォルトでは、 すべてのテストの結果がまとめて表示されます。**[**シグナリング(**Signaling**)**]**、**[**カスケード (**Cascade**)**]**、または **[**到達可能性(**Reachability** )**]** をクリックして、特定のテストに従って 結果をフィルタリングします。

スライダ付きのタイムライン上のポイントは、組織全体の集約されたテスト結果を示します。 クラスタレベルのタイムラインには、各クラスタの集約結果が表示されます。

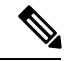

タイムラインには、米国形式で日付が表示される場合があります。プロファイル設定で言語を 変更して、ローカル形式で日付を表示します。 (注)

テスト結果を表示するには、タイムライン上のポイントをホバーします。各ノードのテスト結 果の詳細も確認できます。クラスタレベルのタイムライン上のポイントをクリックすると、詳 細な結果が表示されます。

結果はサイドパネルに表示され、シグナリング、カスケード、および到達可能性に分割されま す。テストが成功したか、スキップされたか、テストが失敗したかを確認できます。修正可能 なエラーコードも結果とともに表示されます。

提供されているトグルを使用して、さまざまなパラメータの成功率を表形式で表示します。

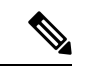

スキップされたテスト、部分的な失敗、または失敗は、一定期間にわたって継続的に発生しな い限り、重大ではありません。 (注)

# **VideoMesh**ノードミーティングにおけるオンプレミス**SIP** デバイス用の **1080p HD** ビデオの有効化

この設定により、組織は、オンプレミスで登録された SIP エンドポイント向けに 1080p の高解 像度ビデオを利用できますが、ミーティングのキャパシティは低下します。VideoMeshノード がミーティングをホストする必要があります。参加者は、次の条件で 1080p 30fps ビデオを使 用できます。

- 全員が企業のネットワーク内にいる。
- オンプレミスの登録済み高解像度対応 SIP デバイスを使用している。

この設定は、Video Mesh ノードが含まれているすべてのクラスタに適用されます。

クラウドに登録されたデバイスは、この設定のオン/オフにかかわらず、引き続き 1080p スト リームを送受信します。

**Procedure**

- ステップ **1** <https://admin.webex.com> のカスタマービューで、**[**サービス(**Services**)**]** > **[**ハイブリッド (**Hybrid**)**]** に移動し、Video Mesh カードの **[**設定(**Settings**)**]** をクリックします。
- ステップ **2 [**ビデオ品質(**Video Quality**)**]** をオンに切り替えます。

この設定がオフの場合、デフォルトは 720p です。

Webexアプリがサポートするビデオ解像度については[、「通話とミーティングのビデオ仕様」](https://collaborationhelp.cisco.com/article/nckc1aeb) を参照してください。

# プライベートミーティング

プライベートミーティング機能は、お客様の社内でメディアを終端させることで会議のセキュ リティを強化します。プライベート会議のスケジュールを設定すると、メディアは常にクラウ ドカスケードを使用しない企業のネットワーク内の Video Mesh ノードで終端します。

ここに示すように、プライベートミーティングがクラウドにメディアをカスケードすることは ありません。メディアは、VideoMeshクラスタで完全に終端します。VideoMeshクラスタは、 相互にのみカスケードできます。

**Note**

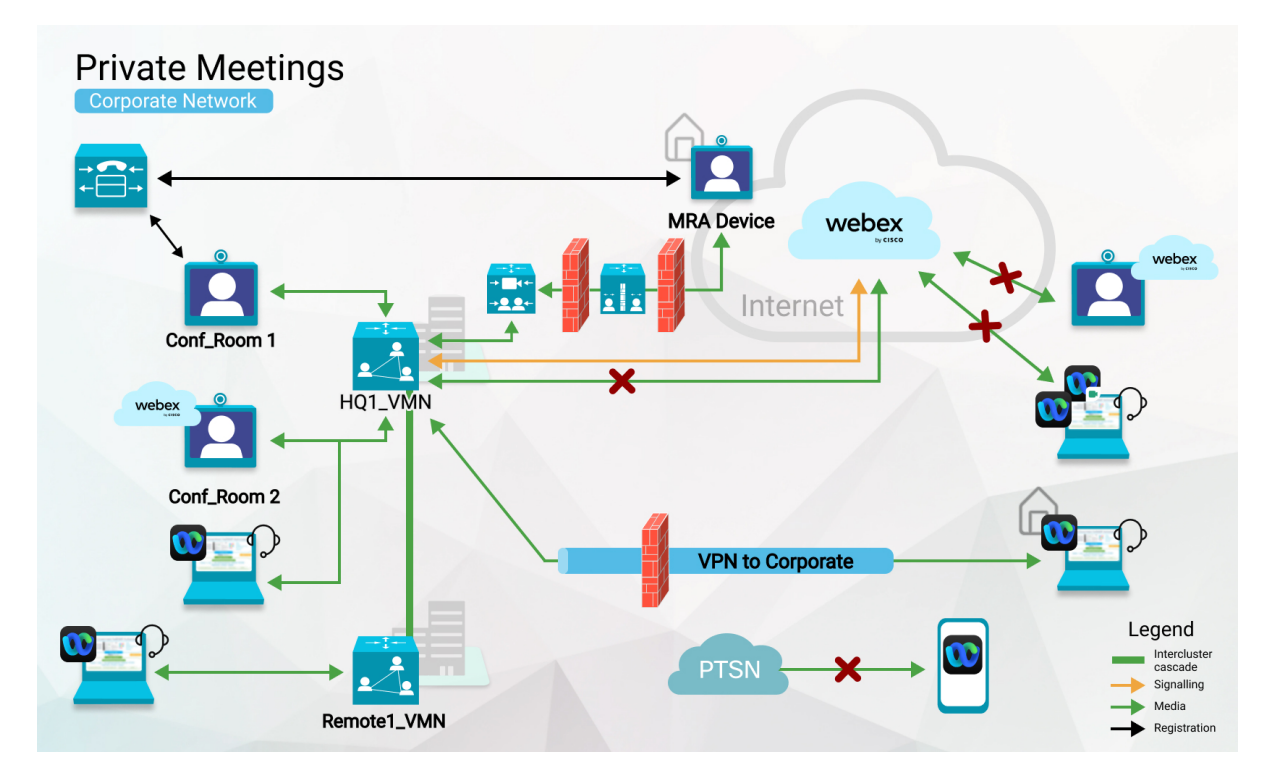

プライベートミーティング用にVideoMeshクラスタを予約できます。予約済みクラスタがいっ ぱいになると、プライベート ミーティング メディアが他の Video Mesh クラスタにカスケード されます。予約済みクラスタがいっぱいになると、プライベートミーティングと非プライベー トミーティングは残りのクラスタのリソースを共有します。

非プライベートミーティングでは予約済みクラスタを使用せず、それらのリソースをプライ ベートミーティング用に予約します。非プライベートミーティングでネットワーク上のリソー スが不足すると、代わりに Webex クラウドにカスケードされます。

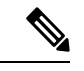

(注)

フル機能の Webex エクスペリエンスが有効になっている Webex アプリは、Video Mesh と互換 性がありません。詳細については、「Video Mesh ノードを使用するクライアントとデバイス (3 ページ)」を参照してください。

### プライベート ミーティングのサポートと制限事項

Video Mesh は、次のようにプライベートミーティングをサポートします。

- プライベートミーティングは Webex バージョン 40.12 以降で利用できます。
- プライベート ミーティング タイプを使用できるのは、スケジュールされたミーティング のみです。詳細については、「Cisco Webex [プライベートミーティングをスケジュールす](https://help.webex.com/nts1l4cb/) [る」の](https://help.webex.com/nts1l4cb/)項目を参照してください。
- プライベートミーティングは、Webexアプリから開始または参加し[たフル機能のミーティ](https://help.webex.com/pjbyqb/) [ング](https://help.webex.com/pjbyqb/)では利用できません。
- 現在 Video Mesh がサポートされているデバイスを使用できます。
- ノードは現在のイメージ 72vCPU および 23vCPU を使用できます。
- プライベートミーティングのロジックで、メトリックにギャップが生じることはありませ ん。非プライベートミーティングの場合と同じメトリックを Control Hub で収集します。

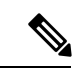

- 一部のユーザーはこの機能を有効にしていないため、組織で 90 日間プライベートミーティングがない場合、プライベートミー ティングの分析レポートは表示されません。 (注)
	- プライベートミーティングは、ビデオエンドポイントからの一方向ホワイトボーディング をサポートします。

#### 制限事項

プライベートミーティングには次の制限があります。

- プライベートミーティングは、音声の VoIP のみをサポートします。Webex Edge Audio ま たは PSTN はサポートしていません。
- プライベートミーティングにパーソナル ミーティング ルーム (PMR) を使用することは できません。
- プライベートミーティングは、クラウド録音・録画、文字起こし、Webex Assistant など、 クラウドへの接続を必要とする Webex 機能をサポートしていません。
- 認証されていないクラウド登録ビデオシステムからプライベートミーティングに参加する ことはできません。Webex アプリにペアリングされている場合でも同様です。

# デフォルトのミーティング タイプとしてプライベート ミーティング を使用する

Control Hub では、組織の将来のスケジュールされたミーティングがプライベートミーティン グになるように指定できます。

#### 手順

ステップ **1** <https://admin.webex.com> のカスタマービューから、**[**サービス(**Services**)**]** > **[**ハイブリッド (**Hybrid**)**]** に移動します。

- ステップ **2 Video Mesh** カードの **[**設定の編集(**Editsettings**)**]** をクリックします。**[**プライベートミーティ ング(**Private Meetings**)**]** までスクロールし、設定を有効にします。
- ステップ3 変更を保存します。

この設定を有効にすると、以前にスケジュールされたものも含め、組織のすべてのミーティン グに適用されます。

### (オプション)プライベートミーティング用にクラスタを予約する

プライベートミーティングと非プライベートミーティングは、通常、同じ Video Mesh リソー スを使用します。ただし、プライベートミーティングではメディアをローカルに保つ必要があ るため、ローカルリソースが枯渇したときにクラウドへのオーバーフローを設定することはで きません。その可能性を軽減するために、プライベートミーティングのみをホストするように Video Mesh クラスタを設定できます。

Control Hub で、プライベートミーティングのホスト専用にクラスタを構成します。この設定 により、非プライベートミーティングがそのクラスタを使用できなくなります。プライベート ミーティングでは、デフォルトでそのクラスタが使用されます。クラスタのリソースが不足す ると、プライベートミーティングは他の Video Mesh クラスタにのみカスケードされます。

プライベートミーティングから予想されるピーク使用量に対処するために、プライベートクラ スタをプロビジョニングすることをお勧めします。

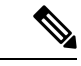

プライベートミーティング用にすべての Video Mesh クラスタを予約する場合、短いビデオア ドレス形式(meet@*your\_site*)を使用することはできません。これらのコールは現在、適切な エラーメッセージなしで失敗します。一部のクラスタを予約しないままにしておくと、短いビ デオアドレス形式のコールはそれらのクラスタを介して接続できます。 (注)

#### 手順

- ステップ **1** <https://admin.webex.com> のカスタマービューで、**[**サービス(**Services**)**]** > **[**ハイブリッド (**Hybrid**)**]** に移動し、Video Mesh カードの **[**すべて表示(**Show all**)**]** をクリックします。
- ステップ **2** リストで Video Mesh クラスタを選択し、**[**クラスタ設定の編集(**Edit cluster settings**)**]** をク リックします。
- ステップ **3 [**プライベートミーティング(**Private Meetings**)**]** までスクロールし、設定を有効にします。 ステップ **4** 変更を保存します。

# プライベートミーティングのエラーメッセージ

この表は、プライベートミーティングに参加するときにユーザーに表示される可能性のあるエ ラーを示しています。

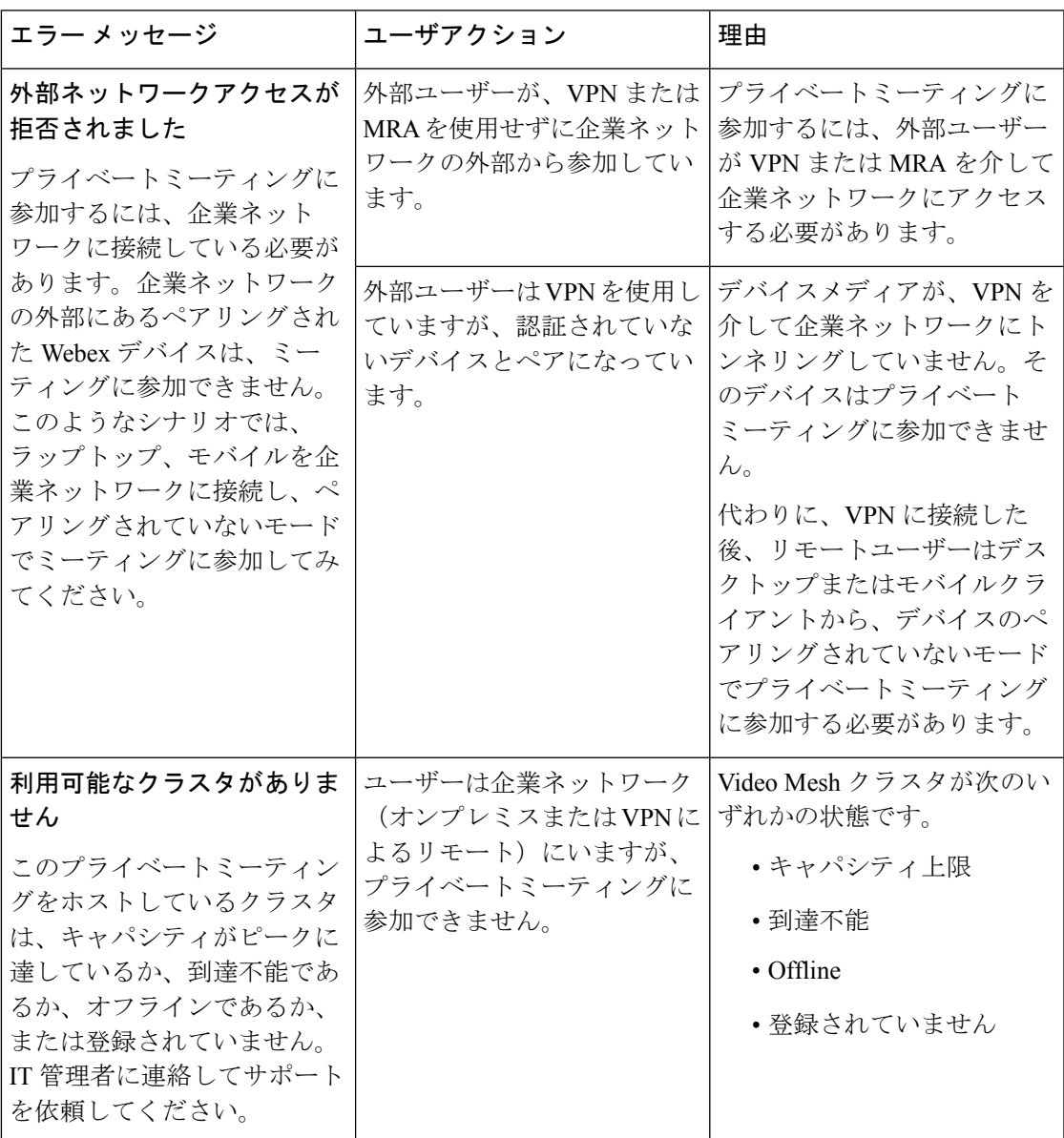

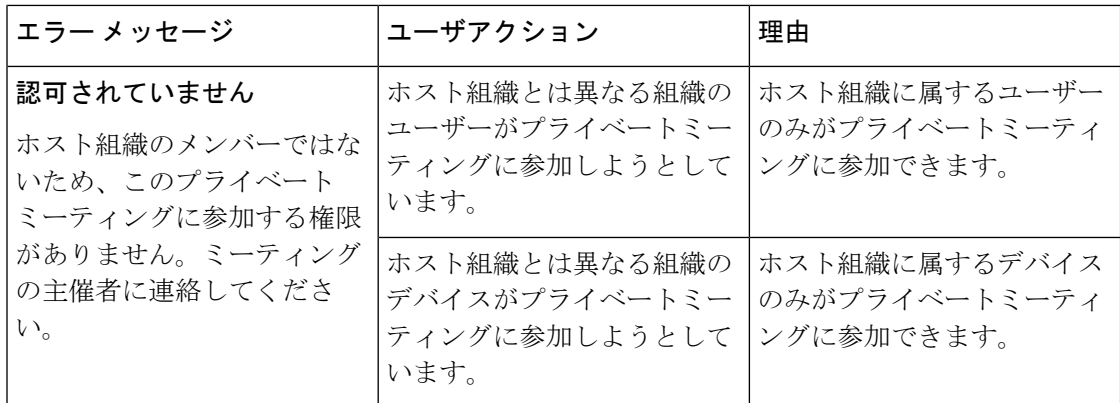

# すべての外部 **Webex Meetings** でメディアを**Video Mesh**に 保持する

メディアがローカル Video Mesh ノードを通過すると、パフォーマンスが向上し、使用するイ ンターネット帯域幅が少なくなります。

以前のリリースでは、ミーティングでの Video Mesh 使用の制御は内部サイトのみでした。外 部 Webex サイトでホストされているミーティングの場合、それらのサイトは、Video Mesh が Webexにカスケードできるかどうかを制御していました。外部サイトでVideoMeshのカスケー ドが許可されていない場合、メディアは常に Webex クラウドノードを使用していました。

**[**すべての外部 **Webex** ミーティングに **Video Mesh** を優先(**Prefer Video Mesh for All External Webex Meetings**)**]** 設定を使用すると、Webex サイトに使用可能な Video Mesh ノードがある場 合、メディアは外部の Webex サイトでホストされたミーティングでそれらのノードを介して 実行されます。次の表は、Webexミーティングに参加する参加者の動作をまとめたものです。

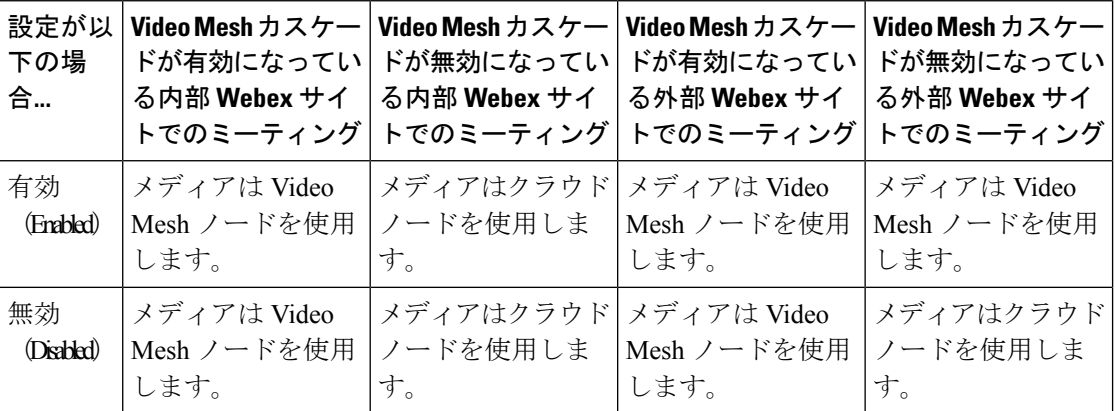

この設定はデフォルトでオフになっており、以前のリリースの動作を維持しています。これら のリリースでは、Video Mesh は Webex にカスケードされず、参加者は Webex クラウドノード を介して参加していました。

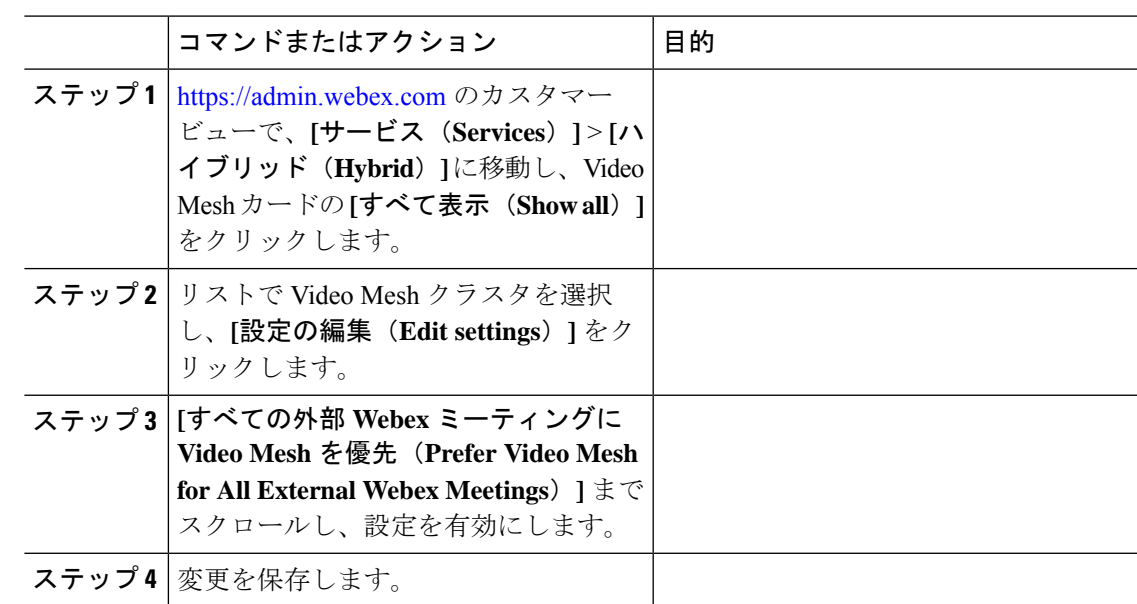

手順

### **Video Mesh** 展開の使用率を最適化する

Video Mesh クラスタにすべてのクライアントを配置して、Video Mesh によるユーザーエクス ペリエンスを向上させることができます。VideoMeshクラスタのキャパシティが一時的にダウ ンしているか、使用率が増加している場合は、VideoMeshクラスタに到達するクライアントタ イプを制御することで、VideoMeshクラスタの使用率を最適化できます。これにより、需要を 満たすためにノードを追加できるようになるまで、既存のキャパシティを効果的に管理できま す。

使用状況、使用率、リダイレクト、オーバーフローの傾向を理解するには、「[Control](https://admin.webex.com/reports/hybridMediaReportsV4) Hub の [分析ポータル」](https://admin.webex.com/reports/hybridMediaReportsV4)を参照してください。これらのトレンドに基づいて、たとえば、デスクトップ クライアントまたは SIP デバイスを Video Mesh クラスタに配置し、モバイルクライアントを Webexクラウドノードに配置するように選択できます。モバイルクライアントと比較して、デ スクトップクライアントとSIPデバイスはより高い解像度をサポートし、画面もより大きく、 より多くの帯域幅を使用するため、これらのクライアントタイプを使用する参加者のユーザー エクスペリエンスを最適化できます。

また、最も多くのお客様が使用するクライアントタイプを Video Mesh クラスタに配置するこ とで、クラスタのキャパシティを最適化し、ユーザーエクスペリエンスを最大化することもで きます。

手順

ステップ **1** Control Hub [にサインインしてから](https://admin.webex.com/)、 **[**サービス(**Services**)**]** > **[**ハイブリッド(**Hybrid**)**]** > **[Video Mesh]** > **[**リソース(**Resources**)**]** > **[**すべて表示(**View all**)**]** を選択します。

または

**[**概要(**Overview**)**]** > **[**ハイブリッドサービス(**Hybrid services**)**]** > **[Video Mesh ]** > **[**設定 (**Settings**)**]** を選択します。

- ステップ **2 [**クライアントタイプの包含設定(**Client Type Inclusion Settings**)**]** では、すべてのクライアン トタイプがデフォルトでオンになっています。VideoMeshクラスタの使用から除外するクライ アントタイプのチェックをオフにします。これらのクラスタは、Webexクラウドノードでホス トされます。
- ステップ **3 [**保存(**Save**)**]** をクリックします。

# **Video Mesh** ノードの登録解除

Webex クラウドから Video Mesh ノードを削除するには、次の手順に従います。この手順を完 了すると、ノードはクラスタから削除されて使用できなくなります。ノードの登録を解除した 後、再度使用できるようにする唯一の方法は、そのノードを再登録することです。

#### 手順

- ステップ **1** <https://admin.webex.com> のカスタマービューから、**[**サービス(**Services**)**]** > **[**ハイブリッド (**Hybrid**)**]** に移動します。
- ステップ **2** Video Mesh カードの **[**すべて表示(**View all**)**]** をクリックします。
- ステップ **3** リソースのリストから、適切なクラスタに移動し、ノードを選択します。
- ステップ **4 [**アクション(**Action**)**]** > **[**ノードを登録解除(**Deregister node**)**]** をクリックします。

ノードの削除を確認するよう求めるメッセージが表示されます。

ステップ **5** メッセージを読んで理解してから、**[**ノードの登録解除(**Deregister Node**)**]** をクリックしま す。

### **Video Mesh** ノードの移動

クラスタ間でノードを移動することがあります。たとえば、新しいクラスタを作成したため、 ノードを配置し直す場合などが挙げられます。この手順を使用して、VideoMeshノードを移動 します。この手順を完了すると、ノードは新しいリソースでのみ利用できるようになります。

手順

- ステップ **1** <https://admin.webex.com> のカスタマービューで、**[**サービス(**Services**)**]** > **[**ハイブリッド (**Hybrid**)**]** に移動し、Video Mesh カードの **[**すべて表示(**View all**)**]** を選択します。
- ステップ **2** リストから移動するノードを選択し、**[**アクション(**Actions**)**]**(縦三点リーダー)をクリック します。
- ステップ **3 [**ノードの移動(**Move Node**)**]** を選択します。
- ステップ **4** ノードを移動する場所に該当するラジオボタンを選択します。
	- 既存のクラスタを選択する(**Select an existing cluster**):ドロップダウンリストから既存 のクラスタを選択します。
	- 新しいクラスタを作成する(**Create a new cluster**):フィールドに新しいクラスタの名前 を入力します。
- ステップ **5 [**ノードを移動(**Move Node**)**]** をクリックします。 ノードが新しいクラスタに移動します。

関連トピック

[ノードをメンテナンスモードに移行する](https://collaborationhelp.cisco.com/article/nxep7tb)

# **Video Mesh** クラスタのアップグレードスケジュールの設 定

特定のアップグレードスケジュールを設定することも、デフォルトのスケジュール(米国:ア メリカ/ロサンゼルス時間の毎日午前 3:00)を適用することもできます。必要に応じて、予定 されているアップグレードを延期できます。

VideoMeshのソフトウェアアップグレードはクラスタレベルで自動的に行われるため、すべて のノードが常に同じソフトウェアバージョンを実行していることが保証されます。アップグ レードは、クラスタのアップグレードスケジュールに従って行われます。クラスタは、ソフト ウェアアップグレードが利用できるようになった時点で、スケジュールされているアップグ レード時間の前でも手動でアップグレードできます。

#### **Before you begin**

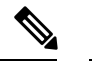

**Note** 緊急アップグレードは、利用可能になるとすぐに適用されます。

#### **Procedure**

- ステップ **1** <https://admin.webex.com> のカスタマービューで、**[**サービス(**Services**)**]** > **[**ハイブリッド (**Hybrid**)**]** に移動し、Video Mesh カードの **[**すべて表示(**View all**)**]** を選択します。
- ステップ **2** メディアリソースをクリックして、**[**クラスタ設定の編集(**Edit cluster settings**)**]** をクリック します。
- ステップ **3 [**設定(**Settings**)**]**ページで、**[**アップグレード(**Upgrade**)**]**までスクロールし、アップグレー ドスケジュールの時間、頻度、およびタイムゾーンを選択します。
	- VideoMeshノードがアクティブコールを終了するまで待機する場合、アップグレー ドに数分以上かかる場合があります。アップグレードプロセスがすぐに開始される ように、自動アップグレードの時間帯は業務時間外にスケジュールすることをお勧 めします。 **Note**
- ステップ **4** (Optional)必要に応じて、**[**延期(**Postpone**)**]**をクリックして、後続のウィンドウまでアップグ レードを 1 回延期します。

[タイムゾーン (time zone) ]に、次のアップグレードの日付が表示されます。

アップグレード時の動作

- **1.** ノードは、更新が利用可能かどうかを確認するために、クラウドに定期的に要求しま す。
- **2.** クラウドは、クラスタのアップグレードの時間帯になるまでアップグレードを利用可 能にしません。アップグレードの時間帯に達すると、ノードからクラウドへの次の定 期的な更新リクエスト時に、更新情報が提供されます。
- **3.** ノードは、セキュリティで保護されたチャネルを介して更新をプルします。
- **4.** 既存のサービスはグレースフルシャットダウンを実行して、ノードへの着信コールの ルーティングを停止します。グレースフルシャットダウンにより、既存の通話が完了 する時間が与えられます(最長2時間)。
- **5.** アップグレードをインストールします。
- **6.** クラウドは、クラスタ内の一度にノードの一部のみのアップグレードをトリガーしま す。

### **Video Mesh** クラスタの削除

Video Mesh クラスタを Webex クラウドから完全に削除することができます。この手順を完了 するには、各ノードを別のクラスタに移動するか、すべてのノードの登録を解除する必要があ ります。クラスタのすべてのノードの登録を解除すると、それらノードは完全に削除されるた め、利用できなくなります。登録を解除したノードを再度利用できるようにするには、再登録 する必要があります。

#### 手順

- ステップ **1** <https://admin.webex.com> のカスタマービューで、**[**サービス(**Services**)**]** > **[**ハイブリッド (**Hybrid**)**]** に移動し、**[**すべて表示(**View all**)**]** をクリックします。
- ステップ **2** リソースのリストから、削除する Video Mesh リソースまでスクロールし、**[**クラスタ設定の編 集(**Edit Cluster Settings**)**]** をクリックします。
	- **[Video Mesh]** をクリックすると、Video Mesh リソースだけにフィルタ処理すること ができます。 ヒント
- ステップ **3 [**クラスタの削除(**Delete Cluster**)**]** をクリックし、以下のいずれかを選択します。
	- **[**すべてのノードを移動(**Move All Nodes**)**]** をクリックします。各ノードで、ドロップダ ウンリストから既存のリソースを選択して新しいリソースを作成するか、新しい名前を入 力して **[**続行(**Continue**)**]** をクリックします。
	- **[**すべてのノードの登録解除(**Deregister All Nodes**)**]** をクリックし、チェックボックスを オンにしてから **[**クラスタの削除(**Delete Cluster**)**]** をクリックします。

# **Video Mesh** の非アクティブ化

VideoMeshを非アクティブ化することで、ミーティングでメディアをオンプレミスにする機能 を削除できます。また、Video Mesh ノードを使用した進行中のすべてのミーティングは終了 し、今後のミーティングはクラウドでホストされます。非アクティブ化した場合、Video Mesh を使用する唯一の方法は、始めから展開することです。

#### 始める前に

Video Mesh を非アクティブ化する前に、すべての Video Mesh ノードを登録解除します。

#### 手順

- ステップ **1** <https://admin.webex.com> のカスタマービューで、**[**サービス(**Services**)**]** > **[**ハイブリッド (**Hybrid**)**]** > **[**すべて表示(**View all**)**]** に移動し、Video Mesh カードの **[**設定(**Settings**)**]** を 選択します。
- ステップ **2 [**非アクティブ化(**Deactivate**)**]** をクリックします。
- ステップ **3** クラスタのリストを確認し、ダイアログの免責事項を読みます。
- ステップ **4** このアクションについて理解していることを確認するチェックボックスをオンにし、ダイアロ グで**[**非アクティブ化(**Deactivate**)**]** をクリックします。

ステップ **5** Video Mesh を非アクティブ化する準備ができたら、**[**サービスの非アクティブ化(**Deactivate Service**)**]** をクリックします。

> 非アクティブ化すると、すべての Video Mesh ノードとクラスタが削除されます。Video Mesh が構成されなくなります。

# **Video Mesh** ノードの登録のトラブルシューティング

このセクションには、Video Mesh ノードを Webex クラウドに登録する際に発生する可能性の あるエラーと、それらを修正するための推奨手順が含まれています。

ドメインを解決できませんでした(**The domain could not be resolved**)

考えられる原因 このメッセージは、Video Mesh ノードで構成されている DNS 設定が正し くない場合に表示され ます。

解決法 Video Mesh ノードのコンソールにサインインし、DNS 設定が正しいことを確認しま す。

**SSL** 経由のポート **443** を使用してサイトに接続できませんでした(**Could not connectto site using port 443 via SSL**)

考えられる原因 このメッセージは、Video Mesh ノードが Webex クラウドに接続できない 場合に表示され ます。

解決法 Video Mesh に必要なポートでの接続がネットワークで許可されていることを確認して ください。詳細については、「Video Mesh で使用されるポートとプロトコル (32 ページ)」 を参照してください。

### **Video Mesh** アラーム

このセクションには、Video Mesh 展開のさまざまな段階で Control Hub で発生する可能性のあ るアラームの包括的なリストが含まれています。

 $\mathbf I$ 

ш

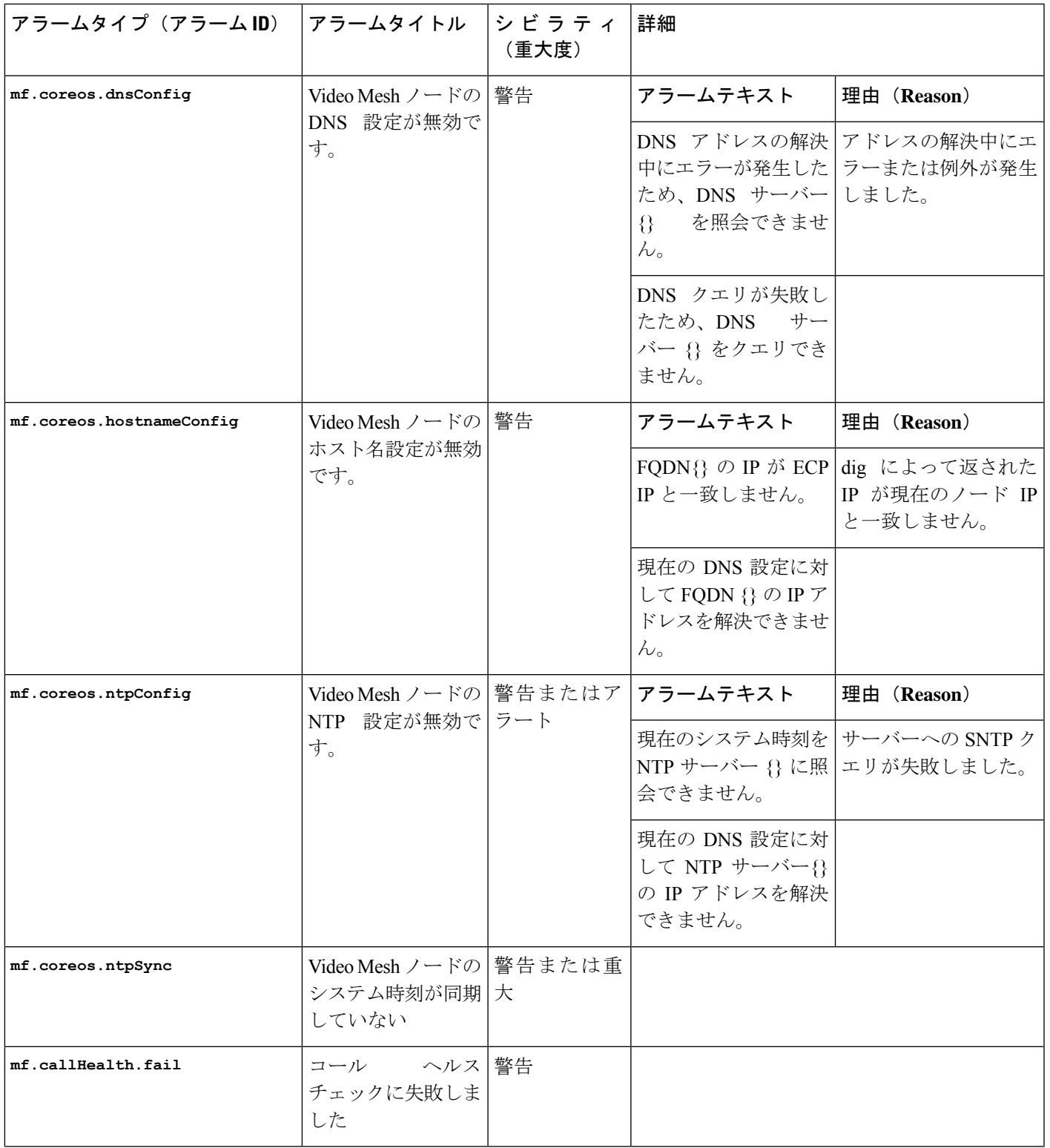

I

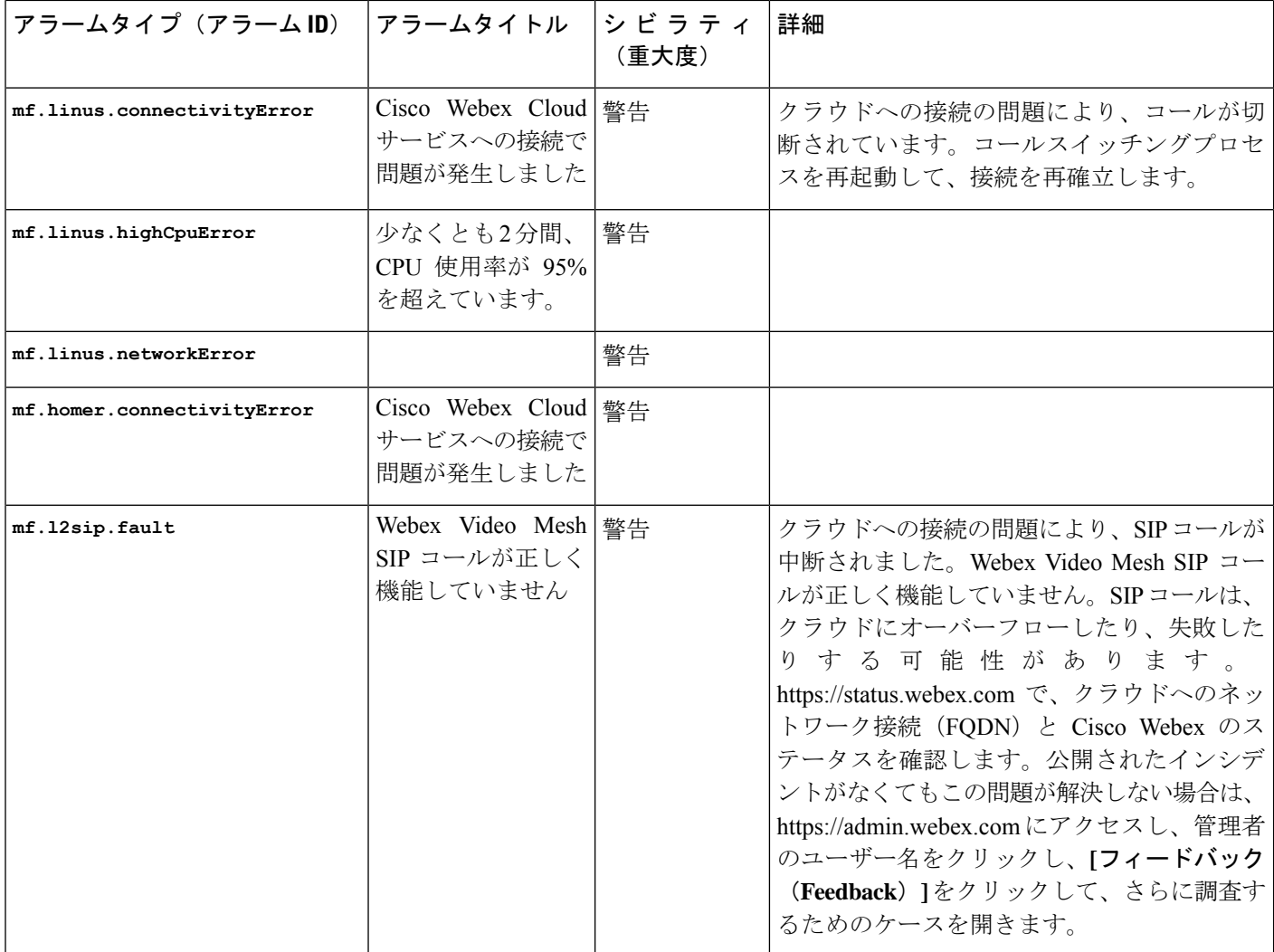

Ι

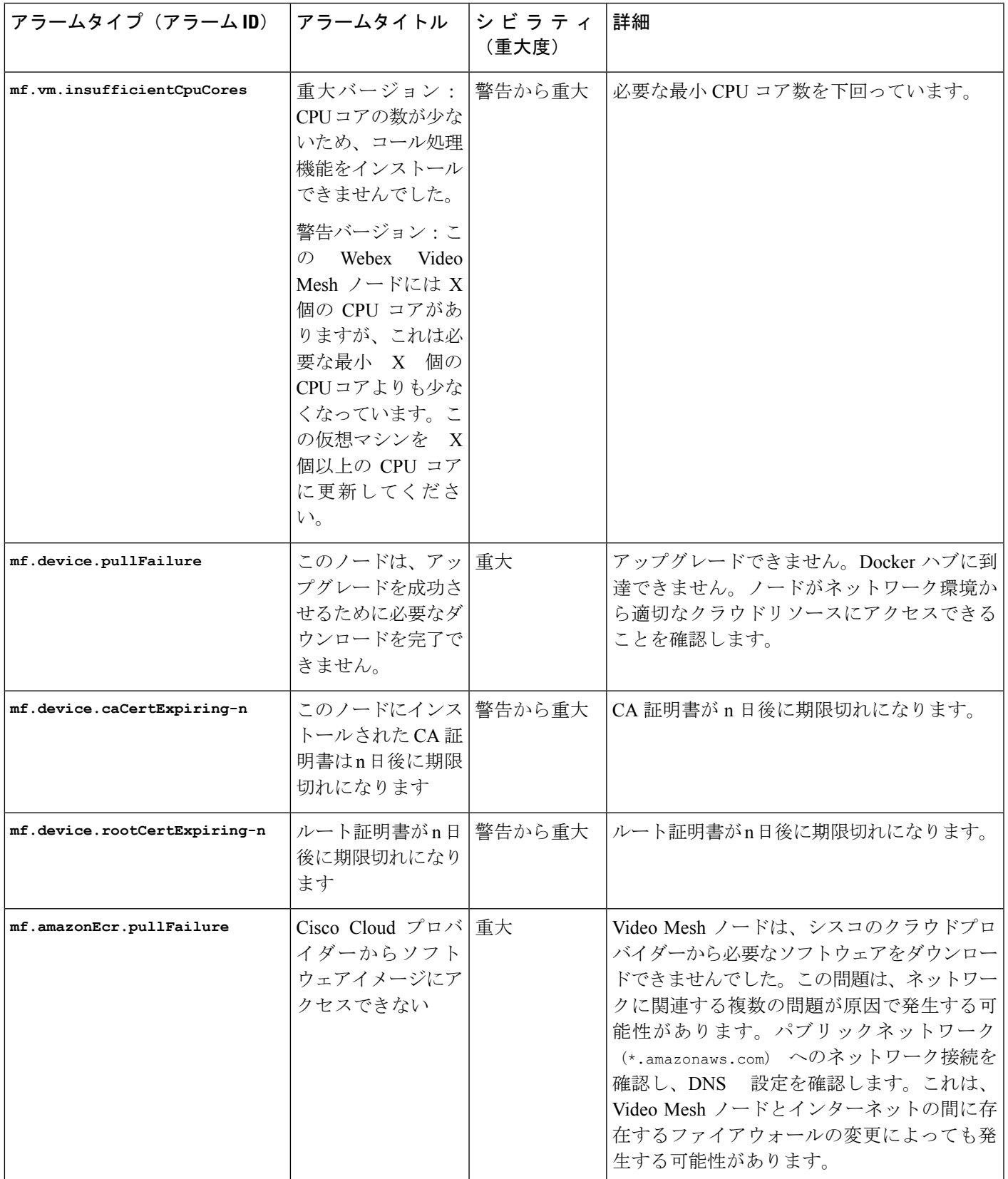

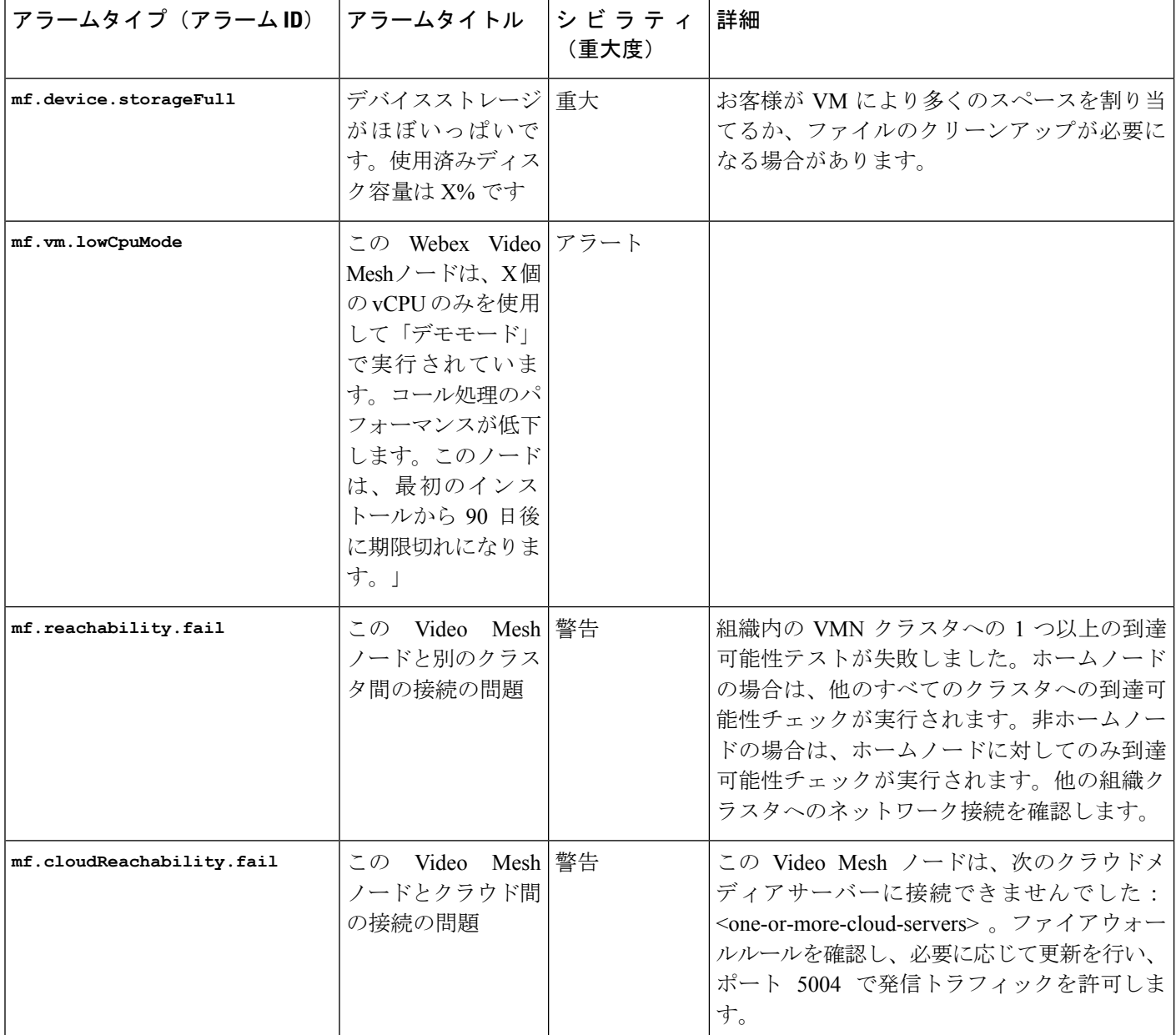

# ウェブインターフェイスからの**Video Mesh**ノードの管理

クラウドに登録されている Video Mesh ノードのネットワークを変更する前に、Control Hub を 使用してノードをメンテナンスモードにする必要があります。詳細および従うべき手順につい ては、「[ノードのメンテナンスモードへの移行](https://help.webex.com/article/nxep7tb)」を参照してください。

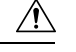

メンテナンスモードは、特定のネットワーキング設定の変更(DNS、IP、FQDN)を行ったり、 RAM やハードドライブの置き換えなどのハードウェア メンテナンスの準備を行ったりできる よう、ノードのシャットダウンまたは再起動を準備することのみを意図しています。 注意

ノードがメンテナンスモードになっている場合、アップグレードは行われません。

ノードをメンテナンスモードにすると、コールサービスのグレースフルシャットダウンを実行 します(新しいコールの受け入れを停止し、既存のコールが完了するまで最大2時間待機しま す)。コールサービスのグレースフルシャットダウンの目的は、コールのドロップを引き起こ すことなく、ノードの再起動またはシャットダウンを可能にすることです。

#### **Video Mesh** の概要にアクセスする方法

次のいずれかの方法でウェブインターフェイスを開くことができます。

• フルアクセス権を持つ管理者であり、すでにノードをクラウドに登録している場合、Control Hub からノードにアクセスできます。

<https://admin.webex.com> のカスタマービューから、**[**サービス(**Services**)**]** > **[**ハイブリッド (**Hybrid**)**]** に移動します。Video Mesh カードの **[**リソース(**Resources**)**]** で **[**すべて表示 (**Viewall**)**]**をクリックします。クラスタをクリックし、アクセスするノードをクリック します。[ノードに進む(Go to Node)] をクリックします

この機能を使用できるのは、Webex組織のフルアクセス権を持つ管理者のみです。他の管 理者(パートナーや外部のフルアクセス権を持つ管理者を含む)は、Video Meshリソース 用に **[**ノードに移動(**Go To Node**)**]** オプションを持っている必要はありません。

• ブラウザタブで、*<IP* アドレス*>*/setup(たとえば、 https://192.0.2.0/setup) に移動します。ノード用に設定した管理者ログイン情報を入力し、**[**サインイン(**SignIn**)**]** をクリックします。

管理者アカウントが無効になっている場合、この方法は使用できません。「ウェブイン ターフェイスからのローカル管理者アカウントの無効化または再有効化」セクションを参 照してください。

概要はデフォルトのページで、次の情報が含まれています。

- コールステータス(**CallStatus**):ノードを経由する進行中のコールの数を提供します。
- ノードの詳細(**NodeDetails**):ノードタイプ、ソフトウェアイメージ、ソフトウェアバー ジョン、OS バージョン、QoS ステータス、およびメンテナンスモードのステータスを提 供します。
- ノードの正常性(**Node Health**):使用状況データ(CPU、メモリ、ディスク)、および サービスステータス(ManagementService、MessagingService、NTPSync)を提供します。
- •ネットワーク設定 (Network Settings):ホスト名、インターフェイス、IP、ゲートウェ イ、DNS、NTP、デュアル IP が有効かどうかというネットワーク情報を提供します。
- 登録の詳細(**Registration Details**):登録ステータス、組織名、組織 ID、ノードが一部と なっているクラスタ、およびクラスタ ID を提供します。
- クラウド接続(**Cloud Connectivity**):ノードから、ノードが適切に実行するためにアク セスする必要がある Webex クラウドおよびサードパーティの接続先に対して、一連のテ ストを実行します。

• DNS 解決、サーバー応答時間、および帯域幅の 3 種類のテストが実行されます。

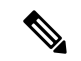

- (注)
- DNSテストは、ノードが特定のドメインを解決できるかを検 証します。これらのテストでは、サーバーが 10 秒以内に応 答しない場合、失敗した旨がレポートされます。応答時間が 1.5 ~ 10 秒の場合、オレンジ色の「警告色」で「合格」と表 示されます。ノードでの定期的な DNS チェックでは、DNS の応答時間が1.5秒を超える場合にアラームが生成されます。
	- 接続テストでは、ノードが特定の HTTPS URL に接続して応 答を受信できること(プロキシまたはゲートウェイのエラー 以外の応答が接続の証拠として受け入れられること)を検証 します。
	- 概要ページから実行されるテストのリストは網羅的ではな く、WebSocket テストを含むものでもありません。
	- コールプロセスがクラウドへの WebSocket 接続を完了できな い、またはコール関連サービスに接続できない場合、ノード はアラームを送信します。
- [合格(Pass)] または [失敗(Fail)] の結果は、各テストの横に表示されます。この テキストの上でホバーすると、テストが実行された時にチェックされた情報の詳細を 確認できます。

次のスクリーンショットに示すように、ノードによってアラームが生成された場合、アラーム 通知をサイドパネルに表示することもできます。これらの通知は、ノードにおける潜在的な問 題を識別し、これらの問題のトラブルシュート方法または解決方法を提案します。アラームが 生成されていない場合、通知パネルは表示されません。

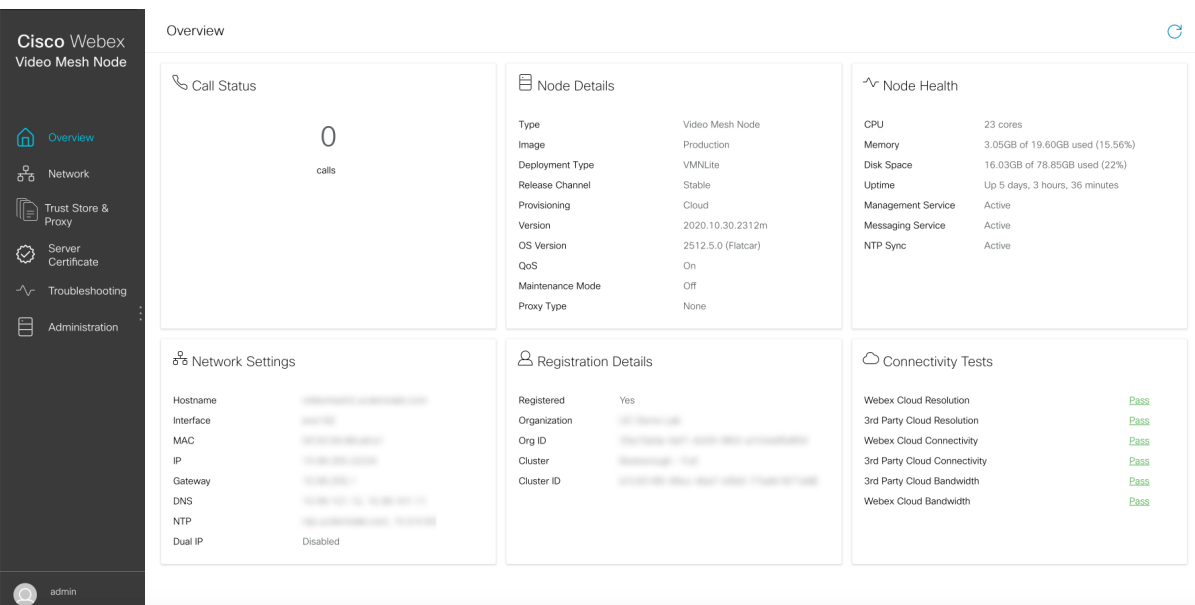

#### 図 **10 : Video Mesh** ノードウェブインターフェイスの **[**概要(**Overview**)**]** ページの例

### **Video Mesh** ノード ウェブ インターフェイスからのネットワーク設定 の構成

ネットワークトポロジが変更された場合は、各 Webex Video Mesh ノードのためにウェブイン ターフェイスを使用して、そこでネットワーク設定を変更することができます。ネットワーク 設定の変更については注意が表示される場合がありますが、WebexVideoMeshノードの設定を 変更した後にネットワークに変更を加える場合は、変更を保存することができます。

#### 手順

- ステップ1 Webex Video Mesh ノードインターフェイスを開きます。
- ステップ **2 [**ネットワーク(**Network**)**]** に移動します。

ノードの現在のネットワーク設定が表示されます。

- ステップ **3** 必要に応じて、**[**ホストとネットワークの構成(**Host and Network Configuration**)**]** で次の設定 を変更します。
	- **[**ホスト名とドメインの編集(**Edit Hostname and Domain**)**]** で、**[**ホスト名(**Hostname**)**]** と **[**ドメイン(**Domain**)**]**の値を変更します。

FODN (ホスト名とドメイン)に正しい形式が設定されていない場合、エラーが表示され ます。

- **[**ネットワークモード(**Network Mode**)**]** で、**[DHCP** の有効化(**Enable DHCP**)**]** がリス トに表示されますが、DHCP はサポートされていません。静的 IP アドレス、サブネット マスク、およびゲートウェイを設定する必要があります。
- **[**ネットワーク設定の編集(**Edit Network Configuration**)**]**で、**[IP**アドレス(**IP Address**)**]** (内部インターフェイス向け)、**[**サブネットマスク(**Subnet Mask**)**]**、**[**ゲートウェイ (**Gateway**)**]**(別のネットワークへのアクセスポイントとして機能するネットワークノー ド)の値を変更します。
	- Video Mesh ノードは、内部 IP アドレスと解決可能な DNS 名を持っている必要 があります。ノード IP アドレスは、Video Mesh ノード内部使用のために予約 されている IP アドレスの範囲に属していてはなりません。デフォルトの予約 済み IP アドレスの範囲は 172.17.42.0 ~ 172.17.42.63 で、後でノードコンソー ルの **[**診断(**Diagnostic**)**]** メニューで設定できます。この IP アドレスの範囲 は、Video Mesh ノード内、およびノードのさまざまなコンポーネント(SIP イ ンターフェイスやメディアトランスコーディングなど)を保持するソフトウェ アコンテナ間における通信のためのものです。 (注)
- **[DNS** サーバーの編集(**Edit DNSServers**)**]** で、ドメイン名を数字の IP アドレスに変換す る DNS サーバーエントリを変更します。最大 4 つの DNS サーバーを入力できます。
- ステップ **4 [**ホストとネットワークの設定を保存(**SaveHost and Network Configuration**)**]**をクリックし、 ノードのリブートが必要である旨のポップアップが表示されたら、**[**保存して再起動(**Save and Reboot**)**]** をクリックします。

保存中は、すべてのフィールドがサーバー側で検証されます。一般的に表示される警告は、 サーバーが到達不可能か、クエリ時に有効な応答が返されないことを示しています(FQDNが 提供された DNS サーバーのアドレスを使用して解決可能でない場合など)。警告を無視して 保存を選択できますが、ノードに構成されている DNS で FQDN を解決できるまで、コールは 機能しません。可能性のあるもう 1 つのエラー状態は、ゲートウェイのアドレスが IP アドレ スと同じサブネット内にない場合です。VideoMeshノードのリブート後、ネットワーク構成の 変更が有効になります。

- ステップ **5** 必要に応じて 、**NTP** サーバー用に以下の設定を変更します。
	- **[NTP** サーバーの編集(**Edit NTP Servers**)**]** で、組織内で時間をノードと同期させるため に使用される NTP サーバーエントリの値を変更します。
- ステップ **6 [NTP** サーバーの保存(**Save NTP Servers**)**]** をクリックします。
	- 複数の NTP サーバーを設定する場合、フェールオーバーのポーリング間隔は 40 秒 です。 (注)

NTP サーバーが FQDN であって、かつ、解決できない場合は、警告が返されます。NTP サー バーの FQDN は解決したが、NTP 時刻について 解決済み IP をクエリできない場合は、警告が 返されます。

## **Video Mesh** ノード ウェブ インターフェイスからの外部ネットワーク インターフェイスの設定

ネットワークトポロジが変更された場合は、各 Webex Video Mesh ノードのためにウェブイン ターフェイスを使用して、そこでネットワーク設定を変更することができます。ネットワーク 設定の変更についての注意が表示される可能性があります。ただし、WebexVideoMeshノード の設定を変更した後にネットワークを変更する場合には、変更を保存できます。

ネットワークの DMZ 内で Video Mesh ノードを展開している場合は、外部ネットワーク イン ターフェイスを設定して、企業(内部)トラフィックを外部トラフィックから分離することが できます。

#### 手順

- ステップ **1** Webex Video Mesh ノードインターフェイスを開きます。
- ステップ **2 [**ネットワーク(**Network**)**]** に移動します。

ノードの現在のネットワーク設定が表示されます。

- ステップ **3 [**詳細設定(**Advanced**)**]** をクリックします。
- ステップ **4** ノードの外部 IP アドレスオプションを有効にするには、**[**外部ネットワークの有効化(**Enable External Network**)**]** をオンに切り替えて、**[OK]** をクリックします。
- ステップ **5 [**外部**IP**アドレス(**ExternalIP Address**)**]**、**[**外部サブネットマスク(**ExternalSubnetMask**)**]**、 および **[**外部ゲートウェイ(**External Gateway**)**]** の値を入力します。
- ステップ **6 [**外部ネットワーク設定の保存(**Save External Network Configuration**)**]** をクリックします。
- ステップ **7 [**保存して再起動(**Save and Reboot**)**]** をクリックして変更を確認します。

デュアル IP アドレスを有効にするためにノードが再起動し、基本的な静的ルーティングルー ルが自動的に設定されます。これらのルールは、プライベートクラス IP アドレス間のトラ フィックが、内部インターフェイスを使用することを決定します。パブリッククラスの IP ア ドレス間のトラフィックには、外部インターフェイスが使用されます。後で、独自のルーティ ングルールを作成することができます。たとえば、内部インターフェイスからの上書きを設定 し、外部ドメインへのアクセスを許可する必要がある場合などです。

ステップ **8** エラーが発生した場合は、**[OK]** をクリックしてエラーダイアログボックスを閉じ、エラーを 修正して、**[**外部ネットワーク設定の保存(**Save External Network Configuration**)**]** を再度ク リックします。

#### 次のタスク

内部 IP アドレスと外部 IP アドレスの設定を検証するには、「Video Mesh ノード ウェブ イン ターフェイスからの Ping の実行 (158 ページ)」の手順を実行します。

- cisco.comなどの外部宛先をテストします。成功した場合は、外部インターフェイスから宛 先にアクセスしたことが結果に示されます。
- 内部 IP アドレスをテストします。成功した場合は、内部インターフェイスからアドレス にアクセスされたことが結果に示されます。

# **VideoMesh**ノードウェブインターフェイスからの内部および外部ルー ティングルールの追加

デュアルネットワークインターフェイス(NIC)の展開では、外部インターフェイスと内部イ ンターフェイスのユーザー定義ルートルールを追加することによって、値リストコレクション 作成者のルーティングを微調整することができます。デフォルトルートはノードに追加されま すが、たとえば、外部サブネットまたは内部インターフェイスを介してアクセスする必要があ るホストアドレス、あるいは外部インターフェイスからアクセスする必要がある内部サブネッ トまたはホストアドレスなど、例外を作成することができます。必要に応じて、次の手順を実 行します。

#### 始める前に

ルーティングルールを設定するには、まず外部ネットワークインターフェイスを有効にして設 定する必要があります。

#### 手順

- ステップ **1** Webex Video Mesh ノードインターフェイスを開きます。
- ステップ **2 [**ネットワーク(**Network**)**]** に移動します。

ノードの現在のネットワーク設定が表示されます。外部ネットワークを設定している場合は、 [ルーティングルール(Routing Rules)] タブが表示されます。

ステップ **3 [**ルーティングルール(**Routing Rules**)**]** タブをクリックします。

このページを初めて開いたときは、デフォルトのシステムルーティングルールがリストに表示 されます。デフォルトでは、すべての内部トラフィックは内部インターフェイスを通過し、外 部トラフィックは外部インターフェイスを通過します。

これらのルールに手動オーバーライドを追加するには、次の手順を実行します。

- ステップ **4** ルールを追加するには、**[**ルーティングルールの追加(**Add Routing Rule**)**]** をクリックし、次 のいずれかのオプションを選択します。
	- **[**ネットワークタイプ(**Network Type**)**]**で **[**内部(**Internal**)**]** をクリックして、内部ルー トに使用する外部サブネットまたはホスト IP アドレスを入力します。
	- **[**ネットワークタイプ(**Network Type**)**]**で **[**外部(**External**)**]** をクリックして、外部ルー トに使用する内部サブネットまたはホスト IP アドレスを入力します。
- ステップ **5 [**ルーティングルールの追加(**Add Routing Rule**)**]** をクリックします。

各ルールを追加すると、そのルールはルーティングルールの一覧に表示され、ユーザー定義 ルールとして分類されます。

- ステップ **6** 1 つ以上のユーザー定義ルールを削除するには、ルールの左側にある列のチェックボックスを オンにして、**[**ルーティングルールの削除(**Delete Routing Rule(s)**)**]** をクリックします。
	- デフォルトルートを削除することはできませんが、設定した任意のユーザー定義 オーバーライドを削除することはできます。 (注)

### $\sqrt{N}$

- カスタムルーティングルールは、他のルーティングと競合する可能性があります。たとえば、 Video Mesh ノードインターフェイスへの SSH 接続をフリーズするルールを定義できます。こ のような場合は、次のいずれかを実行して、ルーティングルールを削除または変更します。 注意
	- Video Mesh ノードのパブリック IP アドレスへの SSH 接続を開きます。
	- ESXi コンソールから Video Mesh ノードにアクセスする

## **VideoMesh**ノードウェブインターフェイスからのコンテナネットワー クの構成

VideoMeshノードは、ノード内での内部使用のためのサブネット範囲を予約します。デフォル トの範囲は、172.17.42.0 ~ 172.17.42.63 です。ノードは、この範囲から発信される外部から VideoMeshノードへのトラフィックには応答しません。ネットワーク内の他のデバイスと競合 しないように、コンテナのブリッジ IP アドレスを変更するためにノードコンソールを使用す ることもできます。

#### 手順

- ステップ **1** Webex Video Mesh ノードインターフェイスを開きます。
- ステップ **2 [**ネットワーク(**Network**)**]** に移動します。

ノードの現在のネットワーク設定が表示されます。

- ステップ **3 [**詳細設定(**Advanced**)**]** をクリックします。
- ステップ **4** 必要に応じて **[**コンテナ **IP** アドレス(**Container IP Address**)**]** と **[**コンテナサブネットマスク (**ContainerSubnetMask**)**]**の値を変更し、**[**コンテナネットワーク設定の保存(**Save Container Network Configuration**)**]** をクリックします。
- ステップ **5 [**保存して再起動(**Save and Reboot**)**]** をクリックして変更を確認します。

ステップ **6** エラーが発生した場合は、**[OK]** をクリックしてエラーダイアログボックスを閉じ、エラーを 修正して、**[**コンテナネットワーク設定の保存(**Save Container Network Configuration**)**]** を再 度クリックします。

### ネットワークインターフェイスの **MTU** サイズの設定

すべての Webex Video Mesh ノードは、デフォルトで有効になっているパス MTU (PMTU)検 出を備えています。PMTUを使用すると、ノードは、MTUの問題を検出し、自動的にMTUサ イズを調整します。ファイアウォールまたはネットワークの問題が原因で PMTU に障害が発 生する場合、このノードには、パケットが MTU ドロップよりも大きいことを原因とする、ク ラウドへの接続に関する問題がある可能性があります。手動で MTU サイズを小さく設定する ことで、この問題を解決できます。

#### 始める前に

ノードがすでに登録されている場合は、MTU設定を変更する前に、ノードをメンテナンスモー ドにする必要があります。

#### 手順

- ステップ1 Webex Video Mesh ノードインターフェイスを開きます。
- ステップ **2 [**ネットワーク(**Network**)**]** に移動します。

ノードの現在のネットワーク設定が表示されます。

- ステップ **3 [**詳細設定(**Advanced**)**]** をクリックします。
- ステップ **4 [**インターフェイス **MTU** 設定(**Interface MTU Settings**)**]** セクションで、適切なフィールドに 1280 ~ 9000 バイトの間で MTU の値を入力します。

外部インターフェイスを有効にした場合は、内部 MTU と外部 MTU の両方のサイズを個別に 設定できます。

ノードが再起動し、MTU の変更が適用されます。

#### 次のタスク

MTU を変更するためにノードをメンテナンスモードにした場合は、メンテナンスモードをオ フにします。

### **DNS** キャッシングを有効または無効にする

Video Mesh ノードへの DNS 応答が定期的に 750 ミリ秒を超える場合、または Cisco TAC で推 奨されている場合は、DNSキャッシングを有効にできます。DNSキャッシングがオンの場合、

ノードは DNS 応答をローカルにキャッシュします。キャッシュを使用すると、要求の遅延や タイムアウトが発生しにくくなり、接続アラーム、コールドロップ、またはコール品質の問題 が発生する可能性があります。DNS キャッシングは、DNS インフラストラクチャの負荷の軽 減にもつながる場合があります。

#### 始める前に

ノード[をメンテナンスモードに](https://help.webex.com/nxep7tb/)切り替えます。メンテナンスモードのステータスが**[**オン(**On**)**]** の場合(保留期間の終了時にアクティブコールが完了しているか、ドロップしている場合)、 DNS キャッシングを有効または無効にできます。

手順

- ステップ **1** Webex Video Mesh ノードインターフェイスを開きます。
- ステップ **2 [**ネットワーク(**Network**)**]** に移動します。

ノードの現在のネットワーク設定が表示されます。

- ステップ **3 [**詳細設定(**Advanced**)**]** をクリックします。
- ステップ **4** [DNSキャッシング設定(DNSCachingConfiguration)]セクションで、**[DNS**キャッシングの有 効化(**Enable DNS Caching**)**]** のオンまたはオフを切り替えます。
- ステップ **5** 確認ダイアログで、**[**保存して再起動(**Save and Reboot**)**]** をクリックします。
- ステップ **6** ノードの再起動後、WebexVideoMeshノードインターフェイスを再度開いて、接続チェックが 成功しているかを [概要(Overview)] ページで確認します。

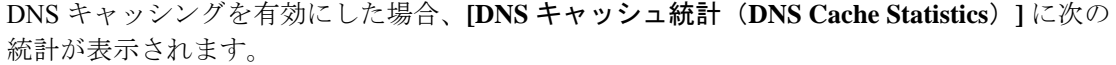

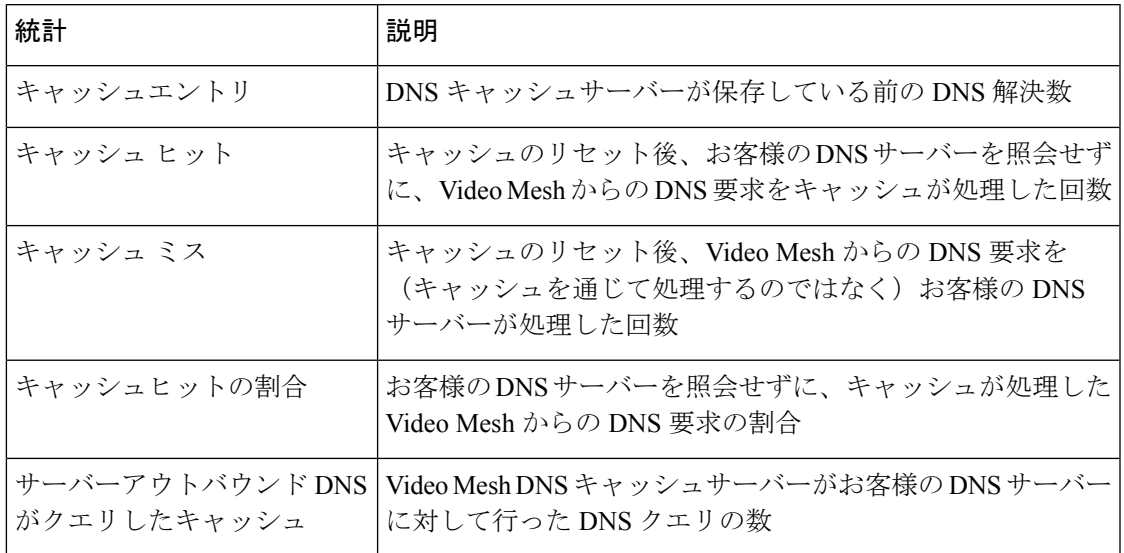

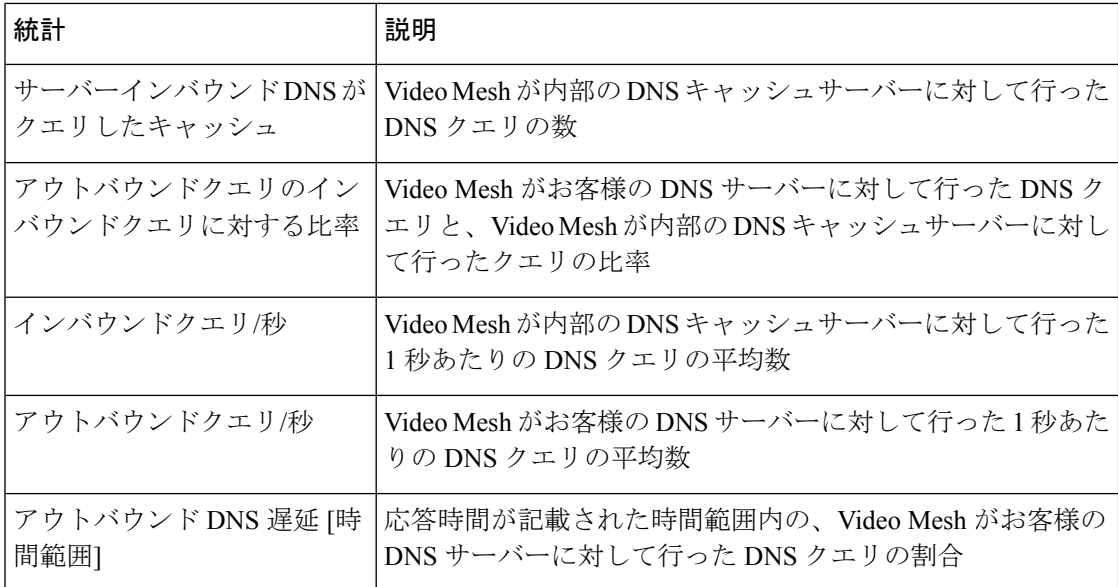

TAC 要求時に DNS キャッシュをリセットするには、**[DNS** キャッシュのワイプ(**Wipe DNS Cache**)**]** ボタンを使用します。DNS キャッシュをワイプした後、キャッシュが補充されるの に伴って、**[**アウトバウンドクエリのインバウンドクエリに対する比率(**Outbound to Inbound Query Ratio**)**]** が大きくなります。キャッシュをワイプするためにノードをメンテナンスモー ドにする必要はありません。

#### 次のタスク

ノードのメンテナンスモードを終了します。その後、変更が必要な他のノードでタスクを繰り 返します。

### セキュリティ証明書のアップロード

syslog サーバーなど、ノードと外部サーバー間の信頼関係を設定します。

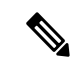

クラスタ化された環境では、CA とサーバー証明書を各ノードにインストールする必要があり ます。 (注)

#### 手順

- ステップ **1** Webex Video Mesh ノードインターフェイスを開きます。
- ステップ **2** Syslogサーバーへの外部ロギングの設定などの別のサーバーでTLSを設定する場合、セキュリ ティ上の理由から、Video Mesh ノードでノードのデフォルト自己署名証明書の代わりに CA 署 名付き証明書を使用することをお勧めします。VideoMeshノードで証明書とキーペアを作成し てアップロードするには、**[**サーバー証明書(**Server Certificates**)**]**に移動し、次の手順を実行 します。
- a) 認定プロバイダから発行された証明書が必要な場合は、**[**証明書署名要求の作成(**Create a Certificate Signing Request**)**]** をクリックします。必要な情報(共通名を含む必要がある FODN であるサブジェクト代替名を含む)を入力します。その後、CSRを生成してダウン ロードし、要求をプロバイダに送信します。複数のCSRを作成できます。プロバイダは、 認証局(CA)の署名付き証明書を返します。(CSR の作成手順で、すでに秘密キーが生 成されています。)
	- 共通名は URL ではありません。プロトコル (http:// や https:// など)、ポート番 号、またはパス名は含まれません。X.509 証明書仕様の commonName フィールド は、技術的には共通名を表します。https://www.example.comの場合、正しい値 は example.com です。 (注)
- b) 証明書とキーを有している場合、**[**サーバー証明書のアップロード(**.crt** または **.pem** ファ イル)(**Upload a Server Certificate**(**.crt or .pem file**))**]** をクリックし、証明書ファイル を選択して、**[**秘密キーのアップロード (**.key** ファイル)(**Upload a Private Key**(**.key file**))**]** をクリックし、パスフレーズがある場合はパスフレーズを入力します。

秘密キーは、CSRが生成されたときにすでに配置されています。CSRの作成手順を使用し ない場合、必要なのは秘密キーをアップロードすることだけです。

c) 証明書を取得したら、クラスタ内の最初の Video Mesh ノードに移動し、**[**サーバー証明書 のインストール(**Install Server Certificate**)**]** をクリックし、プロンプトを読み、**[**インス トール(**Install**)**]** をクリックして **[OK]** をクリックします。

クラウドに登録された Video Mesh ノードは、コールが終了するまで最長で 2 時間待機し、 一時的に非アクティブ状態(休止)となります。既存のコールが終了した時点と 2 時間が 経過した時点のいずれか早い時点において、このノードは証明書のインストールを完了し ます。サーバー証明書のインストール完了時にプロンプトが表示され、ページを再ロード して新しい証明書とキーエントリを表示できます。

d) 証明書とキーファイルの横にある **[**ダウンロード(**Download**)**]** をクリックして、ローカ ルコピーを保存します。

ファイルを覚えやすい場所に保存し、ブラウザタブでインスタンスを開いたままにしてお きます。

- e) クラスタ内の 2 番目の Video Mesh ノードに移動し、パスフレーズを入力して、秘密キー ファイルをアップロードします。その後、**[**サーバー証明書のアップロード(**UploadaServer Certificate**)**]** をクリックし、**[**サーバー証明書のインストール(**InstallServer Certificate**)**]** を選択し、プロンプトを読み、**[**インストール(**Install**)**]**をクリックして**[OK]**をクリック します。
- f) 同じクラスタ内の他のすべての Video Mesh ノードで、この手順を繰り返します。
- ステップ **3** 外部サーバーの CA 証明書の署名方法に応じて、オプションを選択します。
	- サーバーの CA 証明書が、一般的に認知されている組織(DigiCert、GeoTrust、GlobalSign など)によって署名されている場合、Video Mesh ノードは、定期的に更新される、Video MeshノードのホストOSからのルート証明書のリストに基づいて信頼します。手順ステッ プ 6 (156 ページ) に進みます。
- サーバーの CA 証明書が内部の企業 CA ルート証明書で署名されている場合、その権限の ルート証明書を Video Mesh ノードに追加する必要があります。次の手順に進んでくださ い。
- ステップ **4** 外部サーバーが使用する証明書または証明書信頼リスト(CTL)を取得します。

Video Mesh ノード証明書と同様に、覚えやすい場所に外部サーバーファイルを保存します。

- ステップ **5** WebexVideoMeshノードのインターフェイスのタブに戻り、**[**信頼ストアおよびプロキシ(**Trust Store & Proxy**)**]** をクリックし、次のオプションを選択します。
	- 単一のCA証明書をインストールするには、**[**ルート証明書またはエンドエンティティ証明 書のアップロード(**.crt** または **.pem** ファイル)(**Upload a Root Certificate or End Entity Certificate**(**.crt or .pem file**))**]** をクリックし、コンピュータから証明書ファイルを選択 し、**[**すべての証明書を信頼ストアにインストール (**Install All Certificates into the Trust Store**)**]**をクリックし、プロンプトを読んで**[**インストール(**Install**)**]**をクリックし、ノー ドを再起動します。
	- 証明書チェーンをインストールするには、ルート CA 証明書と中間 CA 証明書をアップ ロードし、**[**すべての証明書を信頼ストアにインストール(**Install All Certificates into the Trust Store**)**]** をクリックし、プロンプトを読んで **[**インストール(**Install**)**]** をクリック します。

クラウドに登録された Video Mesh ノードは、コールが終了するまで最長で 2 時間待機し、一 時的に非アクティブ状態(休止)となります。証明書をインストールするには、ノードが再起 動する必要があり、この再起動は自動的に実行されます。オンラインに戻ると、証明書がVideo Mesh ノードにインストールされている場合にはプロンプトが表示され、ページを再ロードし て新しい証明書を表示できます。

ステップ **6** 同じクラスタ内の他のすべての Video Mesh ノードで、証明書または証明書チェーンのアップ ロードを繰り返します。

### サポート用の **Video Mesh** ログの生成

ログをシスコに直接送信するよう指示される場合があります。また、ケースに添付するために ログをダウンロードすることもできます。ログを生成してシスコに送信するか、任意の Video Mesh ノードからログをダウンロードするには、ウェブインターフェイスから次の手順を実行 します。生成されるログパッケージには、メディアログ、システムログ、およびコンテナログ が含まれます。このバンドルは、シスコが Video Mesh ノードの展開をトラブルシュートでき るようにするため、Webexへの接続、プラットフォームの問題、およびコールのセットアップ またはメディアについての有益な情報を提供します。

#### 手順

ステップ **1** Webex Video Mesh ノードインターフェイスを開きます。

- ステップ **2 [**トラブルシューティング(**Troubleshooting**)**]** に移動し、**[**ログの送信(**Send Logs**)**]** の横に あるオプションを選択します。
	- **[**シスコにログを送信(**Send Logsto Cisco**)**]** をクリックしてノードからログバンドルを生 成し、1つの手順を実行してそのバンドルをシスコに直接送信します。ログが圧縮、zip、 およびアップロードされるのに伴って変化するステータスインジケータが表示されます。
	- **[**ダウンロード(**Download**)**]**をクリックしてノードからログバンドルを生成します。この ログバンドルは、ローカルに保存したり、後でケースに添付したりできます。

生成されたログは、ノードに履歴として保存され、再起動後もノードに残ります。アップロー ド識別子がページに表示されます。サポートはこの値を使用して、アップロードされたログを 識別します。

ステップ **3** [ケースを開始したり、](https://mycase.cloudapps.cisco.com/case)Cisco TAC で操作したりする場合は、サポートエンジニアがログにアク セスできるよう、アップロード識別子の値を含める必要があります。

> ログをシスコに直接送信した場合は、ログバンドルを TAC ケースにアップロードする必要は ありません。

#### 次のタスク

ログがシスコにアップロードされている間、またはダウンロードされている間、同じ画面から パケットキャプチャを実行できます。

### サポート用の **Video Mesh** パケット キャプチャの生成

詳細な分析のために、パケットキャプチャ(PCAP)を実行し、シスコに送信できます。パケッ トキャプチャでは、ノードのネットワークインターフェイスを通過するデータパケットのス ナップショットを取得します。パケットをキャプチャして送信すると、シスコでは送信された キャプチャを分析し、Video Mesh ノードの展開のトラブルシューティングをサポートできま す。

#### 始める前に

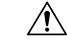

パケットキャプチャ機能は、デバッグのみを目的としています。アクティブコールをホストし ているライブの Video Mesh ノードでパケットキャプチャを実行すると、パケットキャプチャ がノードのパフォーマンスに影響を及ぼし、生成されたファイルが上書きされる可能性があり ます。これは、キャプチャされたデータが失われる原因となります。パケットキャプチャは、 オフピーク時、またはノードのコール数が3未満の場合にのみ実行することをお勧めします。 注意

#### 手順

ステップ **1** Webex Video Mesh ノードインターフェイスを開きます。

ステップ **2 [**トラブルシューティング(**Troubleshooting**)**]** に移動します。

パケットキャプチャの開始と、ログのアップロードを同時に実行できます。

- ステップ **3** (任意) **[**パケットキャプチャ(**Packet Capture**)**]** セクションでは、特定のインターフェイス のパケットにキャプチャを制限したり、特定のホストとの間のパケットによってフィルタ処理 したり、1 つまたは複数のポートのパケットによってフィルタ処理したりできます。
- ステップ **4** プロセスを開始するには、**[**パケットキャプチャの開始(**Start Packet Capture**)**]** 設定をオンに 切り替えます。
- ステップ **5** 完了したら、**[**パケットキャプチャの開始(**Start Packet Capture**)**]** 設定をオフに切り替えま す。
- ステップ **6** 次のいずれかを選択します。
	- **[PCAP** をシスコに送信(**Send PCAP to Cisco**)**]** をクリックして、ノードからシスコに直 接パケットキャプチャを送信します。パケットキャプチャがアップロードされるのに伴っ て変化するステータスインジケータが表示されます。
	- **[**ダウンロード(**Download**)**]**をクリックして、ノードからのパケットキャプチャのローカ ルコピーを保存します。後でケースに添付できます。

パッケージキャプチャをアップロードすると、アップロード識別子がページに表示されます。 サポートはこの値を使用して、アップロードされたパケットキャプチャを識別します。パケッ トキャプチャの最大サイズは 2 GB です。

ステップ **7** [ケースを開始したり、](https://mycase.cloudapps.cisco.com/case)Cisco TAC で操作したりする場合は、サポートエンジニアがパケット キャプチャにアクセスできるよう、アップロード識別子の値を含める必要があります。

### **Video Mesh** ノード ウェブ インターフェイスからの **Ping** の実行

Video Mesh ノードのウェブインターフェイスから ping を実行できます。この手順では、入力 した接続先をテストし、Video Mesh ノードが到達可能かどうかを確認します。

#### 手順

- ステップ1 Webex Video Mesh ノードインターフェイスを開きます。
- ステップ **2 [**トラブルシューティング(**Troubleshooting**)**]** に移動し、**[Ping]** までスクロールして、**[ping** を使用した接続のテスト(**Test Connectivity Using Ping**)**]**の**[FQDN**または**IP**アドレス(**FQDN or IP Address**)**]** フィールドにテストする接続先アドレスを入力します。
- ステップ **3** [Ping] をクリックします。

テストを実行すると、Pingの成功または失敗のメッセージが表示されます。テストにはタイム アウト制限はありません。失敗のメッセージが表示された場合、またはテストが無限に実行さ れる場合は、入力した接続先の値とネットワーク設定を確認します。

### **Video Mesh** ウェブ インターフェイスからのトレースルートの実行

VideoMeshノードウェブインターフェイスからトレースルートを実行できます。この手順は、 入力した接続先に向かってパケットがノードから取ったルートを示します。トレースルート情 報を表示すると、特定の接続が不安定となり得る原因を特定し、問題を特定するのに役立ちま す。

手順

- ステップ **1** Webex Video Mesh ノードインターフェイスを開きます。
- ステップ **2 [**トラブルシューティング(**Troubleshooting**)**]** に移動し、**[**トレースルート(**Traceroute**)**]** ま でスクロールして、**[**ホストへのトレースルート(**Trace Route to Host**)**]** の **[FQDN** または **IP** アドレス(**FQDN or IP Address**)**]** フィールドにテストする接続先アドレスを入力します。

テストを実行すると、トレースルートの成功または失敗のメッセージが表示されます。テスト は 16 秒後にタイムアウトします。失敗のメッセージが表示された場合、またはテストがタイ ムアウトする場合は、入力した接続先の値とネットワーク設定を確認します。

## **Video Mesh** ノード ウェブ インターフェイスからの **NTP** サーバーの確 認

Network Time Protocol (NTP) サーバーの FQDN または IP アドレスを入力して、Video Mesh ノードがサーバーにアクセス可能か確認できます。このテストは、時刻同期の問題に気付い て、NTP サーバーの到達可能性を除外する場合に役立ちます。

#### 手順

- ステップ **1** Webex Video Mesh ノードインターフェイスを開きます。
- ステップ **2 [**トラブルシューティング(**Troubleshooting**)**]** に移動し、**[NTP** サーバーの確認(**Check NTP Server**)**]** までスクロールして、**[SNTP** クエリの応答の表示(**View SNTP Query Response**)**]** の **[FQDN** または **IP** アドレス(**FQDN or IP Address**)**]** フィールドにテストする接続先アドレ スを入力します。

テストを実行すると、クエリの成功または失敗のメッセージが表示されます。テストにはタイ ムアウト制限はありません。失敗のメッセージが表示された場合、またはテストが無限に実行 される場合は、入力した接続先の値とネットワーク設定を確認します。

### ウェブインターフェイスのリフレクタツールを使用したポートの問題 の特定

必要な TCP/UDP ポートが Video Mesh ノードから開かれているかどうかを確認するため、リフ レクタツール(Video Mesh ノードとクライアント上の Python スクリプトを使用したサーバー の組み合わせ)が使用されます。

#### 始める前に

- <https://github.com/CiscoDevNet/webex-video-mesh-reflector-client> から Reflector ツールクライ アント (Python スクリプト)のコピーをダウンロードします。
- スクリプトを正常に動作させるには、使用している環境でPython 2.7.10またはそれ以降を 実行していることを確認してください。
- 現在、このツールでは、Video Mesh ノードおよびクラスタ内検証に SIP エンドポイントを サポートしています。

#### 手順

- ステップ **1** <https://admin.webex.com> のカスタマービューで、値リストコレクション作成者のメンテナンス ノードを有効にするには、[次の手順に従います](https://help.webex.com/article/nxep7tb)。
- ステップ **2** ノードが Control Hub で [メンテナンス可能(Ready for maintenance)] ステータスを表示するま で待機します。
- ステップ **3** Webex Video Mesh ノードインターフェイスを開きます。

この説明については、「ウェブインターフェイスからの Video Mesh ノードの管理 (144 ペー ジ)」を参照してください。

- ステップ **4 [**リフレクタツール(**Reflector Tool**)**]** までスクロールし、使用するプロトコルに応じて **[TCP** リフレクタサーバー(**TCP ReflectorServer**)**]**または**[UDP**リフレクタサーバー(**UDP Reflector Server**)**]** のいずれかを起動します。
- ステップ **5 [**リフレクタサーバーの起動(**Start Reflector Server**)**]** をクリックし、サーバーが正常に起動 するまで待機します。

サーバーの起動時に通知が表示されます。

ステップ6 Video Mesh ノードの到達先とするネットワーク上のシステム (PC など)から、次のコマンド でスクリプトを実行します。

> \$ python <local path to client script>/reflectorClient.py --ip <ip address of the server> --protocol <tcp or udp>

> 実行の終了時に、必要なすべてのポートが開かれている場合、クライアントは成功メッセージ を表示します。

\$ python reflectorClient.py --ip 10.22.162.102 --protocol tcp Please wait while verifying tcp for ports: ['5004', '5060-5061'] ... ----------->] 100.00% Success/Failed/Total: 3/0/3 **\*\*\*\*\*\*\*\*\*\*\*\*\*\*\*\*\*\*\*\*\*\*\*\*\*\*\*** No ports are blocked for tcp in ['5004', '5060-5061'] **\*\*\*\*\*\*\*\*\*\*\*\*\*\*\*\*\*\*\*\*\*\*\*\*\*\*\*** Exiting Reflector Client tool...

必要なポートが開いていない場合、クライアントは、失敗した旨を通知するメッセージを示し ます。

```
S python reflectorClient.py --ip 10.22.162.102 --protocol tcp --start-port 5060 --end-port 5062<br>Please wait while verifying tcp for port range: 5060 - 5062 ...
                            ----->] 100.00% Success/Failed/Total: 2/1/3
Failed ports in the first try: ['5062']
Retrying (4 times) the above failed ports:
Retry number 1:
   Verifying port -> 5062
Retry number 2:
  Verifying port -> 5062
Retry number 3:
  Verifying port -> 5062
Retry number 4:
Ports which are not open for tcp are: ['5062']
###########################
Exiting Reflector Client tool...
```
ステップ **7** ファイアウォール上のポートの問題を解決してから、上記の手順を再実行します。

ステップ **8** 詳細については、**--help** を使用してクライアントを実行してください。

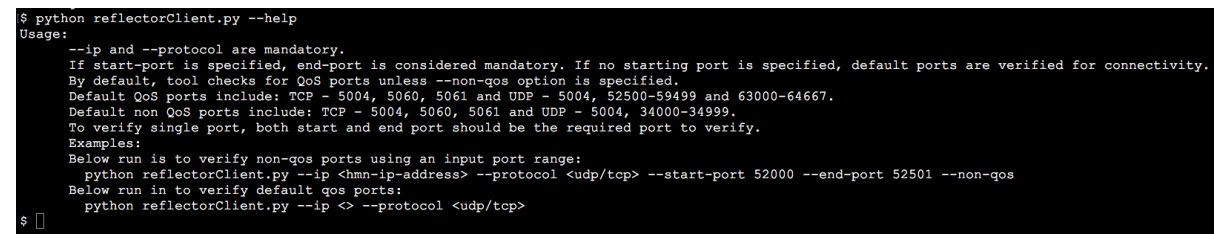

**Video Mesh** ノード ウェブ インターフェイスからのデバッグユーザー アカウントの有効化

> シスコ TAC が Webex Video Mesh ノードへのアクセスを要求する場合は、デバッグ用のユー ザーアカウントを一時的に有効にすると、サポートによるさらなるトラブルシューティングの 実行が可能になります。

#### 手順

- ステップ **1** Webex Video Mesh ノードインターフェイスを開きます。
- ステップ **2 [**トラブルシューティング(**Troubleshooting**)**]**に移動し、**[**デバッグユーザーの有効化(**Enable Debug User**)**]** 設定をオンに切り替えます。

シスコ TAC に提供できる暗号化されたパスフレーズが表示されます。

ステップ **3** パスフレーズをコピーし、サポートチケットに貼り付けるか、サポートエンジニアに直接貼り 付け、保存したら **[OK]** をクリックします。

デバッグユーザーアカウントは 3 日後に失効します。

#### 次のタスク

**[**トラブルシューティング(**Troubleshooting**)**]** ページに戻り、**[**デバッグユーザーの有効化 (**Enable Debug User**)**]** 設定をオフに切り替えると、失効する前にアカウントを無効にできま す。

### ウェブインターフェイスからの**VideoMesh**ノードの工場出荷時状態へ のリセット

登録解除のクリーンアップの一環として、ウェブインターフェイスから Video Mesh ノードを 工場出荷時状態にリセットできます。この手順では、ノードがアクティブだったときに設定し た内容が削除されますが、仮想マシンのエントリは削除されません。後で、最初から構築した 別のクラスタの一部として、このノードを再登録できます。

#### 始める前に

Control Hub を使用して、Control Hub に登録されているクラスタから Video Mesh ノードノード を登録解除する必要があります。

#### 手順

- ステップ **1** Webex Video Mesh ノードインターフェイスを開きます。
- ステップ **2 [**トラブルシューティング(**Troubleshooting**)**]** に移動し、**[**初期設定へのリセット(**Factory Reset**)**]** までスクロールして、**[**ノードのリセット(**Reset Node**)**]** をクリックします。
- ステップ **3** 警告プロンプトに表示される情報を理解したら、**[**リセットおよび再起動(**Reset andReboot**)**]** をクリックします。

初期設定へのリセット後、ノードは自動的に再起動します。
## ウェブインターフェイスからのローカル管理者アカウントの無効化ま たは再有効化

Webex Video Mesh ノードをインストールする場合は、最初に「admin」というユーザー名の組 み込みローカルアカウントを使用してサインインします。ノードを Webex クラウドに登録す ると、Webex 組織の管理ログイン情報を使用して Control Hub から Video Mesh ノードを管理で きるようになります。この方法により、Control Hub に適用される管理者アカウントポリシー と管理プロセスは、VideoMeshノードにも適用されます。さらなる制御が必要な場合は、組み 込みの「admin」アカウントを無効にして、Control Hub がすべての管理者の認証と管理を処理 するようにすることができます。

ノードをクラウドに登録した後で、管理者ユーザーアカウントを無効化(または後で再有効 化)するには、次の手順を使用します。管理者アカウントを無効にした場合は、Control Hub を使用してノードのウェブインターフェイスにアクセスする必要があります。

#### Ú

この機能を使用できるのは、Webex組織のフルアクセス権を持つ管理者のみです。他の管理者 (パートナーや外部のフルアクセス権を持つ管理者を含む)は、VideoMeshリソース用に**[**ノー ドに移動(**Go To Node**)**]** オプションを持っている必要はありません。 重要

#### 手順

- ステップ **1** <https://admin.webex.com> のカスタマービューから、**[**サービス(**Services**)**]** > **[**ハイブリッド (**Hybrid**)**]** に移動します。
- ステップ **2** Video Mesh カードの **[**リソース(**Resources**)**]** で **[**すべて表示(**View all**)**]** をクリックします。
- ステップ3 クラスタをクリックし、アクセスするノードをクリックします。「ノードに進む (GotoNode)] をクリックします
- ステップ **4 [**管理(**Administration**)**]** に移動します。
- ステップ **5 [**管理者ユーザーの有効化(**Enable Admin User**)**]** スイッチをオフに切り替えてアカウントを 無効にするか、またはオンに切り替えて再有効にします。
	- ノードをクラウドに登録するまで、管理者アカウントを無効にすることはできませ  $\lambda$ (注)
- ステップ **6** 確認画面で、**[**無効(**Disable**)**]** または **[**有効(**Enable**)**]** をクリックして変更を完了します。

管理者ユーザーを無効にすると、WebUI または SSH から起動した CLI から Video Mesh ノード にサインインできなくなります。ただし、VMware ESXi コンソールから起動した CLI を通じ て、管理者ユーザーのログイン情報を使用してサインインすることはできます。

### ウェブインターフェイスからの管理パスフレーズの変更

ウェブインターフェイスを使用して、Webex Video Mesh ノード用の管理者のパスフレーズ(パ スワード)を変更するには、次の手順を使用します。

#### 手順

- ステップ **1** Webex Video Mesh ノードインターフェイスを開きます。
- ステップ **2 [**管理(**Administration**)**]** に移動し、**[**パスフレーズの変更(**Change Passphrase**)**]** の横にある **[変更 (Change) ]** をクリックします。
- ステップ **3 [**現在のパスフレーズ(**CurrentPassphrase**)**]**を入力し、**[**新しいパスフレーズ(**NewPassphrase**)**]** と **[**新しいパスフレーズの確認(**Confirm New Passphrase**)**]** の両方に新しいパスフレーズの値 を入力します。
- ステップ **4 [**パスフレーズの保存(**Save Passphrase**)**]** をクリックします。

「パスワードが変更されました(password changed)」というメッセージが表示され、[サイン イン(Sign In)] 画面に戻ります。

ステップ **5** 新しい管理者ログイン名とパスフレーズ(パスワード)を使用してサインインします。

### ウェブインターフェイスからのパスフレーズの有効期間の変更

ウェブインターフェイスを使用して、デフォルトパスフレーズの有効期限の間隔を 90 日に変 更するには、次の手順を使用します。間隔を広げると、VideoMeshノードにサインインすると きに新しいパスフレーズの入力を求められます。

#### 手順

- ステップ **1** Webex Video Mesh ノードインターフェイスを開きます。
- ステップ **2 [**管理(**Administration**)**]** に移動し、**[**パスフレーズの有効期間の変更(**Change Passphrase Expiry**)**]** の横で **[**有効期限の間隔(日数)(**Expiry Interval**(**Days**))**]** に新しい値を入力し て、**[**パスフレーズの有効期間の保存(**Save Passphrase Expiry Interval**)**]** をクリックします。

成功した旨が画面に表示されたら、**[OK]** をクリックして終了します。

**[**管理(**Administration**)**]** ページには、最後にパスフレーズを変更した日と次回のパスワード の失効日も表示されます。

### **Syslog** サーバーへの外部ロギングの設定

syslog サーバーがある場合、Webex Video Mesh ノードを設定して、外部サーバーの監査証跡情 報にログを記録できます。以下は一例です。

- 管理者のサインインの詳細
- 設定の変更(メンテナンスモードのオン/オフを含む)
- ソフトウェアのアップデート

ノードは、ログがある場合は集約し、10 分ごとにサーバーに送信します。

#### 手順

- ステップ **1** Webex Video Mesh ノードインターフェイスを開きます。
- ステップ **2 [**管理(**Administration**)**]** に移動します。
- ステップ **3 [**外部ロギング(**External Logging**)**]** の横にある **[**外部ロギングの有効化(**Enable External Logging**)**]** をオンにします。
- ステップ **4 [Syslog** サーバーの詳細(**Syslog Server Details**)**]** で、ホスト IP アドレスまたは完全修飾ドメ イン名と syslog ポートを入力します。

サーバーがノードから DNS 解決できない場合は、**[**ホスト(**Host**)**]** フィールドで IP アドレス を使用します。

ステップ **5 [**プロトコル(**Protocol**)**]**(UDP または TCP)を選択します。

TLS 暗号化を使用するには、**[TCP]** を選択し 、**[TLS** の有効化(**Enable TLS**)**]** をオンに切り 替えます。ノードと syslog サーバー間の TLS 通信に必要なセキュリティ証明書もアップロー ドしてインストールしてください。証明書がインストールされていない場合、ノードはデフォ ルトで自己署名証明書を使用します。ヘルプについては、「セキュリティ証明書のアップロー ド (154 ページ)」を参照してください。

ステップ **6 [**外部ロギング設定の保存(**Save External Logging Configuration**)**]** をクリックします。

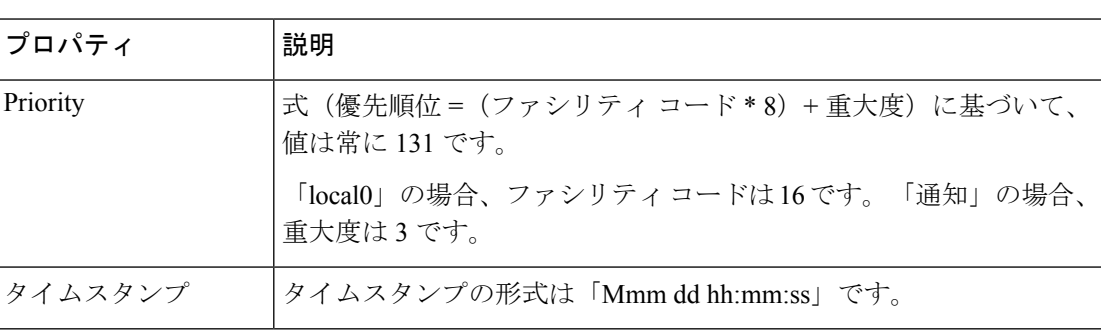

ログメッセージのプロパティの形式は、優先順位 タイムスタンプ ホスト名 タグ メッセージで す。

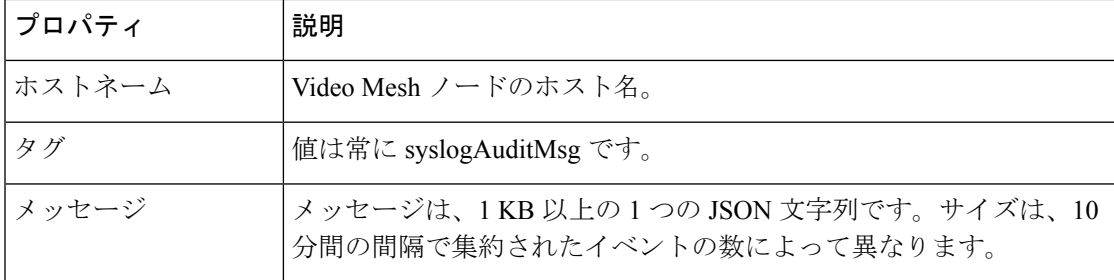

次にメッセージの例を示します。

```
{
 "events": [
    {
      "event": "{\hostname\": \"test-machine\", \"event_type\": \"login_success\",
       \vee"event category\vee": \vee"node events\vee", \vee"source\vee": \vee"mgmt\vee", \vee"session data\vee":
       {\"session_id\": \"j02wH5uFTKB22SqdYCrzPrqDWkXIAKCz\", \"referer\":
       \"https://IP address/signIn.html?%2Fsetup\", \"url\":
       \"https://IP address/api/v1/auth/signIn\", \"user_name\": \"admin\",
       \"remote_address\": \"IP address\", \"user_agent\": \"Mozilla/5.0
       (Macintosh; Intel Mac OS X 10_15_7) AppleWebKit/537.36 (KHTML, like Gecko)
       Chrome/87.0.4280.67 Safari/537.36\"}, \"event_data\": {\"type\": \"Conf_UI\"},
       \"boot_id\": \"6738705b-3ae3-4978-8502-13b74983e999\", \"timestamp\":
       \"2020-12-07 22:40:27 (UTC)\", \"uptime\": 358416.23, \"description\":
       \"Log in to Console or Web UI successful\"}"
    },
    {
      "event": "{\hostname\": \"test-machine\", \"event type\":
       \"software update completed\", \"event category\": \"node events\", \"source\":
       \"mgmt\", \"event_data\": {\"release_tag\": \"2020.12.04.2332m\"}, \"boot_id\":
       \"37a8d17a-69d8-4b8c-809d-3265aec56b53\", \"timestamp\":
       \"2020-12-07 22:17:59 (UTC)\", \"uptime\": 137.61, \"description\":
       \"Completed software update\"}"
   }
 ]
}
```
# **Video Mesh** アラートのウェブフック

VideoMeshは、組織管理者が特定のイベントに関するアラートを受信できるようにするウェブ フックアラートをサポートしています。管理者は、コールオーバーフローやコールリダイレク トなどのイベントの通知を受け取ることを選択できるため、展開をモニタリングするために ControlHubにログインする必要が最小限に抑えられます。これは、アラートが送信されるター ゲット URL が管理者によって提供されるウェブフック サブスクリプションを作成することに よって実現されます。アラートにウェブフックを使用すると、関連するデベロッパーAPIを使 用せずにパラメータをモニタリングすることもできます。

次のイベントタイプは、ウェブフックを介してモニターできます。

- •クラスタコールリダイレクト(Cluster Call Redirects) : 特定のクラスタからリダイレクト されたコール。
- •組織コールオーバーフロー (Org Call Overflows): 組織のクラウドへの合計コールオー バーフロー。

### ウェブフックのサブスクリプションを作成する

手順

- ステップ **1** 管理者クレデンシャルを使用して Cisco Webex [デベロッパー](https://developer.webex.com/) ポータルにログインします。
- ステップ **2** デベロッパーポータルで、**[**ドキュメント( **Documentation**)**]** をクリックします。
- ステップ **3** 左側のスクロールバーから下にスクロールし、**[**全 **API** リファレンス(**Full API Reference**)**]** をクリックします。
- ステップ **4** 下に展開するオプションから、下にスクロールして、**[**ウェブフック(**Webhooks**)**]** > **[**ウェブ フックの作成(**Create a Webhook**)**]** の順にクリックします。
- ステップ **5** 次のパラメータを入力して、サブスクリプションを作成します。

#### 例

- **name**:例 Video Mesh ウェブフックアラート
- targetUrl: 例 https://10.1.1.1/webhooks
- **resource**: videoMeshAlerts
- **event**: triggered
- **ownedBy**: org

- (注)
	- targetUrlパラメータに入力されたURLはインターネットにアクセス可能であり、Webex Webhookによって送信されたPOSTリクエストを受け入れるように設定されたサーバー が必要です。

### 開発者 **API** を使用したしきい値構成を設定する

Video Mesh デベロッパー API を使用して、イベント(組織コールオーバーフローとクラスタ コールリダイレクト)のしきい値を設定できます。しきい値のパーセンテージ値を設定できま す。この値を超えると、ウェブフックアラートがトリガーされます。たとえば、組織コール オーバーフローのしきい値が20に設定されている場合、20%を超えるコールがクラウドにオー バーフローするとアラートが送信されます。

Cisco Webex デベロッパーポータルでしきい値を設定および更新するには、次の 4 つの API の セットを使用できます。

• イベントしきい値の設定のリスト

- イベントしきい値の設定の取得
- イベントしきい値の設定の更新
- イベントしきい値の設定のリセット

API は <https://developer.webex.com/docs/api/v1/video-mesh> で入手できます。

### シナリオ **1**:オーバーフローした組織コールのしきい値を設定する

#### 手順

- ステップ **1 [**イベントしきい値の設定のリスト(**List Event Threshold Configuration**)**]** API をクリックしま す。
- ステップ **2** イベントスコープ を **ORG** に設定し、**[**実行(**Run**)**]** をクリックします。
- ステップ **3** 次のようなレスポンスが表示されます。

### 例:

```
{
"eventName": "orgCallsOverflowed",
"eventThresholdId":
"Y2lzY29zcGFyazovL3VzL0VWRU5ULzQyN2U5ZTk2LTczYTctNDYwYS04MGZhLTcyNWU4MWE2MDg3ZjowM2ZkYjkzZC1jNTllLT
QzMjQtODIwNS1lNDIyYzA3NGQ5Mzg",
"eventScope": "ORG",
"entityId":
"Y2lzY29zcGFyazovL3VzL09SR0FOSVpBVElPTi8yYzNjOWY5NS03M2Q5LTQ0NjAtYTY2OC0wNDcxNjJmZjFiYWQ",
"thresholdConfig": {
"minThreshold": 10,
"defaultMinThreshold": 10
}
```
- ステップ **4** 「eventThresholdId」 フィールドの値をコピーします。これは、しきい値を更新および取得す るために使用されるイベントしきい値 ID です。
- ステップ **5** 次に示す JSON 構造の 「eventThresholdId」 フィールドに値を貼り付け、JSON 構造全体をコ ピーします。

#### 例:

```
[
{
"eventThresholdId":
"Y2lzY29zcGFyazovL3VzL0VWRU5UL2E3YmM3ODE2LWU3YTAtNDk0Zi1iZDZhLTRhMGIyNWY2OGFhNjoyNWE3ODY1Yi0yYjQ3
LTM4M2YtYWI3YS00MzYxY2ExN2FiOTI",
"thresholdConfig": {
"minThreshold": 5
}
}
```
- ステップ **6 [**イベントしきい値の設定の更新(**Update Event Threshold Configuration**)**]** API をクリックし ます。
- ステップ **7 [**イベントしきい値の設定の更新(**Update Event Threshold Configuration**)**]** API の本文に JSON 構造を貼り付けます。
- ステップ **8** 「minThreshold」 値を、設定する新しいしきい値に設定します。
- ステップ **9** (注) JSON構造にカンマ区切り値として入力することで、複数のイベントしきい値IDに 対してこの操作を実行できます。

**[**実行(**Run**)**]** をクリックすると、 **[**組織コールオーバーフロー(**Org Call Overflows**)**]** のし きい値が新しい値に設定されます。

#### 次のタスク

特定のイベントしきい値 ID に設定されているしきい値を表示するには、

- **[**イベントしきい値の設定の取得(**Get Event Threshold Configuration**)**]** API をクリックし ます。
- イベントしきい値 ID を API のヘッダーに貼り付け、**[**実行(**Run**)**]** をクリックします。
- デフォルトの最小しきい値と設定されたしきい値がレスポンスに表示されます。

# シナリオ **2**:リダイレクトされたクラスタコールのしきい値を設定す る

手順

- ステップ **1 [**イベントしきい値設定のリスト(**List Event Threshold Configuration**)**]** API をクリックしま す。
- ステップ **2** イベントスコープ を **[**クラスタ(**CLUSTER**)**]** に設定し、**[**実行(**Run**)**]** をクリックします。
- ステップ **3** レスポンスには、組織内のすべてのクラスタの設定がリストされます。
- ステップ **4** (注) 特定のクラスタの設定を受信するには、 clusterID パラメータを入力します。 値を更新するクラスタの 「eventThresholdId」 フィールドの値をコピーします。これは、しき い値を更新および取得するために使用されるイベントしきい値 ID です。
- ステップ5 次に示す JSON 構造の「eventThresholdId」フィールドに値を貼り付け、JSON 構造全体をコ ピーします。

#### 例:

```
[
{
"eventThresholdId":
"Y2lzY29zcGFyazovL3VzL0VWRU5UL2E3YmM3ODE2LWU3YTAtNDk0Zi1iZDZhLTRhMGIyNWY2OGFhNjoyNWE3ODY1Yi0yYjQ3
LTM4M2YtYWI3YS00MzYxY2ExN2FiOTI",
"thresholdConfig": {
"minThreshold": 5
}
}
]
```
- ステップ **6 [**イベントしきい値の設定の更新(**Update Event Threshold Configuration**)**]** API をクリックし ます。
- ステップ **7 [**イベントしきい値の設定の更新(**Update Event Threshold Configuration**)**]** API の本文に JSON 構造を貼り付けます。
- ステップ **8** 「minThreshold」 値を、設定する新しいしきい値に設定します。
- ステップ **9** (注) JSON構造にカンマ区切り値として入力することで、複数のイベントしきい値IDに 対してこの操作を実行できます。

**[**実行(**Run**)**]** をクリックすると、 **[**リダイレクトされたクラスタコール(**Cluster Calls Redirected**)**]** のしきい値が新しい値に設定されます。

#### 次のタスク

特定のイベントしきい値 ID に設定されているしきい値を表示するには、

- **[**イベントしきい値の設定の取得(**Get Event Threshold Configuration**)**]** API をクリックし ます。
- イベントしきい値 ID を API のヘッダーに貼り付け、**[**実行(**Run**)**]** をクリックします。
- デフォルトの最小しきい値と設定されたしきい値がレスポンスに表示されます。

### シナリオ **3**:しきい値をリセットする

#### 手順

- ステップ **1 [**イベントしきい値の設定のリセット(**Reset Event Threshold Configuration** )**]** をクリックしま す。
- ステップ **2** クラスタまたは組織のイベントしきい値 ID をコピーし、以下の JSON 構造の 「eventThresholdId」 フィールドに貼り付けます。

#### 例:

```
{
"eventThresholdIds": [
"Y2lzY29zcGFyazovL3VzL0VWRU5ULzQyN2U5ZTk2LTczYTctNDYwYS04MGZhLTcyNWU4MWE2MDg3Zjo2YzJhZGRmMS0wYjAz
LTRiZWEtYjIxYy0xYzFjYzdiY2UwOWQ"
]
}
```
- ステップ **3** JSON 構造を本文に貼り付け、**[**実行(**Run**)**]** をクリックします。
- ステップ **4** (注) JSON構造にカンマ区切り値として入力することで、複数のイベントしきい値IDの しきい値をリセットできます。

しきい値はデフォルトの最小値に設定されます。

# **Video Mesh** デベロッパー **API**

Video Mesh デベロッパー API は、Webex デベロッパーポータルを介して Video Mesh 展開の分 析およびモニタリングデータを取得する方法です。API は [https://developer.webex.com/docs/api/](https://developer.webex.com/docs/api/v1/video-mesh) [v1/video-mesh](https://developer.webex.com/docs/api/v1/video-mesh) で入手できます。サンプルクライアントは [https://github.com/CiscoDevNet/](https://github.com/CiscoDevNet/video-mesh-api-client) [video-mesh-api-client](https://github.com/CiscoDevNet/video-mesh-api-client) にあります。

I

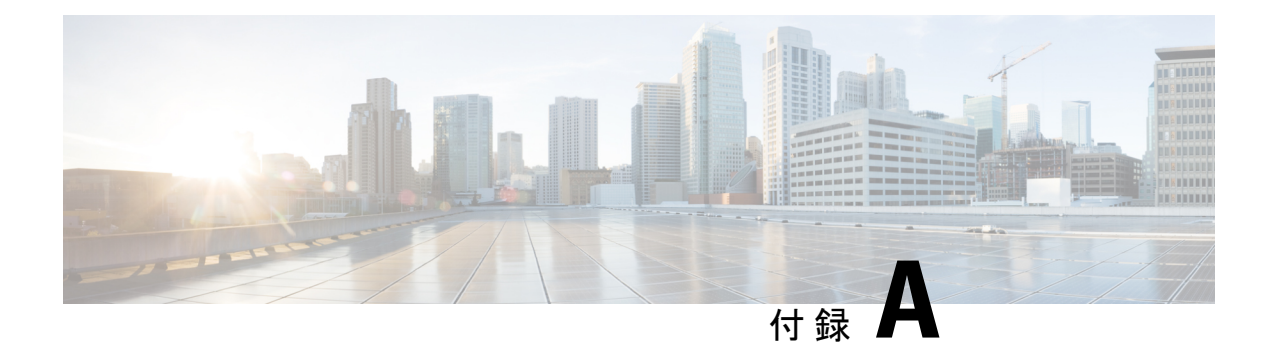

# 付録

- Video Mesh ノード デモ用ソフトウェア (173 ページ)
- コンソールからの Video Mesh ノードの管理 (174ページ)
- 既存のハードウェアプラットフォームからの Video Mesh ノードへの移行 (182 ページ)
- Collaboration Meeting Room Hybrid から Video Mesh への移行パスと機能比較 (184ページ)
- TelePresence 相互運用性プロトコルとセグメント切り替え (186 ページ)

# **Video Mesh** ノード デモ用ソフトウェア

VideoMeshノードデモソフトウェアは基本的なデモのためだけに使用してください。デモノー ドを既存の本稼働クラスタに追加しないでください。デモ用クラスタは、本稼働のクラスタよ りも受け入れるコールが少なく、クラウドに登録してから 90 日で期限が切れます。

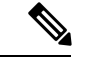

(注)

- Video Mesh ノード デモ用ソフトウェアは、Cisco TAC ではサポートされていません。
	- Video Mesh ノード デモソフトウェアを完全な実稼働ソフトウェアバージョンにアップグ レードすることはできません。

[このリンク](https://binaries.webex.com/hybridMediaMgmtDemo/videomesh_demo.ova)からデモソフトウェアイメージをダウンロードしてください。

#### 仕様

Video Mesh ノード ソフトウェアのスペックベースの構成については、「Video Mesh ノード ソ フトウェアのシステム要件とプラットフォーム要件 (12 ページ)」を参照してください。

デモソフトウェアは、単一のネットワークインターフェイスまたはデュアルネットワークイン ターフェイスのいずれかをサポートします。

#### 容量

キャパシティに対するデモイメージは、テストしません。これは、ミーティングの基本的なシ ナリオをテストするためだけに使用してください。ガイダンスとして、次のユースケースを参 照してください。

#### **Video Mesh** ノード デモソフトウェアのユースケース

#### メディアがオンプレミスに固定されている

- デモ用ソフトウェアを使用して、ノードを展開し、構成する。
- 次の参加者を含むミーティングを実行する。Webex アプリ の参加者、Webex エンド ポイントの参加者、および Cisco Webex Board。
- ミーティングが終了したら、<https://admin.webex.com> のカスタマービューで **[**分析 (**Analytics**)**]** に移動して Video Mesh レポートにアクセスします。このレポートで、 メディアがオンプレミスのままだったことがわかります。

クラウドとオンプレミスの参加者によるミーティング

- オンプレミスでWebexの参加者が数人とクラウドから1人参加している別のミーティ ングを実行します。
- すべての参加者がミーティングにシームレスに接続して参加できることを確認しま す。

# コンソールからの **Video Mesh** ノードの管理

クラウドに登録されている Video Mesh ノードのネットワークを変更する前に、Control Hub を 使用してノードをメンテナンスモードにする必要があります。詳細および従うべき手順につい ては、「[ノードのメンテナンスモードへの移行](https://help.webex.com/article/nxep7tb)」を参照してください。

#### $\wedge$

メンテナンスモードは、特定のネットワーキング設定の変更(DNS、IP、FQDN)を行ったり、 注意 RAM やハードドライブの置き換えなどのハードウェア メンテナンスの準備を行ったりできる よう、ノードのシャットダウンまたは再起動を準備することのみを意図しています。

ノードがメンテナンスモードになっている場合、アップグレードは行われません。

ノードをメンテナンスモードにすると、コールサービスのグレースフルシャットダウンを実行 します(新しいコールの受け入れを停止し、既存のコールが完了するまで最大2時間待機しま す)。コールサービスのグレースフルシャットダウンの目的は、コールのドロップを引き起こ すことなく、ノードの再起動またはシャットダウンを可能にすることです。

### コンソールでの **Video Mesh** ノードネットワーク設定の変更

ネットワークトポロジが変更された場合は、各VideoMeshノードのためにコンソールインター フェイスを開いて、そこでネットワーク設定を変更する必要があります。ネットワーク構成の 変更については注意が表示されますが、VideoMeshノードの設定を変更した後にネットワーク に変更を加える場合は、変更を保存することができます。

#### 手順

ステップ **1** VMware vSphere クライアントを通じてノードコンソールのインターフェイスを開き、管理者 のログイン情報を使用してサインインします。

> 初めてネットワーク設定をセットアップした後、Video Meshが到達可能である場合は、セキュ アシェル(SSH)を通じてノードインターフェイスにアクセスできます。

- ステップ **2** Video Mesh ノード コンソールのメインメニュー で、**[2** 構成の編集(**2 Edit Configuration**)**]** の オプションを選択し、**[**選択(**Select**)**]** をクリックします。
- ステップ **3** Video Mesh ノード でのコールの終了を求めるプロンプトを読み、**[**はい(**Yes**)**]** をクリックし ます。
- ステップ **4 [**静的(**Static**)**]** をクリックして、内部インターフェイスの **[IP** アドレス(**IP address**)**]**、ネッ トワークの、**[**マスク(**Mask**)**]**、**[**ゲートウェイ(**Gateway**)**]**、**[DNS]** の各値を入力します。
	- Video Mesh ノード は、内部 IP アドレスと解決可能な DNS 名を持っている必要がありま す。ノード IP アドレスは、Video Mesh ノード 内部使用のために予約されている IP アドレ スの範囲に属していてはなりません。デフォルトの予約済みIPアドレスの範囲は172.17.42.0 ~ 172.17.42.63 で、**[**診断(**Diagnostic**)**]** メニューで設定できます。この IP アドレスの範 囲は、Video Mesh ノード 内、およびノードのさまざまなコンポーネント(SIP インター フェイスやメディアトランスコーディングなど)を保持するソフトウェアコンテナ間にお ける通信のためのものです。
	- すべてのノードを同じサブネットまたは VLAN に展開します。これにより、クラスタ内 のすべてのノードは、ネットワーク内のクライアントのどこからでも到達可能になりま す。
	- デュアル NIC DMZ を導入する場合は、内部ネットワーク構成を保存してノードをリブー トした後、次の手順で外部 IP アドレスを設定することができます。
- ステップ **5** 組織の NTP サーバーまたは組織で使用可能な別の外部 NTP サーバーを入力します。

NTP サーバーを設定し、ネットワーク設定を保存した後は、「コンソールからの Video Mesh ノードの正常性チェック(179ページ)」の手順に従って、指定されたNTPサーバーを介して 時刻が正しく同期されていることを確認できます。

複数の NTP サーバーを設定する場合、フェールオーバーのポーリング間隔は 40 秒 です。 (注)

ステップ **6** (オプション)必要に応じて、ホスト名またはドメインを変更します。

- FQDNまたはホスト名を使用または設定する場合は、有効で解決可能なドメイ ンを入力する必要があります。FQDNの長さは、64文字以下にする必要があり ます。
- ステップ **7 [**保存(**Save**)**]** をクリックし、**[**変更を保存して再起動(**Save Changes & Reboot**)**]** の順に選択 します。

ドメインを指定した場合は、保存中に DNS の検証が行われます。指定された DNS サーバーア ドレスを使用してFQDN(ホスト名とドメイン)を解決できない場合、警告が表示されます。 警告を無視して保存を選択できますが、ノードに設定されている DNS で FQDN を解決できる まで、コールは機能しません。Video Mesh ノード リブート後、ネットワーク構成の変更が有 効になります。

### **Video Mesh** ノード管理者のパスフレーズの変更

ノードのコンソールで Video Mesh ノード用の管理者のパスフレーズ(パスワード)を変更す るには、次の手順を使用します。

#### 手順

- ステップ **1** VMware vSphere クライアントまたは到達可能な IP アドレスへとつながる SSH を通じてノード コンソールのインターフェイスを開き、管理者のログイン情報を使用してサインインします。
- ステップ **2** Video Mesh ノードの VM の VMware ESXi コンソールを開いてログインします。
- ステップ **3** メイン メニューで、**[3** 管理者パスフレーズの管理(**3 Manage Administrator Passphrase**)**]** オ プションを選択し、次に **[1** 管理者パスフレーズの変更(**1 Change Administrator Passphrase**)**]** を選択して **Enter** キーを押します。
- ステップ **4** [パスワードの有効期限が切れています] ページの情報を読み、**Enter** キーを押し、パスワード の有効期限のメッセージの後にもう一度押します。
- ステップ5 Enter を押します。
- ステップ **6** コンソールからサインアウトすると[サインイン(Sign In)]画面に戻るため、管理者のログイ ン名と期限切れのパスフレーズ(パスワード)を使用してサインインします。 パスワードの変更を求めるプロンプトが表示されます。
- ステップ **7** [現在のパスワード(Old password)] に、現在のパスフレーズを入力してから **Enter** キーを押 します。
- ステップ **8** [新しいパスワード(Newpassword)]に新しいパスフレーズを入力し、**Enter**キーを押します。
- ステップ **9** [新しいパスワードの再入力(Re-enter newpassword)]に新しいパスフレーズを再入力し、**Enter** キーを押します。

「パスワードが変更されました(password changed)」というメッセージが表示され、[サイン イン(Sign In)] 画面に戻ります。

ステップ **10** 新しい管理者ログイン名とパスフレーズ(パスワード)を使用してサインインします。

## **Video Mesh** ノードコンソールからの **Ping** の実行

Video Mesh ノードのコンソールインターフェイスから ping を実行できます。この手順では、 入力した宛先をテストし、Video Mesh ノードが到達可能かどうかを確認します。

#### 手順

- ステップ **1** VMware vSphere クライアントまたは到達可能な IP アドレスへとつながる SSH を通じてノード コンソールのインターフェイスを開き、管理者のログイン情報を使用してサインインします。
- ステップ **2** VideoMeshノードコンソールから、**[4**診断(**4Diagnostics**)**]**に移動し、**[Ping]**を選択します。
- ステップ **3 [Ping]** フィールドに、IP アドレスやホスト名など、テストする宛先アドレスを入力し、**[OK]** をクリックします。

テストを実行すると、Pingの成功または失敗のメッセージが表示されます。失敗メッセージが 表示される場合は、入力した宛先の値とネットワーク設定を確認します。

### コンソールを通じたデバッグユーザーアカウントの有効化

サポートが Video Mesh ノードへのアクセスを要求した場合、コンソールインターフェイスを 使用してデバッグユーザーアカウントを一時的に有効にし、サポートがノードで詳細なトラブ ルシューティングを実行できるようすることができます。

#### 手順

- ステップ **1** VMware vSphere クライアントまたは到達可能な IP アドレスへとつながる SSH を通じてノード コンソールのインターフェイスを開き、管理者のログイン情報を使用してサインインします。
- ステップ **2** Video Mesh ノードコンソールから、**[4** 診断(**4 Diagnostics**)**]** に移動し、**[2** デバッグユーザー アカウントの有効化(**2 Enable Debug User Account**)**]** を選択して、プロンプトが表示された ら、**[**はい(**Yes**)**]** をクリックします。
- ステップ **3** デバッグユーザーアカウントが正常に作成されたことを示すメッセージが表示されたら、**[OK]** をクリックして、暗号化されたパスフレーズを表示します。

暗号化されたパスフレーズをサポートに送信します。トラブルシューティングのために、この 一時的なアカウントを使用し、パスフレーズを解読して Video Mesh ノードに安全にアクセス します。このアカウントは、3 日後に有効期限が切れるか、サポートが終了した時点で無効に できます。

- ステップ **4** 暗号化されたデータの開始と終了を選択してコピーし、サポートに送信するサポートチケット または電子メールに貼り付けます。
- ステップ **5** この情報をサポートに送信した後、VideoMeshノードコンソールに戻り、任意のキーを押して メインメニューに戻ります。

#### 次のタスク

アカウントの有効期間は3日間ですが、ノードのトラブルシューティングが終了した旨の通知 がサポートからあった場合は、Video Meshノードコンソールに戻り、**[4**診断(**4 Diagnostics**)**]** に移動し、**[3** デバッグユーザーアカウントを無効にする(**3 Disable Debug User Account**)**]** を 選択して、失効前にアカウントを無効化できます。

### **Video Mesh** ノードコンソールからのログの送信

Cisco または Secure Copy (SCP)に、ログを直接送信するよう指示される場合があります。ク ラウドに登録した Video Mesh ノードからログを直接送信するには、次の手順を実行し ます。

#### 手順

- ステップ **1** VMware vSphere クライアントまたは到達可能な IP アドレスへとつながる SSH を通じてノード コンソールのインターフェイスを開き、管理者のログイン情報を使用してサインインします。
- ステップ **2** メイン メニューで、**[4** 診断(**4 Diagnostics**)**]** オプションをクリックし、**Enter** キーを押しま す。
- ステップ **3 [4** ログファイルのエクスポート(**4 Export Log Files**)**]** をクリックし、必要に応じてフィード バックを提供し、**[**次へ(**Next**)**]** をクリックします。
- ステップ **4** 次のオプションを選択します。
	- **SCP** を使用してログを送信し、ログのエクスポートを確認して、SCP の詳細(ホスト、 **ユーザー名、Dest\_Folder) を入力し、 [OK] をクリックします。**
	- **[Cisco** にログを送信(**Send Logs to Cisco**)**]** を選択し、ログをエクスポートすることを確 認します。
- ステップ **5** Video Mesh ノードのメインメニューに戻るには、**[OK]** を選択します。
- ステップ **6** (任意) ログを Cisco に送信した場合は、**[Cisco** に送信したログファイルのステータスを確認 (**Check Status of Log Files Sent to Cisco**)**]** を選択します。

次のタスク

ヒント ログを送信した後、Webex アプリ からフィードバックを直接送信することを推奨します。こ れにより、サポート連絡先にすべての情報を提供することができます。

#### 関連トピック

[サポートに問い合わせる](https://mycase.cloudapps.cisco.com/case)

### コンソールからの **Video Mesh** ノードの正常性チェック

ノードの正常性は、Video Mesh ノードから直接表示できます。結果は情報提供に過ぎません が、トラブルシューティング手順で役立つ場合があります。たとえば、NTPの同期が動作して いなければ、ネットワーク構成の NTP サーバーの値を確認できます。

#### 手順

- ステップ **1** VMware vSphere クライアントまたは到達可能な IP アドレスへとつながる SSH を通じてノード コンソールのインターフェイスを開き、管理者のログイン情報を使用してサインインします。
- ステップ **2** Video Mesh ノードコンソールから **[4** 診断(**4 Diagnostics**)**]** に移動し、 **[6** ノードの正常性を確 認(**6 Check Node Health**)**]** を選択してノードに関する次の情報を表示します。
	- 管理サービスコンテナ
	- **ETCD**(クラスタ全体でデータを確実に保存するキー バリュー型ストア)
	- 同期済み **NTP**
	- ディスク容量(空き**/**使用済み **%**)
	- メモリ(空き**/**使用済み **%**)

### **Video Mesh** ノード上のコンテナネットワークの設定

Video Meshノードは、ノード内での内部使用のためのサブネット範囲を予約します。デフォル トの範囲は、172.17.42.0 ~ 172.17.42.63 です。ノードは、この範囲から発信される外部から VideoMeshノードへのトラフィックには応答しません。ネットワーク内の他のデバイスと競合 しないように、コンテナのブリッジ IP アドレスを変更するためにノードコンソールを使用す ることもできます。

#### 手順

- ステップ **1** VMware vSphere クライアントまたは到達可能な IP アドレスへとつながる SSH を通じてノード コンソールのインターフェイスを開き、管理者のログイン情報を使用してサインインします。
- ステップ **2** Video Mesh ノードコンソールのメインメニューから、**[4** 診断(**4 Diagnostics**)**]** に移動し、**[7** コンテナネットワークの構成(**7 Configure Container Network**)**]** を 選択します。このノード でアクティブなコールが終了することを示す注意が表示されたら、**[**はい(**Yes**)**]** をクリック します。
- ステップ **3** 必要に応じて**[**コンテナブリッジ**IP**(**ContainerBridge IP**)**]**と**[**ネットワークマスク(**Network Mask**)**]** の値を変更し、**[**保存(**Save**)**]** をクリックします。

Video Mesh ノード上の内部操作用として予約されている IP アドレスの範囲を含む、コンテナ ネットワーク情報を表示する画面が表示さ れます。

ステップ **4 [OK]** をクリックします。

### コンソールでのリフレクタツールを使用したポートの問題の特定

必要な TCP/UDP ポートが Video Mesh ノードから開かれているかどうかを確認するため、リフ レクタツール(Video Mesh ノードとクライアント上の Python スクリプトを使用したサーバー の組み合わせ)が使用されます。

#### 始める前に

- [リフレクタツールクライアント\(](https://www.cisco.com/c/dam/en/us/td/docs/voice_ip_comm/cloudCollaboration/spark/hybridservices/mediaservice/deployment/qos/reflectorClient.zip)Pythonスクリプト)のコピーをダウンロードし、簡単に 見つけられる場所にそのファイルを解凍します。Zipファイルには、スクリプトとReadme ファイルが含まれています。
- スクリプトを正常に動作させるには、使用している環境でPython 2.7.10またはそれ以降を 実行していることを確認してください。
- 現在、このツールでは、Video Mesh ノードおよびクラスタ内検証に SIP エンドポイントを サポートしています。

#### 手順

- ステップ **1** <https://admin.webex.com> のカスタマービューで、値リストコレクション作成者のメンテナンス ノードを有効にするには、[次の手順に従います](https://collaborationhelp.cisco.com/article/nxep7tb)。
- ステップ2 ノードが Control Hub で [メンテナンス可能 (Ready for maintenance) ] ステータスを表示するま で待機します。
- ステップ **3** VMware vSphere クライアントまたは到達可能な IP アドレスへとつながる SSH を通じてノード コンソールのインターフェイスを開き、管理者のログイン情報を使用してサインインします。
- ステップ **4** 値リストコレクション作成者インターフェイスから、**[**診断(**Diagnostics**)**] > [**リフレクタサー バー(**Reflector Server**)**] > [TCP** または(**UDP**)向けのリフレクタサーバ(**Reflector Server for TCP or (UDP)**)**]** の順に選択します。TCP または UDP のいずれかのサーバーを起動しま す。
- ステップ **5 [**リフレクタツール(**Reflector Tool**)**]** までスクロールし、使用するプロトコルに応じて **[TCP** リフレクタサーバー(**TCP ReflectorServer**)**]**または**[UDP**リフレクタサーバー(**UDP Reflector Server**)**]** のいずれかを起動します。
- ステップ **6 [**リフレクタサーバーの起動(**Start Reflector Server**)**]** をクリックし、サーバーが正常に起動 するまで待機します。

サーバーの起動時に通知が表示されます。

ステップ7 Video Mesh ノードの到達先とするネットワーク上のシステム (PCなど)から、次のコマンド でスクリプトを実行します。

> \$ python <local\_path\_to\_client\_script>/reflectorClient.py --ip <ip address of the server> --protocol <tcp or udp>

> 実行の終了時に、必要なすべてのポートが開かれている場合、クライアントは成功メッセージ を表示します。

```
$ python reflectorClient.py --ip 10.22.162.102 --protocol tcp
Please wait while verifying tcp for ports: ['5004', '5060-5061'] ...
                        ------->] 100.00% Success/Failed/Total: 3/0/3
###########################
No ports are blocked for tcp in ['5004', '5060-5061']
###########################
Exiting Reflector Client tool...
```
必要なポートが開いていない場合、クライアントは、失敗した旨を通知するメッセージを示し ます。

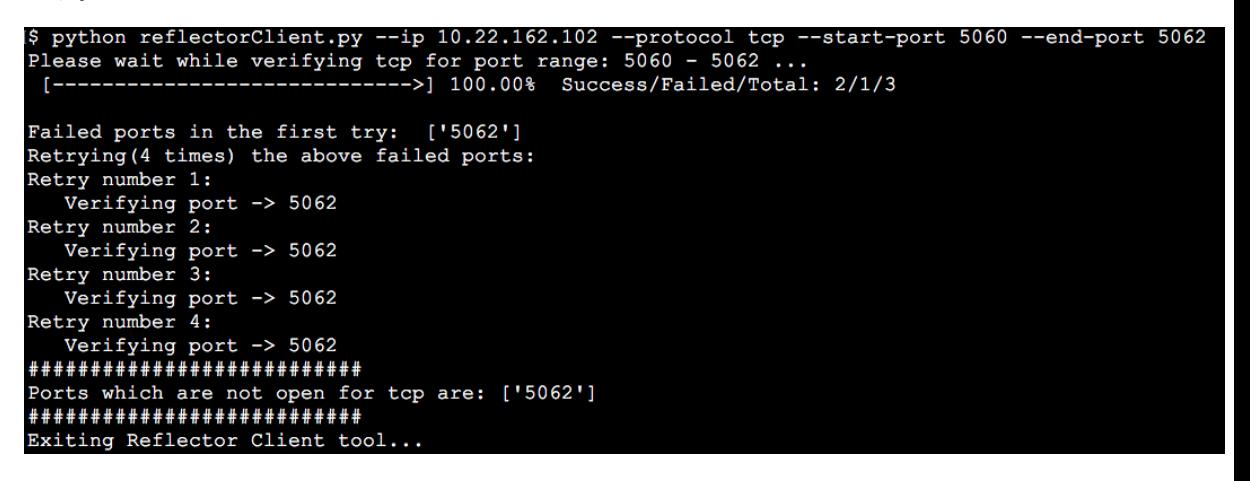

ステップ **8** ファイアウォール上のポートの問題を解決してから、上記の手順を再実行します。

ステップ **9** 詳細については、**--help** を使用してクライアントを実行してください。

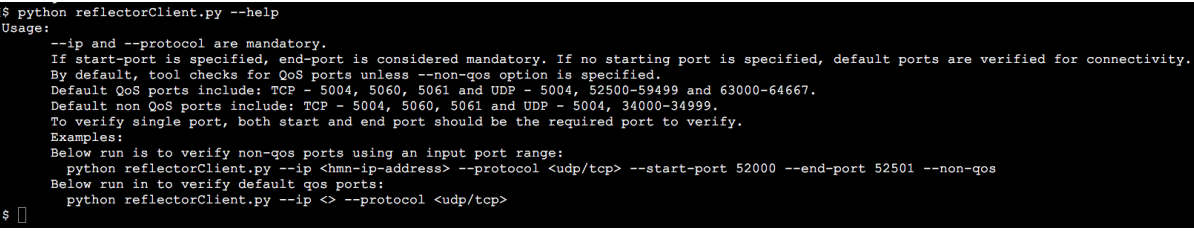

### コンソールからの **Video Mesh** ノードの工場出荷時状態へのリセット

登録解除のクリーンアップの一部として、VideoMeshノードを初期設定へのリセットすること ができます。この手順では、ノードがアクティブだったときに設定した内容が削除されます が、仮想マシンのエントリは削除されません。後で、最初から構築した別のクラスタの一部と して、このノードを再登録できます。

#### 始める前に

Control Hub を使用して、Control Hub に登録されているクラスタから Video Mesh ノードを登録 解除する必要があります。

#### 手順

- ステップ **1** VMware vSphere クライアントまたは到達可能な IP アドレスへとつながる SSH を通じてノード コンソールのインターフェイスを開き、管理者のログイン情報を使用してサインインします。
- ステップ **2** Video Mesh ノードコンソールで、**[4** 診断(**4 Diagnostics**)**]** に移動して、 **[8** 初期設定へのリ セット(**8 Factory Reset**)**]** を選択し ます。
- ステップ **3** 注意事項に表示される情報を理解したら、**[**リセット(**Reset**)**]** をクリックします。 初期設定へのリセット後、ノードは自動的に再起動します。

# 既存のハードウェアプラットフォームからの **Video Mesh** ノードへの移行

サポートされている既存のプラットフォーム(Cisco MeetingServerを実行するCMS1000など) を Video Mesh に移行できます。次の手順を使用して、移行プロセスを実行します。

この手順は、ハードウェアプラットフォーム上の ESXi のバンドルバージョンに応じて異なり ます。 (注)

#### 始める前に

最新の Video Mesh [ノードソフトウェアの](https://7f3b835a2983943a12b7-f3ec652549fc8fa11516a139bfb29b79.ssl.cf5.rackcdn.com/Media-Fusion-Management-Connector/mfusion.ova)イメージ (OVA)の新しいコピーをダウンロードし ます。前にダウンロードした OVA を使用して新しい Video Mesh ノードを展開しないでくださ い。

#### 手順

- ステップ **1** 仮想マシンインターフェイスにサインインし、プラットフォーム上で実行されているソフト ウェアをシャットダウンします。
- ステップ **2** プラットフォーム上で実行されていたソフトウェアアプリケーションを削除します。

プラットフォーム上にソフトウェアイメージが残っていないようにする必要があります。ま た、同じプラットフォーム上の他のソフトウェアと一緒に Video Mesh ノードソフトウェアを 実行することはできません。

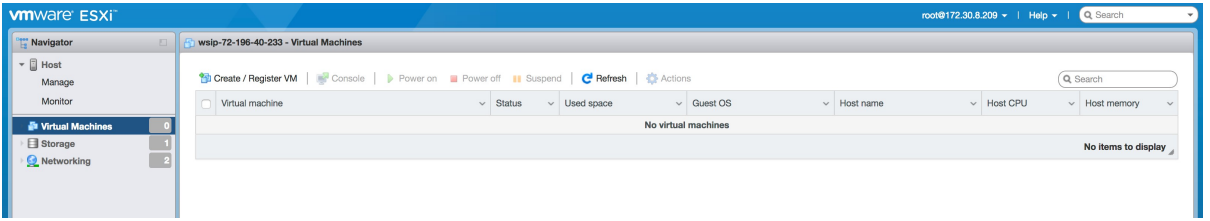

- ステップ **3** 新しい OVF または OVA ファイルから新しい仮想マシンを展開します。
- ステップ **4** 仮想マシンの名前を入力し、Video Mesh ノード の OVA ファイルを選択します。
- ステップ **5** ディスクプロビジョニングを [Thick(シック)] に変更します。
- ステップ **6** ダウンロードした **mfusion.ova** ソフトウェアイメージをアップロードします。

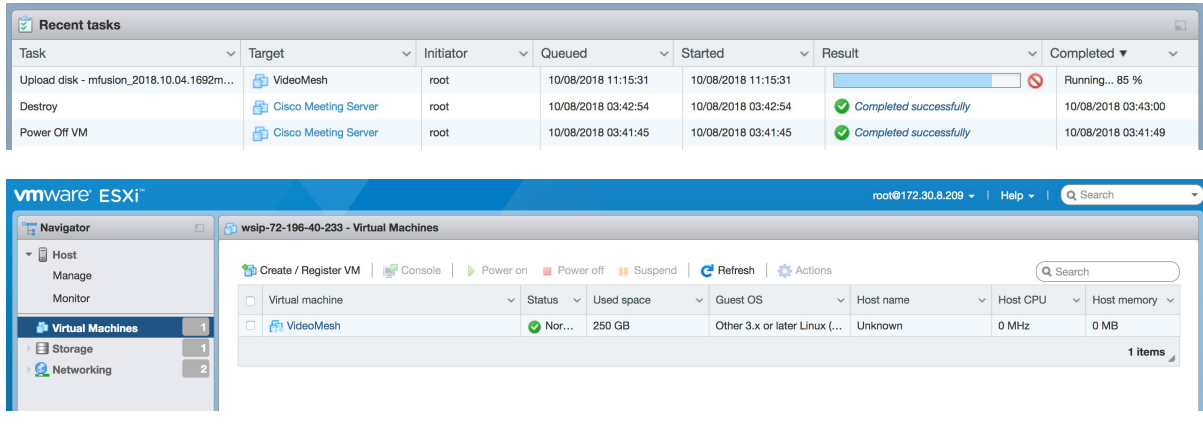

ステップ7 仮想マシンが実行されている場合は、「Video Mesh ノード コンソールへのログイン (59ペー ジ)」に戻って、Video Mesh ノードの初期設定を続行します。

# **Collaboration Meeting Room Hybrid** から **Video Mesh** への移 行パスと機能比較

#### 機能の比較

CMR ハイブリッドから Video Mesh に移行する際の利点を把握するために役立つよう、この表 では、各オファーの主要機能を並べて比較しています。VideoMeshに関して下記に詳述されて いる新機能同様、Video Mesh と組み合わせた際は、既存の Webex 機能もこれまで通り作動し ます。ミーティングの機能拡張に加えて、Video Mesh は、クラウドベースの管理へのアジリ ティを利用し、既存の投資を継続的に保護することができます。

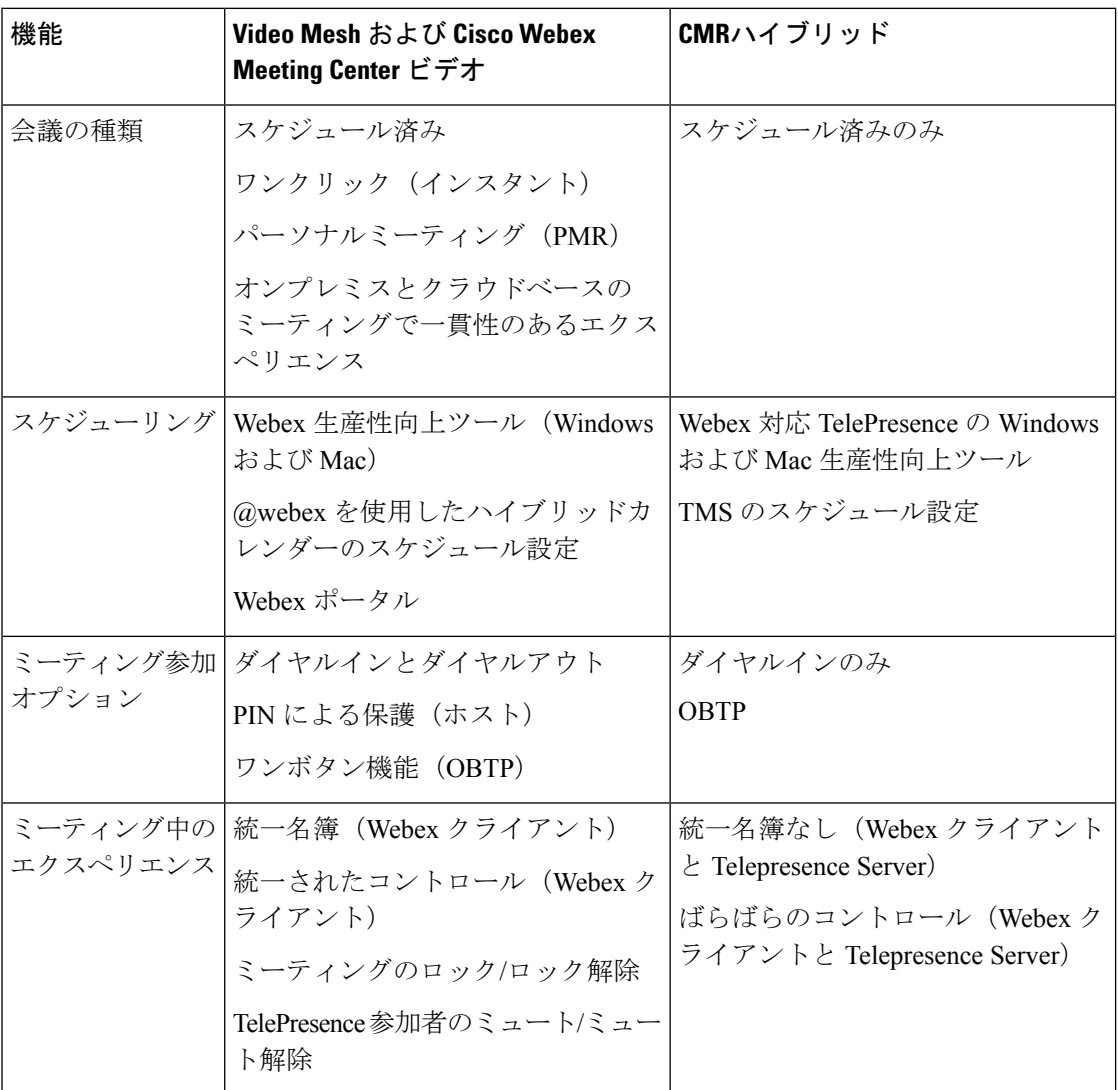

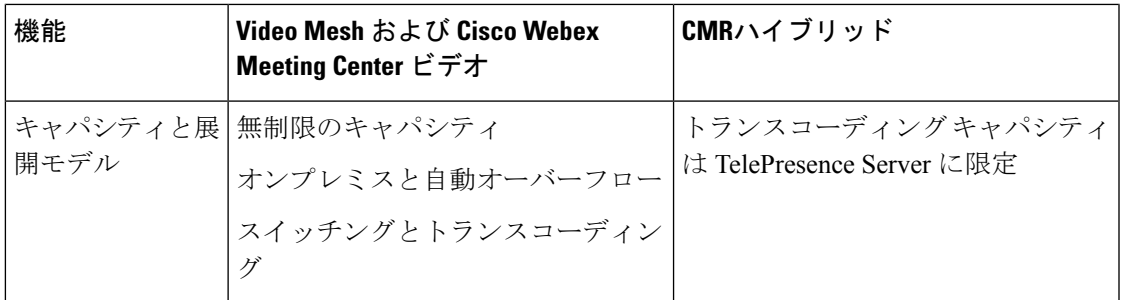

#### 移行パスのチェックリスト

以下は、既存のサイトをビデオ プラットフォーム バージョン 2.0 に移行して、そのサイトを VideoMeshに統合するための準備方法に関するハイレベルの概要です。この手順は、既存の環 境によって異なる場合があります。パートナーまた[はカスタマー](https://collaborationhelp.cisco.com/article/WBX15) サクセス マネージャと協力 して、スムーズな移行を行います。

- **1.** Meeting Center Video の会議機能が Webex サイトにプロビジョニングされていることを確 認します。
- **2.** サイト管理者が、管理ポータルアカウントを受け取ります。次に、管理者はWebex組織 の Video Mesh ノードを展開します。
- **3.** サイト管理者は、CMR Hybridユーザーのすべてまたは一部がCisco Webex MeetingCenter ビデオを利用できるように CMR の権限を割り当てます。
- **4.** (オプション)このサブセットに対する CMR Hybrid セッション タイプを無効にして、 ユーザープロファイルの Cisco Webex Meeting Center ビデオを有効にします。
- **5.** サイト管理者が設定 Video Mesh を行い、**[ud Collaboration Meeting Room** オプション (**Cloud Collaboration Meeting Room Options**)**]** でメディアリソースの種類として、**[**ハ イブリッド(**Hybrid**)**]** を選択します。
- **6.** サイト管理者が、オンプレミスのTelePresence ManagementSuite(TMS)とワンボタン機 能(OBTP)をセットアップし、Cisco Webex Meeting Center ビデオと連携させます。ガ イダンスとして、『*Cisco Webex MeetingCenter*[ビデオ会議エンタープライズ導入ガイド](https://collaborationhelp.cisco.com/article/nmdp0hq)』 [英語] を参照してください。
- **7.** ユーザーの CMR 権限を有効にすると、Webex 生産性向上ツールは、デフォルトの Cisco Webex Meeting Center ビデオ バージョンに設定されます。ユーザーがスケジュールを設 定した新しいミーティングは、すべて Cisco Webex Meeting Center ビデオミーティングで す。
- **8.** 招待に会議室が含まれている場合、OBTP情報がTMSを介して会議室にプッシュされま す(CMR ハイブリッドミーティングの場合のみ)。
- **9.** CMR ハイブリッドユーザーが Cisco Webex Meeting Center ビデオに切り替わる前に設定 した既存のミーティングは、オンプレミスの MCU と TMS の設定が維持される限り、引 き続き機能するはずです。
- **10.** 既存の CMR ハイブリッド ミーティングを変更または更新して、Cisco Webex Meeting Center ビデオ ミーティング情報を反映させることはできません。ユーザーが新しい招待 を使用する場合は、古いミーティングを削除し、新しいミーティングを作成する必要が あります。
- **11.** オンプレミスのMCU、TMSを廃止する場合、古いCMRハイブリッドミーティングは機 能しなくなります。Cisco Webex Meeting Center ビデオ情報を使用して、新しいミーティ ングを作成する必要があります。

# **TelePresence** 相互運用性プロトコルとセグメント切り替 え

Video Mesh 1 画面と 3 画面の両方の IX と TX エンドポイントに対して、TelePresence 相互運用 性プロトコル(TIP)と多重化(MUX)のネゴシエーションをサポートしています。

3 画面のエンドポイントでは、会議の参加者数が十分な場合、3 つのすべての画面にビデオを 表示します。会議内に別の3画面システムが存在する場合は、部屋の切り替えではなく、セグ メントの切り替えが行われます。つまり、別の 3 画面システムで誰かが話している場合に、3 つの画面すべてが拡大表示されるのではなく、アクティブなペインだけが拡大表示されます。 他の 2 つのペインには、他のシステムからのビデオが表示されます。縮小表示されている場 合、3つのペインは1つの枠でまとめられ、名前ラベルとともに表示されます(1画面または 3 画面のすべてのデバイス)。

クラウドのホスティング リソースに応じて、3 画面 ルームの 3 つの画面すべてがフィルム ス トリップ状に表示されるエンドポイントと、1 つのペインしか表示されないエンドポイントが あります。メディアがオンプレミスの場合でも、Webex アプリ アプリには 1 つのペインだけ が表示されます。

ミーティングの規模が大きく、1 つ目のノードからオーバーフローして 2 つ目のノードにカス ケードする場合、別のノードにホストされるエンドポイントでも、3 画面システムをホストす るエンドポイントと同じ画面が表示されます(レイアウトによって1つのペインのみを表示)。 プレゼンテーションの共有には、コールパスを通じてBFCPのネゴシエーションが必要になり ます。

翻訳について

このドキュメントは、米国シスコ発行ドキュメントの参考和訳です。リンク情報につきましては 、日本語版掲載時点で、英語版にアップデートがあり、リンク先のページが移動/変更されている 場合がありますことをご了承ください。あくまでも参考和訳となりますので、正式な内容につい ては米国サイトのドキュメントを参照ください。